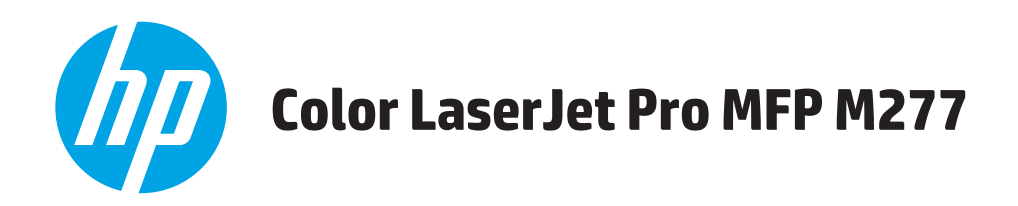

้คู่มือผู<sup>้</sup>ใช<sup>้</sup>

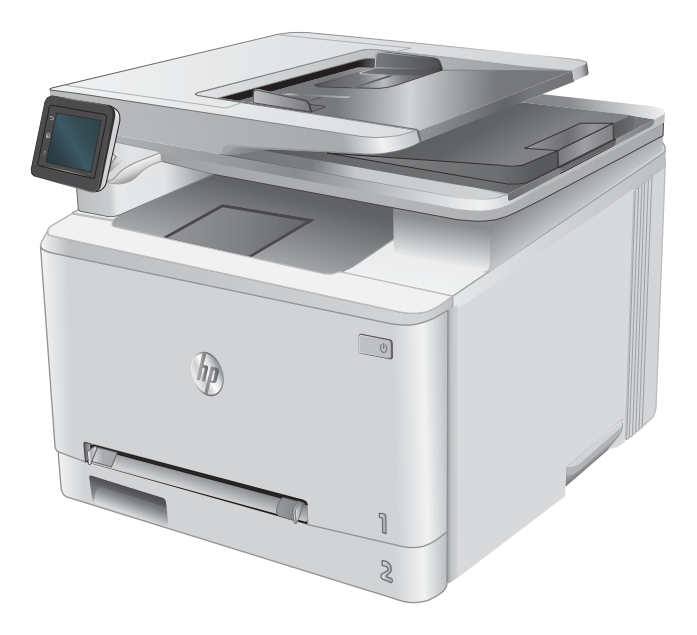

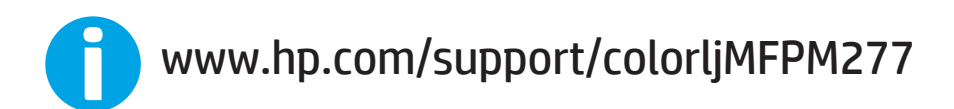

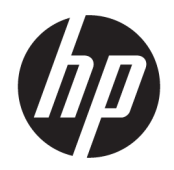

## HP Color LaserJet Pro MFP M277

คู่มือผู้ใช้

#### **ȡิขสิทธิแȡะใบอน ์ ุȉาต**

© Copyright 2015 HP Development Company, L.P.

้ห้ามทำการผลิตซ้ำ ดัดแปลงหรือแปลโดยไม่ได้รับ ่ อนุญาตอย่างเป็นลายลักษณ์อักษร ยกเว้นตามที่ อนุญาตภายใต้กฎหมายลิขสิทธิ์

ข้อมูลที่ปรากฏในที่นี่อาจเปลี่ยนแปลงได้โดยไม่ต้องแจ้ง ให้ทราบล่วงหน้า

การรับประกันเพียงอย่างเดียวสำหรับผลิตภัณฑ์และ ิ บริการของ HP ปรากฏอยู่ ในรายละเอียดการรับประกันที่ ี แสดงไว้อย่างชัดแจ้งและมาพร้อมกับผลิตภัณฑ์และ บริการ และไม่มีข้อความอื่นใดที่จะถูกกล่าวอ้างว่า เป็นการรับประกันเพิ่มเติม HP จะไม่รับผิดต่อข้อผิด ิพลาดทางด้านเทคนิคหรือการแก้ไขหรือการละเว้น เนื ้อหาใด

Edition 1, 11/2015

#### **การรบรองเȀร ั ืองหมายการȀ ่ ้า**

Adobe® , Adobe Photoshop® , Acrobat® และ PostScript® เป็นเครื่องหมายการค้าของ Adobe Systems Incorporated

Apple และโลโก้ Apple เป็นเครื่องหมายการค้าของ Apple Computer, Inc. ซึ่งลงทะเบียนในสหรัฐฯ และ ประเทศ/พื้นที่อื่นๆ iPod เป็นเครื่องหมายการค้าของ Apple Computer, Inc. คุณสามารถคัดลอก เครื่องหมาย iPodได้ก็ต่อเมื่อได้รับอนุญาตจากเจ้าของ สิทธิ์หรือเมื่อเป็นการคัดลอกที่ถูกต้องตามกฎหมาย ่ เท่านั้น อย่างขโมยเพลง

Microsoft®, Windows®, Windows® XP และ Windows Vista® เป็นเครื่องหมายการค้าจดทะเบียนใน สหรัฐอเมริกาของ Microsoft Corporation

UNIX® เป็นเครื่องหมายการค้าจดทะเบียนของ The Open Group

# สารบัญ

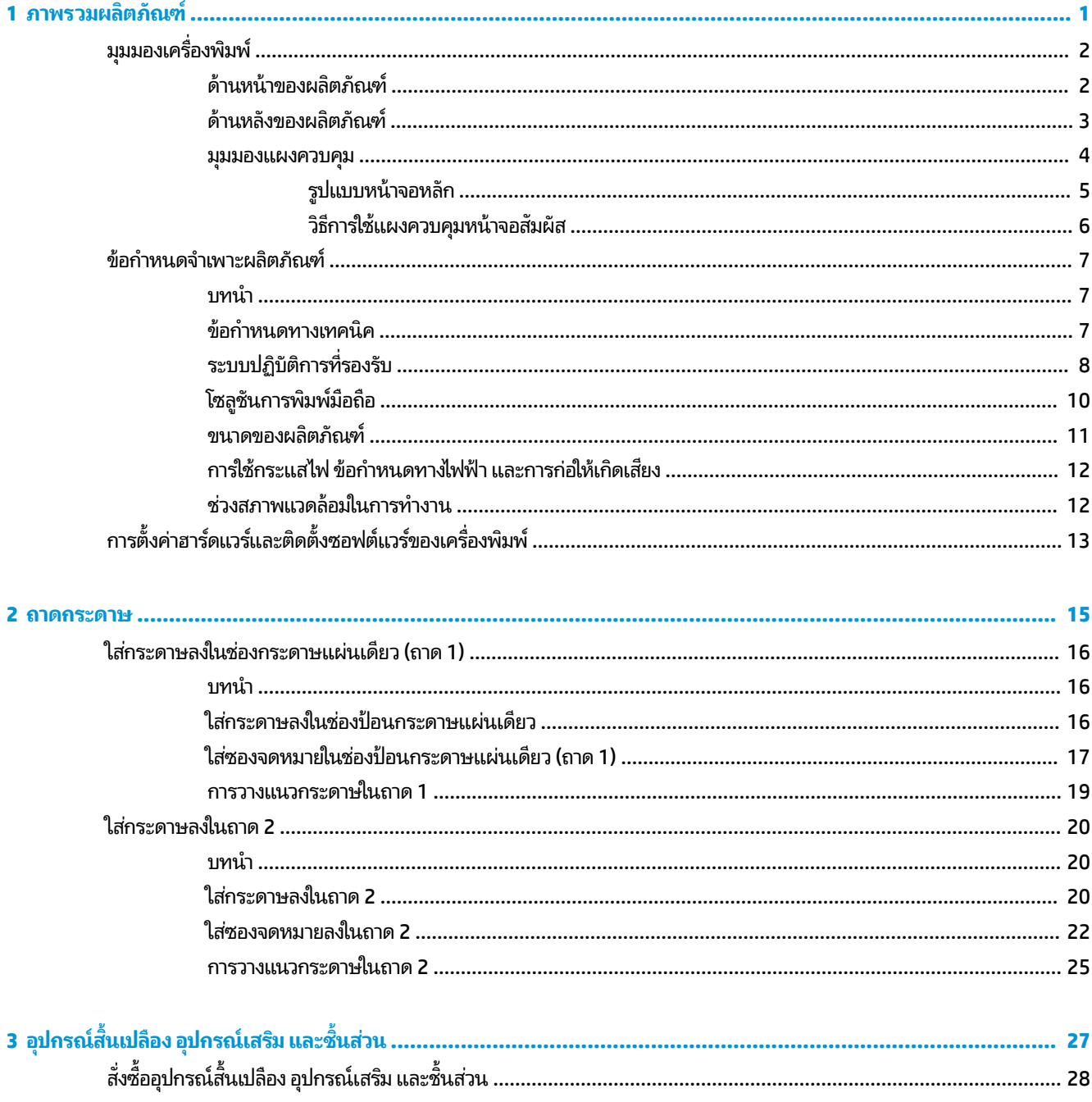

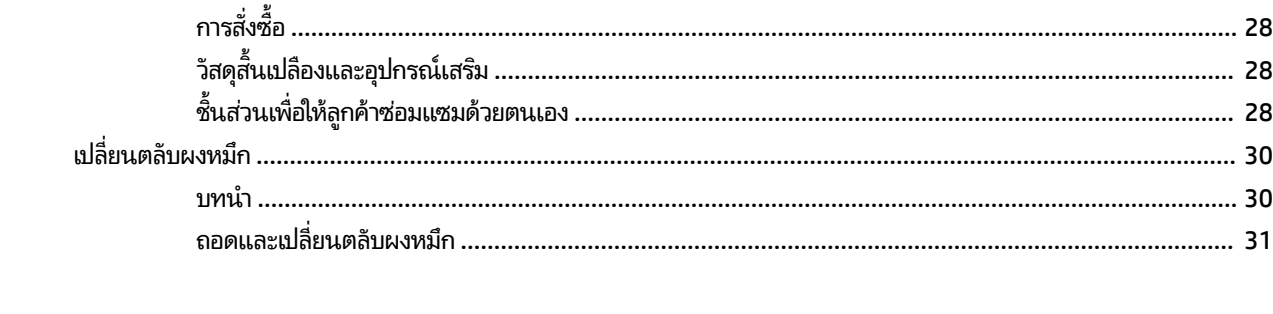

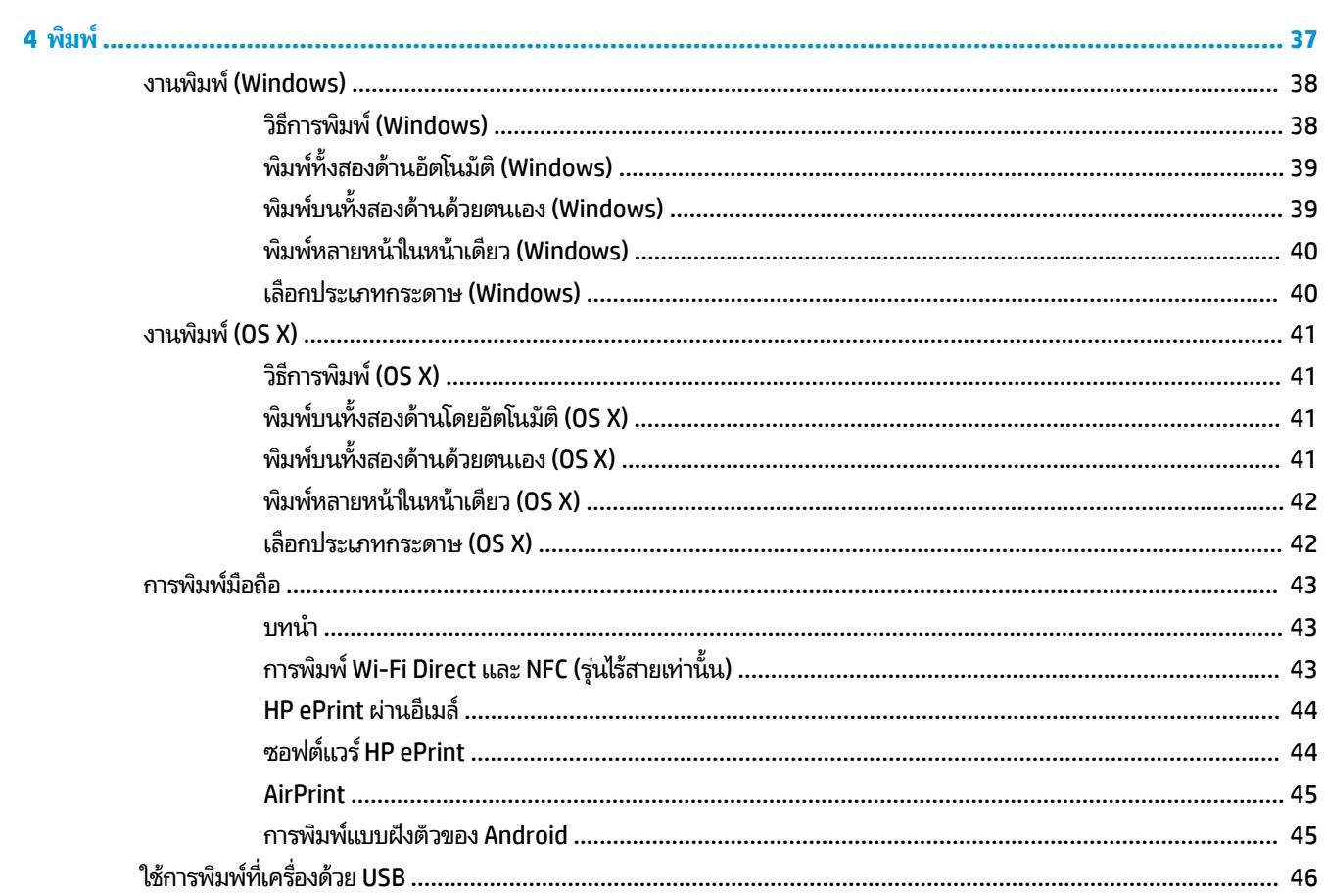

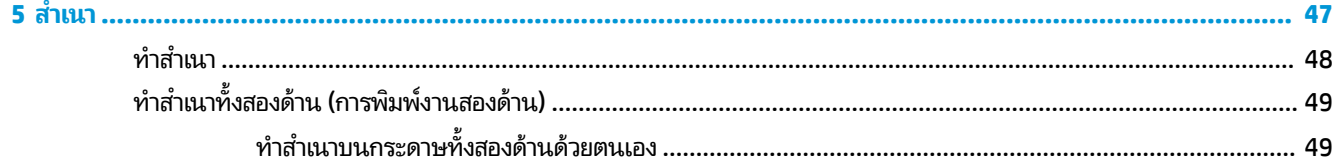

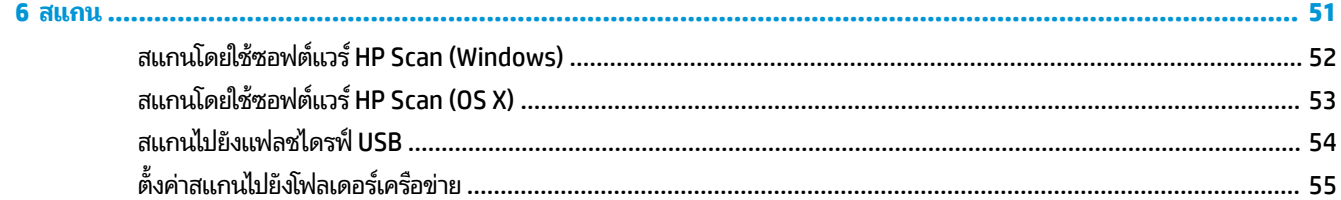

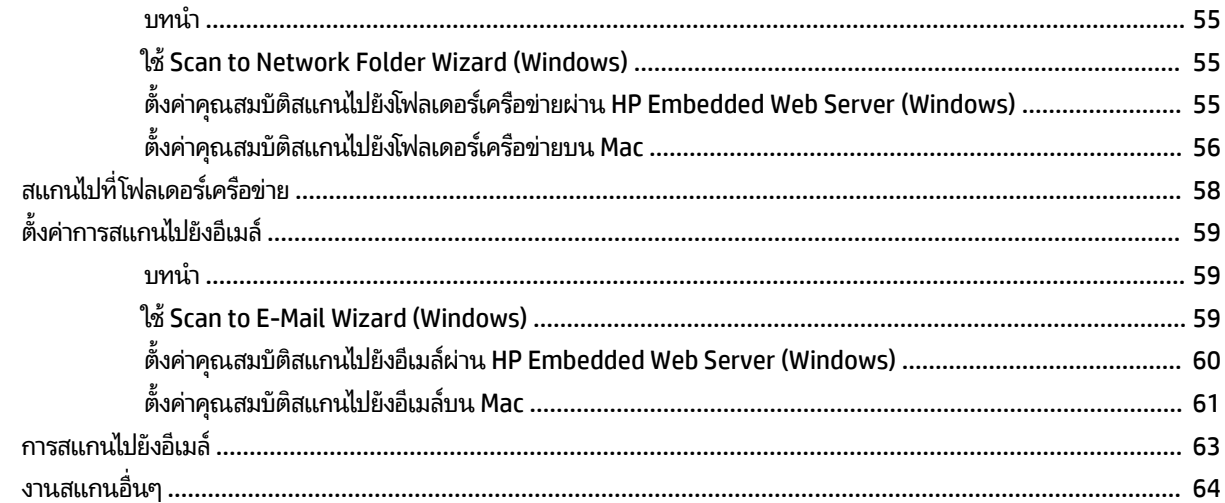

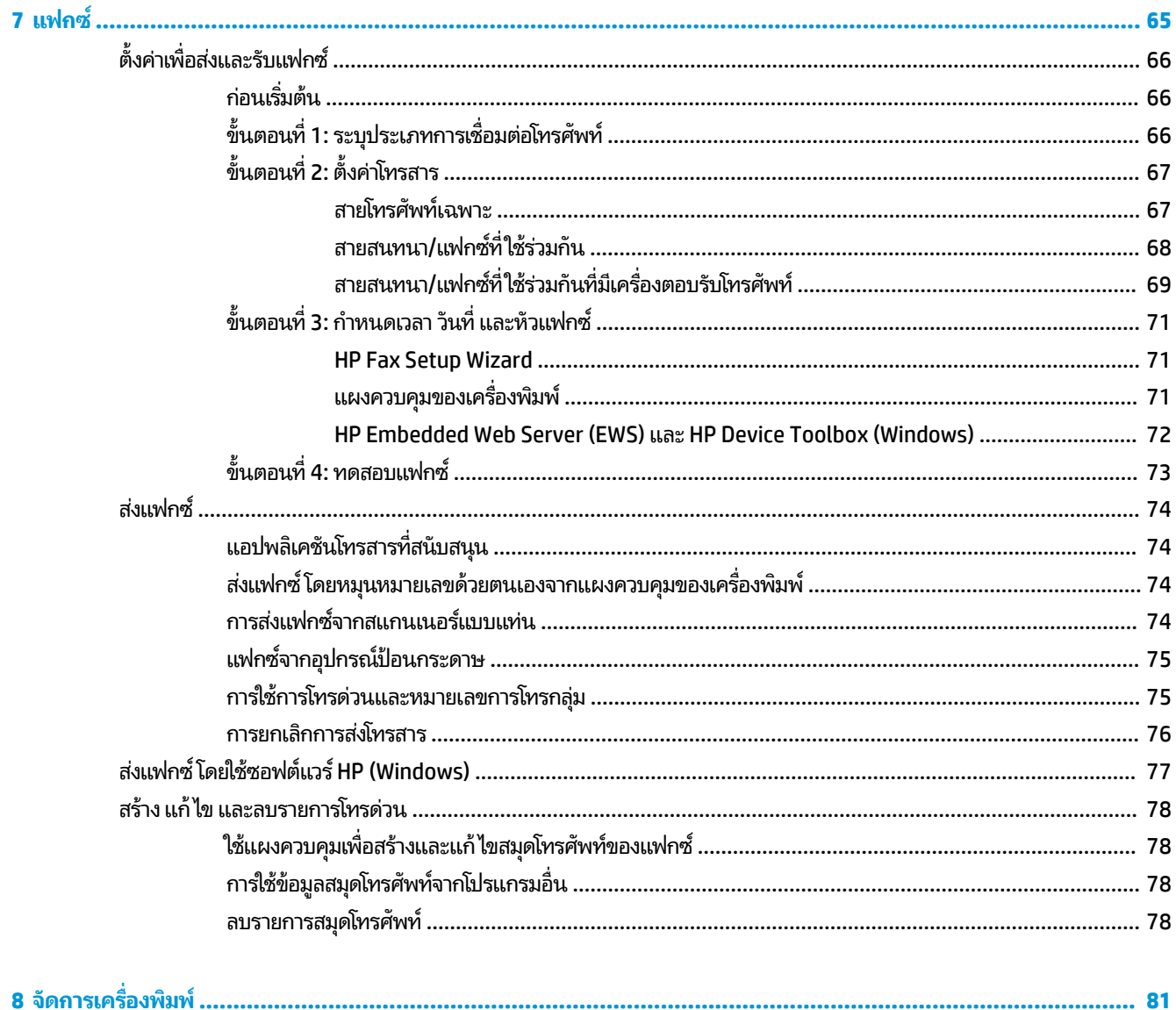

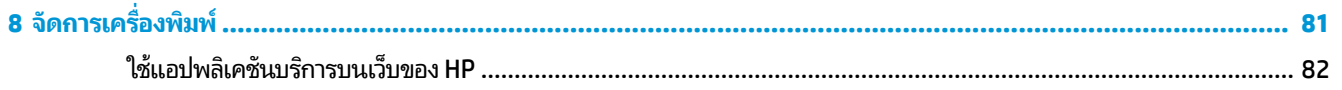

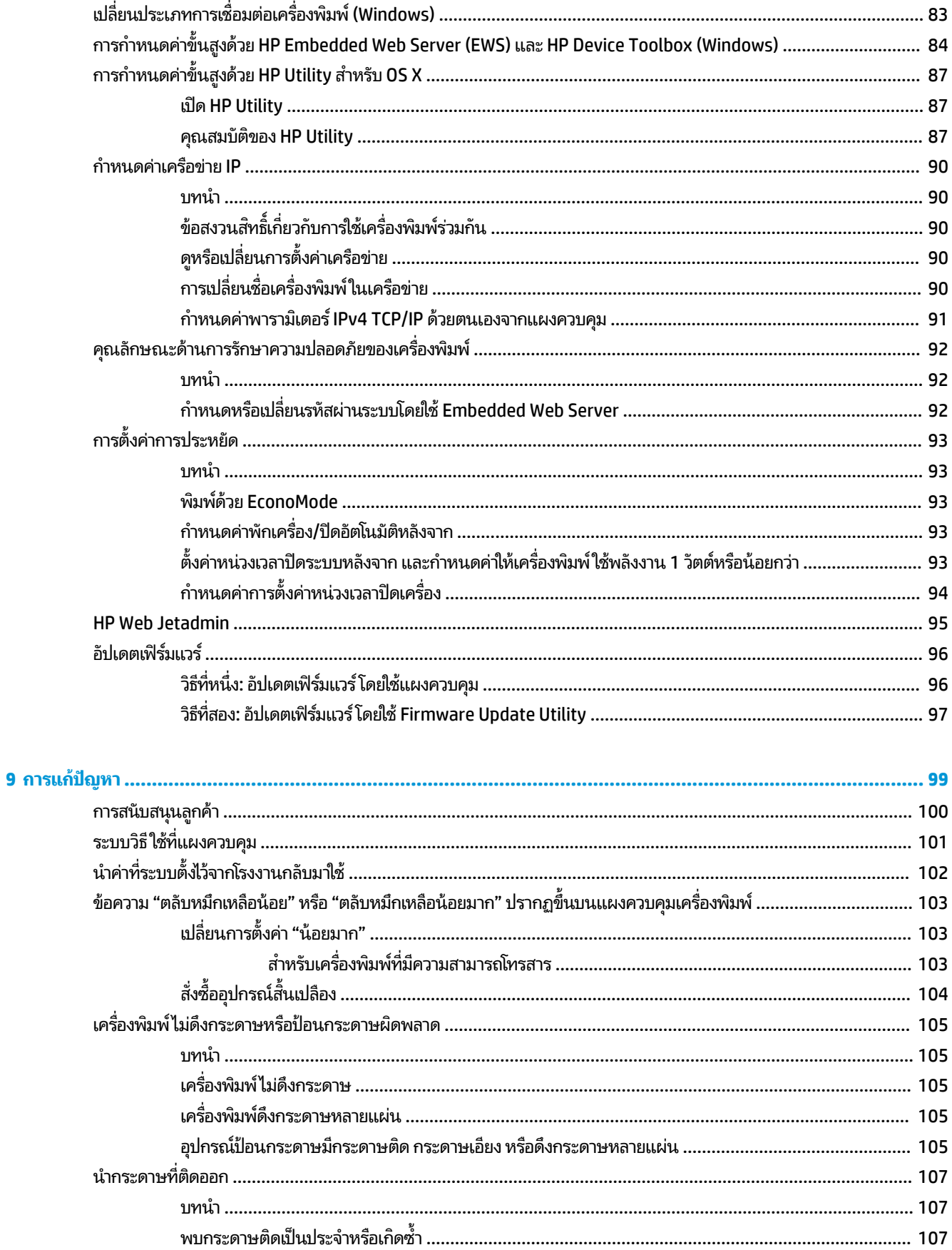

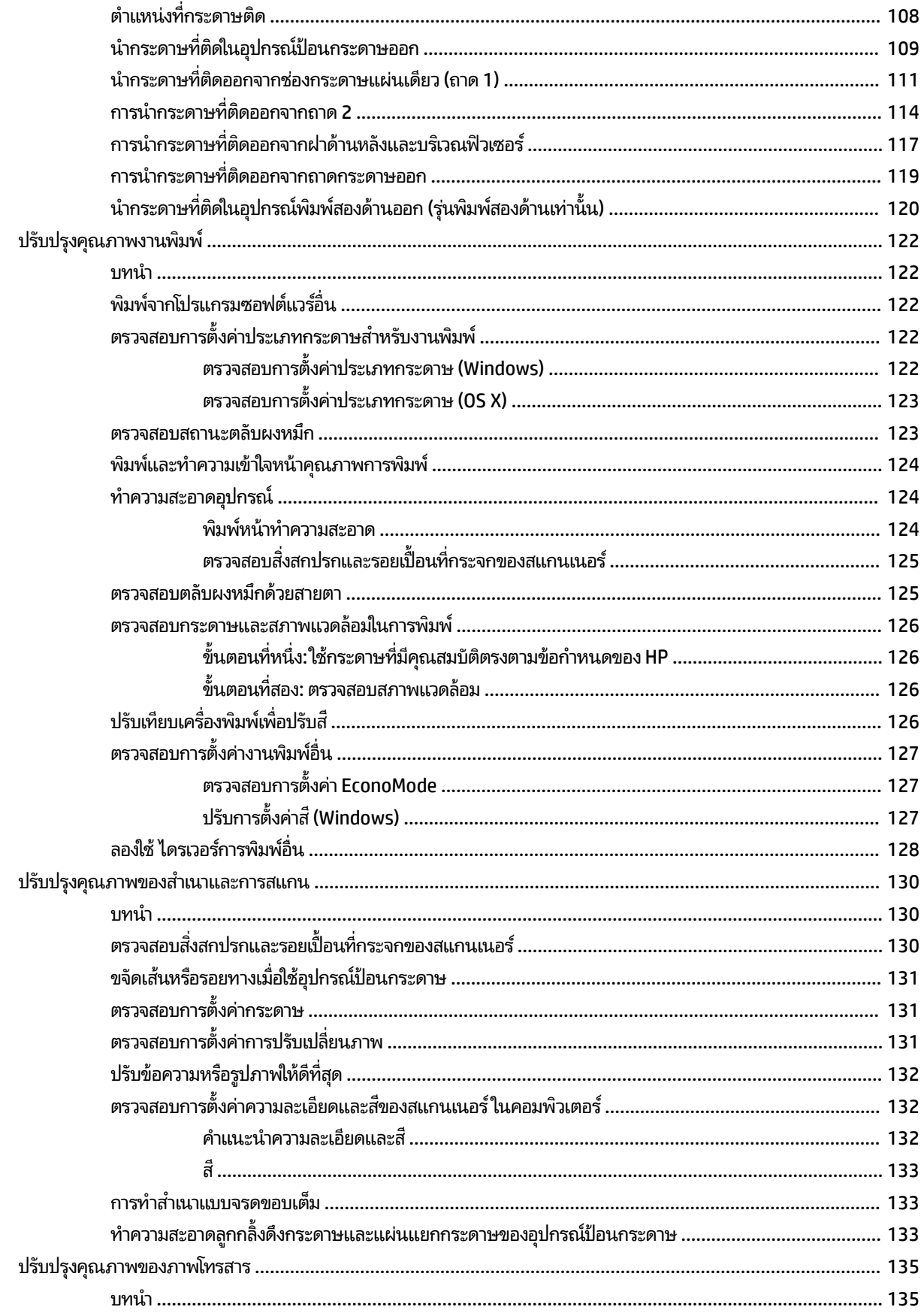

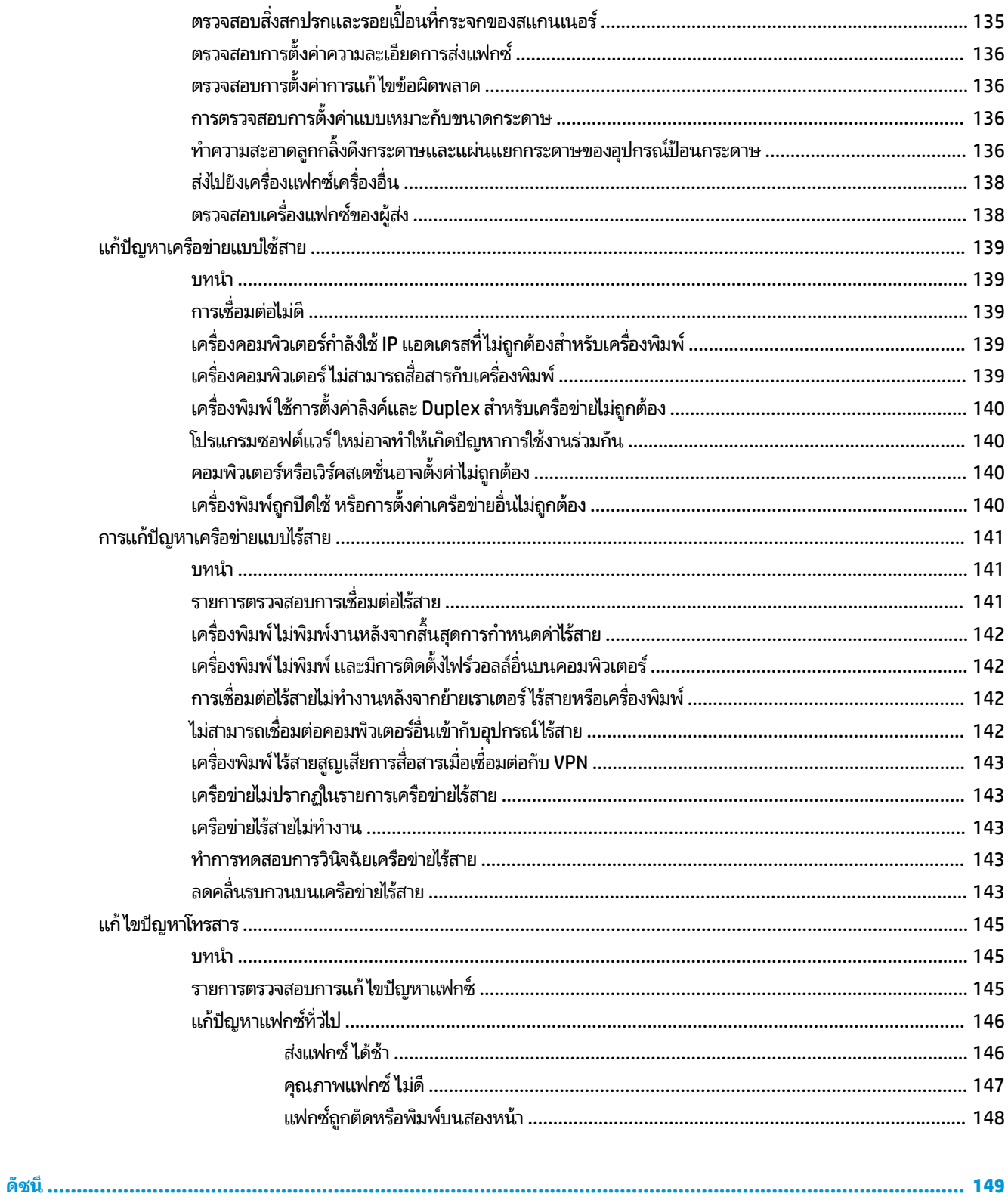

# <span id="page-10-0"></span>**1 ภาพรวมผȡ ิ ตภ ั ณฑ**

- $\bullet$  <u>มุมมองเครื่องพิมพ์</u>
- [ข้อกำหนดจำเพาะผลิตภัณฑ์](#page-16-0)
- <u>● การตั้งค่าฮาร์ดแวร์และติดตั้งซอฟต์แวร์ของเครื่องพิมพ์</u>

## **สำหรับข้อมูลเพิ่มเติม :**

ไปที ่[www.hp.com/support/colorljMFPM277](http://www.hp.com/support/colorljMFPM277)

้ วิธี ใช้ที่ครอบคลุมทั้งหมดของ HP สำหรับเครื่องพิมพ์มีข้อมูลต่อไปนี้:

- ติดตั้งและกำหนดค่า
- เรียนรู้และใช้
- การแก้ปัญหา
- ดาวน์โหลดการอัปเดตซอฟต์แวร์
- เข้าร่วมฟอรัมการสนับสนุน
- ค้นหาข้อมูลการรับประกันและข้อบังคับ

#### <span id="page-11-0"></span>มุมมองเครื่องพิมพ์ **ุ**

- <u>• ด้านหน้าของผลิตภัณฑ์</u>
- <u>ด้านหลังของผลิตภัณฑ์</u>
- <u>ี่มีมาองแผง<mark>บว</mark>ก</u>ต้ม

## **ด้านหน้าของผȡิตภัณฑ์**

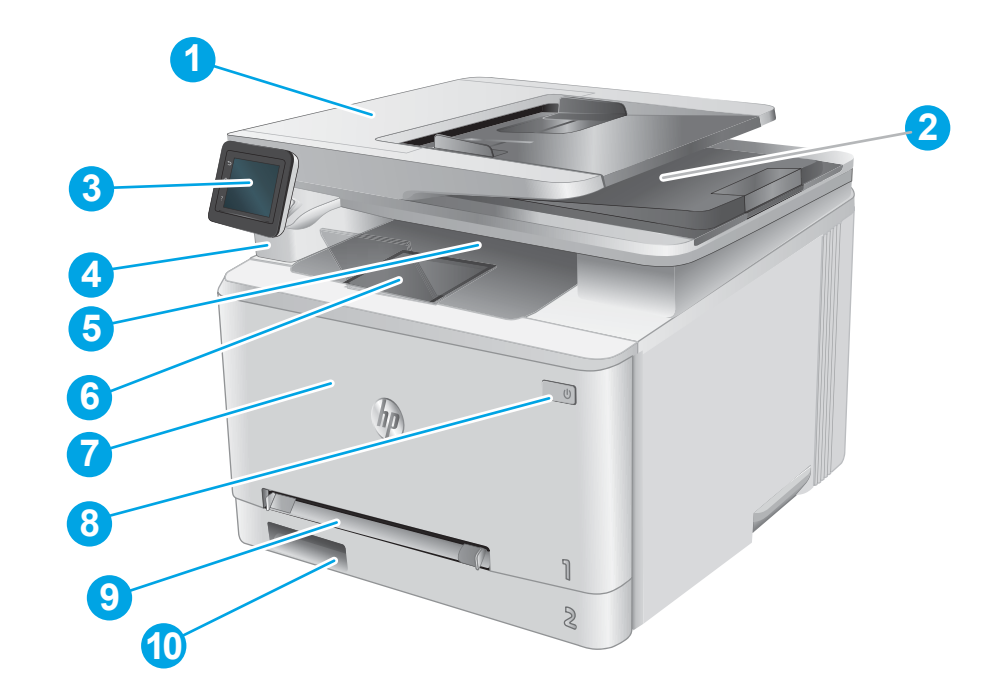

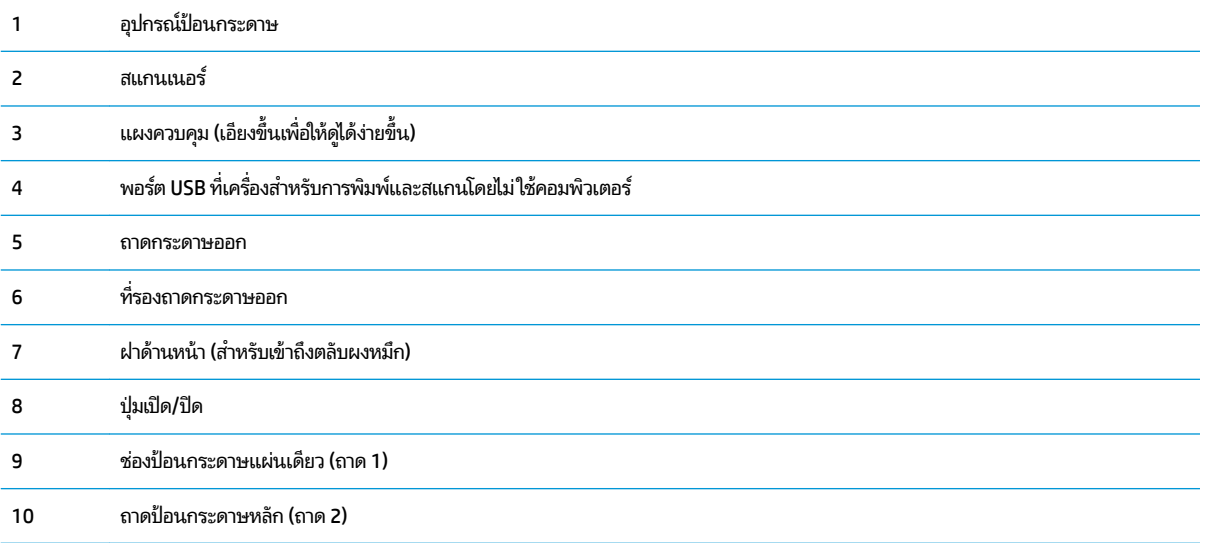

## <span id="page-12-0"></span>**ด้านหȡังของผȡิตภัณฑ์**

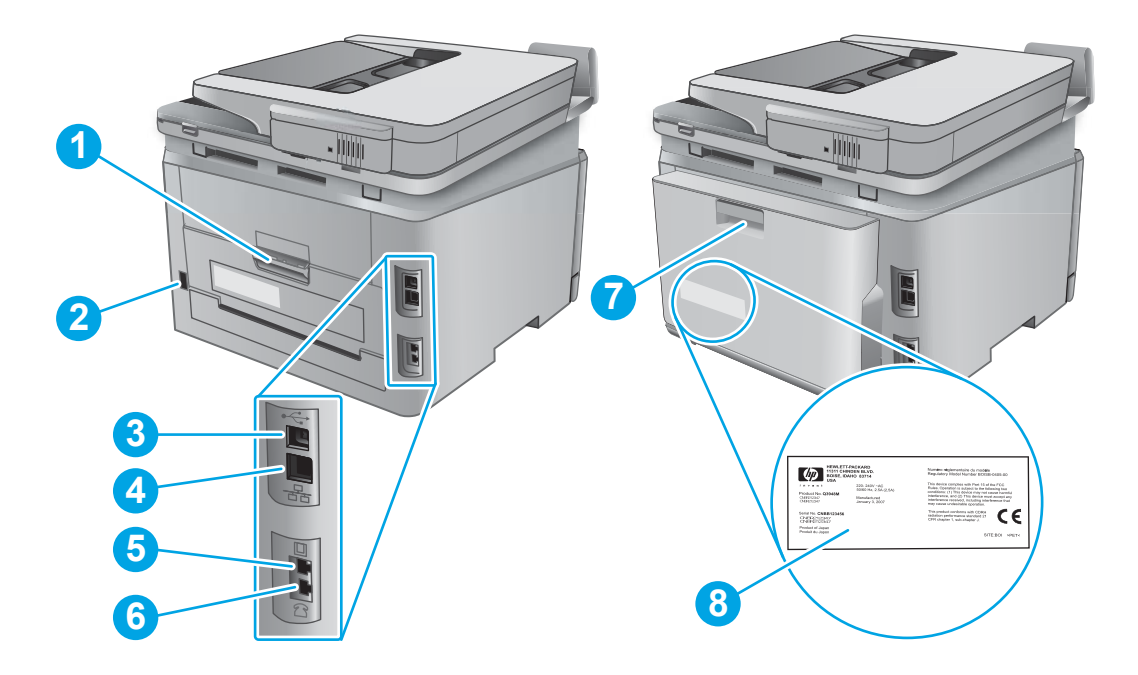

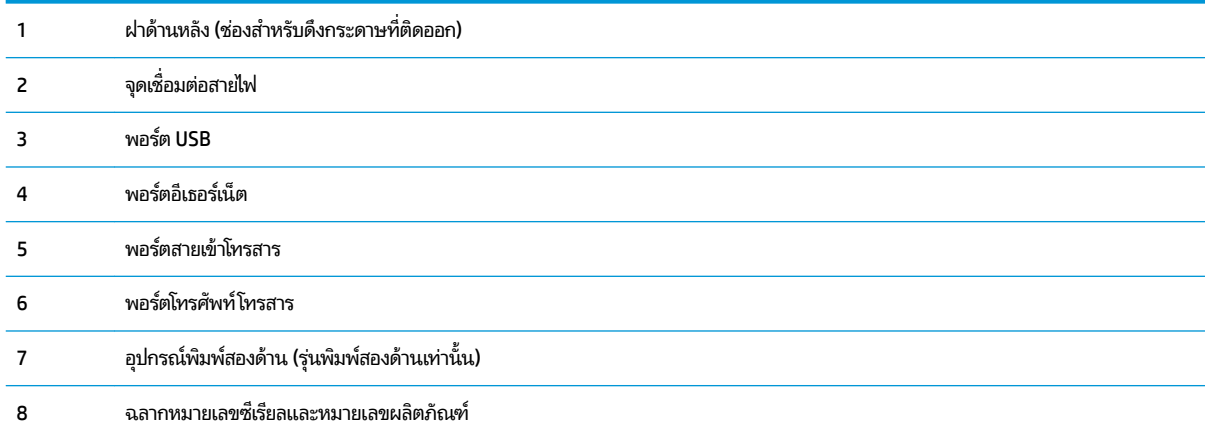

#### <span id="page-13-0"></span>**มุมมองแผงȀวบȀุม**

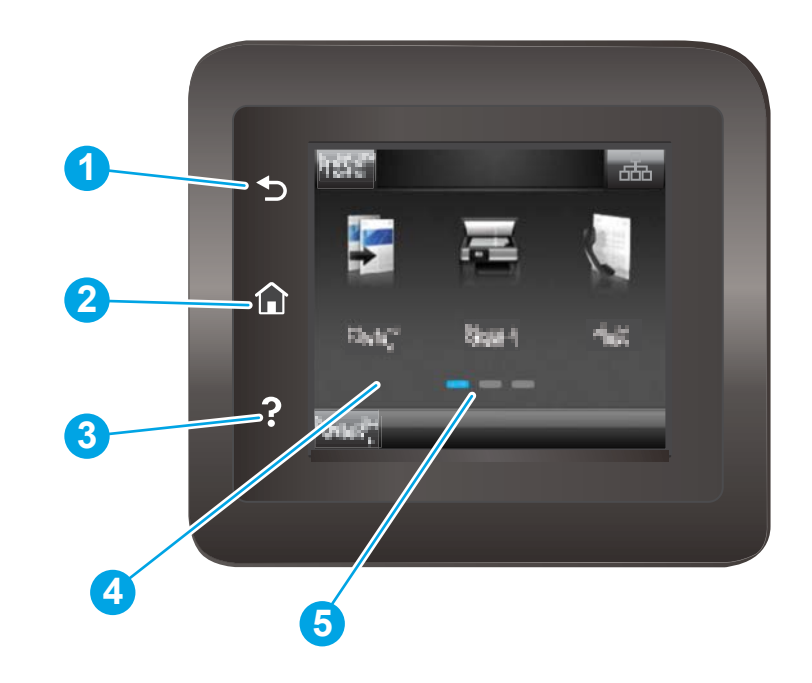

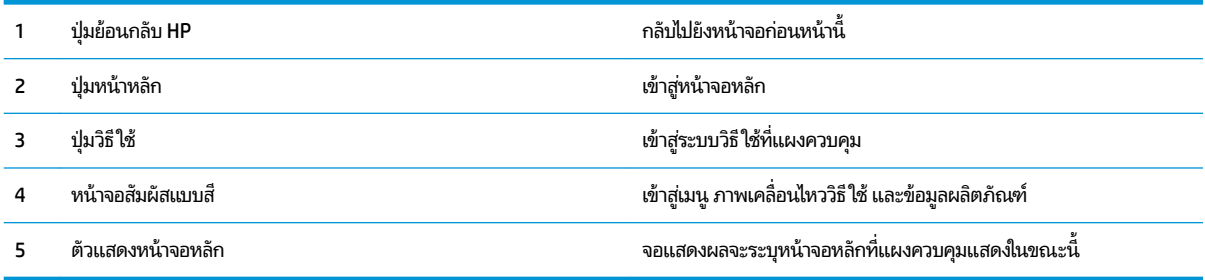

หมายเหตุ: เมื่อแผงควบคุมไม่มีปุ่ม ยกเลิก มาตรฐาน ในระหว่างกระบวนการของเครื่องพิมพ์ ปุ่ม ยกเลิก จะปรากฏขึ้นบนหน้าจอ สัมผัส ซึ่ง

#### <span id="page-14-0"></span>**รูปแบบหน้าจอหȡัก**

หน้าจอหลักจะใช้ ในการเข้าใช้งานคุณสมบัติต่างๆ ของเครื่องพิมพ์ และระบุสถานะปัจจุบันของเครื่องพิมพ์

ย้อนกลับไปที่หน้าจอหลักได้ตลอดเวลาโดยแตะปุ่มหน้าหลักบนแผงควบคุมเครื่องพิมพ์

 $\ddot{\mathbb{B}}$  ทมายเหตุ: คุณสมบัติที่ปรากฏบนหน้าจอหลักอาจแตกต่างกัน ขึ้นอยู่กับการกำหนดค่าเครื่องพิมพ์

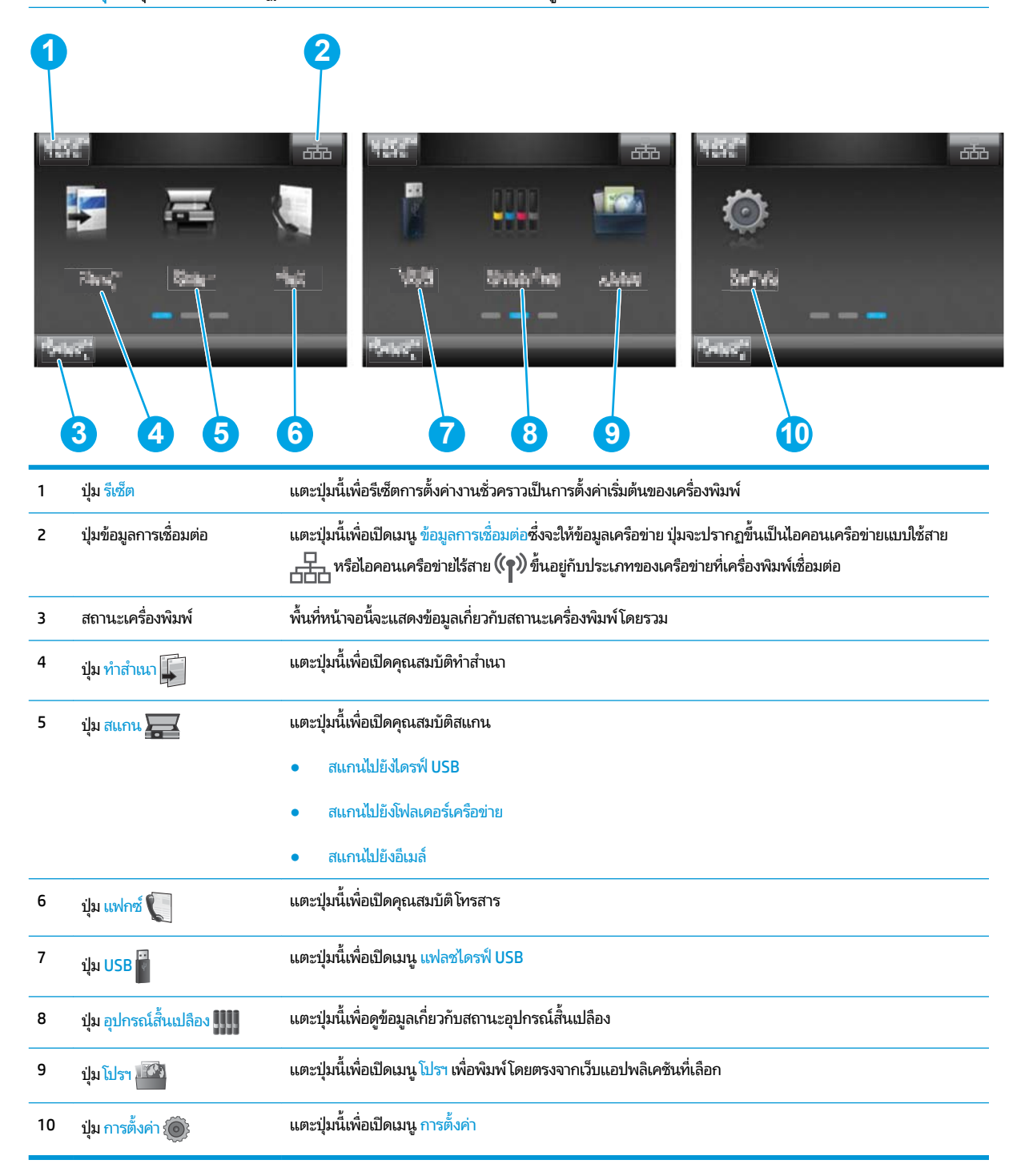

## <span id="page-15-0"></span>**วิธการ ใช ี แผงȀว ้ บȀุมหน้าจอสัมผัส**

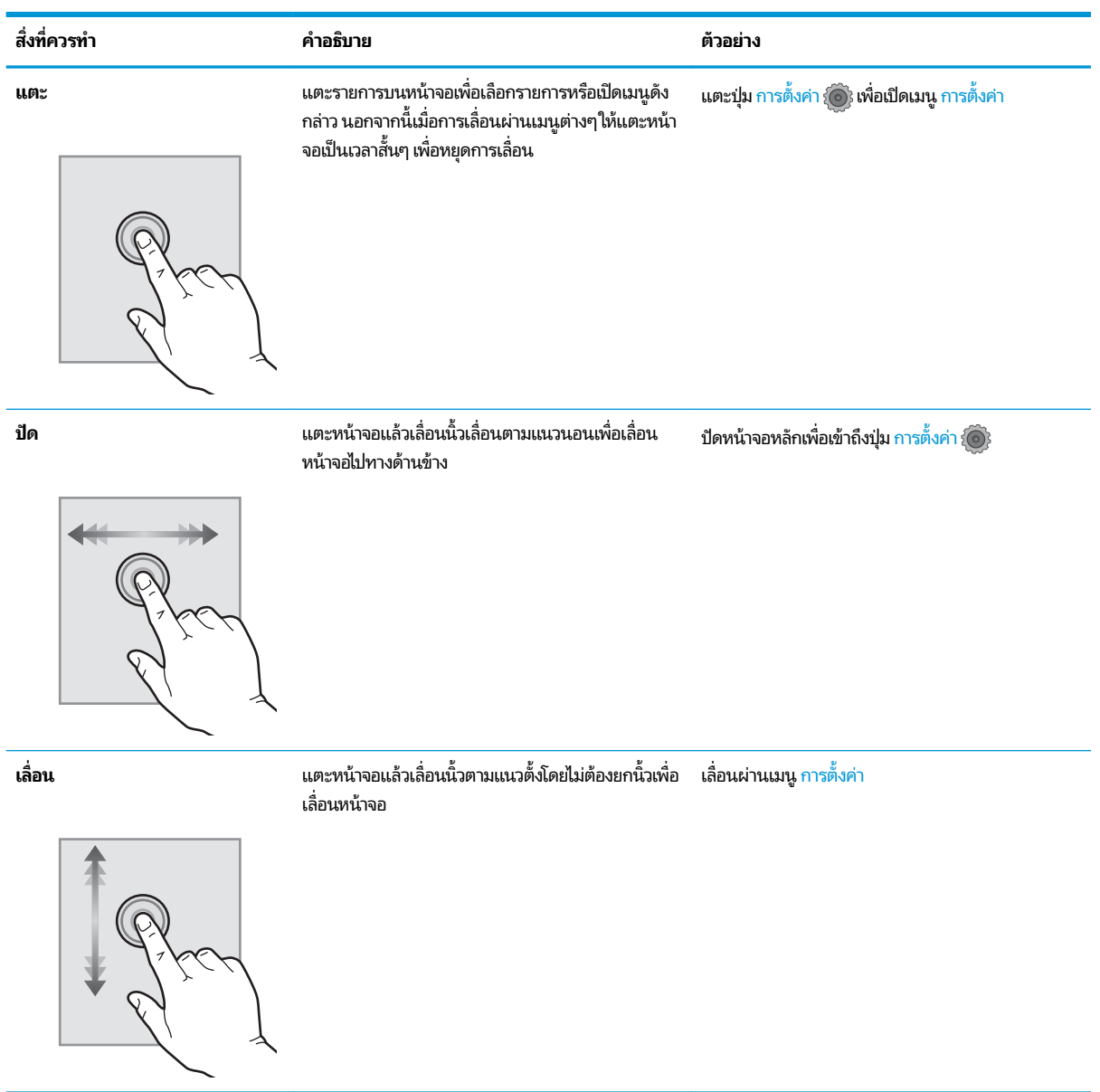

ใช้การดำเนินการต่อไปเพื่อใช้แผงควบคุมหน้าจอสัมผัสของเครื่องพิมพ์

## <span id="page-16-0"></span>**ข้อกำหนดจำเพาะผลิตภัณฑ์**

### **บทนำ**

สิ่งสำคัญ: ข้อกำหนดเฉพาะต่อไปนี้ถูกต้องในขณะที่จัดพิมพ์เอกสาร แต่อาจเปลี่ยนแปลงได้ สำหรับข้อมูลเพิ่มเติมโปรดดูที่ [www.hp.com/support/colorljMFPM277](http://www.hp.com/support/colorljMFPM277)

- ข้อกำหนดทางเทคนิค
- <u>● ระบบปฏิบัติการที่รองรับ</u>
- <u>โซลูชันการพิมพ์มือถือ</u>
- <u> ขนาดของผลิตภัณฑ์</u>
- $\bullet$  การใช้กระแสไฟ ข้อกำหนดทางไฟฟ้า และการก่อให้เกิดเสียง
- [ช่วงสภาพแวดล้อมในการทำงาน](#page-21-0)

### **ข้อกำหนดทางเทคนิค**

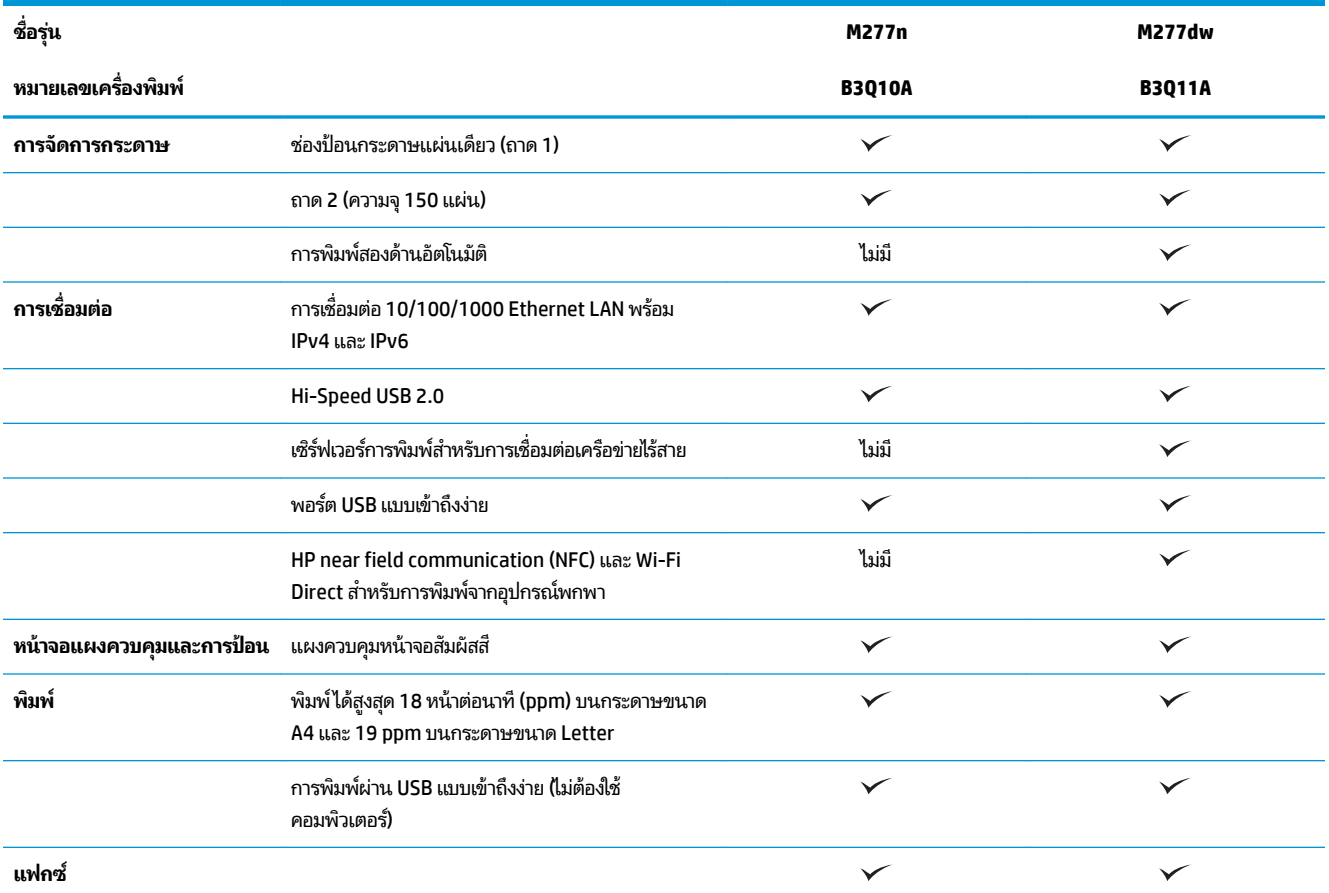

<span id="page-17-0"></span>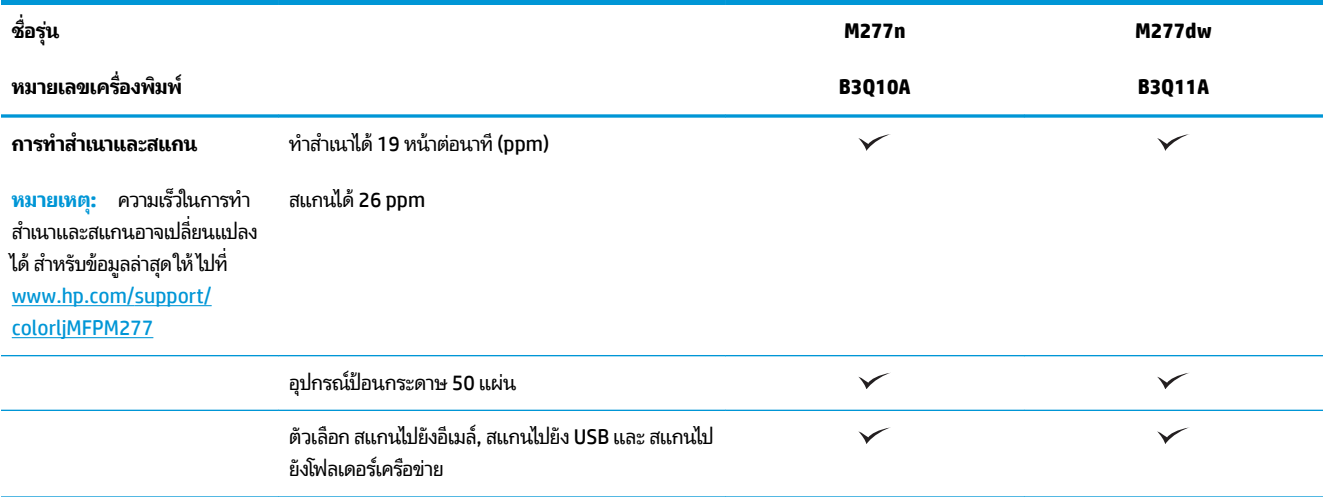

## **ระบบปฏิบัติการที ่รองรบั**

ข้อมูลต่อไปนี้ใช้กับไดรเวอร์การพิมพ์ Windows PCL 6 และ OS X ของเครื่องพิมพ์และกับซีดีติดตั้งซอฟต์แวร์ที่มีมาในกล่อง <sub>เท่าน</sub>ั้น

**Windows:** แผ่นซีดีโปรแกรมติดตั้งซอฟต์แวร์ HP จะติดตั้งไดรเวอร์ HP PCL.6 หรือ HP PCL 6 ทั้งนี้ขึ้นอยู่กับระบบปฏิบัติการ Windows พร้อมกับซอฟต์แวร์เสริมเมื่อใช้ โปรแกรมติดตั้งซอฟต์แวร์แบบเต็ม

**คอมพิวเตอร์ <b>Mac และ OS X:** เครื่องพิมพ์นี้รองรับคอมพิวเตอร์ Mac และอุปกรณ์มือถือ Apple ไดรเวอร์การพิมพ์และยูทิลิตี้การ พิมพ์ของ OS X ดาวน์โหลดได้จาก hp.com และมีให้ผ่านทาง Apple Software Update ซอฟต์แวร์ โปรแกรมติดตั้งของ HP สำหรับ OS X ไม่ ได้รวมอยู่ ในแผ่นซีดี ในกล่อง ทำตามขั้นตอนเหล่านี้เพื่อดาวน์โหลดซอฟต์แวร์ โปรแกรมติดตั้งของ OS X:

- **1.** ไปที ่[www.hp.com/support/colorljMFPM277](http://www.hp.com/support/colorljMFPM277)
- $\,$   $\,$   $\,$  **.** เลือก <code>Support Options</code> จากนั้นภายใต้ Download Optionsให้เลือก Drivers, Software & Firmware
- **3. ค**ลิกรุ่นระบบปฏิบัติการ แล้วคลิกปุ่ม **Download**

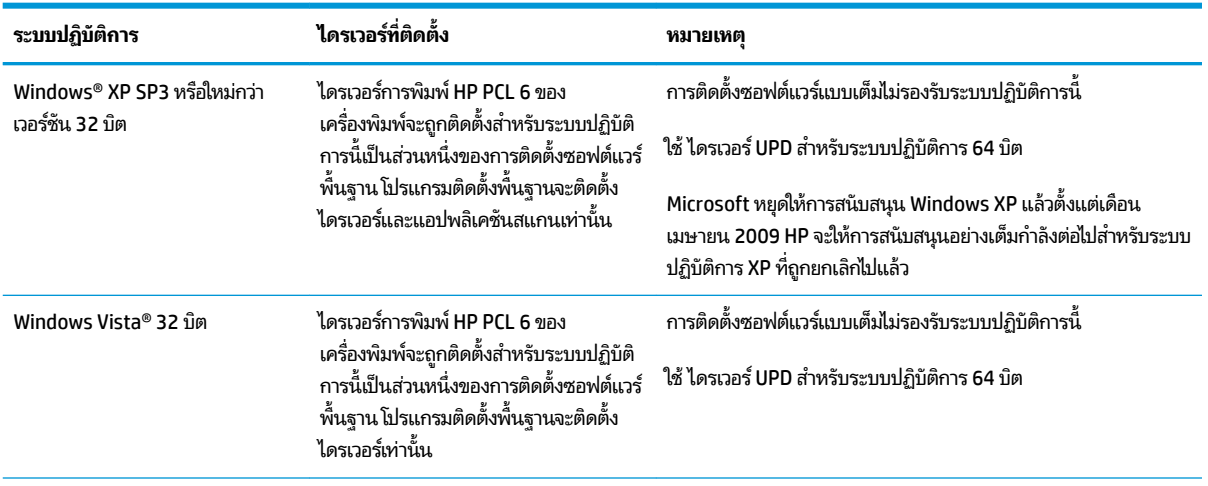

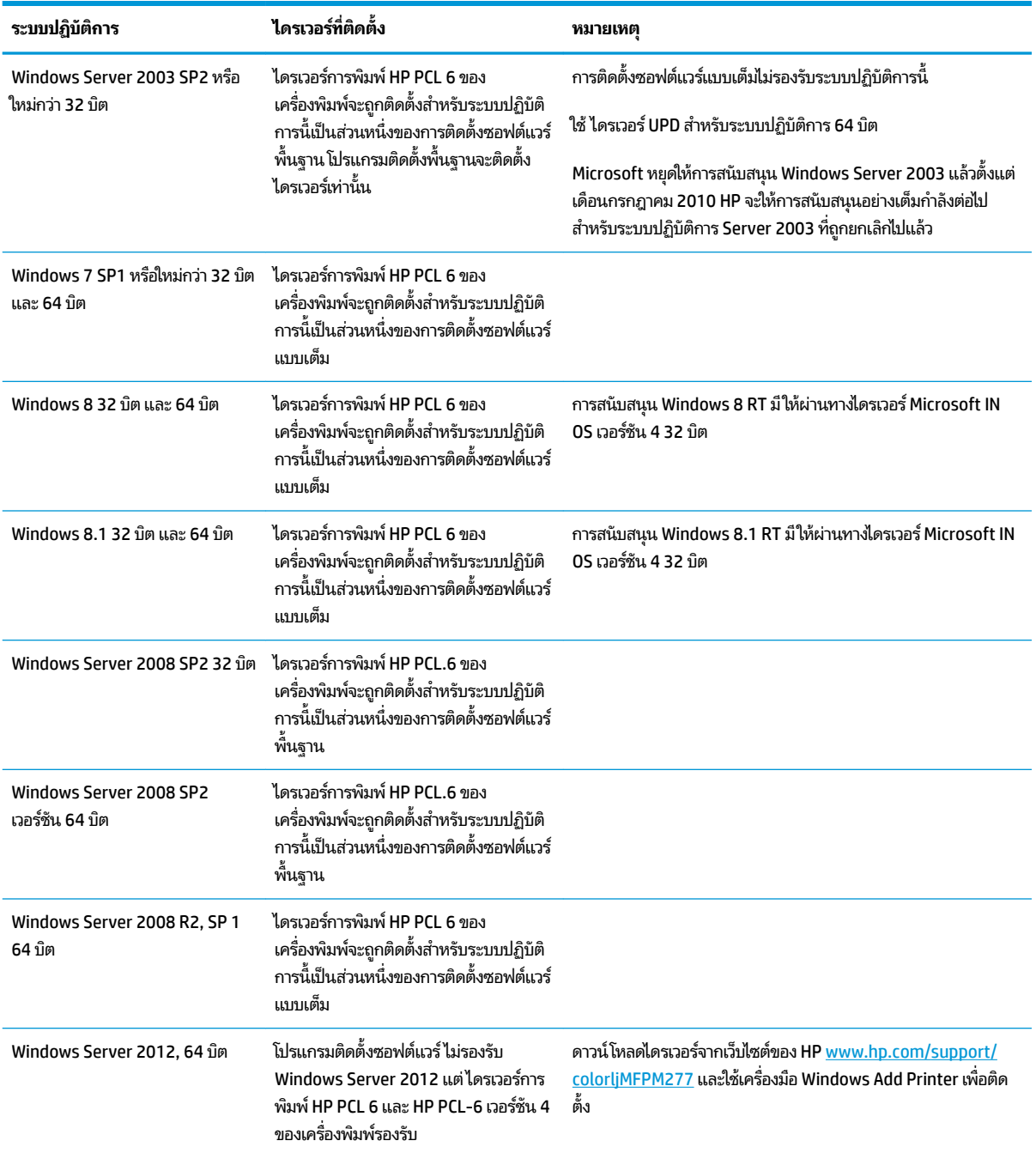

<span id="page-19-0"></span>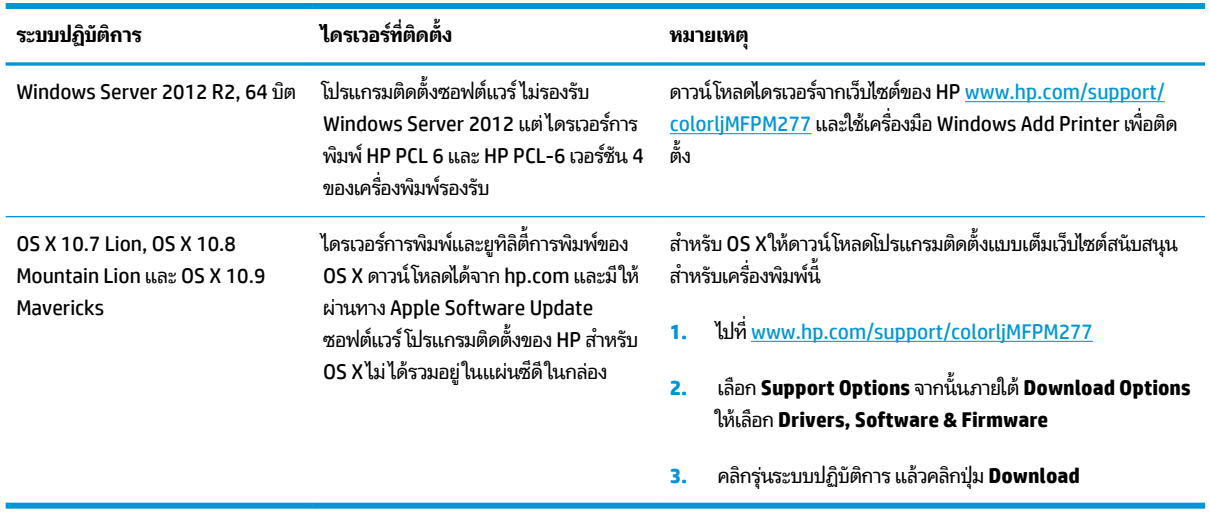

- หมายเหตุ: สำหรับรายชื่อระบบปฏิบัติการที่รองรับปัจจุบันให้ไปที่ <u>[www.hp.com/support/colorljMFPM277](http://www.hp.com/support/colorljMFPM277)</u> สํ ครอบคลุมทั้งหมดของ HP สำ
- $\Huge \cong$ ์ หมายเหตุ: สำหรับรายละเอียดเกี่ยวกับระบบปฏิบัติการไคลเอนต์และเซิร์ฟเวอร์สำหรับการรองรับไดรเวอร์ HP UPD PCL6, UPD PCL 5 และ UPD PS สำหรับเครื่องพิมพ์นี้ ให้ไปที่ <u>[www.hp.com/go/upd](http://www.hp.com/go/upd)</u> และคลิกแท็บ **Specifications**

### **โซȡูชนการพ ั ิมพม์ อถื ือ**

เครื่องพิมพ์สนับสนุนซอฟต์แวร์ต่อไปนี้สำหรับการพิมพ์มือถือ:

ซอฟต์แวร์์  $HP$  ePrint:

หมายเหตุ: ซอฟต์แวร์์ HP ePrint รองรับระบบปฏิบัติการต่อไปนี้: Windows Vista® (32 บิตและ 64 บิต); Windows 7 SP 1 (32 บิตและ 64 บิต); Windows 8 (32 บิตและ 64 บิต); Windows 8.1 (32 บิตและ 64 บิต); และ OS X เวอร์ซัน 10.6 Snow Leopard, 10.7 Lion, 10.8 Mountain Lion และ 10.9 Mavericks

- $\bullet$  HP ePrint ผ่านอีเมล์ (ต้องเปิดใช้งาน HP Web Services และลงทะเบียนเครื่องพิมพ์กับ HP Connected)
- แอปพลิเคชัน HP ePrint (มีให้สำหรับ Android, iOS และ BlackBerry)
- แอปพลิเคชัน ePrint Enterprise (รองรับในเครื่องพิมพ์ทั้งหมดที่มี ePrint Enterprise Server Software)
- ี แอปพลิเคชัน HP All-in-One Remote สำหรับอุปกรณ์ iOS และ Android
- **Google Cloud Print**
- **AirPrint**
- การพมพิ Android ์

## <span id="page-20-0"></span>**ขนาดของผȡิตภัณฑ์**

**ภาพ 1-1** ขนาดของรุน่ M277n

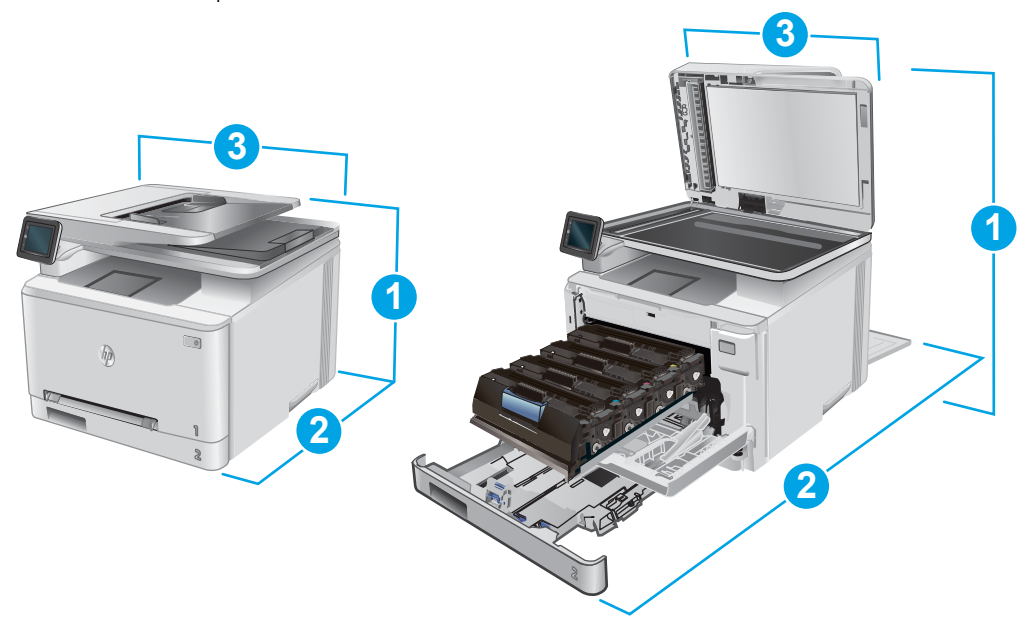

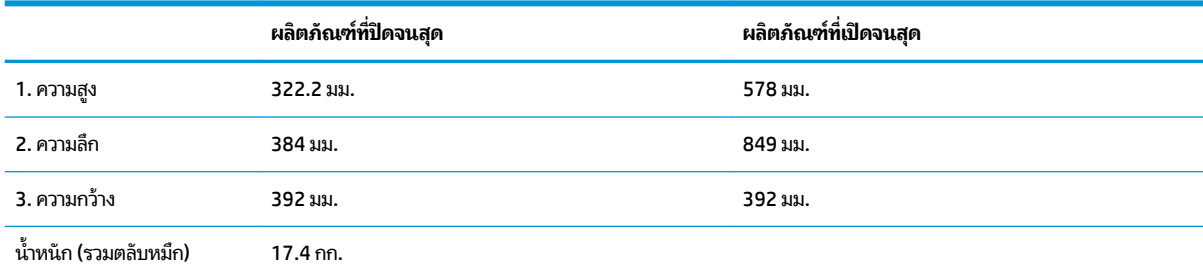

**ภาพ 1-2** ขนาดของรุน่ M277dw

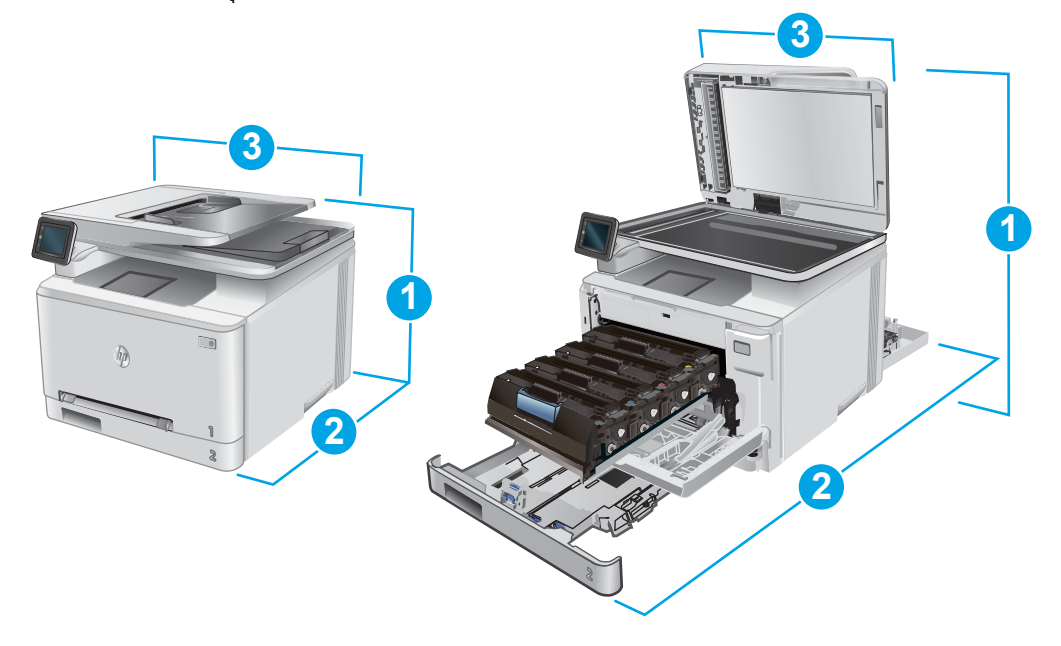

<span id="page-21-0"></span>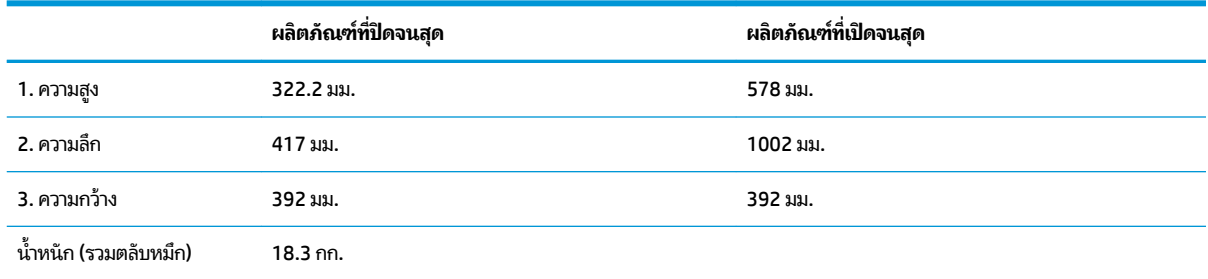

## **การ ใชกระแส ไฟ ้ ข้อกำหนดทางไฟฟ้า แȡะการก่อให้เกิดเสียง**

โปรดดูข้อมูลปัจจุบันที <u>[www.hp.com/support/colorljMFPM277](http://www.hp.com/support/colorljMFPM277)</u>

ข้อควรระวัง**:** ข้อกำหนดทางไฟฟ้าขี้นอยู่กับประเทศ/พื้นที่ที่จำหน่ายเครื่องพิมพ์ ห้ามแปลงแรงดันไฟฟ้าที่ใช้ เน็ ่ เครื่องพิมพ์เกิดความเสียหาย และสิ้นสุดการรับประกันเครื่องพิมพ์

## **ช่วงสภาพแวดล้อมในการทำงาน**

#### **ตาราง 1-1 ข้อกำหนดเกี่ยวกับสภาพแวดล้อมในการทำงาน**

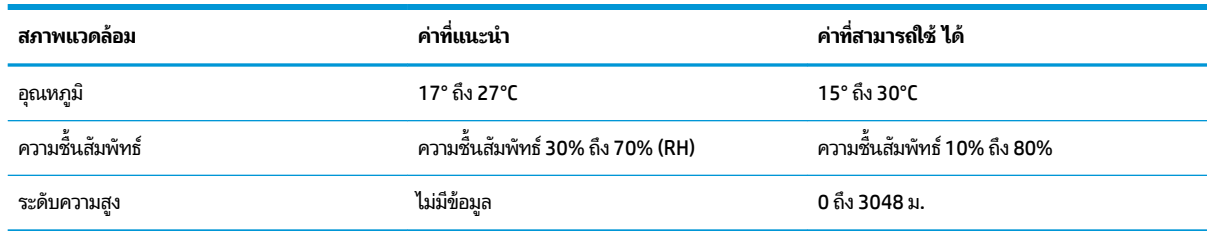

## <span id="page-22-0"></span>**การตั ้ งȀาฮาร ่ ดแวร ์ แȡะต ์ ิดตั ้ งซอฟตแวร ์ ของเȀร ์ ื องพ ่ ิมพ**

สำหรับคำแนะนำการตั้งค่าพื้นฐาน โปรดดูคู่มือการติดตั้งฮาร์ดแวร์ที่มาพร้อมกับเครื่องพิมพ์ สำหรับคำแนะนำเพิ่มเติมให้ ไปที่การ สนับสนุน HP บนเว็บ

ไปที่ <u>[www.hp.com/support/colorljMFPM277](http://www.hp.com/support/colorljMFPM277)</u> สำหรับวิธีใช้ที่ครอบคลุมทั้งหมดของ HP สำหรับเครื่องพิมพ์ ค้นหาการ สนับสนุนต่อไปนี้:

- ติดตั้งและกำหนดค่า
- เรียนรู้และใช้
- การแก้ปัญหา
- ดาวน์โหลดการอัปเดตซอฟต์แวร์
- $\bullet$  เข้าร่วมฟอรัมการสนับสนุน
- ค้นหาข้อมูลการรับประกันและข้อบังคับ

## <span id="page-24-0"></span>**2 ถาดกระดาษ**

- ใส่กระดาษลงในช่องกระดาษแผ่นเดียว (ถาด 1)
- $\bullet$  ใส่กระดาษลงในถาด 2

## **สำหรับข้อมูลเพิ่มเติม :**

#### ไปที ่[www.hp.com/support/colorljMFPM277](http://www.hp.com/support/colorljMFPM277)

้ วิธี ใช้ที่ครอบคลุมทั้งหมดของ HP สำหรับเครื่องพิมพ์มีข้อมูลต่อไปนี้:

- ติดตั้งและกำหนดค่า
- เรียนรู้และใช้
- การแก้ปัญหา
- ดาวน์โหลดการอัปเดตซอฟต์แวร์
- $\bullet$  เข้าร่วมฟอรัมการสนับสนุน
- ค้นหาข้อมูลการรับประกันและข้อบังคับ

## <span id="page-25-0"></span>**ใส ่กระดาษȡงในชองกระดา ่ ษแผนเด ่ ี ยว (ถาด 1)**

#### **บทนำ**

ใช้ช่องป้อนกระดาษแผ่นเดียวเพื่อพิมพ์เอกสารแบบหน้าเดียว เอกสารที่ต้องใช้กระดาษหลายประเภท หรือซองจดหมาย

- ใส่กระดาษลงในช่องป้อนกระดาษแผ่นเดียว
- ใส่ซองจดหมายในช่องป้อนกระดาษแผ่นเดียว (ถาด 1)
- [การวางแนวกระดาษในถาด](#page-28-0) 1

## **ใส ่กระดาษȡงในชองป ่ ้อนกระดาษแผนเด ่ ียว**

ี**1.** เลื่อนตัวกั้นความกว้างกระดาษในช่องป้อนกระดาษแผ่น เดียวออกด้านนอก

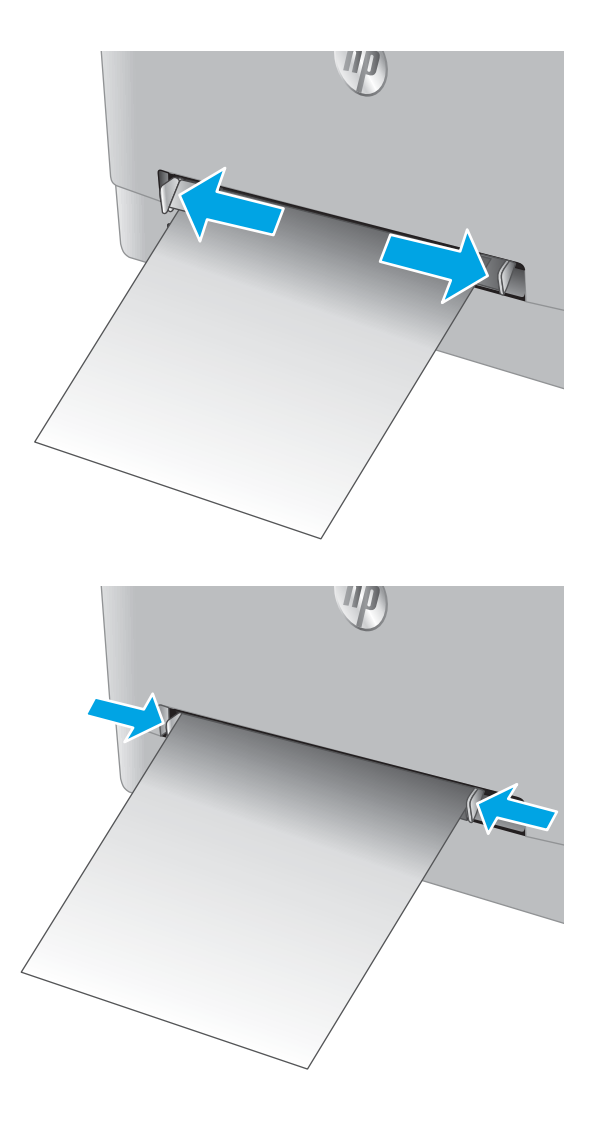

**2.** วางขอบขอบด้านบนของกระดาษที่ช่องเปิด แล้วปรับตัวกั้น ้ ด้านข้างให้พอดีกับกระดาษ แต่ไม่ทำให้กระดาษงอ

<span id="page-26-0"></span>ี**3.** ใส่กระดาษแผ่นเดียวเข้าไปในช่องและถือค้างไว้ เครื่องพิมพ์ ้ จะดึงกระดาษบางส่วนเข้าไปในทางเดินกระดาษ สำหรับ ข้อมูลเกี่ยวกับวิธี[การวางแนว](#page-28-0)กระดาษ โปรดดูที่ <u>การวางแนว</u> [กระดาษในถาด](#page-28-0) 1 ในหนา้ 19

**หมายเหตุ:** คุณอาจต้องรองรับกระดาษด้วยมือทั้งสอง ข้างจนกว่ากระดาษจะเข้าไปในเครื่องพิมพ์ ขึ้นอยู่กับขนาด ของกระดาษ

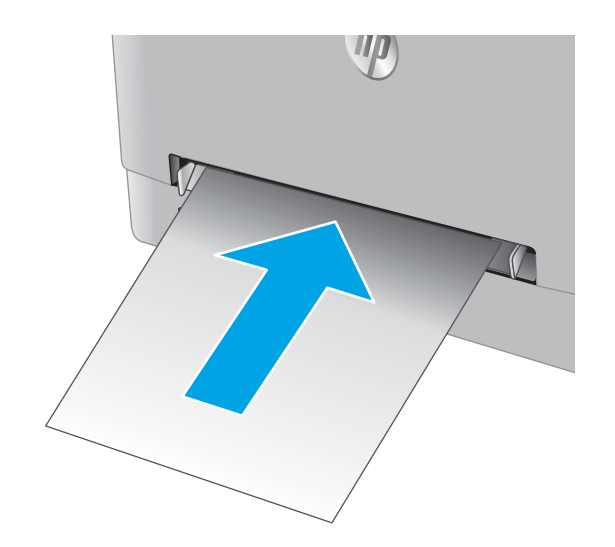

**4.** ที่คอมพิวเตอร์ให้เริ่มกระบวนการพิมพ์จากโปรแกรม ี ซอฟต์แวร์ ตรวจสอบให้แน่ใจว่าไดรเวอร์ตั้งค่าเป็นประเภท และขนาดกระดาษที่ถูกต้องสำหรับกระดาษที่พิมพ์จากช่อง ป้อนกระดาษแผ่นเดี๋ยว

## **ใส ่ซองจดหมายในชองป ่ ้อนกระดาษแผนเด ่ ียว (ถาด 1)**

ี**1.** เลื่อนตัวกั้นความกว้างกระดาษในช่องป้อนกระดาษแผ่น เดียวออกด้านนอก

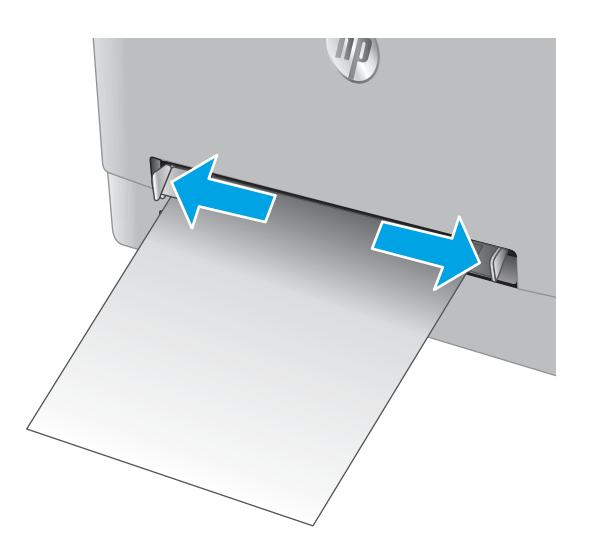

**2.** วางขอบด้านขวาของซองจดหมาย หงายหน้าขึ้นที่ช่องเปิด แล้วปรับตัวกั้นด้านข้างให้พอดีกับซองจดหมาย แ ซองจดหมายงอ

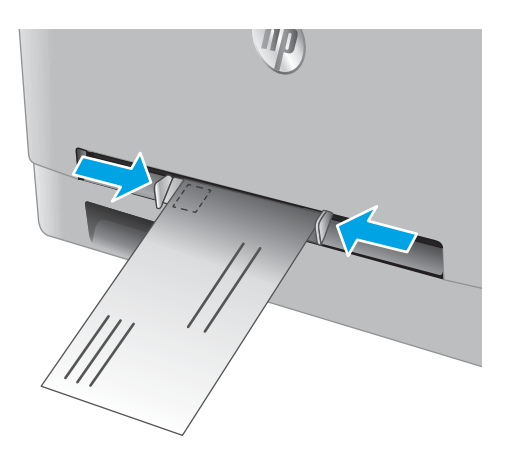

11/0

ื**่3.** ใส่ซองจดหมายเข้าไปในช่องและถือค้างไว้ เครื่องพิมพ์จะดึง ซองจดหมายบางส่วนเข้าไปในทางเดินกระดาษ

**หมายเหตุ:** คุณอาจต้องร<sub>ั</sub>องรับด้วยูมือทั้งสองข้างจนกว่า ซองจดหมายจะเข้าไปในเครื่องพิมพ์ ขึ้นอยู่กับขนาดของ ซองจดหมาย

**4.** ที่คอมพิวเตอร์ให้เริ่มกระบวนการพิมพ์จากโปรแกรม ซอฟต์แวร์ ตรวจสอบให้แน่ ใจว่าไดรเวอร์ตั้งค่าเป็นประเภท และ ช่องป้อนกระดาษแผ่นเดียว

### <span id="page-28-0"></span>**การวางแนวกระดาษในถาด 1**

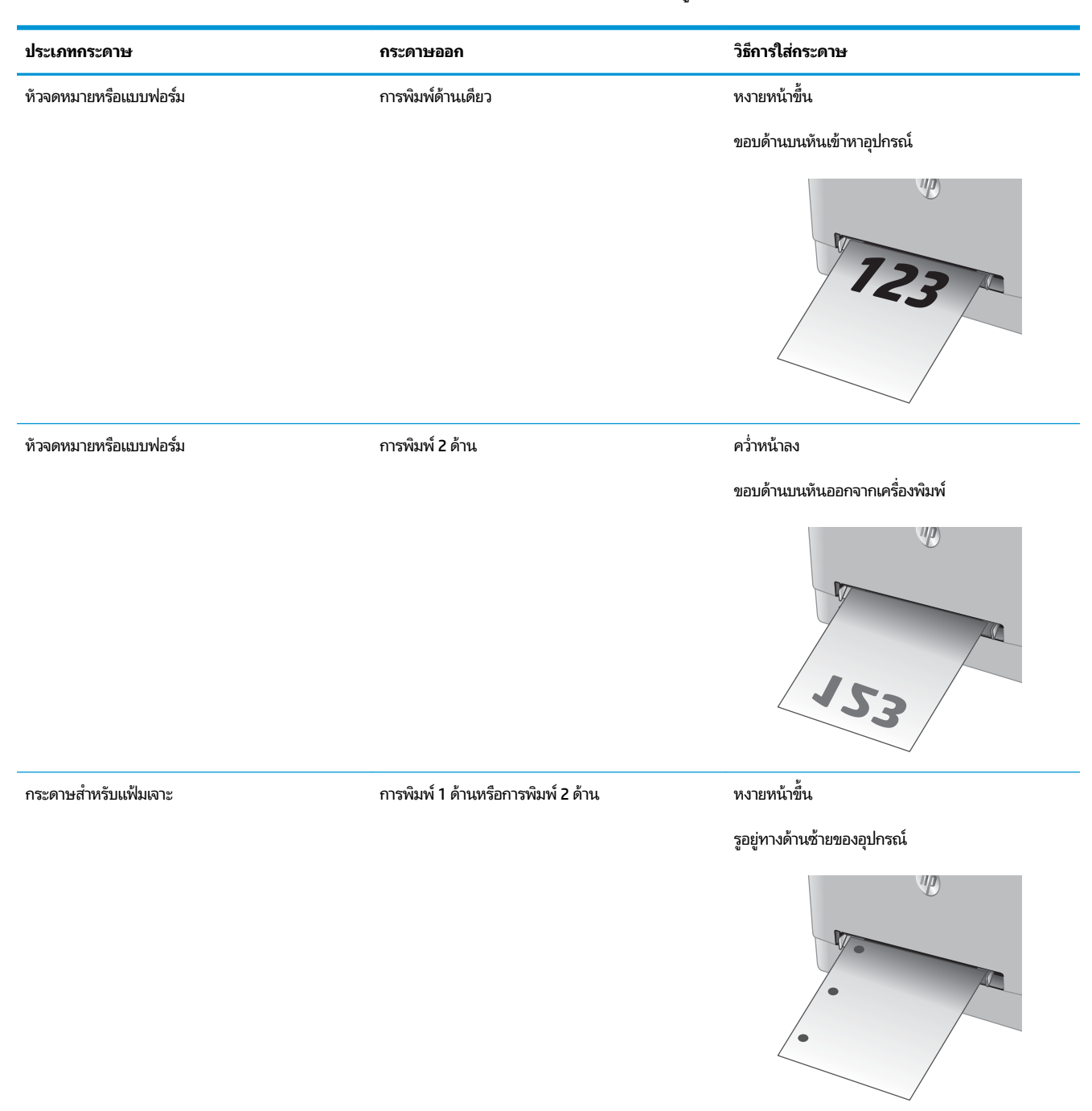

#### เมื่อใช้กระดาษที่จำเป็นต้องวางแนวกระดาษแบบพิเศษ ให้ ใส่กระดาษตามข้อมูลในตารางต่อไปนี้

## <span id="page-29-0"></span>**ใส ่กระดาษȡงในถาด 2**

### **บทนำ**

ข้อมูลต่อไปนี้จะอธิบายวิธีการใส่กระดาษในถาด 2

- <u>ใส่กระดาษลงในถาด 2</u>
- <u>ใส่ซองจดหมายลงในถาด 2</u>
- [การวางแนวกระดาษในถาด](#page-34-0) 2

**2.** ปุรับตัวกั้นกระดาษโดยเลื่อนตัวกั้นตามขนาดของกระดาษ

## **ใส ่กระดาษȡงในถาด 2**

**1.** เปิดถาด

ที ใช้ ่

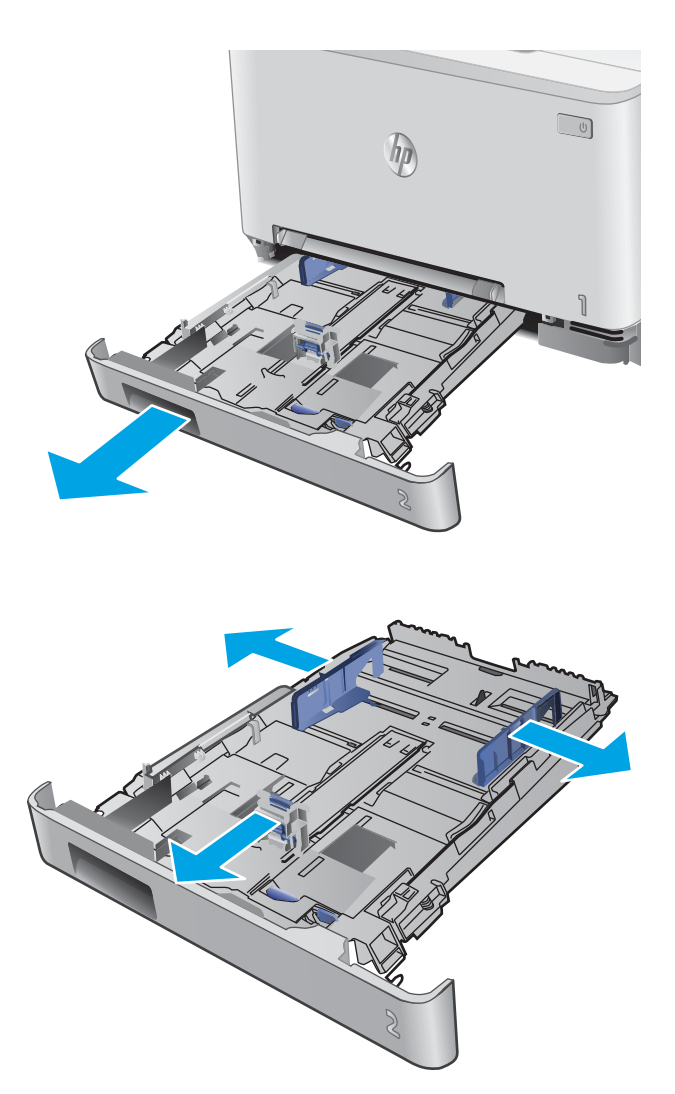

**3.** ในการใส่กระดาษขนาด Legal ให้ขยายด้านหน้าถาดโดยกด สลักสีฟ้าและดิ่งด้านหน้าของถาด

**หมายเหตุ:** เมื่อใส่กระดาษขนาด Legal ถาด 2 จะขยาย จากทางด้านหน้าของเครื่องประมาณ 51 มม.

A

**4.** ใสกระดาษลงในถาด ่

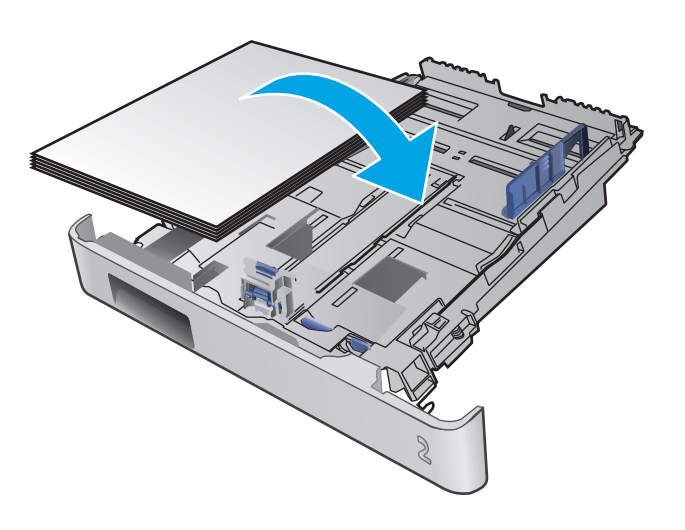

<span id="page-31-0"></span>**5.** ตรวจสอบว่าปีกกระดาษเรียบเสมอกันทั้งสี่มุม เลื่อนตัวกั้น ้ ความยาวและความกว้างกระดาษให้ชิดกับปีกกระดาษ

**หมายเหตุ:** หากต้องการป้องกันกระดาษติด ห้ามใส่วัสดุ พิมพ์ลงในถาดมากเกินไป ต้องแน่ ใจว่าด้านบนสุดของปีก ก

**6.** ห กระดาษบรรจุเต็มถาด ให้ปิดถาด

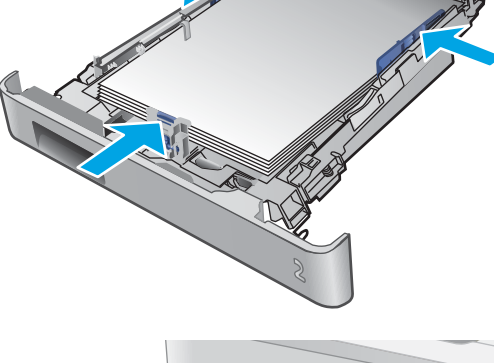

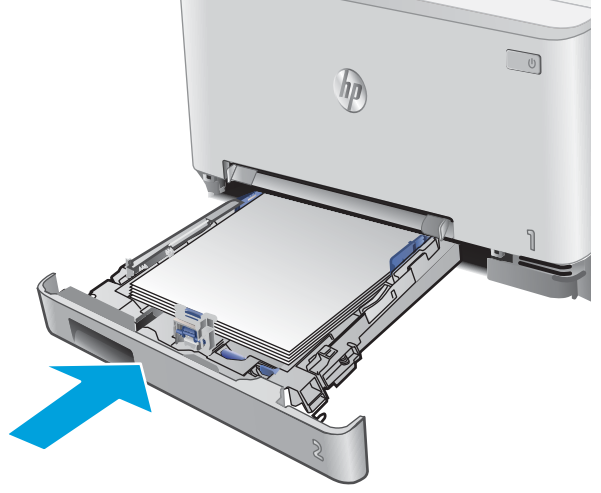

## **ใส ่ซองจดหมายȡงในถาด 2**

**1.** เปิดถาด

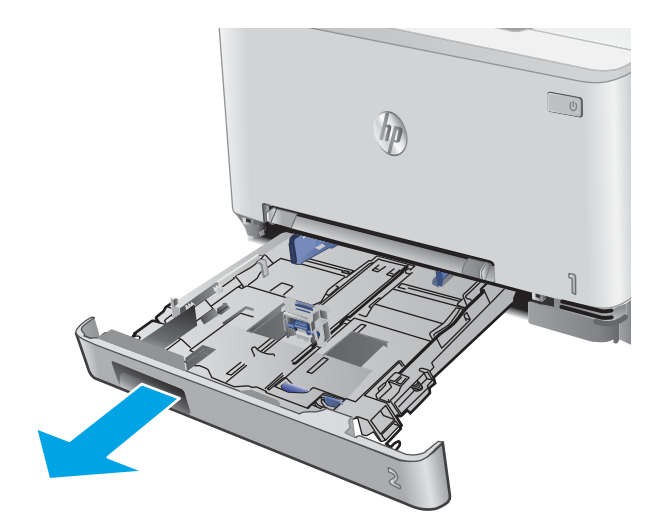

**่ 2.** ปรับตัวกั้นุกระดาษโดยเลื่อนตัวกั้นตามขนาดของซอง จดหมายที ใช้ ่

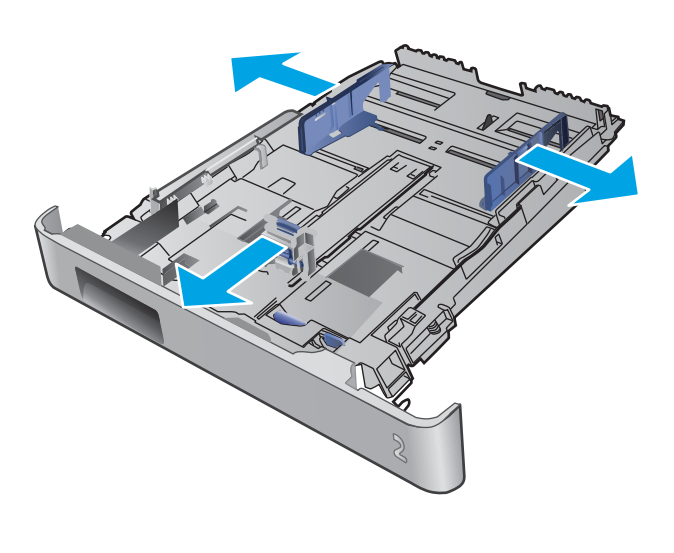

**3.** ใส*่*ซองจดหมายลงในถาด

ี**4.** ตูรวจสอบว่าปีกซองจดหมายเรียบเสมอกันทั้งสี่มุม เลื่อนตัว กั้นความยาวและความกว้างให้ชิดกับปึก

**หมายเหตุ:** หากต้องการป้องกันกระดาษติด ห้ามใส่วัสดุ พิมพ์ลงในถาดมากเกินไป ต้องแน่ ใจว่าด้านบนสุดของปีก ก

**ขอȀวรระว ้ ัง:** การใสซองจดหมายมากกว ่ าห่ าซองใ ้ นถาด 2 อาจทำให้เกิดปัญหากระดาษติดได้

**5.** หลังจากการตรวจสอบว่าปึกอยู่ต่ำกว่าตัวแสดงกระดาษ บรรจุเต็มถาด ให้ปิดถาด

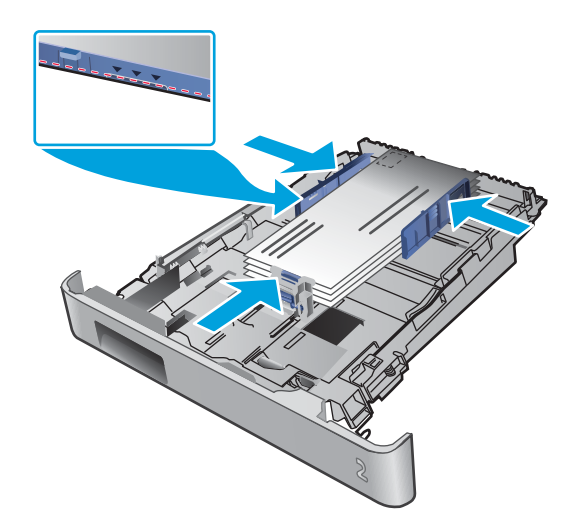

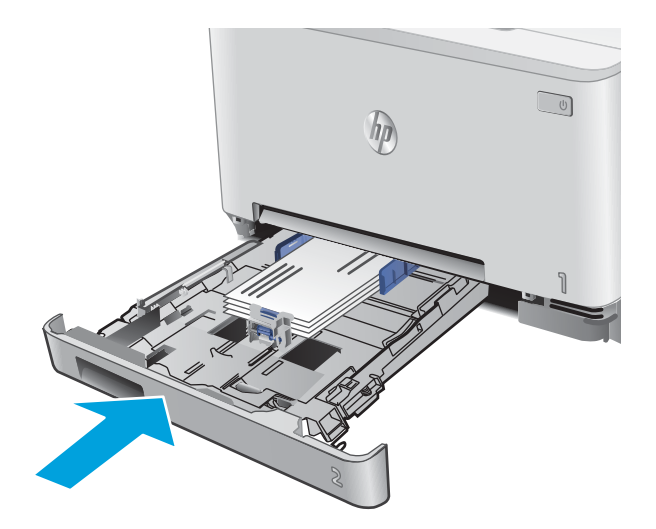

### <span id="page-34-0"></span>**การวางแนวกระดาษในถาด 2**

**ประเภทกระดาษ กระดาษออก วิธการ ใส ่กระดาษ ี** หัวจดหมายหรอแบบฟอร ื ม์ การพมพิ ด์านเด ้ ยวี หงายหนาข้ ึน้ ขอบด้านบนไปทางเครื่องพิมพ์  $\eta$ **123** หัวจดหมายหรอแื บบฟอรม์ การพมพิ 2 ์ ดาน้ คว่ำหน้าลง ขอบด้านบนหันออกจากเครื่องพิมพ์  $\eta$ **123** กระดาษสำหรับแฟ้มเจาะ การพมพิ 1 ์ ดาน้ หรอการพ ื มพิ 2 ์ ดาน้ หงายหนาข้ ึน้ รูอยู่ทางด้านซ้ายของอุปกรณ์  $\eta$ 

#### เมื่อใช้กระดาษที่จำเป็นต้องวางแนวกระดาษแบบพิเศษ ให้ ใส่กระดาษตามข้อมูลในตารางต่อไปนี้
#### **3 อุปกรณ์สิ้นเปลือง อุปกรณ์เสริม และชิ้นส่วน ุ ุ**

- $\bullet$  ครึ่งซื้ออุปกรณ์สิ้นเปลือง อุปกรณ์เสริม และชิ้นส่วน
- $\bullet$  <u>เปลี่ยนตลับผงหมึก</u>

#### **สำหรับข้อมูลเพิ่มเติม :**

#### ไปที ่[www.hp.com/support/colorljMFPM277](http://www.hp.com/support/colorljMFPM277)

้ วิธี ใช้ที่ครอบคลุมทั้งหมดของ HP สำหรับเครื่องพิมพ์มีข้อมูลต่อไปนี้:

- ติดตั้งและกำหนดค่า
- เรียนรู้และใช้
- การแก้ปัญหา
- ดาวน์โหลดการอัปเดตซอฟต์แวร์
- เข้าร่วมฟอรัมการสนับสนุน
- ค้นหาข้อมูลการรับประกันและข้อบังคับ

#### <span id="page-37-0"></span>สั่งซื้ออุปกรณ์สิ้นเปลือง อุปกรณ์เสริม และชิ้นส่วน **ุ ุ การสั่งซื ้อ**

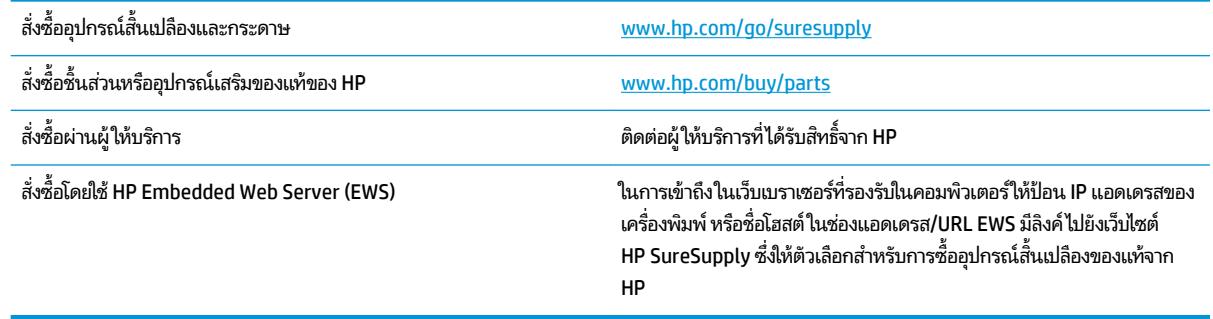

## **วัสดุสินเปȡ ้ ืองแȡะอุปกรณเสร ์ มิ**

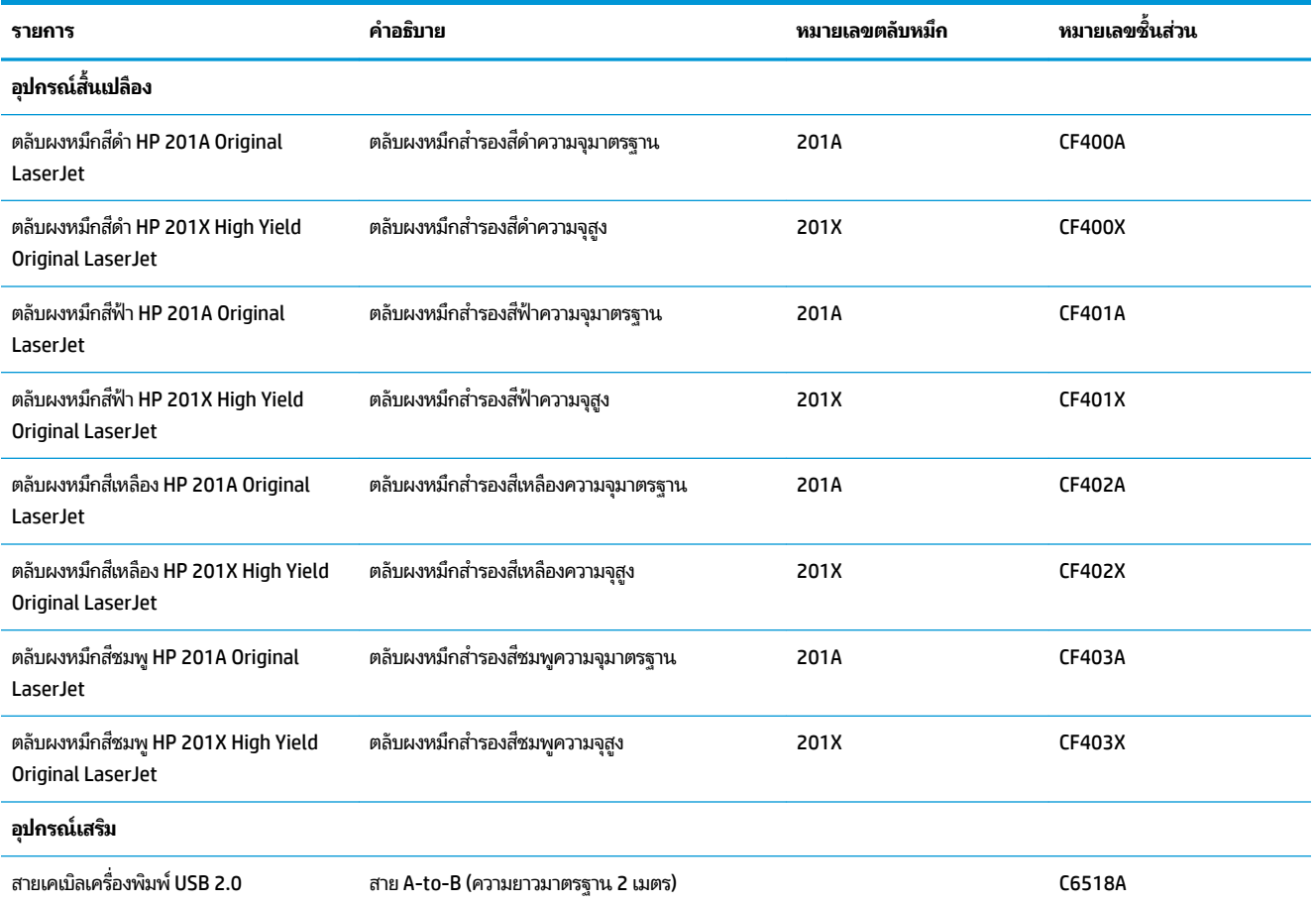

## **ชินส ่วนเพ ้ ื ่อให้ȡูกȀ้าซอมแ ่ ซมด้วยตนเอง**

ชิ้นส่วนที่ลูกค้าซ่อมแซมเอง (CSR) มีให้สำหรับเครื่องพิมพ์ HP LaserJet หลายรุ่นเพื่อช่วยลดเวลาการซ่อมแซม ข้อมูลเพิ่มเติม เกี่ยวกับโปรแกรม CSR และประโยชน์สามารถพบได้ที่ <u>[www.hp.com/go/csr-support](http://www.hp.com/go/csr-support)</u> และ <u>[www.hp.com/go/csr-faq](http://www.hp.com/go/csr-faq)</u>

ชิ้นส่วนสำรอง HP ของแท้สามารถสั่งซื้อได้ที่ <u>[www.hp.com/buy/parts](http://www.hp.com/buy/parts)</u> หรือติดต่อผู้ให้บริการและการสนับสนุนที่ได้รับอนุญาต ่ จาก HP เมื่อทำการสั่งซื้อ จะต้องใช้ข้อใดข้อหนึ่งต่อไปนี้: หมายเลขชิ้นส่วน, หมายเลขซีเรียล (อยู่ที่ด้านหลังของเครื่องพิมพ์), หมายเลขผลิตภัณฑ์ หรือชื่อผลิตภัณฑ์

- **๏ ลูกค้าต้องติดตั้งชิ้นส่วนที่อยู่ในรายการเปลี่ยนด้วยตัวเองที่เป็นชิ้นส่วน <b>บังคับ** เว้นแต่คุณยินดีที่จะเสียค่าบริการให้กับช่าง ่ บริการของ HP เพื่อทำการซ่อม ชิ้นส่วนเหล่านี้ไม่มีความช่วยเหลือแบบนอกสถานที่หรือส่งกลับไปซ่อม (Return-To-Depot) ภายใต้การรับประกันผลิตภัณฑ์ของ HP
- สำหรับชิ้นส่วนที่อยู่ในรายการเปลี่ยนด้วยตัวเองที่เป็นชิ้นส่วน **ตัวเลือก** คุณสามารถขอรับการติดตั้งได้จากช่างบริการของ HP โดยไม่มีค่าใช้จ่ายเพิ่มเติมในระหว่างระยะเวลาการรับประกันผลิตภัณฑ์

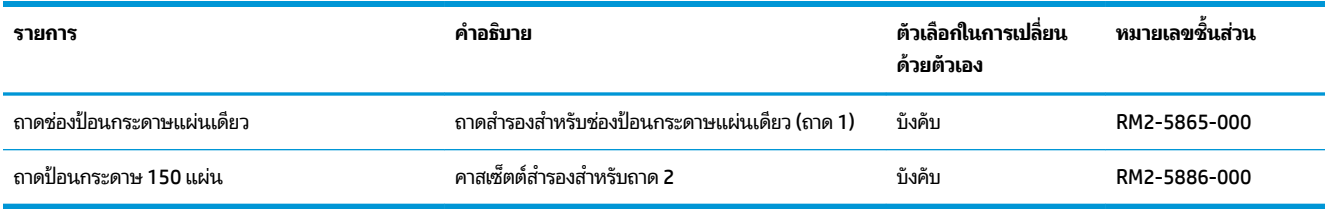

# <span id="page-39-0"></span>ี่<mark>เปลี่ยนตลับผงหม</mark>ึก

#### **บทนำ**

เครื่องพิมพ์นี้จะแจ้งเมื่อตลับผงหมึกเหลือน้อย อายุการใช้งานจริงของตลับผงหมึกที่เหลืออยู่อาจแตกต่างกัน โปรดพิจารณาการเตรี ่ ยมตลับผงหมึกสำหรับเปลี่ยนเพื่อติดตั้งเมื่อคุณภาพการพิมพ์ไม่สามารถยอมรับได้

ในการสั่งซื้อตลับหมึกหรือตรวจสอบความเข้ากันได้ของตลับหมึกสำหรับเครื่องพิมพ์ให้ไปที่ HP SureSupply ที่ <u>[www.hp.com/go/suresupply](http://www.hp.com/go/suresupply)</u> เลื่อนไปที่ด้านล่างของหน้าและตรวจสอบว่าประเทศ/พื้นที่ถูกต้อง

เครื่องพิมพ์นี้ใช้สี 4 สี และมีตลับผงหมึกแยกสำหรับแต่ละสี สีเหลือง (Y), สีชมพู (M), สีฟ้า (C) และสีดำ (K) มีตลับผงหมึกภายใน ฝาด้านหน้า

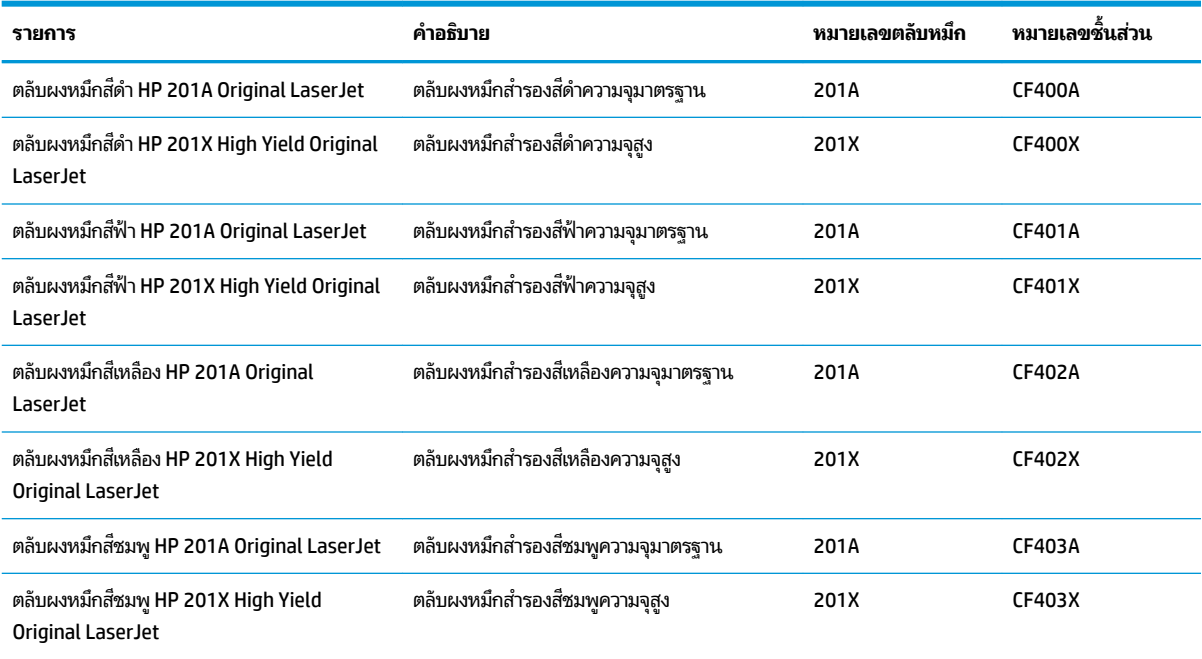

ห้ามนำตลับผงหมึกออกจากบรรจุภัณฑ์จนกว่าจะถึงเวลาติดตั้ง

**ข้อควรระวัง: เพื่อป้องกันความเสียหายต่อตลับหมึกพิมพ์ อย่าให้ตลับหมึกพิมพ์ถูกแสงเกิน 2-3 นาที หากต้องถอดตลับผงหมึก** ออกจากเครื่องพิมพ์เป็นระยะเวลานานให้ ใส่ตลับหมึกในบรรจุภัณฑ์พลาสติกเดิม ห

ภาพประกอบต่อไปนี้จะแสดงส่วนประกอบตลับผงหมึก

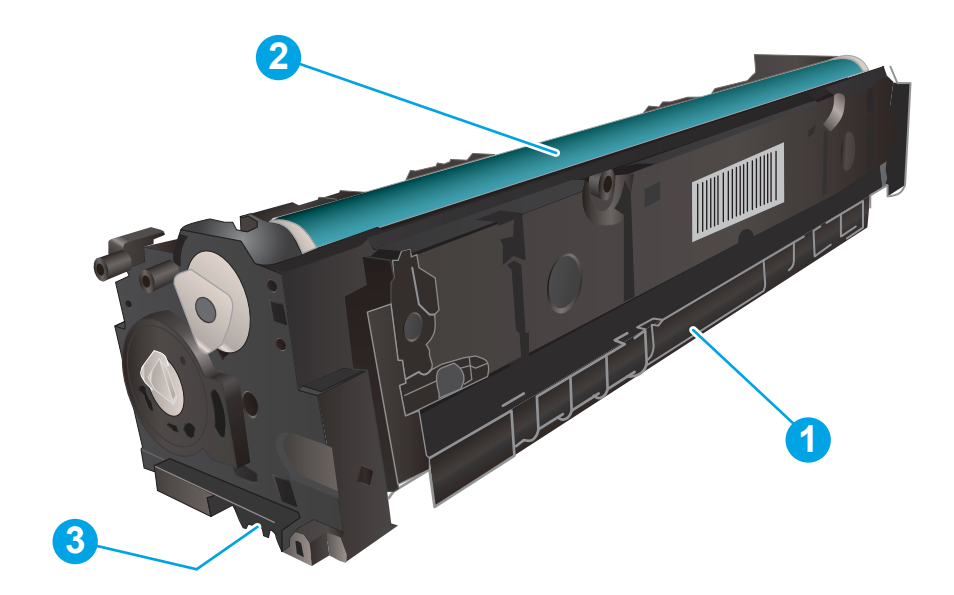

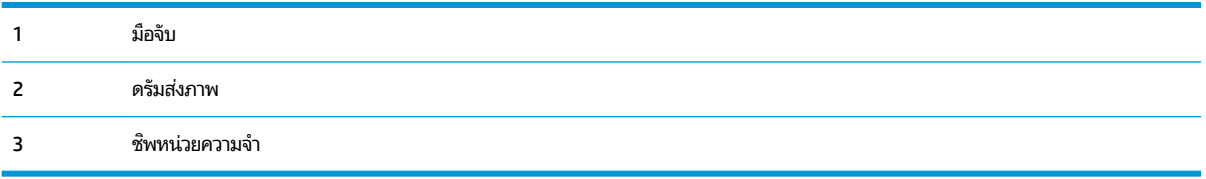

ข้อควรระวัง: หากผงหมึกเปรอะเปื้อนเสื้อผ้าของคุณให้ใช้ผ้าแห้งเช็ดออกและซักเสื้อผ้าในน้ำเย็น น้ำ เนื้อผ้า

**หมายเหตุ:** ข้อมูลเกี่ยวกับการรีไซเคิลตลับผงหมึกที่ใช้แล้วอยู่ในกล่องตลับผงหมึก ่

## **ถอดแȡะเปȡี ่ยนตȡับผงหมกึ**

**1.** เปิดฝาด้านหน้า

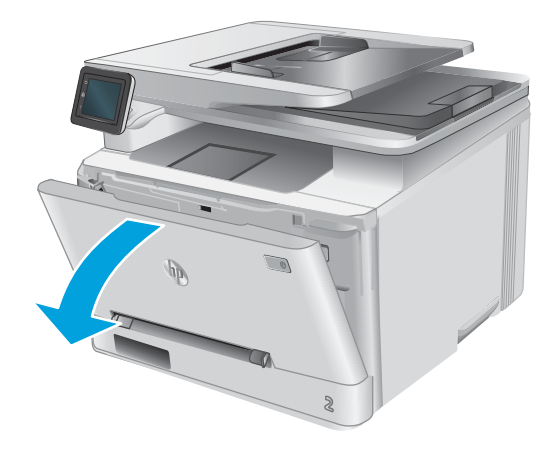

**2.** จับที่มือจับสีฟ้าบนลิ้นชักตลับผงหมึก แล้วดึงลิ้นชัก

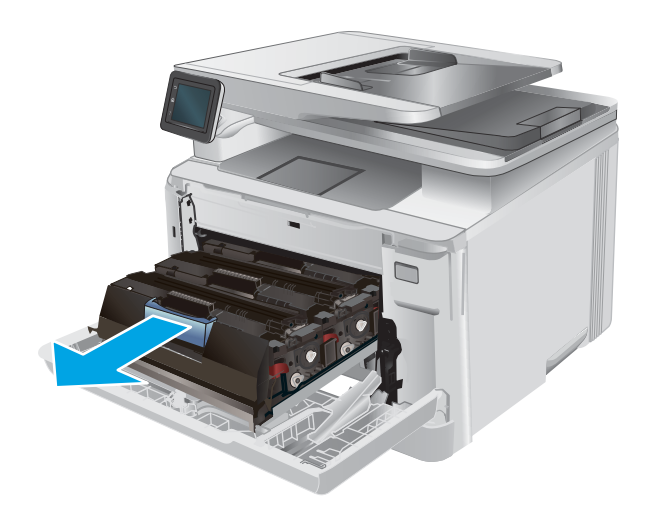

- 
- 

**3.** จับที่ที่จับของตลับผงหมึก และดึงตลับผงหมึกออกตรง ๆ เพิ่

**4.** นำบรรจุภัณฑ์ตลับผงหมึกใหม่ออกจากกล่อง แล้วดึงแท็บ ปลดล็อคบนบรรจุภัณฑ์

**5.** นำตลับผงหมึกออกจากเปลือกบรรจุภัณฑ์ที่เปิด

**6.** ค่อยๆ เขย่าตลับผงหมึกจากด้านหน้าไปด้านหลัง เพื่อให้ผง หมึกที่อยู่ภายในตลับหมึกกระจายอย่างทั่วถึง

**7.** ห้ามสัมผัสดรัมส่งภาพที่ด้านล่างของตลับผงหมึก รอยนิ้ว มือที่ดรัมส่งภาพอาจก่อให้เกิดปัญหาเกี่ยวกับคุณภาพการ พิมพ์

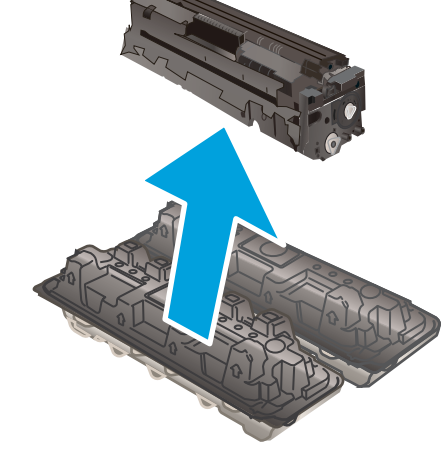

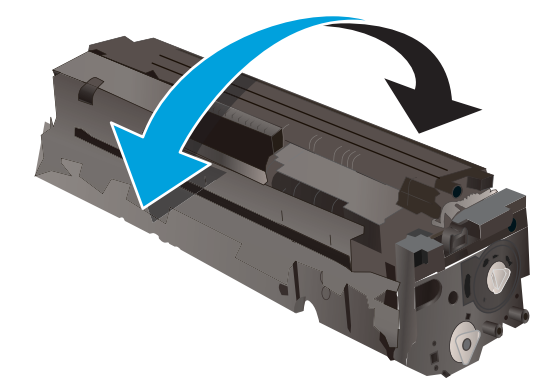

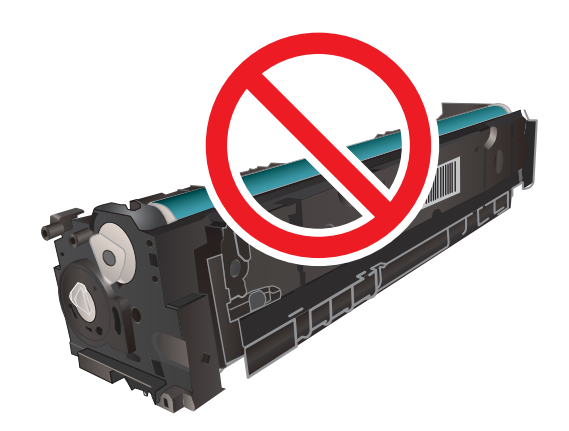

**8.** ใส่ตลับผงหมึกใหม่เข้าไปในลิ้นชัก ตรวจสอบให้แน่ใจว่าชิปสี่ บนตลับหมึกตรงกับชิปสี ในลิ้นชัก

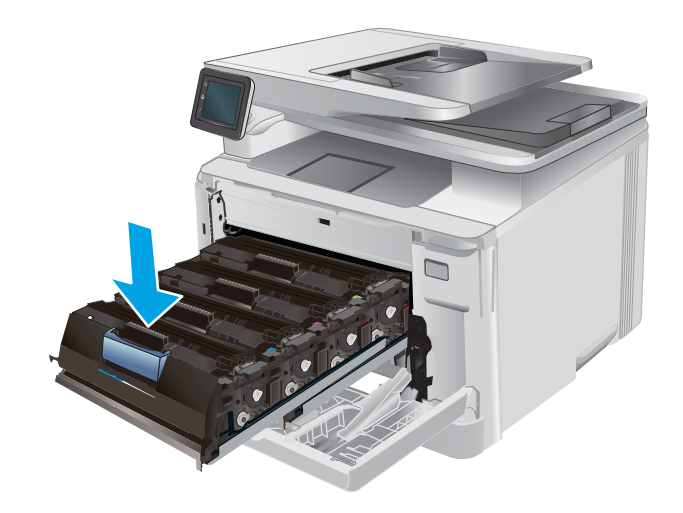

**10.** ปิดฝาด้านหน้า

**9.** ปิดลิ้นชักตลับผงหมึก

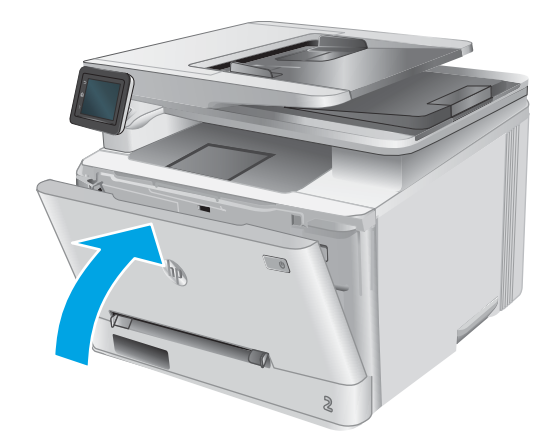

**11.** นำ ใหม่

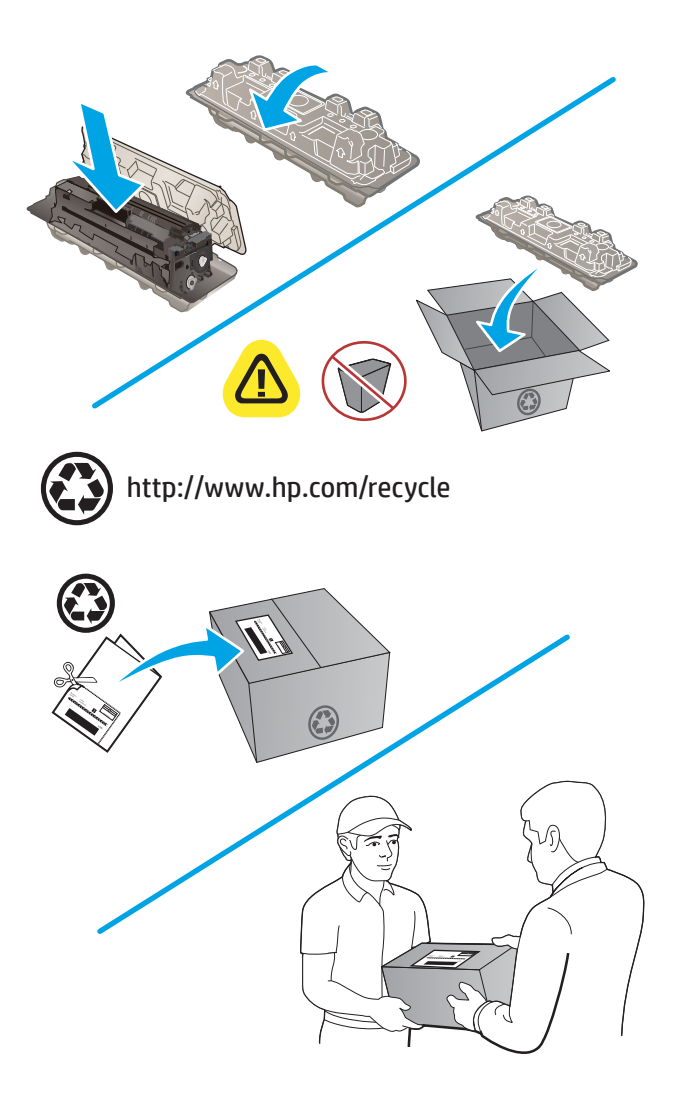

ี**12.** ใช้ หมึกที่ใช้แล้้วไปยัง HP เพื่อรีไซเคิล (หากมี) ่

# **4 พ ิ มพ**

- <u>งานพิมพ์ [\(Windows\)](#page-47-0)</u>
- <u>งานพิมพ์ (OS X)</u>
- <u>การพิมพ์มือถือ</u>
- $\bullet$  ใช้การพิมพ์ที่เครื่องด้วย USB ่

#### **สำหรับข้อมูลเพิ่มเติม :**

ไปที ่[www.hp.com/support/colorljMFPM277](http://www.hp.com/support/colorljMFPM277)

้ วิธี ใช้ที่ครอบคลุมทั้งหมดของ HP สำหรับเครื่องพิมพ์มีข้อมูลต่อไปนี้:

- ติดตั้งและกำหนดค่า
- $\bullet$  เรียนรู้และใช้
- การแกปัญหา ้
- ดาวน์โหลดการอัปเดตซอฟต์แวร์
- เข้าร่วมฟอรัมการสนับสนุน
- $\bullet$  ค้นหาข้อมูลการรับประกันและข้อบังคับ

## <span id="page-47-0"></span>**งานพิมพ ์(Windows)**

### **วิธการพ ี ิมพ์(Windows)**

ขั้นตอนต่อไปนี้อธิบายกระบวนการพิมพ์พื้นฐานสำหรับ Windows

- **1.** จากโปรแกรมซอฟต์แวร์ให้เลือกตัวเลือก **Print** (พิมพ์)
- **2.** เลือกเครื่องพิมพ์จากรายการเครื่องพิมพ์ในการเปลี่ยนการตั้งค่าให้คลิกหรือแตะปุ่ม **Properties (**คุณสมบัติ) หรือ **Preferences** (กำหนดลักษณะ) เพื่อเปิดไดรเวอร์การพิมพ์
- **หมายเหตุ:** ชื่อของปุ่มจะแตกต่างกันสำหรับโปรแกรมซอฟต์แวร์อื่น
- **หมายเหตุ:** ในการเข้าถึงคุณสมบัติเหล่านี้จากหน้าจอเริ่มของ Windows 8 หรือ 8.1 ให้เลือก **Devices** (อุปกรณ์) เลือก **Print** (พิมพ์) แล้วเลือกเครื่องพิมพ์

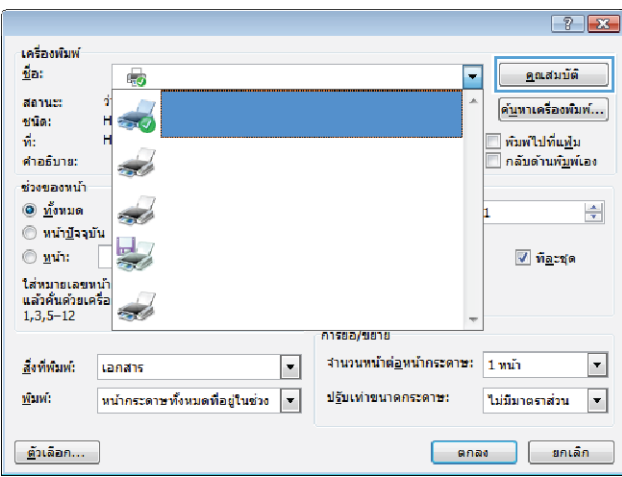

ี**3.** คลิกหรือแตะแท็ปในไดรเวอร์การพิมพ์เพื่อกำหนดค่าตัวเลือกที่ใช้ ได้ ตัวอย่างเช่น ตั้งค่าการวางแนวกระดาษในแท็บ **ตกแต่ง** และตังȀ้ าแหล ่ งกระดาษ ่ , ประเภทกระดาษ, ขนาดกระดาษ และการตังȀ้ าȀ่ ณภาพในแ ุ ทบ็ **กระดาษ/Ȁุณภาพ**

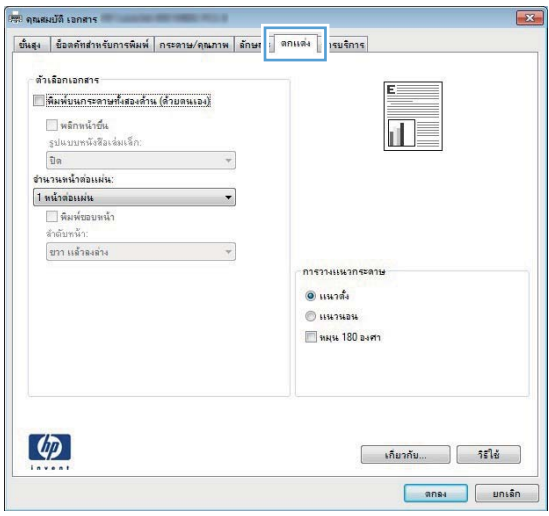

- ี**4.** คลิกหรือแตะปุ่ม **ตกลง** เพื่อกลับไปที่กล่องโต้ตอบ **การพิมพ์** เล็
- **5. ค**ลิกหรือแตะปุ่ม **ตกลง** เพื่อพิมพ์งาน

### **พิมพท์ ั ้งสองด้านอัตโนมัติ(Windows)**

ใช้ขั้นตอนนี้สำหรับเครื่องพิมพ์ที่มีอุปกรณ์สำหรับพิมพ์สองด้านอัตโนมัติติดตั้งไว้ หากเครื่องพิมพ์ไม่มีอุปกรณ์สำหรับพิมพ์สองด้าน ้อัตโนมัติติดตั้ง หรือในการพิมพ์ด้วยกระดาษประเภทที่อุปกรณ์สำหรับพิมพ์สองด้านไม่สนับสนุน คุณสามารถพิมพ์บนทั้งสองด้าน ด้วยตนเองได้

- **1.** จากโปรแกรมซอฟต์แวร์ให้เลือกตัวเลือก **Print** (พิมพ์)
- **2.** เลือกเครื่องพิมพ์จากรายการเครื่องพิมพ์ และคลิกหรือแตะปุ่ม **Properties** (คุณสมบัติ) หรือ **Preferences** (กำ ลักษณะ) เพื่อเปิดไดรเวอร์การพิมพ์
- **หมายเหตุ:** ชื่อของปุ่มจะแตกต่างกันสำหรับโปรแกรมซอฟต์แวร์อื่น
- **หมายเหตุ:** ในการเข้าถึงคุณสมบัติเหล่านี้จากหน้าจอเริ่มของ Windows 8 หรือ 8.1 ให้เลือก **Devices** (อุปกรณ์) เลือก **Print** (พิมพ์) แล้วเลือกเครื่องพิมพ์
- **3.** Ȁลกหร ิ อแตะแถบ ื **ตกแต่ง**
- **4.** เลือกช่องทำเครื่องหมาย **พิมพท์ ั ้งสองด้าน** Ȁลกปิ ุ่ม **ตกȡง** เพื ่อปิดกลองโต ่ ตอบ ้ **Ȁุณสมบัติเอกสาร**
- **5. ในกล่องโต้ตอบ <b>การพิมพ์**ให้คลิกปุ่ม **ตกลง** เพื่อพิมพ์งาน

### **พิมพบนท ์ ั ้งสองด้านด้วยตนเอง (Windows)**

ไช้ขั้นตอนนี้สำหรับเครื่องพิมพ์ที่ไม่ได้ติดตั้งอุปกรณ์พิมพ์สองด้านอัตโนมัติ หรือเพื่อพิมพ์บนกระดาษที่อุปกรณ์พิมพ์สองด้านไม่ รองรับ

- **1.** จากโปรแกรมซอฟต์แวร์ให้เลือกตัวเลือก **Print** (พิมพ์)
- **2.** เลือกเครื่องพิมพ์จากรายการเครื่องพิมพ์ และคลิกหรือแตะปุ่ม **Properties** (คุณสมบัติ) หรือ **Preferences** (กำ ลักษณะ) เพื ่อเปิดไดรเวอรก์ารพมพิ ์
	- **หมายเหตุ:** ชื่อของปุ่มจะแตกต่างกันสำหรับโปรแกรมซอฟต์แวร์อื่น
- **หมายเหตุ:** ในการเข้าถึงคุณสมบัติเหล่านี้จากหน้าจอเริ่มของ Windows 8 หรือ 8.1 ให้เลือก **Devices** (อุปกรณ์) เลือก **Print** (พิมพ์) แล้วเลือกเครื่องพิมพ์
- **3.** Ȁลกหร ิ อแตะแถบ ื **ตกแต่ง**
- **4.** เลือกกล่องกาเครื่องหมาย **พิมพ์บนกระดาษทั้งสองด้าน (ด้วยตนเอง)** คลิกปุ่ม **ตกลง** เพื่อพิมพ์ด้านแรกของงาน
- **5.** นำปึกกระดาษที่พิมพ์แล้วจากถาดกระดาษออก และใส่ ในถาด 1
- **6.** หากข้อความปรากฏขึ้นให้

## **พิมพหȡายหน ์ ้าในหน้าเดียว (Windows)**

- **1.** จากโปรแกรมซอฟต์แวร์ให้เลือกตัวเลือก **Print** (พิมพ์)
- **2.** เลือกเครื่องพิมพ์จากรายการเครื่องพิมพ์ และคลิกหรือแตะปุ่ม **Properties** (คุณสมบัติ) หรือ **Preferences** (กำ ลักษณะ) เพื ่อเปิดไดรเวอรก์ารพมพิ ์
- **หมายเหตุ:** ชื่อของปุ่มจะแตกต่างกันสำหรับโปรแกรมซอฟต์แวร์อื่น
- **หมายเหตุ:** ในการเข้าถึงคุณสมบัติเหล่านี้จากหน้าจอเริ่มของ Windows 8 หรือ 8.1 ให้เลือก **Devices** (อุปกรณ์) เลือก **Print** (พิมพ์) แล้วเลือกเครื่องพิมพ์
- **3.** Ȁลกหร ิ อแตะแถบ ื **ตกแต่ง**
- **4.** เลือกจำนวนหน้าต่อแผ่นจากรายการ **จำนวนหน้าต่อแผ่น**
- **5.** เลือกตัวเลือก **พิมพ์ขอบหน้า, ลำดับหน้า** และ **การวางแนวกระดาษ** ที่ถูกต้อง คลิกปุ่ม **ตกลง** เพื่อปิดกล่องโต้ตอบ **Ȁุณสมบัติเอกสาร**
- **6. ในกล่องโต้ตอบ <b>การพิมพ์** ให้คลิกปุ่ม **ตกลง** เพื่อพิมพ์งาน

#### **เȡือกประเภทกระดาษ (Windows)**

- **1.** จากโปรแกรมซอฟต์แวร์ให้เลือกตัวเลือก **Print** (พิมพ์)
- **2.** เลือกเครื่องพิมพ์จากรายการเครื่องพิมพ์ และคลิกหรือแตะปุ่ม **Properties** (คุณสมบัติ) หรือ **Preferences** (กำ ลักษณะ) เพื่อเปิดไดรเวอร์การพิมพ์
- **หมายเหตุ:** ชื่อของปุ่มจะแตกต่างกันสำหรับโปรแกรมซอฟต์แวร์อื่น
- **หมายเหตุ:** ในการเข้าถึงคุณสมบัติเหล่านี้จากหน้าจอเริ่มของ Windows 8 หรือ 8.1 ให้เลือก **Devices** (อุปกรณ์) เลือก **Print** (พิมพ์) แล้วเลือกเครื่องพิมพ์
- **3.** Ȁลกหร ิ อแตะแถบ ื **กระดาษ/Ȁุณภาพ**
- **4.** จากรายการดรอปดาวน์ **ประเภทกระดาษ** ให้เลือกประเภทกระดาษซึ่งอธิบายกระดาษที่กำลังใช้ แล้วคลิกปุ่ม **ตกลง**
- **5.** คลิกปุ่ม **ตกลง** เพื่อปิดกล่องโต้ตอบ **คุณสมบัติเอกสาร**ในกล่องโต้ตอบ **การพิมพ์** ให้คลิกปุ่ม **ตกลง** เพื่อพิมพ์งาน

## <span id="page-50-0"></span>**งานพิมพ ์(OS X)**

### **วิธการพ ี ิมพ์(OS X)**

ขั้นตอนต่อไปนี้อธิบายกระบวนการพิมพ์พื้นฐานสำหรับ OS X

- **1.** Ȁลกเมน ิ ู**File** (ไฟล) ์แลวȀล ้ กติ ัวเลอกื **Print** (พมพิ )์
- **2.** เลือกเครื่องพิมพ์
- **3. คลิก <b>Show Details** (แสดงรายละเอียด) แล้วเลือกเมนูอื่นๆ เพื่อปรับการตั้งค่าการพิมพ์
- **4.** Ȁลกปิ ุ่ม **Print** (พมพิ )์

### **พิมพบนท ์ ั ้งสองด้านโดยอัตโนมัติ(OS X)**

**หมายเหตุ:** ข้อมูลนี้สำหรับเครื่องพิมพ์ที่มีอุปกรณ์พิมพ์สองด้านอัตโนมัติ

หมายเหตุ: คุณสมบัตินี้จะใช้ ได้หากคุณติดตั้งไดรเวอร์การพิมพ์ของ HP โดยอาจใช้ ไม่ ได้หากคุณกำลังใช้ AirPrint

- **1.** Ȁลกเมน ิ ู**File** (ไฟล) ์แลวȀล ้ กติ ัวเลอกื **Print** (พมพิ )์
- **2.** เลือกเครื่องพิมพ์
- **3.** Ȁลกิ **Show Details** (แสดงรายละเอยดี ) แลวȀล ้ กเมน ิ ู**Layout** (รปแบบ ู )
- **4.** เลือกตัวเลือกการเย็บเล่มจากรายการดรอปดาวน์ Two-Sided (สองด้าน)
- **5.** คลิกป่ม **Print** (พิมพ์)

### **พิมพบนท ์ ั ้งสองด้านด้วยตนเอง (OS X)**

หมายเหตุ: คุณสมบัตินี้จะใช้ ได้หากคุณติดตั้งไดรเวอร์การพิมพ์ของ HP โดยอาจใช้ ไม่ ได้หากคุณกำลังใช้ AirPrint

- **1.** Ȁลกเมน ิ ู**File** (ไฟล) ์แลวȀล ้ กติ ัวเลอกื **Print** (พมพิ )์
- **2.** เลือกเครื่องพิมพ์
- 3. คลิก Show Details (แสดงรายละเอียด) แล้วคลิกเมนู Manual Duplex (พิมพ์สองด้านด้วยตนเอง)
- **4. คลิกช่อง <b>Manual Duplex** (พิมพ์สองด้านด้วยตนเอง) และเลือกตัวเลือกการเย็บเล่ม
- **5.** Ȁลกปิ ุ่ม **Print** (พมพิ )์
- **6.** ไปที่เครื่องพิมพ์ แล้วหยิบกระดาษเปล่าที่อยู่ในถาด 1 ออก ่
- **7.** รับปีกกระดาษที่พิมพ์จากถาดกระดาษออก และนำไปใส่ โดยคว่ำด้านที่พิมพ์ลงในถาดป้อนกระดาษ
- **8.** หากข้อความปรากฏขึ้นให้

## **พิมพหȡายหน ์ ้าในหน้าเดียว (OS X)**

- **1.** Ȁลกเมน ิ ู**File** (ไฟล) ์แลวȀล ้ กติ ัวเลอกื **Print** (พมพิ )์
- **2.** เลือกเครื่องพิมพ์
- **3.** Ȁลกิ **Show Details** (แสดงรายละเอยดี ) แลวȀล ้ กเมน ิ ู**Layout** (รปแบบ ู )
- **4.** จากรายการดรอปดาวน์**Pages per Sheet** (การจัดรปแบบ ู ) ให้เลือกจำนวนหน้าที่คุณต้องการพิมพ์ในแต่ละแผ่น
- <mark>5. ในพื้นที่ **Layout Direction** (การจัดรูปแบบ)ให้เลือกลำดับและการจัดวางหน้าต่างๆ ลงในหน้ากระดาษ</mark>
- **6.** จากเมนู **Borders (**ขอบ)ให้เลือกประเภทของขอบที่จะพิมพ์ให้กับแต่ละหน้า
- **7.** Ȁลกปิ ุ่ม **Print** (พมพิ )์

#### **เȡือกประเภทกระดาษ (OS X)**

- **1.** Ȁลกเมน ิ ู**File** (ไฟล) ์แลวȀล ้ กติ ัวเลอกื **Print** (พมพิ )์
- **2.** เลือกเครื่องพิมพ์
- $3.$  คลิก Show Details (แสดงรายละเอียด) แล้วคลิกเมนู Media & Quality (วัสดุพิมพ์และคุณภาพ) หรือเมนู Paper/ **Quality** (กระดาษ/คุณภาพ)
- 4. เลือกถาดจากรายการแบบดรอปดาวน์ Media-type (ประเภทวัสดุพิมพ์)
- **5.** Ȁลกปิ ุ่ม **Print** (พมพิ )์

## <span id="page-52-0"></span>**การพิมพม ์ อถ ื ื อ**

#### **บทนำ**

HP นำเสนอโซลูชันมือถือและ ePrint ที่หลากหลายเพื่อให้สามารถสั่งพิมพ์แบปไร้สายไปยังเครื่องพิมพ์ของ HP จากแลปท็อป แท็บเล็ต สมาร์ทโฟน หรืออุปกรณ์มือถืออื่นๆได้ในการดูรายการทั้งหมดและกำหนดตัวเลือกที่ดีที่สุดให้ ไปที่ <u>[www.hp.com/go/](http://www.hp.com/go/LaserJetMobilePrinting)</u> [LaserJetMobilePrinting](http://www.hp.com/go/LaserJetMobilePrinting) (ภาษาอังกฤษเท่านั้น)

- ้การพิมพ์ Wi-Fi Direct และ NFC (รุ่นไร้สายเท่านั้น)
- [HP ePrint](#page-53-0) ผ่านอีเมล์
- ซอฟต์แวร์ [HP ePrint](#page-53-0)
- **[AirPrint](#page-54-0)**
- การพมพิ แบบฝังต ์ ัวของ [Android](#page-54-0)

## **การพิมพ์Wi-Fi Direct แȡะ NFC (รุนไร ่ สายเ ้ ทาน่ ั ้น)**

Wi-Fi Direct และ NFC (Near Field Communication) ช่วยให้สั่งพิมพ์จากอุปกรณ์พกพาไร้สายได้ โดยไม่ต้องมีการเชื่อมต่อกับ เครือข่ายหรืออินเทอร์เน็ต

Ȁวามสามารถ NFC ช่วยให้สามารถเชื่อมต่อการพิมพ์แบบหนึ่งต่อหนึ่งได้ง่ายสำหรับอุปกรณ์พกพาโดยใช้การแตะระหว่างอุปกรณ์

ไช้ Wi-Fi Directในการพิมพ์แบบไร้สายจากอุปกรณ์ต่อไปนี้:

- iPhone, iPad หรือ iPod touch ที่ใช้ Apple AirPrint หรือแอปพลิเคชัน HP ePrint ่
- $\bullet$  อุปกรณ์พกพา Android ที่ใช้แอปพลิเคชัน HP ePrint หรือโซลูชันการพิมพ์แบบฝังของ Android ่
- $\bullet$  อุปกรณ์ PC และ Mac ที่ใช้ซอฟต์แวร์ HP ePrint ่

#### **เปิดใชงานหร ้ อืปิดการ ใช้Wi-Fi Direct**

ต้องเปิดใช้งานความสามารถ Wi-Fi Direct ก่อนจากแผงควบคุมเครื่องพิมพ์

- **1.** จากหน้าจอหลักบนแผงควบคุมเครื่องพิมพ์ให้แตะปุ่มข้อมูลการเชื่อมต่อ
- **2.** เปิดเมนูดังต่อไปนี้:
	- Wi-Fi Direct
	- ้ การตั้งค่า
	- เปิด/ปิด
- ิ **3.** แตะรายการเมนู เปิด การแตะปุ่ม ปิด จะปิดการใช้การพิมพ์ Wi-Fi Direct

โปรดดูข้อมูลเกี่ยวกับการพิมพ์ไร้สายเพิ่มเติมที่ <u>[www.hp.com/go/wirelessprinting](http://www.hp.com/go/wirelessprinting)</u>

โปรดดูข้อมูลเกี่ยวกับวิธีการพิมพ์ โดยใช้ Wi-Fi Direct เพิ่มเติมที่หน้าหลักการสนับสนุนผลิตภัณฑ์: <u>[www.hp.com/support/](http://www.hp.com/support/colorljMFPM277)</u> [colorljMFPM277](http://www.hp.com/support/colorljMFPM277)

### <span id="page-53-0"></span>**HP ePrint ผานอ ่ ีเมȡ์**

ไช้ HP ePrint เพื่อพิมพ์เอกสารโดยส่งเอกสารเป็นไฟล์แนบในอีเมล์ไปยังอีเมล์แอดเดรสของเครื่องพิมพ์จากอุปกรณ์ใดก็ได้ที่ใช้ ่ งานอีเมล์ได้

เมื่อต้องการใช้ HP ePrint เครื่องพิมพ์ต้องมีคุณสมบัติตามข้อกำหนดเหล่านี้:

- เครื่องพิมพ์ต้องเชื่อมต่อกับเครือข่ายแบบใช้สายหรือไร้สายและเชื่อมต่ออินเทอร์เน็ต
- $\bullet$  ต้องเปิดใช้งาน HP Web Services ในเครื่องพิมพ์ และเครื่องพิมพ์ต้องลงทะเบียนกับ HP Connected หรือ HP ePrint Center
	- **1.** จากหน้าจอหลักบนแผงควบคุมเครื่องพิมพ์ให้แตะปุ่มข้อมูลการเชื่อมต่อ
	- **2.** เปิดเมนูดังต่อไปนี้:
		- **ePrint**
		- การตั้งค่า
		- ้เปิดใช้งานบริการบนเว็บ
	- **3.** แตะปุ่ม พิมพ์ เพื่ออ่านข้อตกลงเงื่อนไขการใช้งาน แตะปุ่ม <mark>OK</mark> เพื่อยอมรับเงื่อนไขการใช้งานและเปิดใช้งาน HP Web Services

เครื่องพิมพ์จะเปิดใช้งานบริการบนเว็บ แล้วพิมพ์หน้าข้อมูล หน้าข้อมูลประกอบด้วยรหัสเครื่องพิมพ์ที่คุณใช้เพื่อลง ทะเบียนเครื่องพิมพ์ HP นี้ที่ HP Connected หรือ HP ePrint Center

**4.** ไปที่ <u>[www.hpconnected.com](http://www.hpconnected.com)</u> หรือ <u>[www.hp.com/go/eprintcenter](http://www.hp.com/go/eprintcenter)</u> เพื่อสร้างบัญชี HP ePrint และตั้งค่า ePrint ผ่านอี้เมล็จนเสร็จเรียบร้อย

ไปที่ <u>[www.hp.com/support/colorljMFPM277](http://www.hp.com/support/colorljMFPM277)</u> เท<mark>์</mark>

### **ซอฟตแ์ วร ์HP ePrint**

ซอฟต์แวร์ HP ePrint ช่วยให้สั่งพิมพ์จากคอมพิวเตอร์เดสก์ทอปหรือแลปทอป Windows หรือ Macไปที่เครื่องพิมพ์ที่ ใช้ HP ่ ่ ePrint ได้ง่ายขึ้น ซอฟต์แวร์นี้จะช่วยให้คุณค้นหาเครื่องพิมพ์ที่รองรับ HP ePrint ซึ่งลงทะเบียนไว้กับบัญชี HP Connected ง่าย ขึ้น เครื่องพิมพ์ HP เป้าหมายสามารถอยู่ ในสำนักงานหรือที่อื่นๆ ทั่วโลก

- **Windows:** หลังจากทีต่ ดติ ังซอฟต ้ แ์วร ให์ เป้ ิดตัวเลอกื **Print** (พมพิ ) ์จากภายในแอปพลเิȀชนั แลวเล ้ อกื **HP ePrint** จาก รายการเครื่องพิมพ์ที่ติดตั้งอยู่ คลิกปุ่ม **Properties (**คุณสมบัติ) เห์
- **Mac:** หลังจากติดตั้งซอฟต์แวร์ให้เลือก File (ไฟล์), Print (พิมพ์) แล้วเลือกลูกศรถัดจาก PDF (ที่ด้านล่างซ้ายของหน้าจอ ไดรเวอร) ์เลอกื **HP ePrint**

สำหรับ Windows ซอฟต์แวร์ HP ePrint สนับสนุนการสั่งพิมพ์ TCP/IPไปที่เครื่องพิมพ์ในเครือข่าย (LAN หรือ WAN)ไปที่ ่ เครื่องพิมพ์ที่สนับสนุน UPD PostScript®

ทั้ง Windows และ Mac สนับสนุนการสั่งพิมพ์ IPPไปที่เครื่องพิมพ์ที่เชื่อมต่อเครือข่าย LAN หรือ WAN ที่สนับสนุน ePCL ่ ่

นอกจากนั้น ทั้ง Windows และ Mac ยังสนับสนุนการสั่งพิมพ์เอกสาร PDFไปที่ตำแหน่งการพิมพ์สาธารณะ และการพิมพ์โดยใช้ HP ePrint ทางอีเมล์ผ่าน Cloud

<span id="page-54-0"></span>ไปที่ <u>[www.hp.com/go/eprintsoftware](http://www.hp.com/go/eprintsoftware)</u> หากต้องการไดรเวอร์และข้อมูล

หมายเหตุ: ซอฟต์แวร์ HP ePrint คือยูทิลิตีเวิร์กโฟลว์ PDF สำหรับ Mac ซึ่งในทางเทคนิคแล้วไม่ ใช่ ไดรเวอร์การพิมพ์

้∣<del>≌่</del> ทมายเหตุ: ซอฟต์แวร์ HP ePrintไม่สนับสนุนการพิมพ์ USB

#### **AirPrint**

รองรับการสั่งพิมพ์ โดยตรงด้วย AirPrint ของ Apple สำหรับ iOS 4.2 หรือสูงกว่า และจากคอมพิวเตอร์ Mac ที่ใช้ OS X 10.7 ่ Lion และใหม่กว่าใช้ AirPrint เพื่อพิมพ์จากเครื่องพิมพ์โดยตรงโดยใช้ iPad, iPhone (3GS ขึ้นไป) หรือ iPod touch (รุ่นที่สาม ขึ้นไป)ในแอปพลิเคชันมือถือต่อไปนี้:

- **Mail**
- **Photos**
- **Safari**
- **iBooks**
- แอปพลิเคชันอื่นๆ บางตัว

เมื่อต้องการใช้ AirPrint เครื่องพิมพ์ต้องเชื่อมต่อเข้ากับเครือข่ายไร้สายเดียวกันกับอุปกรณ์ Apple หากต้องการข้อมูลเพิ่มเติมเกี่ยว กับการใช้ AirPrint และหากต้องการทราบว่าเครื่องพิมพ์ HP ใดบ้างที่สามารถใช้งานร่วมกับ AirPrint ได้ ให้ ไปที่เว็บไซต์การ ่ สนับสนุนสำหรับเครื่องพิมพ์นี้ :

[www.hp.com/support/colorljMFPM277](http://www.hp.com/support/colorljMFPM277)

```
หมายเหตุ: AirPrintไม่รองรับการเชื่อมต่อผ่าน USB
```
### **การพิมพแบบฝังต ์ ัวของ Android**

โซลูชันการพิมพ์ ในตัวของ HP สำหรับ Android และ Kindle ช่วยให้อุปกรณ์มือถือค้นหาและสั่งพิมพ์ ไปยังเครื่องพิมพ์ HP บน เครือข่ายไร้สายหรือภายในช่วงสัญญาณไร้สายสำหรับการพิมพ์แบบไร้สายได้โดยอัตโนมัติ โซลูชันการพิมพ์อยู่ ในระบบปฏิบัติการที่ สนับสนนุ ดังนั้นจึงไม่จำเป็นต้องติดตั้งไดรเวอร์หรือดาวน์โหลดซอฟต์แวร์

สำหรับข้อมูลเพิ่มเติมเกี่ยวกับวิธี ใช้การพิมพ์แบบฝังตัวของ Android และอุปกรณ์ Android ที่สนับสนุน โปรดไปที่ [www.hp.com/support/colorljMFPM277](http://www.hp.com/support/colorljMFPM277)

#### <span id="page-55-0"></span>**ใชการพ ้ ิมพท ์ ี เȀร ื องด ่ ้ วย USB ่**

- **1.** เสียบแฟลชไดร์ฟ USB เข้ากับพอร์ต USB ที่เครื่องพิมพ์ ่
- **2.** เมนู แฟลชไดรฟ์ USB จะเปิดพร้อมกับตัวเลือกต่อไปนี้:
	- พิมพ์เอกสาร
	- ดูและพิมพ์ภาพถ่าย
	- $\bullet$  สแกนไปยังไดรฟ์ USB
- ี**3.** ในการพิมพ์เอกสารให้แตะหน้าจอ <mark>พิมพ์เอกสาร</mark> และแตะชื่อของโฟลเดอร์ ในไดรฟ์ USB ที่จัดเก็บเอกสาร เมื่อหน้าจอสรุป เปิดขึ้น คุณสามารถแตะเพื่อปรับการตั้งค่าได้ แตะปุ่ม <mark>พิมพ์</mark> เพื่อพิมพ์เอกสาร
- ี**4.** ในการพิมพ์ภาพถ่ายให้แตะหน้าจอ ดูและพิมพ์ภาพถ่าย และแตะภาพตัวอย่างเพื่อเลือกภาพถ่ายแต่ละภาพที่คุณต้องการ พิมพ์ แตะปุ่ม เสร็จสิ้น เมื่อหน้าจอสรุปเปิดขึ้น คุณสามารถแตะเพื่อปรับการตั้งค่าได้ แตะปุ่ม <mark>พิมพ์</mark> เพื่อพิมพ์ภาพถ่าย
- **5.** นำงานที่พิมพ์แล้วจากถาดกระดาษออก และถอดแฟลชไดรฟ์USB

# **5 สำเนา**

- [ทำสำเนา](#page-57-0)
- ทำสำเนาทั้งสองด้าน (การพิมพ์[งานสองด](#page-58-0)้าน<u>)</u>

#### **สำหรับข้อมูลเพิ่มเติม :**

#### ไปที ่[www.hp.com/support/colorljMFPM277](http://www.hp.com/support/colorljMFPM277)

้ วิธี ใช้ที่ครอบคลุมทั้งหมดของ HP สำหรับเครื่องพิมพ์มีข้อมูลต่อไปนี้:

- ติดตั้งและกำหนดค่า
- เรียนรู้และใช้
- การแก้ปัญหา
- ดาวน์โหลดการอัปเดตซอฟต์แวร์
- $\bullet$  เข้าร่วมฟอรัมการสนับสนุน
- ค้นหาข้อมูลการรับประกันและข้อบังคับ

## <span id="page-57-0"></span>**ทำสำเนา**

- **1.** วางเอกสารบนกระจกของสแกนเนอร์ตามเครื่องหมายในเครื่องพิมพ์
- ี**่ 2.** จากหน้าจอหลักบนแผงควบคุมเครื่องพิมพ์ให้แตะปุ่ม ถ่ายฯ
- ี**3.** ในการปรับปรุงคุณภาพสำเนาสำหรับเอกสารประเภทต่างๆให้แตะปุ่ม การตั้งค่า แล้วเลื่อนและแตะปุ่ม ใช้ประโยชน์สูงสุด ปัด นิ้วบนหน้าจอแผงควบคุมเพื่อเลื่อนดูตัวเลือกต่างๆ แล้วแตะตัวเลือกเพื่อเลือก การตั้งค่าคุณภาพสำเนามีดังต่อไปนี้:
	- เลือกอัตโนมัติ: ใช้การตั้งค่านี้เมื่อคุณไม่ ได้คำนึงถึงคุณภาพของสำเนา ค่านี้เป็นค่าเริ่มต้น
	- ผสม: ใช้การตั้งค่านี้สำหรับเอกสารที่มีข้อความและกราฟิกผสมกัน
	- ข้อความ: ใช้การตั้งค่านี้สำหรับเอกสารที่ประกอบด้วยข้อความเป็นส่วนใหญ่
	- ภาพ: ใช้การตั้งค่านี้สำหรับเอกสารที่ประกอบด้วยกราฟิกเป็นส่วนใหญ่
- **4.** แตะ จำนวนสำเนา แล้วใช้แผงปุ่มกดหน้าจอสัมผัสเพื่อปรับจำนวนสำเนา
- **5.** แตะปุ่ม ดำ หรอื ส ีเพื่อเริ่มทำสำเนา

## <span id="page-58-0"></span>**ทำสำเนาทั้งสองด้าน (การพิมพงานสองด ์ ้ าน)**

● ทำสำเนาบนกระดาษทั้งสองด้านด้วยตนเอง

## **ทำสำเนาบนกระดาษทั้งสองด้านด้วยตนเอง**

- **1.** วางเอกสารคว่ำหน้าลงบนกระจกของสแกนเนอร์โดยให้มุมบนซ้ายของหนังสืออยู่ที่มุมบนซ้ายของกระจก ปิดสแกนเนอร์
- <mark>2.</mark> จากหน้าจอหลักบนแผงควบคุมเครื่องพิมพ์ให้แตะปุ่ม ถ่ายฯ
- **3.** แตะปุ่ม การตั้งค่า
- **4.** เลื่อนและแตะปุ่ม ถ่ายหน้า-หลัง
- **5.** ปิดนิ้วผ่านตัวเลือกต่างๆ แล้วแตะตัวเลือกเพื่อเลือก
- **6.** แตะปุ่ม ดำ หรอื ส ีเพื่อเริ่มทำสำเนา
- **7.** เครื่องจะพรอมต์ ให้คุณใส่เอกสารต้นฉบับถัดไป วางลงบนกระจก แล้วแตะปุ่ม OK
- **8.** ทำซ้ำขั้นตอนนี้จนกว่าคุณจะสแกนหน้าสุดท้ายแล้ว แตะปุ่ม เสร็จสิ้น เท์

## **6 สแกน**

- สแกนโดยใช้ซอฟต์แวร์ [HP Scan \(Windows\)](#page-61-0)
- $\bullet$  สแกนโดยใช้ซอฟต์แวร์ HP Scan (OS X)
- [สแกนไปยังแฟลชไดรฟ์](#page-63-0)USB
- ตั้งค่าสแกนไปยังโฟลเดอร์เครือข่าย
- <u>• สแกนไปที่โฟลเดอร์เครือข่าย</u> ่
- ตั้งค่[าการสแกนไปย](#page-68-0)ังอีเมล์
- การสแกนไปยังอีเมล์
- <u>[งานสแกนอื](#page-73-0)่นๆ</u>

#### **สำหรับข้อมูลเพิ่มเติม :**

ไปที ่[www.hp.com/support/colorljMFPM277](http://www.hp.com/support/colorljMFPM277)

้ วิธี ใช้ที่ครอบคลุมทั้งหมดของ HP สำหรับเครื่องพิมพ์มีข้อมูลต่อไปนี้:

- ติดตั้งและกำหนดค่า
- $\bullet$  เรียนรู้และใช้
- การแก้ปัญหา
- ดาวน์โหลดการอัปเดตซอฟตแวร ์ ์
- เข้าร่วมฟอรัมการสนับสนุน
- ค้นหาข้อมูลการรับประกันและข้อบังคับ

## <span id="page-61-0"></span>**สแกนโดยใชซอฟต ้ แวร ์ ์HP Scan (Windows)**

ไช้ซอฟต์แวร์ HP Scan เพื่อเริ่มการสแกนจากซอฟต์แวร์บนคอมพิวเตอร์ของคุณ คุณสามารถบันทึกภาพที่สแกนเป็นไฟล์หรือส่งไป ที่แอปพลิเคชันซอฟต์แวร์อื่นได้

- ี**่ 1.** วางเอกสารใส่ ในอุปกรณ์ป้อนกระดาษหรือบนกระจกของสแกนเนอร์ตามเครื่องหมายในเครื่องพิมพ์
- $2$ . คลิก **Start** (เริ่ม) แล้วคลิก **Programs** (โปรแกรม) (หรือ **All Programs** (โปรแกรมทั้งหมด) ใน Windows XP)
- **3.** คลิก **HP** แล้วเลือกเครื่องพิมพ์ของคุณ
- **4.** คลิก **HP Scan** เลือกช็อตคัทการสแกน แล้วปรับการตั้งค่า หากจำเป็น
- **5.** Ȁลกิ **Scan**
- **หมายเหตุ:** คลิก **Advanced Settings** เพื่อเข้าใช้ตัวเลือกอื่นๆ

คลิก **Create New Shortcut** เพื่อสร้างชุดการตั้งค่าที่กำหนดเอง และบันทึกในรายการช็อตคัท

## <span id="page-62-0"></span>**สแกนโดยใชซอฟต ้ แวร ์ ์HP Scan (OS X)**

ไช้ซอฟต์แวร์ HP Scan เพื่อเริ่มการสแกนจากซอฟต์แวร์บนคอมพิวเตอร์ของคุณ

- ี**่ 1.** วางเอกสารใส่ ในอุปกรณ์ป้อนกระดาษหรือบนกระจกของสแกนเนอร์ตามเครื่องหมายในเครื่องพิมพ์
- **2.** เปิด **HP Scan** ซึ ่งอยู่ในโฟลเดอร **HP**์ ในโฟลเดอร **Applications (** ์ **แอปพȡิเȀชนั )**
- **3.** ทำตามคำแนะนำบนหน้าจอเพื่อสแกนเอกสาร
- ี**4.** เมื่อคุณสแกนหน้าทั้งหมดแล้วให้คลิก **File (ไ**ฟล์) และ **Save** (บันทึก) เพื่อบันทึกลงในไฟล์

## <span id="page-63-0"></span>**สแกนไปยังแฟȡช ไดรฟ์USB**

- **1.** วางเอกสารบนกระจกของสแกนเนอร์ตามเครื่องหมายในเครื่องพิมพ์
- **2.** เสียบแฟลชไดร์ฟ USB เข้ากับพอร์ต USB ที่เครื่อง ่
- ี**3.** จากหน้าจอหลักบนแผงควบคุมเครื่องพิมพ์ให้แตะปุ่ม สแกน
- **4.** แตะหนาจอ ้ สแกนไปยังไดรฟ์USB
- **5.** แตะปุ่ม สแกน เพื่อสแกนและบันทึกไฟล์ เครื่องพิมพ์จะสร้างโฟลเดอร์ชื่อ **HPSCANS** ในไดรฟ์ USB และจะบันทึกไฟล์ ในรูป แบบ .PDF หรือ .JPG โดยใช้ชื่อไฟล์ที่สร้างโดยอัตโนมัติ
- **หมายเหตุ:** เมื่อหน้าจอสรุปเปิดขึ้น คุณสามารถแตะเพื่อปรับการตั้งค่าได้

คุณยังสามารถเปลี่ยนชื่อโฟลเดอร์ได้

# <span id="page-64-0"></span>์ตั้งค่าสแกนไปยังโฟลเดอร์เครือข่าย

#### **บทนำ**

ในการใช้คุณสมบัติสแกนนี้ เครื่องพิมพ์ต้องเชื่อมต่อกับเครือข่าย คุณสมบัติสแกนนี้จะใช้ ไม่ ได้จนกว่าคุณจะกำหนดค่าในการ กำหนดค่าคุณสมบัตินี้ให้ใช้ Scan to Network Folder Setup Wizard (Windows) ซึ่งได้รับการติดตั้งในกลุ่มโปรแกรมของ HP สำหรับเครื่องพิมพ์เป็นส่วนหนึ่งของการติดตั้งซอฟต์แวร์แบบเต็มรูปแบบ คุณยังสามารถใช้ HP Embedded Web Server เพื่อ กำหนดค่าคุณสมบัติเหล่านี้ได้ด้วย คำแนะนำต่อไปนี้อธิบายการกำหนดค่าคุณสมบัติโดยใช้ Scan to Network Folder Wizard และ HP Embedded Web Server

- ใช้ Scan to Network Folder Wizard (Windows)
- ตั้งค่าคณสมบัติสแกนไปยังโฟลเดอร์เครือข่ายผ่าน HP Embedded Web Server (Windows)
- ตั้งค่าคุณสมบัติสแกนไปยังโฟลเดอร์เครือข่ายบน Mac

#### **ใช้Scan to Network Folder Wizard (Windows)**

ผลตภิ ัณฑบางอย ์ างของ ่ HP รวมถงการต ึ ดติ ังไดรเวอร ้ จ์ากแผน่ CD ซอฟตแวร ์ ตอนท้ายของการติดตั้งนี้คือตัวเลือกสำหรับ ์ ตอนท้ายของการติดตั้งนี้คือตัวเลือกสำหรับ **Setup Scan to Folder and Email** (การตั้งค่าการสแกนไปยังโฟลเดอร์และอีเมล์) วิซาร์ดการตั้งค่ารวมถึงตัวเลือกสำหรับการกำหนดค่า พื้นฐาน

หลังจากการติดตั้งให้เข้าถึงวิซาร์ดการตั้งค่าโดยคลิกปุ่ม **Start** (เริ่ม) เลือกรายการ **Programs** (โปรแกรม) หรือ **All Programs** (โปรแกรมทั้งหมด) แล้วคลิกรายการ **HP** คลิกรายการชื่อเครื่องพิมพ์ แล้วคลิก **Scan to Network Folder Wizard** เพื่อเริ่มต้น กระบวนการกำหนดค่า

- **1.** ในการเพิ่มโฟลเดอร์เครือข่ายใหม่ให้คลิกปุ่ม **New (**ใหม่)
- **2.** ป้อนแอดเดรสโฟลเดอร์เครือข่าย หรือคลิกปุ่ม **Browse** (เรียกดู) เพื่อค้นหาโฟลเดอร์ที่จะใช้ร่วมกัน ป้อนชื่อที่แสดงซึ่งจะ ปรากฏในแผงȀวบȀมุ Ȁลกปิ ุ่ม **Next** (ถัดไป)
- ี**3.** ในการใช้โฟลเดอร์ร่วมกับผู้ใช้อื่นให้เลือกช่องสำหรับตัวเลือกนั้น ป้อน PIN รักษาความปลอดภัย หากจำเป็น คลิกปุ่ม **Next** (ถัดไป)
- **4.** ป้อนชื่อผู้ใช้และรหัสผ่าน คลิกปุ่ม **Next** (ถัดไป)
- **5.** ตรวจดูข้อมูลและตรวจสอบว่าการตั้งค่าทั้งหมดถูกต้อง หากมีข้อผิดพลาดให้คลิกปุ่ม **Back** (ย้อนกลับ) เพื่อแก้ ไขข้อผิด พลาด เมื่อเสร็จสิ้นให้คลิกปุ่ม **Save and Test (**บันทึกและทดสอบ) เพื่อทดสอบการกำหนดค่า และเสร็จสิ้นการต้้งค่า

### **ตั ้งȀาȀ่ ุณสมบัติสแกนไปยังโฟȡเดอรเȀร ์ อขื ายผ ่ าน่ HP Embedded Web Server (Windows)**

- **1.** เปิด HP Embedded Web Server (EWS):
	- **a.** จากหนาจอหล ้ ักบนแผงȀวบȀมเ ุ Ȁร ื ่องพมพิ ให์ แตะป ้ ุ่มขอม้ ลการเ ู ชื ่อมตอ่ แลวแตะป ้ ุ่ม Network Connected  $\frac{\Box}{\Box\Box\Box}$  (เครือข่ายที่เชื่อมต่อ) หรือปุ่ม Network Wi-Fi ON (ึๆ)) (Wi-Fi เครือข่ายเปิด) เพื่อแสดง IP ่ แอดเดรสหรือชื่อโฮสต์

<span id="page-65-0"></span>**b.** เปิดเว็บเบราเซอร์ และในบรรทัดที่อยู่ให้พิมพ์ที่อยู่ IP หรือชื่อโฮสต์ตรงตามที่แสดงบนแผงควบคุมของเครื่องพิมพ์ กด ปุ่ม <mark>Enter</mark> บนแป้นพิมพ์คอมพิวเตอร์ EWS จะเปิดขึ้น

https://10.10.XXXXX/

 $\tilde{\mathbb{B}}$  ทมายเหตุ: หากเว็บเบราเซอร์แสดงข้อความ There is a problem with this website's security **certificate** (ใบรับรองความปลอดภัยของเว็บไซต์นี้มีปัญหา) เมื่อพยายามเปิด EWS ให้คลิก **Continue to this website (not recommended) (ไ**ปยังเว็ปไซต์นี้ต่อ (ไม่แนะนำ))

การเลือก **Continue to this website (not recommended) (ไปยังเว็บไซต์นี้ต่อ (ไม่แนะนำ)) จะไม่เป็นอันตราย** กับคอมพิวเตอร์ขณะนำทางภายใน EWS ของเครื่องพิมพ์ HP

- **2.** Ȁลกแถบ ิ **สแกน**
- **3.** ที่บานหน้าต่างการนาวิเกตด้านซ้ายให้คลิกลิงค**์ การตั้งค่าโฟลเดอร์เครือข่าย**
- **4.** ในหนา้ **ȀาȀอนฟ ่ ิเกอเรชนโฟȡเดอร ั เȀร ์ อขื าย่** ใหȀล้ กปิ ุ่ม **ใหม่**
	- **a.** ในส่วน **ข้อมูลโฟลเดอร์เครือข่าย**ให้ป้อนชื่อที่แสดงและพาธเครือข่าย หากจำเป็นให้ป้อนชื่อผู้ใช้เครือข่ายและรหัส ผาน่
	- **หมายเหตุ: โฟลเดอร์เครือข่ายต้องใช้ร่วมกันเพื่อให้คุณสมบัตินี้ทำงานได้ ซึ่งสามารถใช้ร่วมกับคุณเท่านั้นหรือกับผู้** ใช้อื่น
	- **b.** ทำหรือไม่ก็ได้: ในการรักษาความปลอดภัยโฟลเดอร์จากการเข้าถึงโดยไม่ ได้รับอนุญาตให้ป้อน PIN ในส่วน **ป้องกัน การเขาถ้ ึงโฟȡเดอรด์ ้วย PIN** จะตองใช ้ ้PIN นีท้ กȀร ุ ังท้ ีม่ Ȁนใช ี Ȁ้ ณสมบ ุ ัตสแกนไปย ิ ังโฟลเดอรเȀร ์ อขื าย่
	- **c.** ในส่วน **การตั้งค่าสแกน**ให้ปรับการตั้งค่าสแกน

ตรวจดูข้อมูลทั้งหมด แล้วคลิก **บันทึกและทดสอบ** เพื่อบันทึกข้อมูล และทดสอบการเชื่อมต่อ หรือ **บันทึกอย่างเดียว** เพื่อ บันทึกข้อมูลเท่านั้น

### **ตั ้งȀาȀ่ ุณสมบัติสแกนไปยังโฟȡเดอรเȀร ์ อขื ายบน ่ Mac**

**1.** ใช้หนึ่งในวิธีต่อไปนี้เพื่อเปิดอินเตอร์เฟซ Embedded Web Server (EWS)

**ใชเว้ ็บเบราเซอรเ์พื ่อเปิด HP Embedded Web Server (EWS)**

**a.** จากหนาจอหล ้ ักบนแผงȀวบȀมเ ุ Ȁร ื ่องพมพิ ให์ แตะป ้ ุ่มขอม้ ลการเ ู ชื ่อมตอ่ แลวแตะป ้ ุ่ม Network Connected  $\frac{\Box}{\Box\Box\Box}$  (เครือข่ายที่เชื่อมต่อ) หรือปุ่ม Network Wi-Fi ON (ึๆ)) (Wi-Fi เครือข่ายเปิด) เพื่อแสดง IP ่ แอดเดรสหรือชื่อโฮสต์

**b.** เปิดเว็บเบราเซอร์ และในบรรทัดที่อยู่ให้พิมพ์ที่อยู่ IP หรือชื่อโฮสต์ตรงตามที่แสดงบนแผงควบคุมของเครื่องพิมพ์ กด ี่ ปุ่ม Enter บนแป้นพิมพ์คอมพิวเตอร์ EWS จะเปิดขึ้น

https://10.10.XXXXX/

 $\dddot{\Xi}$  ทมายเหตุ: หากเว็บเบราเซอร์แสดงข้อความ There is a problem with this website's security **certificate** (ใบรับรองความปลอดภัยของเว็บไซต์นี้มีปัญหา) เมื่อพยายามเปิด EWS ให้คลิก **Continue to this website (not recommended) (ไ**ปยังเว็ปไซต์นี้ต่อ (ไม่แนะนำ))

การเลือก **Continue to this website (not recommended) (ไปยังเว็บไซต์นี้ต่อ (ไม่แนะนำ)) จะไม่เป็นอันตราย** กับคอมพิวเตอร์ขณะนำทางภายใน EWS ของเครื่องพิมพ์ HP

#### **ใช้HP Utility เพื ่อเปิด HP Embedded Web Server (EWS)**

- **a.** เปิด HP Utility โดยȀลกไอȀอน ิ HP Utility ใน Dock หรอȀล ื กเมน ิ ู**Go** แลวด้ ับเบลȀล ิ กิ HP Utility
- **b.** ใน HP Utility ให้คลิก Additional Settings (การตั้งค่าขั้นสูง) แล้วคลิก Open Embedded Web Server (เปิด Embedded Web Server) หรือคลิก **Scan to E-mail** (สแกนไปยังอิเมล์) EWS จะเปิดขึ้น
- **2.** Ȁลกแถบ ิ **สแกน**
- **3.** ที่บานหน้าต่างการนาวิเกตด้านซ้ายให้คลิกลิงค์ **การตั้งค่าโฟลเดอร์เครือข่าย**
- **4.** ในหนา้ **ȀาȀอนฟ ่ ิเกอเรชนโฟȡเดอร ั เȀร ์ อขื าย่** ใหȀล้ กปิ ุ่ม **ใหม่**
	- **ในส่วน <b>ข้อมูลโฟลเดอร์เครือข่าย** ให้ป้อนชื่อที่แสดงและพาธเครือข่าย หากจำเป็น ให้ป้อนชื่อผู้ ใช้เครือข่ายและรหัส ผาน่
	- ในสวน่ **ป้องกันการเขาถ้ ึงโฟȡเดอรด์ ้วย PIN** ใหป้้อน PIN
	- **หมายเหตุ:** คุณสามารถกำหนด PIN รักษาความปลอดภัย 4 หลักเพื่อป้องกันไม่ ให้บุคคลที่ไม่ ได้รับอนุญาตบันทึก ่ การสแกนในโฟลเดอร์เครือข่าย ต้องป้อน PIN ในแผงควบคุมเครื่องพิมพ์ทุกครั้งที่ทำการสแกน
	- **๏ ในส่วน <b>การตั้งค่าสแกน** ให้ปรับการตั้งค่าสแกน
- **5.** ตรวจดูข้อมูลทั้งหมด แล้วคลิก **บันทึกและทดสอบ** เพื่อบันทึกข้อมูล และทดสอบการเชื่อมต่อ หรือ **บันทึกอย่างเดียว** เพื่อ <u>บั</u>นทึกข้อมูลเท่านั้น
- **หมายเหตุ:** ในการสรางโฟลเดอร ้ เȀร ์ อขื ายเ ่ พิมเต ่ มิ ให้ทำซ้ำขั้นตอนเหล่านี้สำหรับแต่ละโฟลเดอร์

## <span id="page-67-0"></span>ี่<mark>สแกนไปที่โฟลเดอร์เครื่อข่าย</mark>

ไช้แผงควบคุมเครื่องพิมพ์ ในการสแกนเอกสารและบันทึกในโฟลเดอร์บนเครือข่าย

หมายเหตุ: ในการใช้คุณสมบัตินี้ เครื่องพิมพ์ต้องเชื่อมต่อกับเครือข่าย และคุณสมบัติสแกนไปยังโฟลเดอร์เครือข่ายต้องได้รับ การกำหนดค่าโดยใช้วิซาร์ดการตั้งค่าสแกนไปยังโฟลเดอร์เครือข่าย (Windows) หรอื HP Embedded Web Server

- ี**่ 1.** วางเอกสารบนกระจกของสแกนเนอร์ตามเครื่องหมายในเครื่องพิมพ์
- **2.** แตะปุ่ม สแกน ในหน้าจอหลักบนแผงควบคุมเครื่องพิมพ์
- **3. แตะรายการ สแกนไปยังโฟลเดอร์เครือข่าย**
- **4.** ในรายการโฟลเดอร์เครือข่ายให้เลือกโฟลเดอร์ที่คุณต้องการบันทึกเอกสาร
- **5.** หน้าจอแผงควบคุมจะแสดงการตั้งค่าการสแกน
	- หากคุณต้องการเปลี่ยนแปลงการตั้งค่าให้แตะปุ่ม <mark>การตั้งค่า</mark> แล้วเปลี่ยนแปลงการตั้งค่า
	- หากการตั้งค่าไม่ถูกต้องให้ไปที่ขั้นตอนถัดไป
- **6.** แตะปุ่ม สแกน เพื่อเริ่มต้นสแกน

# <span id="page-68-0"></span>์ตั้งค่าการสแกนไปยังอิเมล์

#### **บทนำ**

ในการใช้คุณสมบัติสแกนนี้ เครื่องพิมพ์ต้องเชื่อมต่อกับเครือข่าย คุณสมบัติสแกนนี้จะใช้ ไม่ ได้จนกว่าคุณจะกำหนดค่าในการ กำหนดค่าคุณสมบัตินี้ ให้ ใช้ Scan to Email Setup Wizard (Windows) ซึ่งได้รับการติดตั้งในกลุ่มโปรแกรมของ HP สำ เครื่องพิมพ์เป็นส่วนหนึ่งของการติดตั้งซอฟต์แวร์แบบเต็มรูปแบบ คุณยังสามารถใช้ HP Embedded Web Server เท์ คุณสมบัตินี้ได้ด้วย คำแนะนำต่อไปนี้อธิบายการกำหนดค่าคุณสมบัติโดยใช้ Scan to Email Setup Wizard และ HP Embedded Web Server

- <u>ใ</u>ช้ Scan to E-Mail Wizard (Windows)
- ตั้งค่าคณสมบัติสแกนไปยังอีเมล์ผ่าน [HP Embedded Web Server \(Windows\)](#page-69-0)
- ์ตั้งค่าคุณสมบัติสแกนไปยังอีเมล์บน Mac

#### **ใช้Scan to E-Mail Wizard (Windows)**

ผลตภิ ัณฑบางอย ์ างของ ่ HP รวมถงการต ึ ดติ ังไดรเวอร ้ จ์ากแผน่ CD ซอฟตแวร ์ ตอนท้ายของการติดตั้งนี้คือตัวเลือกสำหรับ ์ ตอนท้ายของการติดตั้งนี้คือตัวเลือกสำหรับ **Setup Scan to Folder and Email** (การตั้งค่าการสแกนไปยังโฟลเดอร์และอีเมล์) วิซาร์ดการตั้งค่ารวมถึงตัวเลือกสำหรับการกำหนดค่า ์<br>พื้นฐาน

หลังจากการติดตั้งให้เข้าถึงวิซาร์ดการตั้งค่าโดยคลิกปุ่ม **Start** (เริ่ม) เลือกรายการ **Programs** (โปรแกรม) หรือ **All Programs** (โปรแกรมทั้งหมด) แล้วคลิกรายการ **HP** คลิกรายการชื่อเครื่องพิมพ์ แล้วคลิก **Scan to E-mail Wizard** เพื่อเริ่มต้นกระบวนการ กำหนดค่า

- <mark>1.</mark> ในการเพิ่มอีเมล์แอดเดรสขาออกใหม่ให้คลิกปุ่ม **New** (ใหม่)
- **2.** ป้อนอเมล ี แอดเดรส ์ Ȁลกปิ ุ่ม **Next** (ถัดไป)
- **3. ในช่อง Display Name (ชื่อที่แสดง) ให้พิมพ์ชื่อเพื่อแสดงอีเมล์แอดเดรสนี้ แล้วคลิก Next (ถัดไป)**
- $\mathbb{F}$ ้ หมายเหตุ: ในการรักษาความปลอดภัยโปรไฟล์อีเมล์ให้ป้อน PIN 4 หลัก หลังจากกำหนด PIN รักษาความปลอดภัยให้กับ โปร่ไฟล์แล้ว ต้องป้อน PIN ที่แผงควบคุมเครื่องพิมพ์ก่อนที่เครื่องพิมพ์จะส่งอีเมล์ โดยใช้ โปร่ไฟล์ดังกล่าวได้ ่
- <mark>4.</mark> ป้อนชื่อหรือ IP แอดเดรสของเซิร์ฟเวอร์ SMTP และหมายเลขพอร์ตเซิร์ฟเวอร์ SMTP หากเซิร์ฟเวอร์ SMTP ขาออกต้องการ การตรวจสอบรกษาȀวามปลอดภ ั ัยเพิมเต ่ มิ ให้คลิกช่องทำเครื่องหมายชื่อ **E-mail Log-in Authentication** (การตรวจ สอบล็อกอินอีเมล์) และป้อน ID ผู้ใช้และรหัสผ่านที่จำเป็น คลิกปุ่ม **Next** (ถัดไป) เมื่อเสร็จสิ้น
- หมายเหตุ: หากคุณไม่ทราบชื่อเซิร์ฟเวอร์ SMTP, หมายเลขพอร์ต SMTP หรือข้อมูลการตรวจสอบ โปรดติดต่อผู้ให้บริการ อีเมล์/อินเทอร์เน็ต หรือผู้ดูแลระบบสำหรับข้อมูล ชื่อเซิร์ฟเวอร์และชื่อพอร์ต SMTP โดยทั่วไปจะค้นหาได้ง่ายจาก อินเทอร์เน็ต ตัวอย่างเช่น ใช้คำว่า "gmail smtp server name" หรือ "yahoo smtp server name" เพื่อค้นหา
- **5.** ตรวจดูข้อมูลและตรวจสอบว่าการตั้งค่าทั้งหมดถูกต้อง หากมีข้อผิดพลาดให้คลิกปุ่ม **Back** (ย้อนกลับ) เพื่อแก้ ไขข้อผิด พลาด เมื่อเสร็จสิ้นให้คลิกปุ่ม **Save and Test (**บันทึกและทดสอบ) เพื่อทดสอบการกำหนดค่า และเสร็จสิ้นการต้้งค่า
- **หมายเหตุ:** สร้างโปร่ไฟล์อีเมล์ขาออกเพิ่มเติมเพื่อสแกนจากอีเมล์มากกว่าหนึ่งบัญชี

## <span id="page-69-0"></span>**ตั ้งȀาȀ่ ุณสมบัติสแกนไปยังอีเมȡผ์ าน่ HP Embedded Web Server (Windows)**

- **1.** เปิด HP Embedded Web Server (EWS):
	- **a.** จากหนาจอหล ้ ักบนแผงȀวบȀมเ ุ Ȁร ื ่องพมพิ ให์ แตะป ้ ุ่มขอม้ ลการเช ู ื ่อมตอ่ แลวแตะป ้ ุ่ม Network Connected  $\frac{\Box}{\Box\Box\Box}$  (เครือข่ายที่เชื่อมต่อ) หรือปุ่ม Network Wi-Fi ON (ึๆ)) (Wi-Fi เครือข่ายเปิด) เพื่อแสดง IP ่ แอดเดรสหรือชื่อโฮสต์
	- **b.** เปิดเว็บเบราเซอร์ และในบรรทัดที่อยู่ให้พิมพ์ที่อยู่ IP หรือชื่อโฮสต์ตรงตามที่แสดงบนแผงควบคุมของเครื่องพิมพ์ กด ปุ่ม <mark>Enter</mark> บนแป้นพิมพ์คอมพิวเตอร์ EWS จะเปิดขึ้น

https://10.10.XXXXX/

 $\frac{\mu}{\sqrt{2}}$  หมายเหตุ: หากเว็บเบราเซอร์แสดงข้อความ There is a problem with this website's security **certificate** (ใบรับรองความปลอดภัยของเว็บไซต์นี้มีปัญหา) เมื่อพยายามเปิด EWS ให้คลิก **Continue to this website (not recommended) (ไ**ปยังเว็บไซต์นี้ต่อ (ไม่แนะนำ))

การเลือก **Continue to this website (not recommended) (ไปยังเว็บไซต์นี้ต่อ (ไม่แนะนำ)) จะไม่เป็นอันตราย** กับคอมพิวเตอร์ขณะนำทางภายใน EWS ของเครื่องพิมพ์ HP

- **2.** Ȁลกแถบ ิ **สแกน**
- ี**3.** ที่บานหน้าต่างการนาวิเกตด้านซ้ายให้คลิกลิงค์ **การต้งค่าการสแกนไปยังอีเมล์**
- **4. ในหน้า <b>การตั้งค่าการสแกนไปยังอีเมล**์ จะมีรายการการตั้งค่าสำหรับกำหนดค่า การตั้งค่าเหล่านี้ยังปรากฏในบานหน้าต่าง การนาวเกตด ิ านซ ้ ายด ้ วย้ ในการเร ิมต่ น้ ใหȀล้ กลิ งȀิ ์**โปรไฟȡอ์ีเมȡขาออก ์**
- **5.** ในหนา้ **โปรไฟȡอ์ีเมȡขาออก ์** ใหȀล้ กปิ ุ่ม **ใหม่**
	- **ในพื้นที่ อีเมล์แอดเดรส**ให้ป้อนอีเมล์แอดเดรสและชื่อที่แสดง
	- ในพืนท้ ี ่**การตั ้งȀาเ่ ซริฟเวอร ์ ์SMTP** ใหป้้อนแอดเดรสเซริฟเ์ วอร SMTP ์ และพอรต์ SMTP พอรตเร์ ิมต่ น้ จะถกปู ้อนไว้ แลว้ และในกรณีส่วนใหญ่ไม่จำเป็นต้องเปลี่ยนแปลง

**หมายเหตุ:** หากคุณใช้ Google™ Gmail สำหรับบริการอีเมล์ให้คลิกช่องทำเครื่องหมาย**ใช้การเชื่อมต่อที่ ปȡอดภัยเสมอ (SSL/TLS)**

● ในพืนท้ ี ่**การตรวจสอบสิทธิ ์SMTP** ให้คลิกช่องทำเครื่องหมาย **เซริฟเวอร ์ ์SMTP ต้องใชก้ ารตรวจสอบȀวามถูก ต้องสำหรับข้อความอีเมล์ขาออก** เพื่อกำหนดค่า ID ผู้ใช้และรหัสผ่าน SMTP หากจำเป็น

โปรดสอบถามผู้ดูแลระบบเครือข่ายหรือผู้ให้บริการอินเตอร์เน็ตของคุณสำหรับข้อมูลการตั้งค่าเซิร์ฟเวอร์ SMTP หาก เซิร์ฟเวอร์ SMTP ต้องตรวจสอบความถูกต้อง คุณต้องทราบ ID ผู้ใช้และรหัสผ่าน SMTP ด้วย ชื่อเซิร์ฟเวอร์และชื่อ<br>พอร์ต SMTP โดยทั่วไปจะค้นหาได้ง่ายจากอินเทอร์เน็ต ตัวอย่างเช่นใช้คำว่า "gmail smtp server name" หรือ "yahoo smtp server name"

- $\bullet$  ในพื้นที่ **PIN ที่เป็นทางเลือก** ให้ป้อน PIN จะต้องใช้ PIN นี้ทุกครั้งที่ส่งอีเมล์โดยใช้อีเมล์แอดเดรสดังกล่าว **่**
- ในพืนท้ ี ่**การกำหนดลักษณะข้อความอีเมล์** ให้กำหนดค่าข้อความ

ตรวจดูข้อมูลทั้งหมด แล้วคลิก **บันทึกและทดสอบ** เพื่อบันทึกข้อมูล และทดสอบการเชื่อมต่อ หรือ **บันทึกอย่างเดียว** เพื่อ บันทึกข้อมูลเท่านั้น

- <span id="page-70-0"></span>**6.** ในการเพิ่มอีเมล์แอดเดรสในสมุดที่อยู่ที่เข้าถึงได้จากเครื่องพิมพ์ให้คลิกลิงค์ **สมุดที่อยู่อีเมล์** และป้อนข้อมูลที่จำเป็น คุณ ่ ี สามารถตั้งค่าอีเมล์แต่ละแอดเดรสหรือกลุ่มอีเมล์ได้
- **7.** ในการกำหนดค่าตัวเลือกเริ่มต้นให้คลิกลิงค์ **ตัวเลือกอีเมล์** ป้อนชื่อเรื่องอีเมล์เริ่มต้น เนื้อหา และการตั้งค่าสแกนอื่นๆ

## **ตั ้งȀาȀ่ ุณสมบัติสแกนไปยังอีเมȡบน์ Mac**

ี**1.** ใช้หนึ่งในวิธีต่อไปนี้เพื่อเปิดอินเตอร์เฟซ Embedded Web Server (EWS)

#### **ใชเว้ ็บเบราเซอรเ์พื ่อเปิด HP Embedded Web Server (EWS)**

- **a.** จากหนาจอหล ้ ักบนแผงȀวบȀมเ ุ Ȁร ื ่องพมพิ ให์ แตะป ้ ุ่มขอม้ ลการเช ู ื ่อมตอ่ แลวแตะป ้ ุ่ม Network Connected  $\frac{\Box}{\Box\Box\Box}$  (เครือข่ายที่เชื่อมต่อ) หรือปุ่ม Network Wi-Fi ON (ึๆ)) (Wi-Fi เครือข่ายเปิด) เพื่อแสดง IP ่ แอดเดรสหรือชื่อโฮสต์
- **b.** เปิดเว็บเบราเซอร์ และในบรรทัดที่อยู่ให้พิมพ์ที่อยู่ IP หรือชื่อโฮสต์ตรงตามที่แสดงบนแผงควบคุมของเครื่องพิมพ์ กด ี่ ปุ่ม <mark>Enter</mark> บนแป้นพิมพ์คอมพิวเตอร์ EWS จะเปิดขึ้น

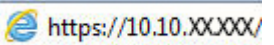

 $\frac{\mu_{\text{max}}}{\mu_{\text{max}}},$  หากเว็บเบราเซอร์แสดงข้อความ There is a problem with this website's security **certificate** (ใบรับรองความปลอดภัยของเว็บไซต์นี้มีปัญหา) เมื่อพยายามเปิด EWS ให้คลิก **Continue to this website (not recommended) (ไ**ปยังเว็ปไซต์นี้ต่อ (ไม่แนะนำ))

การเลือก **Continue to this website (not recommended) (ไปยังเว็บไซต์นี้ต่อ (ไม่แนะนำ)) จะไม่เป็นอันตราย** กับคอมพิวเตอร์ขณะนำทางภายใน EWS ของเครื่องพิมพ์ HP

#### **ใช้HP Utility เพื ่อเปิด HP Embedded Web Server (EWS)**

- **a.** เปิด HP Utility โดยคลิกไอคอน HP Utility ใน Dock หรือคลิกเมนู **Go** แล้วดับเบิลคลิก HP Utility
- **ิ b.** ใน HP Utility ให้คลิก **Additional Settings** (การตั้งค่าขั้นสูง) แล้วคลิก **Open Embedded Web Server** (เปิด Embedded Web Server) หรอȀล ื กิ **Scan to E-mail** (สแกนไปยังอเมล ี ) EWS ์ จะเปิดขึน้
- **2.** Ȁลกแถบ ิ **สแกน**
- ี**3.** ที่บานหน้าต่างการนาวิเกตด้านซ้ายให้คลิกลิงค์ **การต้งค่าการสแกนไปยังอีเมล์**
- **4. ในหน้า <b>การตั้งค่าการสแกนไปยังอีเมล**์ จะมีรายการการตั้งค่าสำหรับกำหนดค่า การตั้งค่าเหล่านี้ยังปรากฏในบานหน้าต่าง การนาวเกตด ิ านซ ้ ายด ้ วย้ ในการเร ิมต่ น้ ใหȀล้ กลิ งȀิ ์**โปรไฟȡอ์ีเมȡขาออก ์**
- **5.** ในหนา้ **โปรไฟȡอ์ีเมȡขาออก ์** ใหȀล้ กปิ ุ่ม **ใหม่**
	- **ในพื้นที่ อีเมล์แอดเดรส**ให้ป้อนอีเมล์แอดเดรสและชื่อที่แสดง
	- ในพืนท้ ี ่**การตั ้งȀาเซ่ ริฟเวอร ์ ์SMTP** ใหป้้อนแอดเดรสเซริฟเ์ วอร SMTP ์ และพอรต์ SMTP พอรตเร์ ิมต่ น้ จะถกปู ้อนไว้ แลว้ และในกรณีส่วนใหญ่ไม่จำเป็นต้องเปลี่ยนแปลง

**หมายเหตุ:** หากคุณใช้ Google™ Gmail สำหรับบริการอีเมล์ให้คลิกช่องทำเครื่องหมาย**ใช้การเชื่อมต่อที่ ปȡอดภัยเสมอ (SSL/TLS)**

- ในพืนท้ ี ่**การตรวจสอบสิทธิ ์SMTP** ให้คลิกช่องทำเครื่องหมายชื่อ **เซริฟเวอร ์ ์SMTP ต้องใชการตรวจสอบȀวามถ ้ ูก ต้องสำหรับข้อความอีเมล์ขาออก** เพื่อกำหนดค่า ID ผู้ใช้และรหัสผ่าน SMTP หากจำเป็น
- **หมายเหตุ:** โปรดสอบถามผู้ดูแลระบบเครือข่ายหรือผู้ให้บริการอินเตอร์เน็ตของคุณสำหรับข้อมูลการตั้งค่า เซิร์ฟเวอร์ SMTP หากเซิร์ฟเวอร์ SMTP ต้องตรวจสอบความถูกต้อง คุณต้องทราบ ID ผู้ใช้และรหัสผ่าน SMTP ด้วย ชื่อเซิร์ฟเวอร์และชื่อพอร์ต SMTP โดยทั่วไปจะค้นหาได้ง่ายจากอินเทอร์เน็ต ตัวอย่างเช่น ใช้คำว่า "gmail smtp server name" หรือ "yahoo smtp server name"
- $\bullet$  ในพื้นที่ **PIN ที่เป็นทางเลือก** ให้ป้อน PIN จะต้องใช้ PIN นี้ทุกครั้งที่ส่งอีเมล์โดยใช้อีเมล์แอดเดรสดังกล่าว **่**
- ในพืนท้ ี ่**การกำหนดลักษณะข้อความอีเมล์** ให้กำหนดค่าข้อความ
- **6. ในการเพิ่มอีเมล์เเอดเดรสในสมุดที่อยู่ที่เข้าถึงได้จากเครื่องพิมพ์ให้คลิกลิงค์ <b>สมุดที่อยู่อีเมล์ เ**เละป้อนข้อมูลที่จำเป็น คุณ ่ ี สามารถตั้งค่าอีเมล์แต่ละแอดเดรสหรือกลุ่มอีเมล์ได้
- **7.** ในการกำหนดค่าตัวเลือกเริ่มต้นให้คลิกลิงค์ **ตัวเลือกอีเมล์** ป้อนชื่อเรื่องอีเมล์เริ่มต้น เนื้อหา และการตั้งค่าสแกนอื่นๆ
- **8.** Ȁลกิ **บันทึกแȡะทดสอบ** เพื่อทำการตั้งค่าให้เสร็จสมบูรณ์

**หมายเหตุ:** สร้างโปร่ไฟล์อีเมล์ขาออกเพิ่มเติมเพื่อสแกนจากอีเมล์มากกว่าหนึ่งบัญชี
# <mark>ุ</mark>การสแกนไปยังอิเมล์</mark>

ไช้แผงควบคุมผลิตภัณฑ์ ในการสแกนไฟล์ โดยตรงไปยังอีเมล์แอดเดรส ไฟล์ที่สแกนจะถูกส่งไปยังแอดเดรสเป็นไฟล์แนบในข้อความ ี อีเมล์

- **หมายเหตุ:** ในการใช้คุณสมบัตินี้ เครื่องพิมพ์ต้องเชื่อมต่อกับเครือข่าย แล โดยใช้วิซารั์ดการตั้งค่าสแกนไปยังอีเมล์ (Windows) หรือ HP Embedded Web Server
	- **1.** วางเอกสารบนกระจกของสแกนเนอร์ตามเครื่องหมายในเครื่องพิมพ์
	- <mark>2.</mark> จากหน้าจอหลักบนแผงควบคุมเครื่องพิมพ์ให้แตะปุ่ม สแกน
	- **3.** แตะรายการ สแกนไปยังอเมล ี ์
	- **4.** แตะรายการ สงอ่ เมล ี ์
	- <mark>5.</mark> เลือกแอดเดรส จาก ที่คุณต้องการใช้ แอดเดรสนี้เรียกอีกอย่างหนึ่งว่า "โปรไฟล์อีเมล์ขาออก"
	- <u>นี้ <mark>8</mark> หมายเหตุ:</u> หากมีการตั้งค่าคุณสมบัติ PIN ให้ป้อน PIN และแตะปุ่ม OK อย่างไรก็ตาม คุณไม่จำเป็นต้องใช้ PIN ในการใช้ คุณสมบัตินี้
	- **6.** แตะปุ่ม ถึง และเลือกแอดเดรสหรือกลุ่มที่คุณต้องการส่งไฟล์ แตะปุ่ม เสร็จ เมื่อดำเนินการเสร็จ
		- $\bullet$  ในการส่งข้อความไปยังแอดเดรสอื่นให้แตะใ<mark>หม่ อีกครั้งและป้อนอีเมล์แอดเดรส</mark>
	- **7.** แตะปุ่ม เรื่<mark>อง</mark> หากคุณต้องการเพิ่มบรรทัดเรื่อง
	- **8.** แตะปุ่ม ถัดไป
	- **9.** หน้าจอแผงควบคุมจะแสดงการตั้งค่าการสแกน
		- หากคุณต้องการเปลี่ยนแปลงการตั้งค่าให้แตะปุ่ม <mark>การตั้งค่า</mark> แล้วเปลี่ยนแปลงการตั้งค่า
		- หากการตั้งค่าไม่ถูกต้องให้ไปที่ขั้นตอนถัดไป
	- <mark>10.</mark> แตะปุ่ม สแกน เพื่อเริ่มต้นสแกน

# **งานสแกนอ ื ่นๆ**

ไปที ่[www.hp.com/support/colorljMFPM277](http://www.hp.com/support/colorljMFPM277)

คำแนะนำสำหรับการดำเนินงานสแกนเฉพาะมีดังต่อไปนี้ :

- $\bullet$  วิธีการสแกนภาพถ่ายหรือเอกสารทั่วไป
- $\bullet$  วิธีการสแกนเป็นข้อความที่แก้ไขได้ (OCR)
- วิธีการสแกนหลายหน้าเป็นไฟล์เดียว

# **7 แฟกซ์**

- <u>ตั้งค่าเพื่อส่งและรับแฟกซ์</u>
- <u>ส่งแฟกซ์</u>
- $\bullet$  ส่งแฟกซ์ โดยใช้ซอฟต์แวร์ [HP \(Windows\)](#page-86-0)
- <u>สร้าง แก้ไข และลบรายการโทรด่วน</u>

### **สำหรับข้อมูลเพิ่มเติม :**

ไปที ่[www.hp.com/support/colorljMFPM277](http://www.hp.com/support/colorljMFPM277)

้ วิธี ใช้ที่ครอบคลุมทั้งหมดของ HP สำหรับเครื่องพิมพ์มีข้อมูลต่อไปนี้:

- ติดตั้งและกำหนดค่า
- $\bullet$  เรียนรู้และใช้
- การแกปัญหา ้
- ดาวน์โหลดการอัปเดตซอฟตแวร ์ ์
- เข้าร่วมฟอรัมการสนับสนุน
- $\bullet$  ค้นหาข้อมูลการรับประกันและข้อบังคับ

# <span id="page-75-0"></span>์ตั้งค่าเพื่<mark>อส่งและรับแฟกซ์</mark>

- ึ ก่อนเริ่มต้น
- $\bullet$  ขั้นตอนที่ 1: ระบุประเภทการเชื่อมต่อโทรศัพท์
- <u>์ ขั้นตอนที่ 2: ตั้งค่าโทรสาร</u>
- <u>ู• ขั้นตอนที่ 3: กำหนดเวลา วันที่ และหัวแฟกซ์</u>
- <u>• ขั้นตอนที่ 4: [ทดสอบแฟกซ](#page-82-0)์</u>

## **ก่อนเริมต่ ้น**

ตรวจสอบว่าเครื่องพิมพ์ได้รับการตั้งค่าทั้งหมดแล้วก่อนเชื่อมต่อบริการแฟกซ์

- **หมายเหตุ: ใ**ช้สายโทรศัพท์และอะแดปเตอร์ที่มาพร้อมกับเครื่องพิมพ์ในการเชื่อมต่อเครื่องพิมพ์กับแจ็คโทรศัพท์
- หมายเหตุ: ในประเทศ/พื้นที่ที่ใช้ระบบโทรศัพท์อนุกรม อะแดปเตอร์จะมาพร้อมกับเครื่องพิมพ์ใช้อะแดปเตอร์เพื่อเชื่อมต่อ ่ อุปกรณ์ Telecom อื่นกับแจ็คโทรศัพท์เดียวกับที่เครื่องพิมพ์เชื่อมต่อ ่

ทำตามคำแนะนำในสี่ขั้นตอนต่อไปนี้ :

<u>ขั้นตอนที่ 1: ระบุประเภทการเชื่อมต่อโทรศัพท์ในหน้า 66</u>

<u>ขั้นตอนที่ 2: ตั้งค่าโทรสารในหน้า 67</u>

<u>ขั้นตอนที่ 3: กำหนดเวลา วันที่ และหัวแฟกซ์ในหน้า 71</u>

<u>ขั้นตอนที่ 4: [ทดสอบแฟกซ](#page-82-0)์ในหน้า 73</u>

## **ขั ้นตอนที ่1: ระบุประเภทการเชื ่อมต่อโทรศัพท์**

ตรวจดูประเภทอุปกรณ์และบริการต่อไปนี้เพื่อกำหนดวิธีการตั้งค่าที่จะใช้ วิธีการที่ใช้ขึ้นอยู่กับอุปกรณ์และบริการที่ติดตั้งไว้แล้วใน ่ ระบบโทรศัพท์

 $\mathbb{F}$  หมายเหตุ: องพิมพ์นี้เป็นอุปกรณ์แบบอะนาล็อก ขอ

- **สายโทรศัพท์เฉพาะ:** เครื่องพิมพ์เป็นอุปกรณ์หรือบริการเดียวที่เชื่อมต่อกับสายโทรศัพท์ ่
- **สายสนทนา:** สายสนทนาและแฟกซ์ ใช้สายโทรศัพท์เดียวกัน
- **เȀรืองตอบร ่ บโ ั ทรศัพท**: **์**เครื่องตอบรับโทรศัพท์รับสายสนทนาในสายโทรศัพท์เดียวกับที่ใช้สำหรับสายแฟกซ์
- **ข้อความเสี่ยง:** บริการสมัครสมาชิกข้อความเสี่ยงใช้สายโทรศัพท์เดียวกับแฟกซ์
- **๏ บริการเสียงกริ่งเฉพาะ:** บริการจากบริษัทโทรศัพท์ที่อนุญาตให้หลายหมายเลขโทรศัพท์เชื่อมโยงกับสายโทรศัพท์เดียวได้ และแต่ละหมายเลขจะมีรูปแบบเสียงกริ่งแตกต่างกัน เค
- **่ โมเด็มผ่านสายโทรศัพท์ของคอมพิวเตอร์:** คอมพิวเตอร์ ใช้สายโทรศัพท์เพื่อเชื่อมต่อกับอินเทอร์เน็ตผ่านการเชื่อมต่อผ่าน สายโทรศัพท์
- **สาย DSL**: บริการ Digital Subscriber Line (DSL) จากบริษัทโทรศัพท์ บริการนี้อาจเรียกว่า ADSL ในบางประเทศ/พื้นที่
- <span id="page-76-0"></span>● **ระบบโทรศัพท์PBX หรอื ISDN**: ระบบโทรศพทั ์Private Branch Exchange (PBX) phone หรอระบบ ื Integrated Services Digital Network (ISDN)
- **ระบบโทรศัพท์ VoIP**: Voice over Internet Protocol (VoIP) ผ่านผู้ให้บริการอินเทอร์เน็ต

## **ขั ้นตอนที ่2: ตั ้งȀาโทรสาร ่**

คลิกลิงค์ด้านล่างซึ่งอธิบายสภาพแวดล้อมที่เครื่องพิมพ์จะส่งและรับแฟกซ์ ได้ดีที่สุด แ ่

- สายโทรศพทั เฉพาะ ์ ในหนา้ 67
- <u>ื● [สายสนทนา](#page-77-0)/แฟกซ์ที่ใช้ร่วมกันในหน้า 68</u> **่**
- สายสนทนา/แฟกซท์ ี ใชร้วมก ่ ันทีม่ เีȀร ื [่องตอบรบโทรศ](#page-78-0) ั พทั ์ในหนา้ 69 **่**

คำแนะนำสำหรับการเชื่อมต่อที่มีอยู่ที่นี่มีเพียงสามประเภทเท่านั้น สำหรับข้อมูลเพิ่มเติมเกี่ยวกับการเชื่อมต่อเครื่องพิมพ์กับประเภท การเชื่อมต่ออื่นๆ โปรดไปที่เว็ปไซต์การสนับสนุน <u>[www.hp.com/support/colorljMFPM277](http://www.hp.com/support/colorljMFPM277)</u> ่

**หมายเหตุ:** เครื่องพิมพ์นี้เป็นอุปกรณ์แฟกซ์แบบอะนาล็อก ขอ ู เฉพาะ สำหรับสภาพแวดล้อมดิจิตอล เช่น DSL, PBX, ISDN หรือ VoIP ให้ตรวจสอบว่าใช้ฟิลเตอร์ที่ถูกต้อง และกำหนดค่าดิจิตอล ่ อย่างถูกต้อง สำหรับข้อมูลเพิ่มเติม โปรดติดต่อผู้ให้บริการดิจิตอล

**หมายเหตุ:** ห้ามเชื่อมต่ออุปกรณ์มากกว่าสามเครื่องกับสายโทรศัพท์

**หมายเหตุ:** เครื่องพิมพ์นี้ไม่สนับสนุนข้อความเสียง

### **สายโทรศัพทเฉพาะ ์**

ทำตามขั้นตอนเหล่านี้เพื่อตั้งค่าเครื่องพิมพ์ในสายโทรศัพท์เฉพาะที่ไม่มีบริการอื่น

- ี**่ 1.** เชื่อมต่อสายโทรศัพท์กับพอร์ตแฟกซ์บนเครื่องพิมพ์และกับแจ็คโทรศัพท์ที่ผนัง
- **หมายเหตุ:** ในบางประเทศ/พื้นที่อาจต้องใช้อะแดปเตอร์สำหรับสายโทรศัพท์ที่มาพร้อมกับเครื่องพิมพ์
- **หมายเหตุ: ใน**ผลิตภัณฑ์บางอย่าง พอร์ตแฟกซ์อาจอยู่ด้านบนของพอร์ตโทรศัพท์ โปรดดูไอคอนบนเครื่องพิมพ์

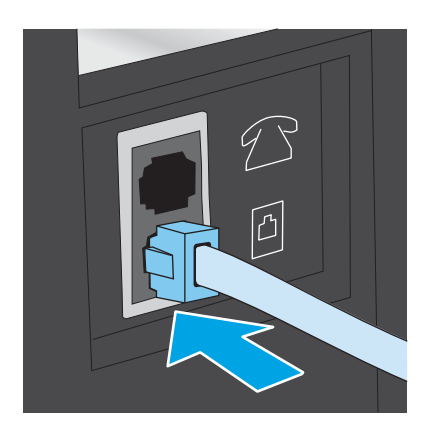

**2.** ตั้งค่าเครื่องพิมพ์ให้รับสายแฟกซ์โดยอัตโนมัติ

- <span id="page-77-0"></span>**a.** เปิดเครื่องพิมพ์
- **b.** จากหน้าจอหลักบนแผงควบคุมเครื่องพิมพ์ให้แตะปุ่ม การตั้งค่า
- **c.** แตะเมนู การตั้งค่าแฟกซ์
- **d.** แตะเมนู การตั้งค่าพื้นฐาน
- **e.** แตะการตั้งค่าโหมดรับสาย
- **f.** แตะตัวเลอกื อัตโนมัติ
- ี**3.** ดำเนินการต่อไปยัง <u>ขั้นตอนที่ 3: กำหนดเวลา วันที่ และหัวแฟกซ์ในหน้า 71</u>

#### **สายสนทนา/แฟกซท์ี ใชร้ วมก ่ ัน ่**

ทำตามขั้นตอนเหล่านิเพื่อตั้งค่าเครื่องพิมพ์ ในสายสนทนา/แฟกซ์ที่ ใช้ร่วมกัน ่

- **1.** ถอดอุปกรณ์ใดๆ ที่เชื่อมต่อกับแจ็คโทรศัพท์ ่
- **2.** เชื่อมต่อสายโทรศัพท์กับพอร์ตแฟกซ์บนเครื่องพิมพ์และกับแจ็คโทรศัพท์ที่ผนัง
	- **หมายเหตุ: ใ**นบางประเทศ/พื้นที่อาจต้องใช้อะแดปเตอร์กับสายโทรศัพท์ที่มาพร้อมกับเครื่องพิมพ์
- **หมายเหตุ: ใน**ผลิตภัณฑ์บางอย่าง พอร์ตแฟกซ์อาจอยู่ด้านบนของพอร์ตโทรศัพท์ โปรดดูไอคอนบนเครื่องพิมพ์

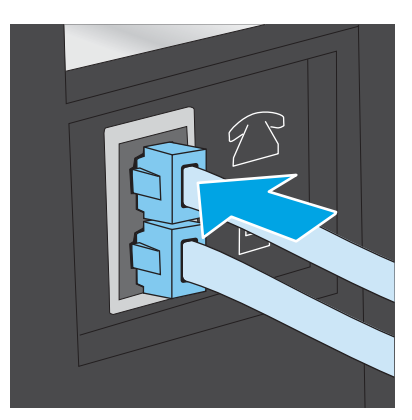

- ี**3.** ถอดปล็๊กออกจากพอร์ตสายออกของโทรศัพท์ที่ด้านหลังเครื่องพิมพ์ แล้วเชื่อมต่อโทรศัพท์กับพอร์ตนี้
- **4.** ตั้งค่าเครื่องพิมพ์ให้รับสายแฟกซ์โดยอัตโนมัติ
	- **a.** เปิดเครื่องพิมพ์
	- **b.** จากหน้าจอหลักบนแผงควบคุมเครื่องพิมพ์ให้แตะปุ่ม การตั้งค่า
	- **c.** แตะเมนู การตั้งค่าแฟกซ์
	- **d.** แตะเมนู การตั้งค่าพื้นฐาน
	- **e.** แตะการตั้งค่า โหมดรับสาย แล้วแตะตัวเลือก อัตโนมัติ
- **5.** ตั้งค่าเครื่องพิมพ์ให้ตรวจสอบสัญญาณหมุนหมายเลขก่อนการส่งแฟกซ์

#### <span id="page-78-0"></span>**หมายเหตุ:** ซึ่งจะช่วยป้องกันไม่ให้เครื่องส่งแฟกซ์ในขณะที่ผู้อื่นกำลังใช้โทรศัพท์อยู่

- **a.** จากหน้าจอหลักบนแผงควบคุมเครื่องพิมพ์ให้แตะปุ่ม <mark>การ</mark>ตั้งค่า
- **b.** แตะเมน การตั้งค่าแฟกซ์
- **c.** แตะเมนู การตั้งค่าขั้นสูง
- **d.** แตะการตั้งค่า ตรวจสัญญาณฯ แล้วแตะ เปิด
- **6.** ดำเนินการต่อไปยัง <u>ขั้นตอนที่ 3: กำหนดเวลา วันที่ และหัวแฟกซ์ในหน้า 71</u>

#### **สายสนทนา/แฟกซท์ี ใชร้ วมก ่ ันที ่มเȀร ี ืองตอบร ่ บโทรศัพท ั ์ ่**

ทำตามขั้นตอนเหล่านี้เพื่อตั้งค่าเครื่องพิมพ์ ในสายสนทนา/แฟกซ์ที่ ใช้ร่วมกันที่มีเครื่องตอบรับโทรศัพท์ ่

- **1.** ถอดอุปกรณ์ใดๆ ที่เชื่อมต่อกับแจ็คโทรศัพท์ ่
- **2.** ถอดปลั๊กออกจากพอร์ตสายออกของโทรศัพท์ที่ด้านหลังเครื่องพิมพ์
- ี**3.** เชื่อมต่อสายโทรศัพท์กับพอร์ตแฟกซ์บนเครื่องพิมพ์และกับแจ็คโทรศัพท์ที่ผนัง
- **หมายเหตุ:** ในบางประเทศ/พื้นที่อาจต้องใช้อะแดปเตอร์สำหรับสายโทรศัพท์ที่มาพร้อมกับเครื่องพิมพ์
- **หมายเหตุ: ใน**ผลิตภัณฑ์บางอย่าง พอร์ตแฟกซ์อาจอยู่ด้านบนของพอร์ตโทรศัพท์ โปรดดูไอคอนบนเครื่องพิมพ์

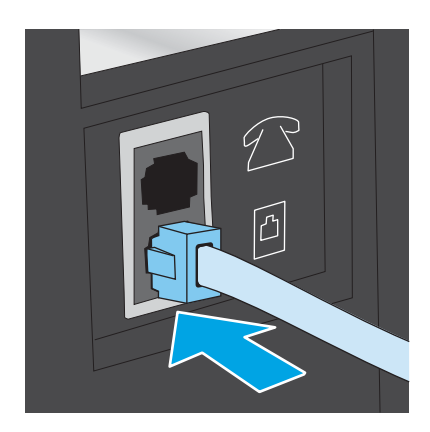

- ี**4.** เชื่อมต่อสายเครื่องตอบรับโทรศัพท์กับพอร์ตสายออกของโทรศัพท์ที่ด้านหลังของเครื่องพิมพ์
	- หมายเหตุ: เชื่อมต่อเครื่องตอบรับโทรศัพท์กับเครื่องพิมพ์โดยตรงไม่เช่นนั้นเครื่องตอบรับโทรศัพท์อาจบันทึกสัญญาณ แฟกซ์จากเครื่องแฟกซ์ที่ส่งและเครื่องพิมพ์อาจไม่ได้รับแฟกซ์
- **หมายเหตุ:** หากเครื่องตอบรับโทรศัพท์ ไม่มีโทรศัพท์ ในตัวให้เชื่อมต่อโทรศัพท์กับพอร์ต **0UT** ที่เครื่องตอบรับโทรศัพท์ ่ ได้ตามสะดวก
- **หมายเหตุ: ใน**ผลิตภัณฑ์บางอย่าง พอร์ตแฟกซ์อาจอยู่ด้านบนของพอร์ตโทรศัพท์ โปรดดูไอคอนบนเครื่องพิมพ์

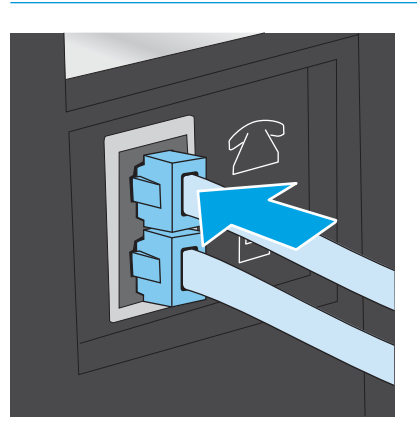

- **5.** กำหนดค่าจำนวนเสียงกริ่งตอบรับที่เครื่องพิมพ์
	- **a.** เปิดเครื่องพิมพ์
	- **b.** จากหน้าจอหลักบนแผงควบคุมเครื่องพิมพ์ให้แตะปุ่ม การตั้งค่า
	- **c.** แตะเมนู การตั้งค่าแฟกซ์
	- **d.** แตะเมนู การตั้งค่าพื้นฐาน
	- **e.** แตะตัวเลอกื จำนวนเสียงกริ่งตอบรับ
	- **f.** ใช้แผงปุ่มกดตัวเลขบนแผงควบคุมเครื่องพิมพ์เพื่อตั้งค่าจำนวนเสียงกริ่งเป็น 5 หรือมากกว่า แล้วแตะปุ่ม OK
	- **g.** แตะปุ่มหน้าจอหลัก **ਿ่า** เพื่อกลับไปยังเมนูหลัก
- **6.** ตั้งค่าเครื่องพิมพ์ให้รับสายแฟกซ์โดยอัตโนมัติ
	- **a.** จากหน้าจอหลักบนแผงควบคุมเครื่องพิมพ์ให้แตะปุ่ม การตั้งค่า
	- **b.** แตะเมนู การตั้งค่าแฟกซ์
	- **c.** แตะเมนู การตั้งค่าพื้นฐาน
	- **d.** แตะการตั้งค่า โหมดรับสาย แล้วแตะตัวเลือก อัตโนมัติ
	- **e.** แตะปุ่มหน้าจอหลัก **กั**ก เพื่อกลับไปยังเมนูหลัก
- **7.** ตั้งค่าเครื่องพิมพ์ให้ตรวจสอบสัญญาณหมุนหมายเลขก่อนการส่งแฟกซ์
- **หมายเหตุ:** ซึ่งจะช่วยป้องกันไม่ให้เครื่องส่งแฟกซ์ในขณะที่ผู้อื่นกำลังใช้โทรศัพท์อยู่
- <span id="page-80-0"></span>**a.** จากหน้าจอหลักบนแผงควบคุมเครื่องพิมพ์ให้แตะปุ่ม <mark>การ</mark>ตั้งค่า
- **b.** แตะเมน การตั้งค่าแฟกซ์
- **c.** แตะเมนู การตั้งค่าขั้นสูง
- **d.** แตะการตั้งค่า ตรวจสัญญาณฯ แล้วแตะปุ่ม **เปิด**
- **8. ดำเนินการต่อไปยัง** <u>ขั้นตอนที่ 3: กำหนดเวลา วันที่ และหัวแฟกซ์ในหน้า 71</u>

# **ขั ้นตอนที ่3: กำหนดเวลา วันที ่แȡะหัวแฟกซ์**

กำหนดค่าแฟกซ์ของเครื่องพิมพ์โดยใช้หนึ่งในวิธีการต่อไปนี้ :

- HP Fax Setup Wizard ในหน้า 71 (วิธีการที่แนะนำ)
- ่ <u>แผงควบคุมของเครื่องพิมพ์ในหน้า 71</u>
- [HP Embedded Web Server \(EWS\)](#page-81-0) และ HP Device Toolbox (Windows) ในหน้า 72 (หากติดตั้งซอฟต์แวร์)

**หมายเหตุ:** ในสหรัฐอเมริกาและในหลายประเทศ/พื้นที่ การตั้งเวลา วันที่ แ

### **HP Fax Setup Wizard**

ี เข้าถึง Fax Setup Wizard หลังจากการตั้งค่า *ครั้งแรก* และการติดตั้งซอฟต์แวร์ โดยทำตามขั้นตอนเหล่านี้

- **1. คลิก Start (เริ่ม) แล้วคลิก Programs (โปรแกรม)**
- **2.** Ȁลกิ **HP** Ȁลกชิ ื ่อของเȀร ื ่องพมพิ แล์ วȀล ้ กิ **HP Fax Setup Wizard**
- **3.** ทำตามคำแนะนำบนหน้าจอใน HP Fax Setup Wizard เพื่อกำหนดค่าแฟกซ์
- ี**4.** ดำเนินการต่อไปยัง <u>ขั้นตอนที่ 4: [ทดสอบแฟกซ](#page-82-0)์ในหน้า 73</u>

### ิ<mark>่แผงควบคุมของเครื่องพิมพ์</mark>

ในการใช้แผงควบคุมเพื่อตั้งวันที่ เวลา และหัวแฟกซ์ให้ทำ

- **1.** จากหน้าจอหลักให้แตะปุ่ม การตั้งค่า $\{\widehat{\odot}\}$
- **2.** แตะเมนู การตั้งค่าแฟกซ์
- **3.** แตะเมนู การตั้งค่าพื้นฐาน
- **4.** เลื ่อนและแตะปุ่ม เวลา/วันที
- **5.** เลือก เวลา 12 ชั่วโมง หรือ เวลา 24 ชั่วโมง
- **6.** ใช้แผงปุ่มกดเพื่อป้อนเวลาปัจจุบัน แล้วแตะปุ่ม <mark>OK</mark>
- ₩ **หมายเหตุ: แตะปุ่ม 123 เพื่อเปิดแป้นพิมพ์ที่มีอักขระพิเศษ หากต้องการ**
- **7.** เลือกรปแบบวันที่
- <span id="page-81-0"></span>**8.** ใช้แผงปุ่มกดเพื่อป้อนวันที่ปัจจุบัน แล้วแตะปุ่ม <mark>OK</mark>
- **9. แตะเมน หัวแฟกซ์**
- <mark>10.</mark> ใช้แผงปุ่มกดเพื่อป้อนหมายเลขแฟกซ์ แล้วแตะปุ่ม <mark>OK</mark>
- $\dot{\mathbb{B}}$  พมายเหตุ: จำนวนตัวอักษรสูงสุดของหมายเลขแฟกซ์ คือ 20 ตัว
- <mark>11.</mark> ใช้แผงปุ่มกดเพื่อป้อนชื่อบริษัทหรือหัวแฟกซ์ แล้วแตะปุ่ม OK
- $\stackrel{\text{\tiny def}}{=}$  **หมายเหตุ:** จำนวนตัวอักษรสูงสุดของหัวแฟกซ์ คือ 25 ตัว
- <mark>12.</mark> ดำเนินการต่อไปยัง <u>ขั้นตอนที่ 4: [ทดสอบแฟกซ](#page-82-0)์ในหน้า 73</u>

#### **HP Embedded Web Server (EWS) แȡะ HP Device Toolbox (Windows)**

**1.** เริ่มต้น HP EWS จากเมนู **Start** (เริ่ม) หรือเว็บเบราเซอร์

#### **เมนูStart(เริม่ )**

- **a.** คลิกปุ่ม **Start** (เริ่ม) แล้วคลิกรายการ **Programs** (โปรแกรม)
- **b.** Ȁลกกล ิ ุมผล ่ ตภิ ัณฑ ์HP แลวȀล ้ กรายการ ิ **HP Device Toolbox**

#### **เว็บเบราเซอร ์**

- **a.** จากหนาจอหล ้ ักบนแผงȀวบȀมเ ุ Ȁร ื ่องพมพิ ให์ แตะป ้ ุ่มขอม้ ลการเ ู ชื ่อมตอ่ แลวแตะป ้ ุ่ม Network Connected  $\frac{\Box}{\Box\Box\Box}$  (เครือข่ายที่เชื่อมต่อ) หรือปุ่ม Network Wi-Fi ON (ึๆ)) (Wi-Fi เครือข่ายเปิด) เพื่อแสดง IP ่ แอดเดรสหรือชื่อโฮสต์
- **b.** เปิดเว็บเบราเซอร์ และในบรรทัดที่อยู่ให้พิมพ์ที่อยู่ IP หรือชื่อโฮสต์ตรงตามที่แสดงบนแผงควบคุมของเครื่องพิมพ์ กด ี ปุ่ม <mark>Enter</mark> บนแป้นพิมพ์คอมพิวเตอร์ EWS จะเปิดขึ้น

https://10.10.XXXXX/

 $\dddot{\mathbb{B}}$  หมายเหตุ: หากเว็บเบราเซอร์แสดงข้อความ There is a problem with this website's security **certificate** (ใบรับรองความปลอดภัยของเว็บไซต์นี้มีปัญหา) เมื่อพยายามเปิด EWS ให้คลิก **Continue to this website (not recommended) (ไ**ปยังเว็บไซต์นี้ต่อ (ไม่แนะนำ))

การเลือก **Continue to this website (not recommended) (ไปยังเว็บไซต์นี้ต่อ (ไม่แนะนำ)) จะไม่เป็นอันตราย** กับคอมพิวเตอร์ขณะนำทางภายใน EWS ของเครื่องพิมพ์ HP

- **2.** Ȁลกแท ิ บ็ **แฟกซ์**
- **3.** ทำตามคำแนะนำบนหน้าจอเพื่อกำหนดค่าแฟกซ์
- ี**4.** ดำเนินการต่อไปยัง <u>ขั้นตอนที่ 4: [ทดสอบแฟกซ](#page-82-0)์ในหน้า 73</u>

# <span id="page-82-0"></span>**ขั ้นตอนที ่4: ทดสอบแฟกซ์**

ทดสอบแฟกซ์เพื่อตรวจสอบว่าตั้งค่าแฟกซ์อย่างถูกต้องแล้ว

- **1.** จากหน้าจอหลักให้แตะปุ่ม การตั้งค่า $\{\widehat{\odot}\}$
- **2.** เลื่อนและแตะเมนู บริการ
- **3.** แตะเมนู บริการแฟกซ์
- ี**4.** แตะตัวเลือกใช้ทดสอบแฟกซ์ เครื่องจะพิมพ์รายงานการทดสอบ
- **5.** ตรวจดรายงาน ู
	- **๏ หากรายงานระบุว่าเครื่องพิมพ์ <b>ผ่านการทดสอบ** เค
	- **๏ หากรายงานระบุว่าเครื่องพิมพ์<b>ไม่ผ่านการทดสอบ**ให้ รายการตรวจสอบการแก้ไขปัญหาแฟกซ์มีข้อมูลเพิ่มเติมเกี่ยวกับการแก้ไขปัญหาแฟกซ์

# <span id="page-83-0"></span>**ส ่งแฟกซ์**

- <u>● แอปพลิเคชันโทรสารที่สนับสนุน</u>
- <u>● ส่งแฟกซ์ โดยหมุนหมายเลขด้วยตนเองจากแผงควบคุมของเครื่องพิมพ์</u>
- การส่งแฟกซ์จากสแกนเนอร์แบบแท่น
- <u>แฟกซ์จากอุปกรณ์ป้อนกระดาษ</u>
- ้ การใช้การโทรด่[วนและหมายเลขการ](#page-84-0)โทรกลุ่ม
- [การยกเลกการส](#page-85-0) ิ งโท่ รสาร

## **แอปพȡิเȀชนโทร ั สารที ่สนับสนุน**

โปรแกรมโทรสารผ่าน PC ที่มากับเครื่องพิมพ์เป็นโปรแกรมโทรสารผ่าน PC เพียงโปรแกรมเดียวที่สามารถใช้งานกับเครื่องพิมพ์นี้ได้ ในการใช้ โปรแกรมโทรสารผ่าน PC ที่ติดตั้งไว้ ในคอมพิวเตอร์ก่อนหน้านี้ ให้ ใช้ โมเด็มที่เชื่อมต่อกับคอมพิวเตอร์อยู่แล้ว เนื่องจาก ่ โปรแกรมจะไม่สามารถทำงานผ่านโมเด็มของเครื่องพิมพ์ได้

## ส่งแฟกซ์ โดยหมุนหมายเลขด้วยตนเองจากแผงควบคุมของเครื่องพิมพ์

- **1.** วางเอกสาร์ไส่ ในอุปกรณ์ป้อนกระดาษหรือบนกระจกเครื่องสแกนแบบแท่น
- **2.** บนแผงควบคุมเครื่องพิมพ์ให้แตะปุ่ม <mark>แฟกซ์</mark> โ
- <mark>3.</mark> ใช้แผงปุ่มกดเพื่อป้อนหมายเลขโทรสาร
- ี**4.** แตะปุ่ม เริ่มแฟกซ์ เพื่อส่งโทรสาร

## **การส ่งแฟกซจากสแก ์ นเนอรแบบแท ์ น่**

- **1.** คว่ำหน้าเอกสารลงบนแผ่นกระจกของเครื่องสแกน
- **่ 2.** จากหน้าจอหลักบนแผงควบคุมเครื่องพิมพ์ให้แตะปุ่ม <mark>แฟกซ์</mark> (
- <mark>3.</mark> ใช้แผงปุ่มกดเพื่อป้อนหมายเลขโทรสาร
- **4.** แตะปุ่ม เริ่มแฟกซ์
- **5. เครื่องพิมพ์จะแจ้งให้คุณยืนยันการส่งแฟกซ์จากเอกสารบนกระจกของสแกนเนอร์ แตะปุ่มใช่**
- **6.** เครื่องพิมพ์จะแจ้งให้คุณใส่เอกสารหน้าแรก แตะปุ่ม <mark>O</mark>K
- **7.** เครื่องจะสแกนหน้าแรกของเอกสาร และแจ้งให้คุณใส่หน้าต่อไป หากเอกสารมีหลายหน้า ให้แตะปุ่ม ใช่ ทำ จนกว่าจะสแกนเอกสารทั้งหมด
- **8.** เมื่อคุณสแกนเอกสารหน้าสุดท้ายแล้วให้แตะปุ่มไม่ ที่พรอมต์ เ*ค*

## <span id="page-84-0"></span>**แฟกซจากอ ์ ุปกรณป์้อนกระดาษ**

**1.** ใสต่ นฉบ ้ ับในอปกรณ ุ ป์้อนกระดาษโดยหงายขึน้

**ข้อควรระวัง: เ**พื่อป้องกันไม่ให้เกิดความเสียหายต่อ เครื่องพิมพ์ อย่าใช้ต้นฉบับที่มีเทปลบคำผิด ค ผิด คลิบหนีบกระดาษ หรือลวดเย็บกระดาษติดอยู่ และห้าม โส่ภาพถ่าย ต้นฉบับขนาดเล็ก หรือวัสดุที่เปราะบางลงใน ่ อุปกรณ์ป้อนกระดาษ

ี**2.** ปรับตัวกั้นกระดาษจนแนบกับกระดาษ

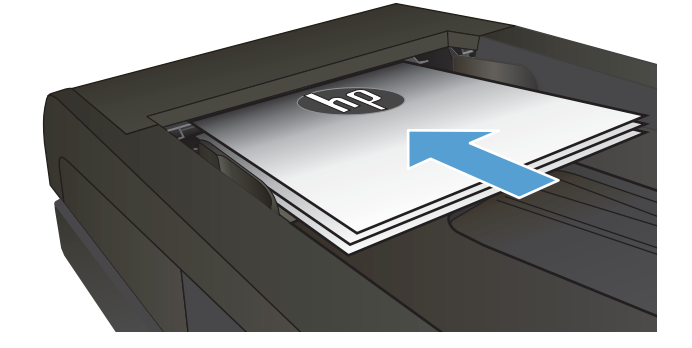

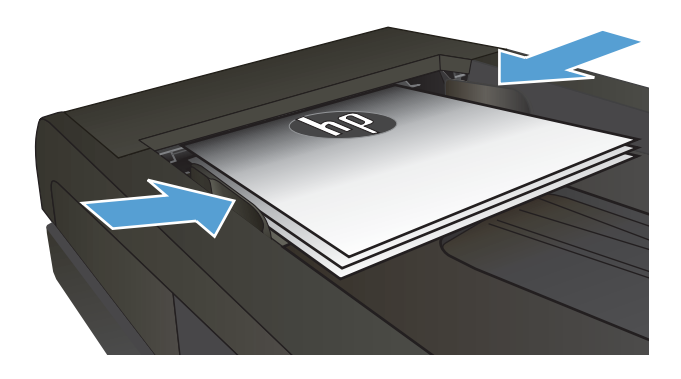

- ี**่3.** จากหน้าจอหลักบนแผงควบคุมเครื่องพิมพ์ให้แตะปุ่ม **แฟกซ์ ใ**
- **4. ใ**ช้แผงปุ่มกดเพื่อป้อนหมายเลขโทรสาร
- **5.** แตะปุ่ม เริ่มแฟกซ์

## **การ ใชการโทรด ้ ว่ นแȡะหมายเȡขการโทรกȡุม่**

**หมายเหตุ:** ต้องต้งค่ารายการสมุดโทรศัพท์โดยใช้ เมนูแฟกซ์ ก่อนใช้สมุดโทรศัพท์เพื่อส่งแฟกซ์

**1.** วางเอกสารบนกระจกของสแกนเนอรหร์ อใส ื ่ ในอปกรณ ุ ์ ป้อนกระดาษ

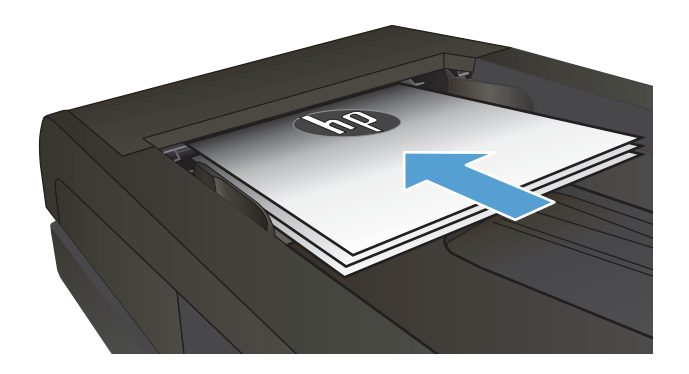

- <span id="page-85-0"></span>ี**่ 2.** จากหน้าจอหลักบนแผงควบคุมเครื่องพิมพ์ให้แตะปุ่ม แฟกซ ์
- **3.** จากแผงปุ่มกด แตะสมุดโทรศัพท์ของแฟกซ์
- **4.** แตะชื่อรายการแต่ละรายการหรือรายการกลุ่มที่คุณ ต้องการ
- **5.** แตะปุ่ม เริ่มแฟกซ์

## **การยกเȡิกการส ่งโทรสาร**

### **ยกเลิกโทรสารที่กำลังส่ง**

่ ▲ แตะปุ่ม ยกเลิก บนแผงควบคุม เอกสารหน้าที่ยังไม่ได้ส่งจะถูกยกเลิกไป การแตะปุ่ม ยกเลิก ยังหยุดงานการโทรกลุ่มอีกด้วย

#### **ยกเȡิกงานโทรสารที ่รอส ่ง**

ไช้ขั้นตอนนี้เพื่อยกเลิกงานโทรสารในสถานการณ์ต่อไปนี้:

เครื่องพิมพ์กำลังรอโทรซ้ำหลังจากพบสัญญาณไม่ว่าง สายที่ไม่ ได้รับ หรือข้อผิดพลาดการสื่อสาร ่

โทรสารถูกกำหนดเวลาให้ส่งในเวลาอนาคต

- **1.** จากหน้าจอหลักให้แตะปุ่ม <mark>แฟกซ์</mark> โ
- **2.** แตะปุ่ม เมนแฟกซ ู ์
- **3.** แตะปุ่ม ตัวเลือกการส่ง
- **4.** แตะปุ่ม สถานะงานโทรสาร
- **5.** แตะหมายเลขโทรสารของงานที่คุณต้องการยกเลิก

# <span id="page-86-0"></span>**ส ่งแฟกซ์โดยใชซอ ้ ฟตแวร ์ ์HP (Windows)**

- **1.** ใสเอกสาร ่
	- หากคุณวางต้นฉบับบนกระจกของสแกนเนอร์ให้วางคว่ำหน้าลงบนกระจกของสแกนเนอร์ที่มุมซ้ายด้านหลังของกระจก ของสแกนเนอร์
	- หากคุณกำลังใส่กระดาษหลายแผ่นลงในอุปกรณ์ป้อนกระดาษให้ ใส่กระดาษโดยหงายหน้าขึ้น แล้วปรับตัวกั้น กระดาษใหช้ ดกิ ับกระดาษ
	- **หมายเหตุ:** หากมีเอกสารอยู่ในอุปกรณ์ป้อนกระดาษและบนกระจกของสแกนเนอร์ ในเวลาเดียวกัน เครื่องพิมพ์จะ ี ประมวลผลเอกสารในอุปกรณ์ป้อนกระดาษไม่ ใช่เอกสารบนกระจกของสแกนเนอร์
- $2$ . คลิก **Start** (เริ่ม) คลิก **Programs** (โปรแกรม) (หรือ **All Programs** (โปรแกรมทั้งหมด) ใน Windows XP) แล้วคลิก **HP**
- **3.** คลิกชื่อเครื่องพิมพ์ แล้วคลิก **HP Send Fax** ซอฟต์แวร์แฟกซ์จะเปิดขึ้น
- ี**4.** ป้อนหมายเลขแฟกซ์ของผู้รับอย่างน้อยหนึ่งราย
- **5.** Ȁลกิ **ส ่งทันที**

# <span id="page-87-0"></span>**สร ้ าง แก ้ไข แȡะȡบรายการโทรดวน่**

คุณสามารถจัดเก็บหมายเลขแฟกซ์ที่ ใช้บ่อย (สูงสุด 120 หมายเลข) โดยแยกแต่ละหมายเลขแฟกซ์หรือเป็นกลุ่มก็ ได้ ่

- <u>• ใช้แผงควบคุมเพื่อสร้างและแก้ไขสมุดโทรศัพท์ของแฟกซ์</u>
- <u>● คารใช้ข้อมูลสมุดโทรศัพท์จากโปรแกรมอื่น</u>
- <u>ลบรายการสมดโทรศัพท์</u>

## **ใชแผงȀวบȀ ้ ุมเพื ่อสร้างแȡะแก้ไขสมุดโทรศัพทของแฟกซ ์ ์**

- ี**่ 1.** จากหน้าจอหลักบนแผงควบคุมของเครื่องพิมพ์ให้แตะปุ่ม แฟกซ์
- **2.** แตะปุ่ม เมนแฟกซ ู ์
- **3.** แตะปุ่ม ตั้งค่าสมุดโทรศัพท์
- **4.** แตะปุ่ม การตั้งค่าบุคคล หรือปุ่ม การตั้งค่ากลุ่ม เพื่อสร้างรายการโทรด่วน
- **5.** แตะหมายเลขที่ยังไม่ได้กำหนดจากรายการ
- **6.** ใช้แผงป่มกดเพื่อป้อนชื่อสำหรับรายการ แล้วแตะป่ม <mark>OK</mark>
- **7.** ใช้แผงปุ่มกดเพื่อป้อนหมายเลขแฟกซ์สำหรับรายการ แล้วแตะปุ่ม OK

## **การ ใชข้ อม้ ูȡสมุดโทรศัพทจากโปรแกรมอ ์ ื ่น**

้.V: ่ <mark>คำแนะนำ:</mark> ก่อนที่คุณจะสามารถนำเข้าสมุดโทรศัพท์จากโปรแกรมอื่น คุณต้องใช้คุณสมบัติส่งออกในโปรแกรมนั้น

HP Device Toolbox สามารถนำเข้าข้อมูลการติดต่อจากสมุดโทรศัพท์ในโปรแกรมซอฟต์แวร์ต่อไปนี้

- Microsoft Outlook
- Lotus Notes
- Microsoft Outlook Express
- $\bullet$  สมุดโทรศัพท์ที่ส่งออกจากซอฟต์แวร์ Device Toolbox ของเครื่องพิมพ์ HP ก่อนหน้านี้

### **ȡบรายการสมุดโทรศัพท์**

คุณสามารถลบรายการในสมุดโทรศัพท์ทั้งหมดที่ตั้งโปรแกรมไว้ ในเครื่องพิมพ์ ได้

 $\bigwedge$  ข้อควรระวัง: หลังจากลบรายการในสมุดโทรศัพท์แล้ว จะไม่สามารถกู้คืนได้

- ี**่ 1.** จากหน้าจอหลักบนแผงควบคุมของเครื่องพิมพ์ให้แตะปุ่ม แฟกซ์
- **2.** แตะปุ่ม เมนแฟกซ ู ์
- **3. แตะปุ่ม** ตั้งค่าสมุดโทรศัพท์
- **4.** แตะปุ่ม ลบรายการ หรือในการลบรายการทั้งหมดให้แตะปุ่ม ลบรายการทั้งหมด
- **5.** แตะรายการที่คุณต้องการลบ
- **6.** แตะปุ่ม <mark>OK</mark> เพื่อยืนยันการลบ

### **8 จ ั ดการเȀร ื องพ ่ ิ มพ**

- $\bullet$  ใช้แอปพลิเคชันบริการบนเว็บของ HP
- $\bullet$  เปลี[่ยนประเภทการเชื](#page-92-0)่อมต่อเครื่องพิมพ์ (Windows)
- การกำหนดค่าขั้นสูงด้วย [HP Embedded Web Server \(EWS\)](#page-93-0) และ HP Device Toolbox (Windows)
- การกำหนดค่าขั้นสูงด้วย [HP Utility](#page-96-0) สำหรับ OS X
- กำหนดค่าเครือข่าย [IP](#page-99-0)
- <u>● คุณลักษณะด้านการรักษาความปลอดภัยของเครื่องพิมพ์</u>
- <u>การตั้งค่[าการประหย](#page-102-0)ัด</u>
- **[HP Web Jetadmin](#page-104-0)**
- [อัปเดตเฟิรมแวร](#page-105-0) ์ ์

#### **สำหรับข้อมูลเพิ่มเติม :**

ไปที ่[www.hp.com/support/colorljMFPM277](http://www.hp.com/support/colorljMFPM277)

้ วิธี ใช้ที่ครอบคลุมทั้งหมดของ HP สำหรับเครื่องพิมพ์มีข้อมูลต่อไปนี้:

- ติดตั้งและกำหนดค่า
- $\bullet$  เรียนรู้และใช้
- การแก้ปัญหา
- ดาวน์โหลดการอัปเดตซอฟตแวร ์ ์
- เข้าร่วมฟอรัมการสนับสนุน
- ค้นหาข้อมูลการรับประกันและข้อบังคับ

# <span id="page-91-0"></span>**ใชแอปพȡ ้ ิเȀชนบร ั กิ ารบนเว ็ บของ HP**

แอปพลิเคชันใหม่หลายแอปพลิเคชันสามารถใช้กับเครื่องพิมพ์นี้ได้ โดยคุณสามารถดาวน์โหลดได้ โดยตรงจากอินเตอร์เน็ต สํ ข้อมูลเพิ่มเติมและดาวน์โหลดแอปพลิเคชันเหล่านี้ โปรดไปที่เว็บไซต์ HP Connected ที่ <u>[www.hpconnected.com](http://www.hpconnected.com)</u> ่

ในการใช้คุณสมบัตินี้ เครื่องพิมพ์ต้องเชื่อมต่อกับคอมพิวเตอร์หรือเครือข่ายที่มีการเชื่อมต่ออินเตอร์เน็ต บริการบนเว็บของ HP ต้องเปิดใช้งานในเครื่องพิมพ์

- **1.** จากหน้าจอหลักบนแผงควบคุมเครื่องพิมพ์ให้แตะปุ่มข้อมูลการเชื่อมต่อ
- **2.** เปิดเมนูดังต่อไปนี้:
	- ePrint
	- การตั้งค่า
- **3. แตะปุ่ม เปิดใ**ช้งานบริการบนเว็บ

่ หลังจากคุณดาวน์โหลดแอปพลิเคชันจากเว็ปไซต์ HP Connected Web แอปพลิเคชันจะอยู่ ในเมนู โปรฯ บนแผงควบคุม เครื่องพิมพ์ การดำเนินการนี้จะเปิดใช้งาน HP Web Services และปุ่ม โปรฯ

# <span id="page-92-0"></span>**เปȡี ่ยนประเภทการเชื ่อมต่อเȀร ื องพ ่ ิมพ ์(Windows)**

หากคุณกำลังใช้เครื่องพิมพ์อยู่ และต้องการเปลี่ยนวิธีการเชื่อมต่อให้ใช้ช็อตคัท **Reconfigure your HP Device** ในคอมพิวเตอร์ เพื่อเปลี่ยนการเชื่อมต่อ ตัวอย่างเช่น คุณสามารถกำหนดค่าผลิตภัณฑ์อีกครั้งเพื่อใช้แอดเดรสไร้สายอื่น เพื่อเชื่อมต่อกับเครือข่าย แบบใช้สายหรือไร้สาย หรือเปลี่ยนจากการเชื่อมต่อเครือข่ายเป็นการเชื่อมต่อ USB คุถ ต้องใส่แผ่นซีดีของเครื่องพิมพ์ หลังจากคุณเลือกประเภทการเชื่อมต่อที่คุณต้องการสร้างแล้ว โปรแกรมจะไปยังส่วนของขั้นตอน การตั้งค่าเครื่องพิมพ์ที่จำเป็นต้องเปลี่ยนแปลงโดยตรง

# <span id="page-93-0"></span>**การกำหนดค่าขั้นสูงด้วย HP Embedded Web Server (EWS) แȡะ HP Device Toolbox (Windows)**

ไช้ HP Embedded Web Server เพื่อจัดการฟังก์ชันการพิมพ์จากคอมพิวเตอร์ของคุณแทนแผงควบคุมของเครื่องพิมพ์

- ดูข้อมูลสถานะของอุปกรณ์
- $\bullet$  ตรวจสอบอายุใช้งานที่เหลือของอุปกรณ์สิ้นเปลืองอยู่ทั้งหมดและสั่งซื้อใหม่ ่
- ดูและเปลี่ยนแปลงการกำหนดค่าของถาดกระดาษ (ประเภทและขนาดกระดาษ)
- ดูและพิมพ์หน้าภายในต่างๆ
- ดูและเปลี่ยนการกำหนดค่าเครือข่าย

HP Embedded Web Server จะทำงานเมื่อเครื่องพิมพ์เชื่อมต่อกับเครือข่ายที่ใช้ IP HP Embedded Web Serverไม่สนับสนุน การเชื่อมต่อเครื่องพิมพ์ที่ใช้ IPX คุณไม่จำเป็นต้องต่ออินเตอร์เน็ตก็สามารถเปิดและใช้งาน HP Embedded Web Server นี้ได้ ่

เมื่อมีการเชื่อมต่อเครื่องพิมพ์เข้ากับเครือข่าย HP Embedded Web Server จะใช้งานได้ โดยอัตโนมัติ

- $\ddot{\mathbb{B}}$  ทมายเหตุ: HP Device Toolbox จะใช้ ได้เฉพาะเมื่อคุณทำการติดตั้งแบบเต็มเมื่อติดตั้งเครื่องพิมพ์ คุณสมบัติบางอย่างอาจใช้ ไม่ ได้ ขึ้นอยู่กับวิธีการเชื่อมต่อเครื่องพิมพ์
- $\ddot{\mathbb{P}}$ ั? หมายเหตุ: HP Embedded Web Serverไม่สามารถเข้าถึงผ่านไฟร์วอลล์เครือข่ายได้

#### **เปิด HP Embedded Web Server (EWS) จากเมนูStart (เริม่ )**

- **1. คลิกปุ่ม Start** (เริ่ม) แล้วคลิกรายการ **Programs** (โปรแกรม)
- **2.** Ȁลกกล ิ ุมผล ่ ตภิ ัณฑ ์HP แลวȀล ้ กรายการ ิ **HP Device Toolbox**

#### **เปิด HP Embedded Web Server (EWS) จากเว็บเบราเซอร ์**

**1. แผงควบคุม 2 บรรทัด**: บนแผงควบคุมเครื่องพิมพ์ให้กดปุ่ม 0K เปิดเมนู **การตั้งค่าเครือข่าย** แล้วเลือก **แสดง IP แอดเดรส** เพื่อแสดง IP แอดเดรสหรือชื่อโฮสต์

**แผงควบคุมหน้าจอสัมผัส:** จากหน้าจอหลักบนแผงควบคุมเครื่องพิมพ์ให้แตะปุ่มข้อมูลการเชื่อมต่อ \_<del>\_\_</del>\_ / ((ๅ) แล้ว แตะปุ่ม Network Connected <sub>เว</sub>่ $\Box$  (เครือข่ายที่เชื่อมต่อ) หรือปุ่ม Network Wi-Fi ON (ั¶) (Wi-Fi เครือข่ายเปิด) เพื่อ ่ แสดง IP แอดเดรสหรือชื่อโฮสต์

<mark>2.</mark> เปิดเว็บเบราเซอร์ และในบรรทัดที่อยู่ให้พิมพ์ที่อยู่ IP หรือชื่อโฮสต์ตรงตามที่แสดงบนแผงควบคุมของเครื่องพิมพ์ กดปุ่ม Enter บนแป้นพิมพ์คอมพิวเตอร์ EWS จะเปิดขึ้น

https://10.10.XXXXX/

 $\dddot{\mathbb{B}}$  หมายเหตุ: หากเว็บเบราเซอร์แสดงข้อความ There is a problem with this website's security certificate (ไบรับรองความปลอดภัยของเว็บไซต์นี้มีปัญหา) เมื่อพยายามเปิด EWS ให้คลิก **Continue to this website (not recommended) (ไ**ปยังเว็บไซต์นี้ต่อ (ไม่แนะนำ))

การเลือก **Continue to this website (not recommended) (ไปยังเว็บไซต์นี้ต่อ (ไม่แนะนำ)) จะไม่เป็นอันตรายกับ** คอมพิวเตอร์ขณะนำทางภายใน EWS ของเครื่องพิมพ์ HP

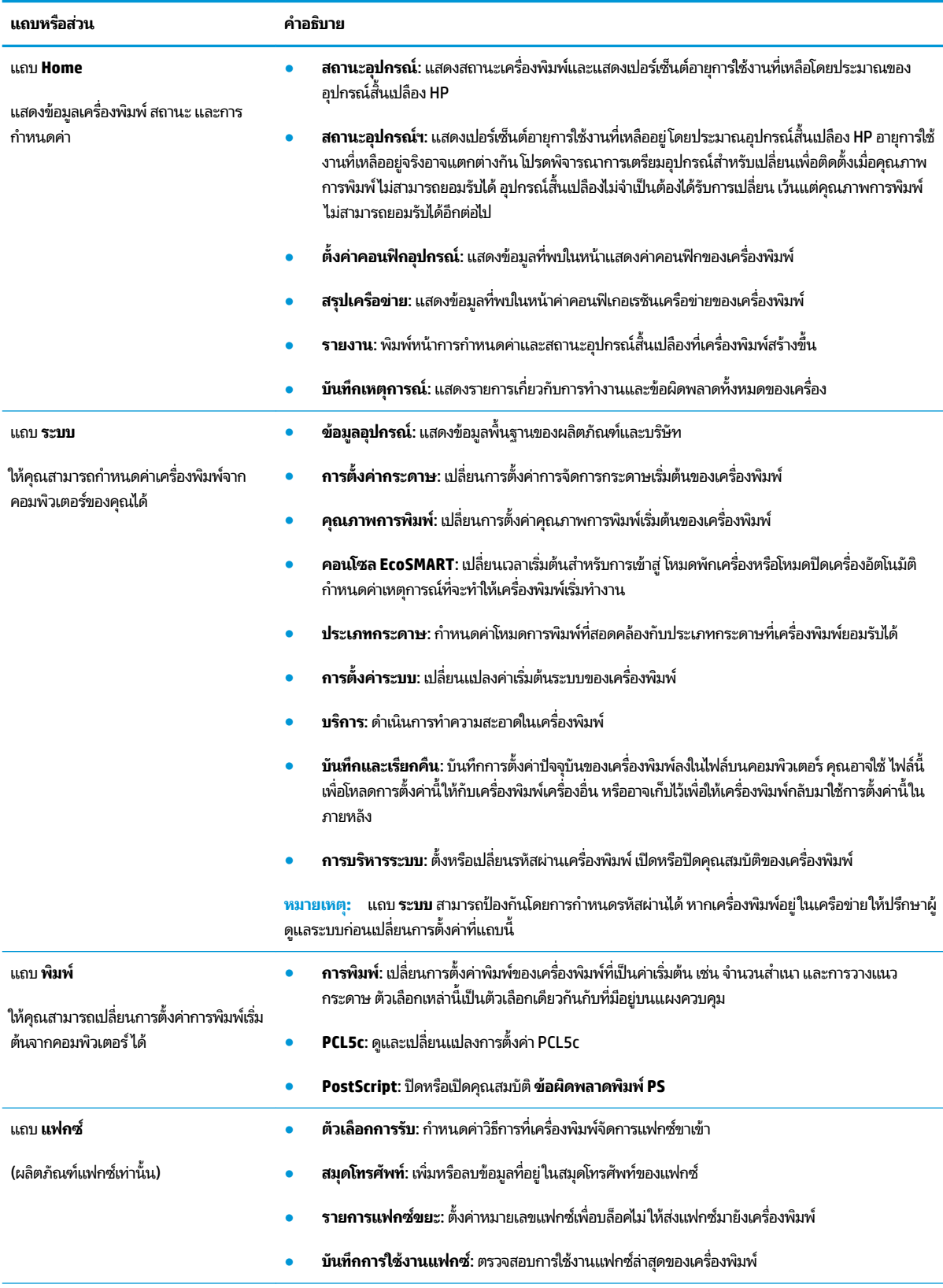

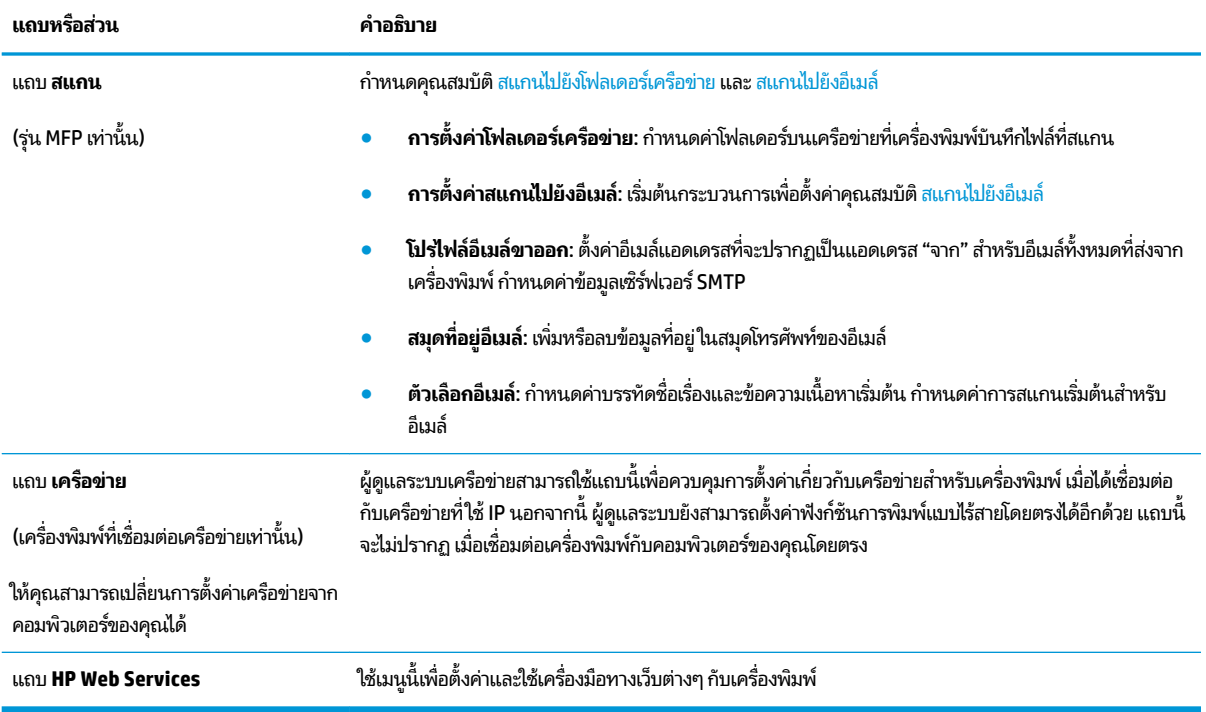

# <span id="page-96-0"></span>**การกำหนดค่าขั้นสูงด้วย HP Utility สำหรับ OS X**

ไช้ HP Utility เพื่อตรวจสอบสถานะเครื่องพิมพ์ หรือเพื่อดูหรือเปลี่ยนแปลงการตั้งค่าเครื่องพิมพ์จากคอมพิวเตอร์ของคุณ คุณสามารถใช้ HP Utility เมื่อเครื่องพิมพ์เชื่อมต่อด้วยสาย USB หรือเชื่อมต่อกับเครือข่าย TCP/IP

## **เปิด HP Utility**

- **1.** ทีȀอมพ ่ วเตอร ิ ์ใหเป้ ิดเมนู**System Preferences** แลวȀล ้ กิ **Print & Fax**, **Print & Scan** หรอื **Printers & Scanners**
- ี**่ 2.** เลือกเครื่องพิมพ์ในรายการ
- ี**3.** คลิกปุ่ม **Options & Supplies** (ตัวเลือกและอุปกรณ์สั้นเปลือง)
- **4.** Ȁลกแถบ ิ **Utility** (ยทู ลิติ)ี
- **5. คลิกปุ่ม Open Printer Utility (เปิดยูทิลิตีเครื่องพิมพ์)**

### **Ȁุณสมบัติของ HP Utility**

แถบเครื่องมือ HP Utility มีรายการเหล่านี้:

- **Devices** (อุปกรณ์): คลิกปุ่มนี้เพื่อแสดงหรือซ่อนผลิตภัณฑ์ Mac ที่ HP Utility พบ
- **All Settings** (การตั้งค่าทั้งหมด): คลิกปุ่มนี้เพื่อกลับไปที่มุมมองหลัก HP Utility
- **HP Support**: คลิกปุ่มนี้เพื่อเปิดเบราเซอร์และไปที่เว็บไซต์สนับสนุนของ HP ่
- **Supplies** (อุปกรณ์สิ้นเปลือง): คลิกปุ่มนี้เพื่อเปิดเว็ปไซต์ของ HP SureSupply
- **Registration** (การลงทะเบียน): คลิกปุ่มนี้เพื่อเปิดเว็บไซต์การลงทะเบียนของ HP
- **Recycling** (การรีไซเคิล): คลิกปุ่มนี้เพื่อเปิดเว็ปไซต์ โครงการรีไซเคิลของ HP Planet Partners

HP Utility ประกอบด้วยหน้าต่างๆ ที่คุณเปิดได้ด้วยการคลิกในรายการ **All Settings** (การตั้งค่าทั้งหมด) ตารางต่อไปนี้จะอธิบาย สิ่งที่คุณสามารถทำได้จาก HP Utility

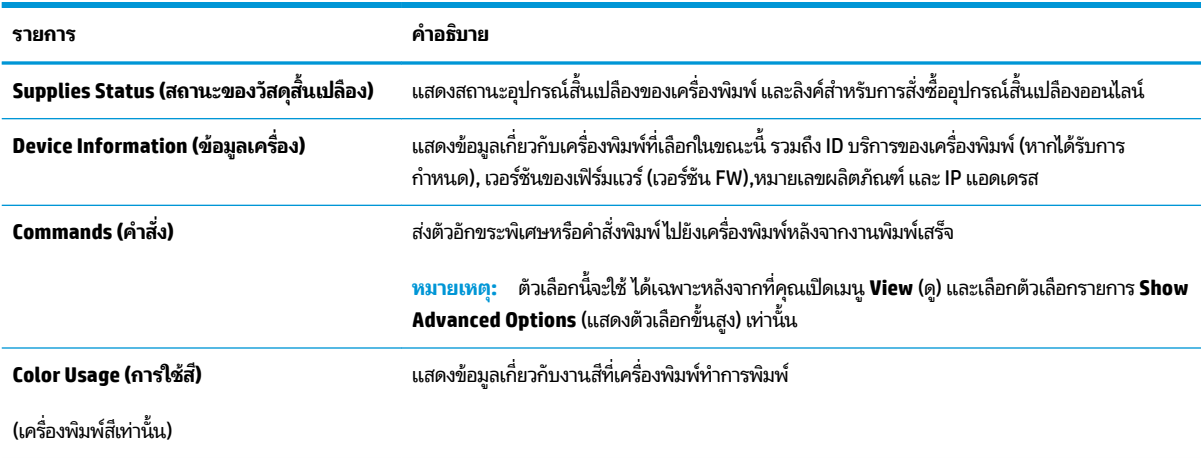

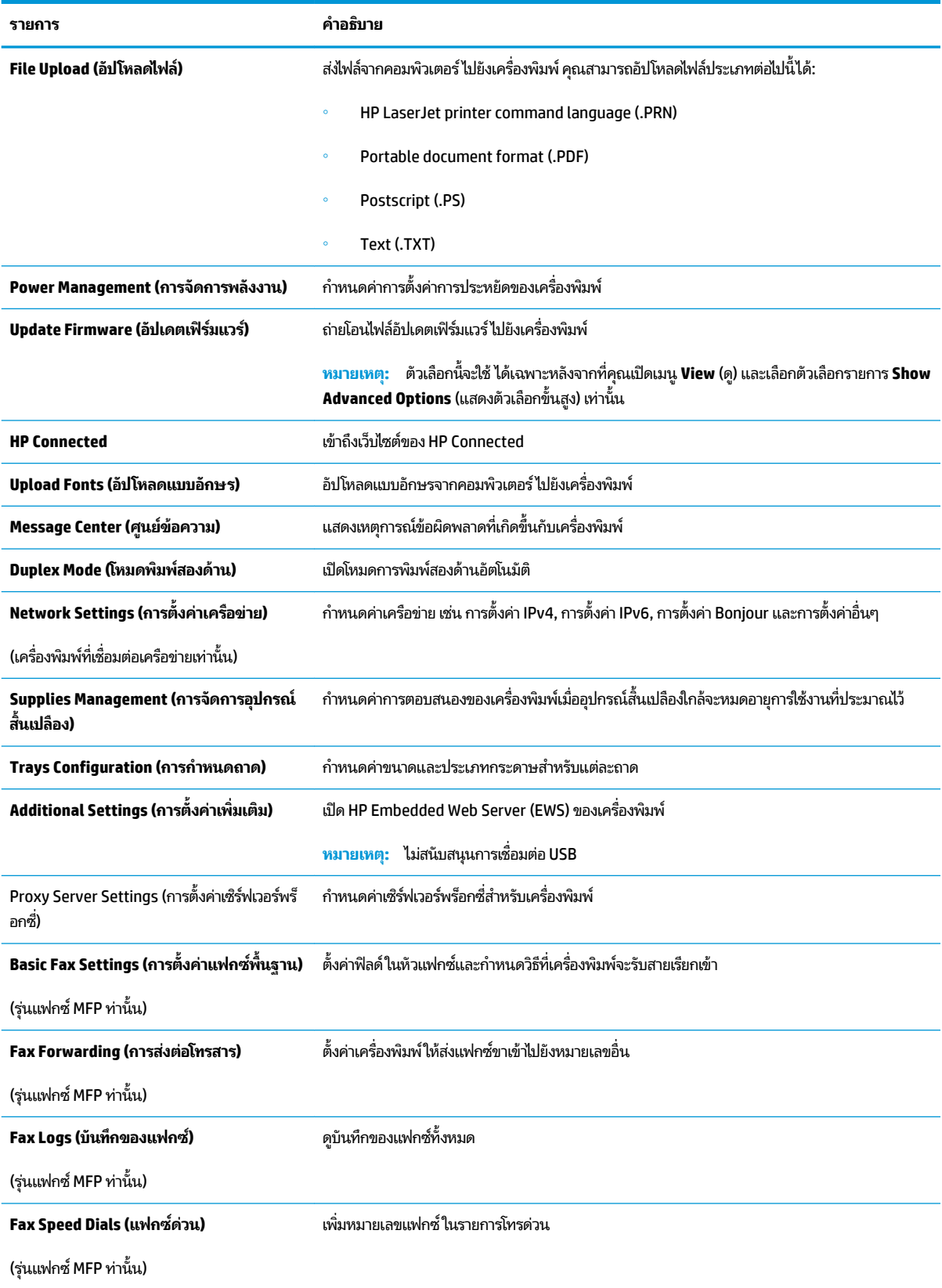

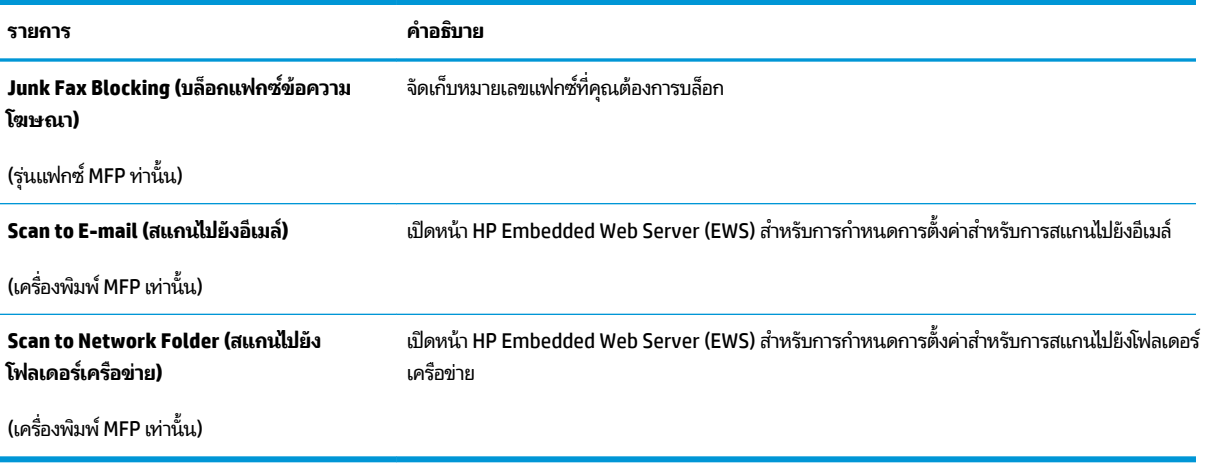

# <span id="page-99-0"></span>**กำหนดค่าเครือข่าย IP**

### **บทนำ**

ใช้ส่วนต่อไปนี้เพื่อกำหนดค่าการตั้งค่าเครือข่ายของเครื่องพิมพ์

- <u>● ข้อสงวนสิทธิ์เกี่ยวกับการใช้เครื่องพิมพ์ร่วมกัน</u>
- <u>● ดูหรือเปลี่ยนการตั้งค่าเครือข่าย</u>
- <u>● การเปลี่ยนชื่อเครื่องพิมพ์ในเครือข่าย</u>
- <u>กำหนดค่าพารามิเตอร์ IPv4 TCP/IP ด้วยตนเองจากแผงควบคุม</u>

# ข้<mark>อสงวนสิทธิ์เกี่ยวกับการใช้เครื่องพิมพ์ร่วมกัน</mark>

HPไม่สนับสนุนเครือข่ายแบบ Peer-to-Peer เนื่องจากคุณสมบัติดังกล่าวเป็นฟังก์ชันของระบบปฏิบัติการของ Microsoft และ ไม่ ใช่ ไดรเวอร์เครื่องพิมพ์ของ HP ไปที่ Microsoft <u>www.microsoft.com</u>

# **ดูหรอเปȡ ื ี ่ยนการตั ้งȀาเȀร ่ อขื าย่**

ใช้HP Embedded Web Server เพื่อดูหรือเปลี่ยนแปลงการกำหนดค่า IP

- **1.** เปิด HP Embedded Web Server (EWS):
	- **a.** จากหนาจอหล ้ ักบนแผงȀวบȀมเ ุ Ȁร ื ่องพมพิ ให์ แตะป ้ ุ่มขอม้ ลการเ ู ชื ่อมตอ่ แลวแตะป ้ ุ่ม Network <code>Connected</code>  $\frac{\Box}{\Box\Box}$  (เครือข่ายที่เชื่อมต่อ) หรือปุ่ม Network Wi-Fi ON ((ๆ)) (Wi-Fi เครือข่ายเปิด) เพื่อแสดง IP ่ แอดเดรสหรือชื่อโฮสต์
	- **b.** เปิดเว็บเบราเซอร์ และในบรรทัดที่อยู่ให้พิมพ์ที่อยู่ IP หรือชื่อโฮสต์ตรงตามที่แสดงบนแผงควบคุมของเครื่องพิมพ์ กด ป่ม <mark>Enter</mark> บนแป้นพิมพ์คอมพิวเตอร์ EWS จะเปิดขึ้น

https://10.10.XXXXX/

 $\dddot{\mathbb{B}}$  ทมายเหตุ: หากเว็บเบราเซอร์แสดงข้อความ There is a problem with this website's security **certificate** (ใบรับรองความปลอดภัยของเว็บไซต์นี้มีปัญหา) เมื่อพยายามเปิด EWS ให้คลิก **Continue to this website (not recommended) (ไ**ปยังเว็ปไซต์นี้ต่อ (ไม่แนะนำ))

การเลือก **Continue to this website (not recommended) (ไปยังเว็บไซต์นี้ต่อ (ไม่แนะนำ)) จะไม่เป็นอันตราย** กับคอมพิวเตอร์ขณะนำทางภายใน EWS ของเครื่องพิมพ์ HP

**2. คลิกแท็บ <b>Networking** (เครือข่าย) เพื่อดูข้อมูลเครือข่าย เปลี่ยนการตั้งค่าตามต้องการ

## ึ<mark>การเปลี่ยนชื่อเครื่องพิมพ์ในเครือข่าย</mark>

หากคุณต้องการเปลี่ยนชื่อเครื่องพิมพ์ในเครือข่ายเพื่อให้สามารถระบุได้โดยไม่ซ้ำกัน ให้ใช้HP Embedded Web Server

**1.** เปิด HP Embedded Web Server (EWS):

- <span id="page-100-0"></span>**a.** จากหนาจอหล ้ ักบนแผงȀวบȀมเ ุ Ȁร ื ่องพมพิ ให์ แตะป ้ ุ่มขอม้ ลการเช ู ื ่อมตอ่ แลวแตะป ้ ุ่ม Network <code>Connected</code>  $\frac{\Box}{\Box\Box}$  (เครือข่ายที่เชื่อมต่อ) หรือปุ่ม Network Wi-Fi ON ((ๆ)) (Wi-Fi เครือข่ายเปิด) เพื่อแสดง IP ่ แอดเดรสหรือชื่อโฮสต์
- **b.** เปิดเว็บเบราเซอร์ และในบรรทัดที่อยู่ให้พิมพ์ที่อยู่ IP หรือชื่อโฮสต์ตรงตามที่แสดงบนแผงควบคุมของเครื่องพิมพ์ กด ี่ ปุ่ม Enter บนแป้นพิมพ์คอมพิวเตอร์ EWS จะเปิดขึ้น

https://10.10.XXXXX/

 $\dddot{\mathbb{B}}$  ที่ หมายเหตุ: หากเว็บเบราเซอร์แสดงข้อความ There is a problem with this website's security **certificate** (ใบรับรองความปลอดภัยของเว็บไซต์นี้มีปัญหา) เมื่อพยายามเปิด EWS ให้คลิก **Continue to this website (not recommended) (ไ**ปยังเว็บไซต์นี้ต่อ (ไม่แนะนำ))

การเลือก **Continue to this website (not recommended) (ไปยังเว็บไซต์นี้ต่อ (ไม่แนะนำ)) จะไม่เป็นอันตราย** กับคอมพิวเตอร์ขณะนำทางภายใน EWS ของเครื่องพิมพ์ HP

- **2.** เปิดแทบ็ **ระบบ**
- **3.** เปิดหน้า **ข้อมูลอุปกณ์** ชื่อเครื่องพิมพ์เริ่มต้นอยู่ในฟิลด์ **สถานะอุปกรณ์** คุณสามารถเปลี่ยนแปลงชื่อนี้เพื่อระบุเครื่องพิมพ์ นี้โดยไม่ซ้ำกันได้
- **หมายเหตุ:** การป้อนข้อมูลในฟิลด์อื่นในหน้าสามารถทำหรือไม่ก็ได้
- **4.** คลิกปุ่ม**ใช**้ เพื่อบันทึกการเปลี่ยนแปลง

### **กำหนดค่าพารามิเตอร์ IPv4 TCP/IP ด้วยตนเองจากแผงȀวบȀุม**

โช้เมนูแผงควบคุมเพื่อตั้งค่าแอดเดรส IPv4, ซับเน็ตมาสก์ และเกตเวย์เริ่มต้นด้วยตนเอง

- **1.** จากหน้าจอหลักบนแผงควบคุมเครื่องพิมพ์ให้แตะปุ่ม การตั้งค่า
- **2. เลื่อนและแตะเมนู** การตั้งค่าเครือข่าย
- **3.** แตะเมนู วิธีกำหนดค่าแบบ IPv4 แล้วแตะปุ่ม ด้วยตนเอง
- **4. ใช้แผงปุ่มกดบนหน้าจอสัมผัสเพื่อป้อน IP แอดเดรส และแตะปุ่ม <mark>OK</mark> แตะปุ่มใช่ เพื่อยืนยัน**
- <mark>5. ใช้แผงปุ่มกดบนหน้าจอสัมผัสเพื่อป้อนซับเน็ตมาสก์ และแตะปุ่ม <mark>OK</mark> แตะปุ่มใช่ เพื่อยืนยัน</mark>
- <mark>6.</mark> ใช้แผงปุ่มกดบนหน้าจอสัมผัสเพื่อป้อนเกตเวย์เริ่มต้น และแตะปุ่ม <mark>OK</mark> แตะปุ่มใช่ เพื่อยืนยัน

#### <span id="page-101-0"></span>**Ȁ ณȡักษณะด ้ านการรกษาȀวามปȡอดภ ั ัยของเȀร ื องพ ่ ิมพ ุ**

### **บทนำ**

เครื่องพิมพ์มีคุณสมบัติความปลอดภัยหลายอย่างเพื่อจำกัดบุคคลที่เข้าถึงการกำหนดค่า เพื่อรักษาความปลอดภัยข้อมูล และเพื่อ ้ ป้องกันการเข้าถึงส่วนประกอบฮาร์ดแวร์ที่มีค่า

● กำหนดหรือเปลี่ยนรหัสผ่านระบบโดยใช้ Embedded Web Server

## **กำหนดหรือเปลี่ยนรหัสผ่านระบบโดยใช้ Embedded Web Server**

กำหนดรหัสผ่านสำหรับผู้ดูแลระบบในการเข้าใช้งานเครื่องพิมพ์และ HP Embedded Web Server เพื่อให้ผู้ ใช้งานที่ไม่ได้รับ ่ อนุญาตไม่สามารถเปลี่ยนการตั้งค่าเครื่องพิมพ์ได้

- **1.** เปิดเว็บเซิร์ฟเวอร์แบบฝังตัว (EWS) ของ HP:
	- **a.** จากหน้าจอหลักบนแผงควบคุมเครื่องพิมพ์ให้แตะปุ่มข้อมูลการเชื่อมต่อ ൧൧ൢ /((ๅ)) แล้วแตะปุ่ม Network <code>Connected</code>  $\frac{\Box}{\Box\Box}$  (เครือข่ายที่เชื่อมต่อ) หรือปุ่ม Network Wi-Fi ON ((ๆ)) (Wi-Fi เครือข่ายเปิด) เพื่อแสดง IP ่ แอดเดรสหรือชื่อโฮสต์
	- **b.** เปิดเว็บเบราเซอร์ และในบรรทัดที่อยู่ให้พิมพ์ที่อยู่ IP หรือชื่อโฮสต์ตรงตามที่แสดงบนแผงควบคุมของผลิตภัณฑ์ กด ู่แป้น <mark>Enter</mark> บนแป้นพิมพ์คอมพิวเตอร์ EWS จะเปิดขึ้น

https://10.10.XXXXV

 $\tilde{\mathbb{B}}$  ทมายเหตุ: หากเว็บเบราเซอร์แสดงข้อความ There is a problem with this website's security **certificate** (ใบรับรองความปลอดภัยของเว็บไซต์นี้มีปัญหา) เมื่อพยายามเปิด EWS ให้คลิก **Continue to this website (not recommended) (ไ**ปยังเว็ปไซต์นี้ต่อ (ไม่แนะนำ))

การเลือก **Continue to this website (not recommended) (ไปยังเว็บไซต์นี้ต่อ (ไม่แนะนำ)) จะไม่เป็นอันตราย** กับคอมพิวเตอร์ขณะนำทางภายใน EWS ของเครื่องพิมพ์ HP

- **2.** Ȁลกแถบ ิ **การรกษาȀวามปȡอดภ ั ัย**
- **3.** เปิดเมนู**Ȁวามปȡอดภัยทั ่วไป**
- **4.** ในพื้นที่ชื่อ **ต้งค่ารหัสผ่านผู้ดูแลระบบภายใน** ให้ป้อนชื่อเพื่อเชื่อมโยงกับรหัสผ่านในฟิลด์ ชื่**อผู้ใช้**
- **5.** ป้อนรหัสผานใ ่ นฟิลด ์**รหัสผานใหม ่ ่**แลวป้ ้อนอกȀร ี ังในฟ ้ ิลด ์**ป้อนรหัสผาน่**
- **หมายเหตุ: ใ**นการเปลี่ยนรหัสผ่านที่มีอยู่ให้ป้อนรหัสผ่านที่มีอยู่ก่อนในฟิลด์ **รหัสผ่านเดิม**
- **6.** Ȁลกปิ ุ่ม **ใช้**

 $\boxdot$  ทมายเหตุ: จดรหัสผ่านเก็ปไว้ และจัดเก็ปไว้ในที่ๆ ปลอดภัย

# <span id="page-102-0"></span>**การตั ้ งȀาการประหย ่ ัด**

### **บทนำ**

เครื่องพิมพ์มีคุณสมบัติประหยัดหลายอย่างเพื่อช่วยประหยัดพลังงานและวัสดุสิ้นเปลือง

- <u>พิมพ์ด้วย EconoMode</u>
- กำหนดค่าพักเครื่อง /ปิดอัตโนมัตหลิ ังจาก
- <u>ตั้งค่าหน่วงเวลาปิดระบบหลังจาก และกำหนดค่าให้เครื่องพิมพ์ ใช้พลังงาน 1 วัตต์หรือน</u>้อยกว่า
- [กำหนดค่าการตั้งค่าหน่วงเวลาปิดเครื่อง](#page-103-0)

## **พิมพด์ ้วย EconoMode**

เครื่องพิมพ์นี้มีตัวเลือก EconoMode สำหรับการพิมพ์เอกสารฉบับร่าง การใช้ โหมด EconoMode จะใช้ผงหมึกน้อยลง แต่ก็จะ ทำให้คุณภาพการพิมพ์ลดลงเช่นกัน

HP ไม่แนะนำให้ใช้ EconoMode ตลอดเวลา หากใช้ EconoMode ตลอดเวลา ปริมาณหมึกอาจเหลืออยู่นานเกินกว่าอายุของชิ้น ส่วนในตลับผงหมึก หากคุณภาพการพิมพ์เริ่มลดลง และไม่สามารถยอมรับได้ โปรดพิจารณาการเปลี่ยนตลับผงหมึก

หมายเหตุ: หากไม่มีตัวเลือกนี้อยู่ในไดรเวอร์การพิมพ์ของคุณ คุณสามารถตั้งค่าได้โดยใช้ HP Embedded Web Server

- **1.** จากโปรแกรมซอฟต์แวร์ให้เลือกตัวเลือก **Print** (พิมพ์)
- $\,$ **2.** เลือกเครื่องพิมพ์ แล้วคลิกปุ่ม **Properties** (คุณสมบัติ) หรือ **Preferences** (กำหนดลักษณะ)
- **3.** Ȁลกแท ิ บ็ **กระดาษ/Ȁุณภาพ**
- **4.** Ȁลกกล ิ องกาเȀร ่ ื ่องหมาย **EconoMode**

## **กำหนดค่าพักเครื่อง /ปิดอัตโนมัติหȡังจาก**

- **1.** จากหน้าจอหลักบนแผงควบคุมเครื่องพิมพ์ให้แตะปุ่ม การตั้งค่า
- **2.** เปิดเมนูดังต่อไปนี้:
	- ้ การตั้งค่าระบบ
	- ้ การตั้งค่าพลังงาน
	- พักเครื่อง/ปิดอัตโนมัติหลังจาก
- **3.** เลือกเวลาสำหรับหน่วงเวลาพักเครื่อง /ปิดอัตโนมัตหลิ ังจาก

## ์ตั้งค่าหน่วงเวลาปิดระบบหลังจาก และกำหนดค่าให้เครื่องพิมพ์ใช้พลังงาน <mark>1</mark> วัตต์หรือน้อยกว่า

**หมายเหตุ:** หลังจากเครื่องพิมพ์ปิดเครื่อง การใช้พลังงานจะเท่ากับ 1 วัตต์หรือน้อยกว่า

- <span id="page-103-0"></span>**1.** จากหน้าจอหลักบนแผงควบคุมเครื่องพิมพ์ให้แตะปุ่ม การตั้งค่า
- **2.** เปิดเมนูดังต่อไปนี้:
	- การตั้งค่าระบบ
	- การตังȀ้ าพล ่ ังงาน
	- $\bullet$  ปิดเครื่องหลังจาก
- **3.** เลือกเวลาสำหรับหน่วงเวลาปิดระบบหลังจาก

## *ห***ีพมายเหตุ: ค่าเริ่มต้นคือ 4 ชั่วโมง**

## **กำหนดค่าการตั้งค่าหน่วงเวลาปิดเครื่อง**

- **1.** แตะปุ่ม การตั้งค่า {ြ้) บนแผงควบคุมเครื่องพิมพ์
- **2.** เปิดเมนูดังต่อไปนี้:
	- การตั้งค่าระบบ
	- การตั้งค่าพลังงาน
	- $\bullet$  Delay Shut Down (หน่วงเวลาปิดเครื่อง)
- **3.** เลือกหนึ่งในตัวเลือกหน่วงเวลา:
	- No Delay (ไม่หน่วงเวลา): เครื่องพิมพ์จะปิดเครื่องหลังจากไม่มีการใช้งานช่วงระยะเวลาหนึ่งที่กำหนดโดยการตั้งค่าปิด ระบบหลังจาก
	- When Ports Are Active (เมื่อพอร์ตทำงานอยู่): เมื่อเลือกตัวเลือกนี้ เครื่องพิมพ์จะไม่ปิดเครื่องยกเว้นพอร์ตทั้งหมด ไม่ ได้ ใช้งาน การเชื่อมต่อเครือข่ายหรือการเชื่อมต่อโทรสารที่ ใช้งานจะป้องกันไม่ ให้เครื่องพิมพ์ปิดเครื่อง ่

## <span id="page-104-0"></span>**HP Web Jetadmin**

HP Web Jetadmin เป็นเครื่องมือชั้นนำที่ได้รับรางวัลใช้สำหรับจัดการเครื่องพิมพ์ HP ที่อยู่ในเครือข่ายหลากหลายอย่างมื ประสิทธิภาพ ได้แก่ เครื่องพิมพ์ เครื่องพิมพ์มัลติฟังก์ชัน และเครื่องส่งระบบดิจิตอล โซลูชันเดียวนี้ช่วยคุณติดตั้ง ตรวจติดตาม บำรุงรักษา แก้ปัญหา และรักษาความปลอดภัยให้การทำงานด้านการพิมพ์และภาพจากระยะไกล ซึ่งจะเพิ่มพูนผลผลิตทางธุรกิจได้ โนที่สุด โดยช่วยประหยัดเวลา ควบคุมค่าใช้จ่าย และปกป้องการลงทุนของคุณ

การอัปเกรด HP Web Jetadmin จะมีขึ้นอยู่เป็นระยะๆ เพื่อให้การสนับสนุนคุณสมบัติเครื่องพิมพ์โดยเฉพาะไปที่ <u>[www.hp.com/go/webjetadmin](http://www.hp.com/go/webjetadmin)</u> และคลิกลิงค์ **Self Help and Documentation** เพื่อศึกษาเพิ่มเติมเกี่ยวกับการอัปเกรด

# <span id="page-105-0"></span>**อัปเดตเฟิรมแวร ์ ์**

HP จะมีการอัปเดตเครื่องพิมพ์เป็นระยะๆ, แอปพลิเคชัน Web Services ใหม่ และคุณสมบัติ ใหม่ ในแอปพลิเคชัน Web Services ที่มีอยู่ ทำตามขั้นตอนเหล่านี้เพื่ออัปเดตเฟิร์มแวร์เครื่องพิมพ์สำหรับเครื่องพิมพ์เดียว เมื่อคุณอัปเดตเฟิร์มแวร์ แอปพลิเคชัน Web Service จะอัปเดตโดยอัตโนมัติ

มีสามวิธีที่ได้รับการสนับสนุนในการดำเนินการอัปเดตเฟิร์มแวร์บนเครื่องพิมพ์นี้ ใช้หนึ่งในวิธีต่อไปนี้เท่านั้นเพื่ออัปเกรดเฟิร์มแวร์ เครื่องพิมพ์

## **วิธทีี ่หนึ ่ง: อัปเดตเฟิรมแวร ์ ์โดยใชแผงȀวบȀ ้ ุม**

ไช้ขั้นตอนเหล่านี้เพื่อโหลดเฟิร์มแวร์จากแผงควบคุม (สำหรับเครื่องพิมพ์ที่เชื่อมต่อเครือข่ายเท่านั้น) และ/หรือตั้งค่าเครื่องพิมพ์ให้ โหลดอัปเดตเฟิร์มแวร์ ในอนาคตโดยอัตโนมัติ สำหรับอุปกรณ์ที่เชื่อมต่อ USB ให้ข้ามไปที่วิธีที่สอง

<mark>1.</mark> ตรวจสอบว่าเครื่องพิมพ์เชื่อมต่อกับเครือข่ายแบบใช้สาย (Ethernet) หรือไร้สายที่มีการเชื่อมต่ออินเทอร์เน็ตแล้ว

**หมายเหตุ:** เครื่องพิมพ์ต้องเชื่อมต่อกับอินเทอร์เน็ตเพื่ออัปเดตเฟิร์มแวร์ผ่านการเชื่อมต่อเครือข่าย

- <mark>2.</mark> จากหน้าจอหลักบนแผงควบคุมเครื่องพิมพ์ให้เปิดเมนู การตั้งค่า
	- $\bullet$  คำหรับแผงควบคุมหน้าจอสัมผัสให้แตะปุ่มการตั้งค่า
	- ี่ สำหรับแผงควบคุมมาตรฐาน ให้กดปุ่มลูกศรซ้ายหรือขวา
- **3.** เลื่อนและเปิดเมนู บริการ แล้วเปิดเมนู การอัปเดต LaserJet
- **หมายเหตุ:** หากไม่มีตัวเลือก การอัปเดต LaserJet ในรายการให้ ใช้วิธีที่สอง
- **4.** ตรวจสอบการอัปเดต
	- สำหรับแผงควบคุมหน้าจอสัมผัสให้แตะ ตรวจหาการอัปเดตตอนนี้
	- สำหรับแผงควบคุมมาตรฐานให้เลือก **ตรวจสอบการอัปเดต**
	- หมายเหตุ: เครื่องพิมพ์จะตรวจสอบการอัปเดตโดยอัตโนมัติ และหากตรวจพบเวอร์ชันใหม่กว่า กระบวนการอัปเดตจะเริ่ม ต้นโดยอัตโนมัติ
- **5.** ตั้งค่าเครื่องพิมพ์ให้อัปเดตเฟิร์มแวร์ โดยอัตโนมัติเมื่อมีการอัปเดต

จากหน้าจอหลักบนแผงควบคุมเครื่องพิมพ์ให้เปิดเมนู การตั้งค่า

- สำหรับแผงควบคุมหน้าจอสัมผัสให้แตะปุ่มการตั้งค่า (๑)
- สำหรับแผงควบคุมมาตรฐาน ให้กดปุ่มลูกศรซ้ายหรือขวา

เลื่อนและเปิดเมนู บริการ เปิดเมนู การอัปเดต LaserJet แล้วเลือกเมนู จัดการการอัปเดต

ตั้งค่าเครื่องพิมพ์ ให้อัปเดตเฟิร์มเเวร์ โดยอัตโนมัติ

- สำหรับแผงควบคุมหน้าจอสัมผัสให้ตั้งค่าตัวเลือก อนุญาตการอัปเดต เป็นใช่ (ใช่) แล้วตั้งค่าตัวเลือก ตรวจสอบ อัตโนมัติเป็น เปิด
- สำหรับแผงควบคุมมาตรฐานให้ตั้งค่าตัวเลือก **อนุญาตการอัปเดต** เป็น**ใช่** แล้วตั้งค่าตัวเลือก **ตรวจสอบอัตโนมัติ** เป็น **เปิด**

## **วิธทีี ่สอง: อัปเดตเฟิรมแวร ์ ์โดยใช้Firmware Update Utility**

ไช้ขั้นตอนเหล่านี้เพื่อดาวน์โหลดและติดตั้ง Firmware Update Utility จาก HP.com ด้วยตนเอง

- **หมายเหตุ:** วิธีนี้เป็นตัวเลือกเดียวในการอัปเดตเฟิร์มแวร์สำหรับเครื่องพิมพ์ที่เชื่อมต่อกับคอมพิวเตอร์ผ่านสาย USB และยังใช้ กับเครื่องพิมพ์ที่เชื่อมต่อกับเครือข่ายได้ด้วย ่
	- ี**1.** ไปที่ <u>[www.hp.com/go/support](http://www.hp.com/go/support)</u> คลิกลิงค์ **Drivers & Software** พิมพ์ชื่อเครื่องพิมพ์ในฟิลด์ค้นหา กดปุ่ม <mark>ENTER</mark> แล้ว เลือกเครื่องพิมพ์จากรายการผลการค้นหา
	- **2.** เลือกระบบปฏิบัติการ
	- **3. ภายใต้ส่วน Firmware ให้ค้นหา Firmware Update Utility**
	- **4.** Ȁลกิ **Download** Ȁลกิ **Run** แลวȀล ้ กิ **Run** อกȀร ี ัง้
	- <mark>5.</mark> เมื่อยูทิลิตีเปิดให้เลือกเครื่องพิมพ์จากรายการดรอปดาวน์ แล้วคลิก **Send Firmware**
	- **หมายเหตุ:** ในการพิมพ์หน้าการกำหนดค่าเพื่อตรวจสอบเวอร์ชันเฟิร์มแวร์ที่ติดตั้งก่อนหรือหลังกระบวนการอัปเดต ให้ Ȁลกิ **Print Config**
	- **6.** ทำตามคำแนะนำบนหน้าจอเพื่อทำการติดตั้งจนเสร็จสมบูรณ์ แล้วคลิกปุ่ม **Exit** เพื่อปิดยูทิลิตี
# **9 การแก้ปัญหา**

- <u>• การสนับสนุนลูกค้า</u>
- ระบบวิธีใช้ที่แผงควบคุม
- [นำค่าที่ระบบตั้งไว้จากโรงงานกลับมาใช้](#page-111-0)
- <u>● ข้อความ "ตลับหมึกเหลือน้อย" หรือ "ตลับหมึกเหลือน้อยมาก" ปรากฏขึ้นบนแผงควบคุมเครื่องพิมพ์</u>
- <u>่ เครื่องพิมพ์ไม่ดึงกระดาษหรือป้อนกระดาษผิดพลาด</u>
- [นำกระดาษที่ติดออก](#page-116-0)
- <u>ปรับปรุงคุ[ณภาพงานพ](#page-131-0)ิมพ์</u>
- [ปรับปรุงคุณภาพของสำเนาและการสแกน](#page-139-0)
- ปรับปรงค[ณภาพของภาพโทรสาร](#page-144-0)
- แก้ปัญหาเครือข่ายแบบใช้สาย
- ่ การแก้ปัญหาเครือข่ายแบบไร้สาย
- [แก้ไขปัญหาโทรสาร](#page-154-0)

#### **สำหรับข้อมูลเพิ่มเติม :**

ไปที ่[www.hp.com/support/colorljMFPM277](http://www.hp.com/support/colorljMFPM277)

้ วิธี ใช้ที่ครอบคลุมทั้งหมดของ HP สำหรับเครื่องพิมพ์มีข้อมูลต่อไปนี้:

- ติดตั้งและกำหนดค่า
- เรียนรู้และใช้
- การแกปัญหา ้
- ดาวน์โหลดการอัปเดตซอฟตแวร ์ ์
- เข้าร่วมฟอรัมการสนับสนุน
- ค้นหาข้อมูลการรับประกันและข้อบังคับ

#### <span id="page-109-0"></span>**การสนับสน นȡ ู กȀ ้ า ุ**

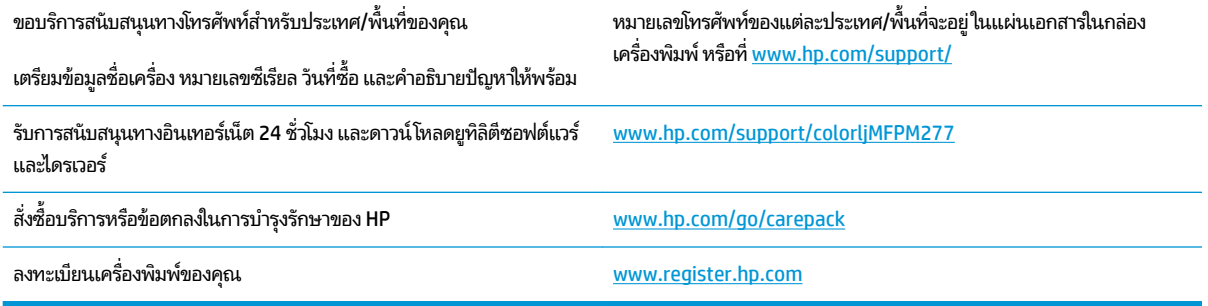

#### <span id="page-110-0"></span>**ระบบวิธ ีใชท ้ ี ่แผงȀวบȀ ม ุ**

เครื่องพิมพ์นี้มีระบบวิธี ใช้ ในตัวซึ่งจะอธิบายเกี่ยวกับการใช้หน้าจอแต่ละหน้าจอ ในการเปิดระบบวิธี ใช้ให้แตะปุ่มวิธี ใช้ ? ที่มุมขวา บนของหนา้จอ

สำหรับบางหน้าจอ วิธี ใช้จะเปิดเมนูทั่วไปที่คุณสามารถค้นหาหัวข้อที่ต้องการ คุณสามารถเบราส์ ไปยังโครงสร้างเมนูโดยแตะที่ปุ่ม ในเมนู

หน้าจอวิธีใช้บางหน้าจอมีแอนิเมชันแนะนำขั้นตอนต่างๆ เช่น การแก้ปัญหากระดาษติด

สำหรับหน้าจอที่มีการตั้งค่าสำหรับแต่ละงานไว้ วิธี ใช้จะแสดงหัวข้อที่อธิบายถึงตัวเลือกในหน้าจอนั้น

หากเครื่องพิมพ์แจ้งเตือนคุณเกี่ยวกับข้อผิดพลาดหรือคำเตือนให้แตะปุ่มวิธีใช้ ? เพื่อเปิดข้อความที่อธิบายถึงปัญหา ข้อความนี้ ยังมีคำแนะนำที่ช่วยในการแก้ปัญหาด้วย

# <span id="page-111-0"></span>**นำค่าที่ระบบตั้งไว้จากโรงงานกลับมาใช้**

การเรียกคืนค่าเริ่มต้นจากโรงงานจะทำให้การตั้งค่าเครื่องพิมพ์และเครือข่ายทั้งหมดเปลี่ยนกลับไปเป็นค่าเริ่มต้นจากโรงงาน โดยจะ ไม่รีเซ็ตจำนวนหน้า ขนาดถาด หรือภาษา ในการเรียกคืนการตั้งค่าเริ่มต้นจากโรงงาน ให้ทำตามขั้นตอนต่อไปนี้

ข้อควรระวัง: การเรียกคืนค่าเริ่มต้นจากโรงงานจะทำให้การตั้งค่าทั้งหมดเปลี่ยนกลับไปเป็นค่าเริ่มต้นจากโรงงาน และลบหน้าที่จัด เก็บในหน่วยความจำ

- **1.** แตะปุ่มการตั้งค่า © บนแผงควบคุมเครื่องพิมพ์
- **2.** เลื่อนและแตะเมนู <mark>บริ</mark>การ
- **3.** เลื่อนและแตะปุ่ม เรียกคืนค่าเริ่มต้น แล้วแตะปุ่ม <mark>OK</mark>

เครื่องจะเริ่มต้นใหม่โดยอัตโนมัติ

#### <span id="page-112-0"></span>ข้อความ "ตลับหมึกเหลือน้อย" หรือ "ตลับหมึกเหลือน้อยมาก" ปรากฏขึ้น **บนแผงȀวบȀ มเȀร ื องพ ่ ิมพ ุ**

**ตลับหมึกเหลือน้อย:** เครื่องพิมพ์จะแสดงเมื่อตลับผงหมึกเหลือน้อย อายุการใช้งานแท้จริงที่เหลืออยู่ของตลับผงหมึกอาจแตกต่าง ่ กัน โปรดพิจารณาการเตรียมอุปกรณ์สำหรับเปลี่ยนเพื่อติดตั้งเมื่อคุณภาพการพิมพ์ไม่สามารถยอมรับได้ ไม่จำเป็นต้องเปลี่ยนตลับ ผงหมึกในขณะนี้

**ตลับหมึกเหลือน้อยมาก:** เครื่องพิมพ์จะแสดงเมื่อปริมาณผงหมึกมีระดับตำมาก อายุการใช้งานแท้จริงที่เหลืออยู่ของตลับผงหมึก ่ ่ อาจแตกต่างกัน โปรดพิจารณาการเตรียมอุปกรณ์สำหรับเปลี่ยนเพื่อติดตั้งเมื่อคุณภาพการพิมพ์ไม่สามารถยอมรับได้ไม่จำเป็นต้อง เปลี่ยนตลับผงหมึกในขณะนี้ เว้นแต่คุณภาพการพิมพ์ ไม่เป็นที่พอใจอีกต่อไป

เมื่อตลับผงหมึกของ HP มีระดับ **น้อยมาก** การรับประกันการคุ้มครองของ HP ในตลับผงหมึกนั้นจะสิ้นสุดลง

# **เปȡี ่ยนการตั ้งȀา่ "น้อยมาก"**

คุณสามารถเปลี่ยนแปลงวิธีการทำงานของเครื่องพิมพ์เมื่ออุปกรณ์สิ้นเปลืองถึงสถานะต่ำมากได้ คุณไม่จำเป็นต้องตั้งค่าเหล่านี้ใหม่ เมื่อติดตั้งตลับผงหมึกใหม่

- **1.** แตะปุ่มการตั้งค่า ๏ ิในหน้าจอหลักบนแผงควบคุมเครื่องพิมพ์
- **2.** เปิดเมนูดังต่อไปนี้:
	- การตั้งค่าระบบ
	- การตังȀ้ าอ่ ปกรณ ุ ส์ ินเปล ้ องื
	- ้ ตลับหมึกสีดำ หรือ ตลับหมึกสื
	- ่ การตั้งค่าแบบต่ำมาก
- **3.** เลือกหนึ่งในตัวเลือกต่อไปนี้:
	- เลือกตัวเลือก <u>ดำเนินการต่อ</u> เพื่อตั้งค่าให้เครื่องพิมพ์แจ้งเตือนเมื่อตลับผงหมึกเหลือน้อยมาก แต่สามารถพิมพ์ต่อได้
	- เลือกตัวเลือก หยุด เพื่อตั้งค่าให้เครื่องพิมพ์หยุดพิมพ์จนกว่าคุณจะเปลี่ยนตลับผงหมึก
	- เลือกตัวเลือก <mark>พรอมต์</mark> เพื่อตั้งค่าให้เครื่องพิมพ์หยุดพิมพ์ และแจ้งให้คุณเปลี่ยนตลับผงหมึก คุณสามารถรับข้อความ แจ้งนั้นและดำเนินการพิมพ์ต่อได้ ตัวเลือกที่ตั้งค่าได้ของลูกค้าของเครื่องพิมพ์นี้คือ "พรอมต์เตือนฉันเมื่อถึง 100 หน้า, 200 หน้า, 300 หน้า, 400 หน้า หรือไม่เตือน" ตัวเลือกนี้จะมอบความสะดวกสบายให้แก่ลูกค้า แต่ ไม่ ได้แสดงว่า หน้าเหล่านี้จะมีคุณภาพการพิมพ์ที่ยอมรับได้

### **สำหรับเครื่องพิมพ์ที่มีความสามารถโทรสาร**

เมื่อตั้งค่าเครื่องพิมพ์ด้วยตัวเลือก หยุด หรือ พรอมต์ มีโอกาสที่แฟกซ์จะไม่ทำการพิมพ์เมื่อเครื่องพิมพ์ทำการพิมพ์ต่อ เหตุการณ์นี้ อาจเกิดขึ้นได้หากเครื่องพิมพ์ของคุณรับข้อความแฟกซ์มากเกินกว่าที่หน่วยความจำจะเก็บได้ในขณะที่รอ

เครื่องพิมพ์จะสามารถพิมพ์โทรสารได้โดยไม่ติดขัดเมื่อหมึกพิมพ์อยู่ในเกณฑ์ต่ำมาก หากคุณเลือกตัวเลือก ดำเนินการต่อ สำหรับ ตลับผงหมึก แต่คุณภาพการพิมพ์อาจลดลง

# **สั่งซื ้ออุปกรณส์ ินเปȡ ้ ือง**

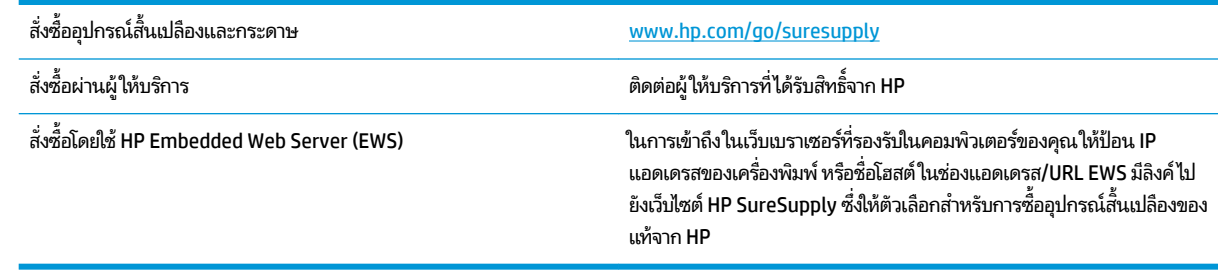

# <span id="page-114-0"></span>ิ<mark>เครื่องพิมพ์ไม่ดึงกระดาษหรือป้อนกระดาษผิดพลาด</mark>

### **บทนำ**

โซลูชันต่อไปนี้จะช่วยแก้ ไขปัญหาหากเครื่องพิมพ์ ไม่ดึงกระดาษจากถาดหรือดึงกระดาษหลายแผ่นในครั้งเดียว

- <u>์● เครื่องพิมพ์ไม่ดึงกระดาษ</u>
- <u>● เครื่องพิมพ์ดึงกระดาษหลายแผ่น</u>
- อปกรณ์ป้อนกระดาษมีกระดาษติด กระดาษเอียง หรือดึงกระดาษหลายแผ่น

# ิ<mark>เครื่องพิมพ์ไม่ดึงกระดาษ</mark>

หากเครื่องพิมพ์ไม่ดึงกระดาษจากถาดให้ลองแก้ไขดังนี้

- **1.** เปิดเครื่องพิมพ์และนำกระดาษที่ติดอยู่ออก
- **2.** ใส่กระดาษให้ตรงกับขนาดงานพิมพ์ของคุณ
- ี**3.** ตรวจสอบให้แน่ใจว่าตั้งค่าขนาดและประเภทกระดาษถูกต้องบนแผงควบคุมเครื่องพิมพ์
- **4.** ตรวจสอบว่าตัวกั้นกระดาษในถาดได้ปรับให้เหมาะกับขนาดกระดาษอย่างถูกต้อง ปรับตัวกั้นกระดาษไปยังตำแหน่งที่เหมาะ สมในถาด
- **5.** ตรวจสอบแผงควบคุมเพื่อดูว่าเครื่องพิมพ์กำลังรอให้คุณตอบข้อความแจ้งให้ป้อนกระดาษด้วยตนเองหรือไม่ ใส่กระดาษ และ ดำเนินการต่อ
- **6.** ลูกกลิ้งด้านบนถาดอาจปนเปื้อน ทำ

## <mark>่เครื่องพิมพ์ดึงกระดาษหลายแผ่น</mark>

หากเครื่องพิมพ์ดึงกระดาษหลายแผ่นจากถาดกระดาษให้ลองแก้ไขดังนี้

- **1.** นำปึกกระดาษออกจากถาดแล้วงอกระดาษ หมุน 180 และพลิกไปมา *อย่าคลี่กระดาษออก*ใส่ปีกกระดาษกลับลงในถาด
- **2.** ใช้เฉพาะกระดาษที่เป็นไปตามข้อกำหนดกระดาษของ HP เท่านั้น
- **3.** ใช้กระดาษที่ไม่ยับ พับ หรือเสียหาย หากจำเป็นให้ใช้กระดาษห่ออื่น ่
- **4.** ตรวจสอบว่าไม่ ใส่กระดาษในถาดมากเกินไป หากใส่กระดาษมากเกินไป ให้นำปึกกระดาษทั้งหมดออกจากถาด จัดปีกกระดาษ ให้ตรงกัน แล้วใส่กลับลงไปในถาด
- **5.** ตรวจสอบว่าตัวกั้นกระดาษในถาดได้ปรับให้เหมาะกับขนาดกระดาษอย่างถูกต้อง ปรับตัวกั้นกระดาษไปยังตำแหน่งที่เหมาะ สมในถาด
- **6.** ตรวจสอบให้แน่ใจว่าสภาพแวดล้อมในการพิมพ์อยู่ภายในข้อกำหนดที่แนะนำ

### **อุปกรณป์้อนกระดาษมกร ี ะดาษติด กระดาษเอียง หรอดื ึงกระดาษหȡายแผน่**

**หมายเหตุ:** ข้อมูลนี้ใช้กับผลิตภัณฑ์ MFP เท่านั้น

- ต้นฉบับอาจมีบางอย่างติดอยู่ เช่น ลวดเย็บกระดาษหรือกระดาษโน้ตที่มีแถบกาว ดังนั้นต้องดึงออก
- ้ตรวจสอบว่าลูกกลิ้งทุกตัวอยู่ในตำแหน่งแล้ว และได้ปิดฝาปิดลูกกลิ้งในอุปกรณ์ป้อนกระดาษแล้ว
- ตรวจให้แน่ใจว่าปิดฝาอุปกรณ์ป้อนกระดาษด้านบนแล้ว
- อาจวางหน้ากระดาษไม่ถูกต้อง ดึงหน้ากระดาษให้ตรงและเลื่อนตัวปรับกระดาษเพื่อให้ปีกกระดาษอยู่ตรงกลาง
- ตัวกั้นกระดาษต้องชิดพอดีกับทั้งสองด้านของปีกกระดาษเพื่อการทำงานที่ถูกต้อง ตรวจสอบให้แน่ ใจว่าปีกกระดาษตรงและ ้ตัวกั้นกระดาษอยู่ชิดกับปึกกระดาษ
- ถาดป้อนกระดาษของอุปกรณ์ป้อนกระดาษหรือถาดกระดาษออกอาจมีกระดาษมากกว่าจำนวนหน้าสูงสุด ตรวจสอบให้แน่ใจ ว่าปีกกระดาษอยู่ใต้ตัวกั้นในถาดป้อนกระดาษ แ
- ตรวจสอบว่าไม่มีเศษกระดาษ ตัวเย็บ คลิปหนีบกระดาษ หรือเศษขยะอื่นๆ ในช่องกระดาษผ่าน
- ทำความสะอาดลูกกลิ้งและแผ่นแยกกระดาษของอุปกรณ์ป้อนกระดาษ ทำความสะอาดลูกกลิ้งโดยใช้ลมเป่าหรือผ้าสะอาดไร้ขน ชุบน้ำอุ่นหมาดๆ ถ้ายังคงมีการป้อนผิดเกิดขึ้น ให้เปลี่ยนลูกกลิ้ง
- จากหน้าจอหลักบนแผงควบคุมของเครื่องพิมพ์ให้เลื่อนและแตะปุ่ม อุปกรณ์สิ้นเปลือง ตรวจสอบสถานะของชุดอุปกรณ์ ป้อนกระดาษ และเปลี่ยนหากจำเป็น

# <span id="page-116-0"></span>**นำกระดาษที่ติดออก**

### **บทนำ**

ข้อมูลต่อไปนี้จะมีคำแนะนำสำหรับการแก้ไขปัญหากระดาษติดออกจากเครื่องพิมพ์

- พบกระดาษติดเป็นประจำหรือเกิดซ้ำ
- [ตำแหน่งที่กระดาษติด](#page-117-0)
- นำกระดาษที่ติดในอปกรณ์ป้อนกระดาษออก
- นำกระดาษที่ติดออกจากช่องกระดาษแผ่นเดียว ([ถาด](#page-120-0) 1)
- [การนำกระดาษที่ติดออกจากถาด](#page-123-0) 2
- [การนำกระดาษที่ติดออกจากฝาด้านหลังและบริเวณฟิวเซอร์](#page-126-0)
- [การนำกระดาษที่ติดออกจากถาดกระดาษออก](#page-128-0)
- <u>นำกระดาษที่ติดในอุปกรณ์พิมพ์[สองด](#page-129-0)้านออก (รุ่นพิมพ์สองด้านเท่านั้น)</u>

### **พบกระดาษติดเป็นประจำหรือเกิดซ้ำ**

ทำตามขั้นตอนเหล่านี้เพื่อแก้ไขปัญหากระดาษติดที่เป็นประจำ หากขันตอนแรกไม ้ สามารถแก ่ ้ไขปัญหา ให้ทำตามขั้นตอนถัดไป จนกว่าคุณจะแก้ ไขปัญหาได้

- **1.** หากกระดาษติดในเครื่องพิมพ์ให้นำ
- <mark>2.</mark> ตรวจสอบว่ามีการตั้งค่าถาดสำหรับขนาดและประเภทกระดาษที่ถูกต้องบนแผงควบคุมเครื่องพิมพ์ ปรับการตั้งค่ากระดาษ หากจำเป็น
	- **a.** บนแผงควบคุมของเครื่องพิมพ์ให้กดหรือแตะปุ่มการตั้งค่า
	- **b.** เปิดเมน การตั้งค่าระบบ
	- **c.** เปิดเมนู การตั้งค่ากระดาษ
	- **d.** เลือกถาดจากรายการ
	- **e.** เลือกตัวเลือก ประเภทกระดาษ แล้วเลือกประเภทกระดาษที่อยู่ในถาด
	- **f.** เลือกตัวเลือก ขนาดกระดาษ แล้วเลือกขนาดกระดาษที่อยู่ในถาด
- ี**3.** ปิดเครื่องพิมพ์ รอ 30 วินาที แล้วเปิดใหม่
- **4.** พิมพ์หน้าการทำความสะอาดเพื่อนำผงหมึกส่วนเกินออกจากภายในเครื่องพิมพ์
	- **a.** บนแผงควบคุมของเครื่องพิมพ์ให้กดหรือแตะปุ่มการตั้งค่า
	- **b.** เปิดเมนู บริการ
	- **c.** เลอกื หน้าการทำความสะอาด
- <span id="page-117-0"></span>**d.** ป้อนกระดาษ Letter ธรรมดาหรือกระดาษขนาด A4 เมื่อเครื่องแจ้งให้ทราบ
- **e.** แตะปุ่ม OK เพื่อเริ่มกระบวนการทำความสะอาด

เครื่องพิมพ์จะพิมพ์ด้านแรกก่อน แล้วแจ้งให้คุณนำกระดาษออกจากถาดกระดาษออก และใส่ ในถาด 1 โดยไม่ต้อง เปลี่ยนการวางแนว รอจนกว่ากระบวนการนี้เสร็จสมบูรณ์ นำ

- **5.** พิมพ์หน้าการกำหนดค่าเพื่อทดสอบเครื่องพิมพ์
	- **a.** บนแผงควบคุมของเครื่องพิมพ์ให้กดหรือแตะปุ่มการตั้งค่า
	- **b.** เปิดเมนูรายงาน
	- **c.** เลือก รายงานค่าคอนฟิเกอเรชัน

หากขั้นตอนเหล่านี้ไม่สามารถแก้ ไขปัญหา เครื่องพิมพ์อาจจำเป็นต้องเข้ารับบริการ ติดต่อฝ่ายสนับสนุนลูกค้าของ HP

# **ตำแหน่งที่กระดาษติด**

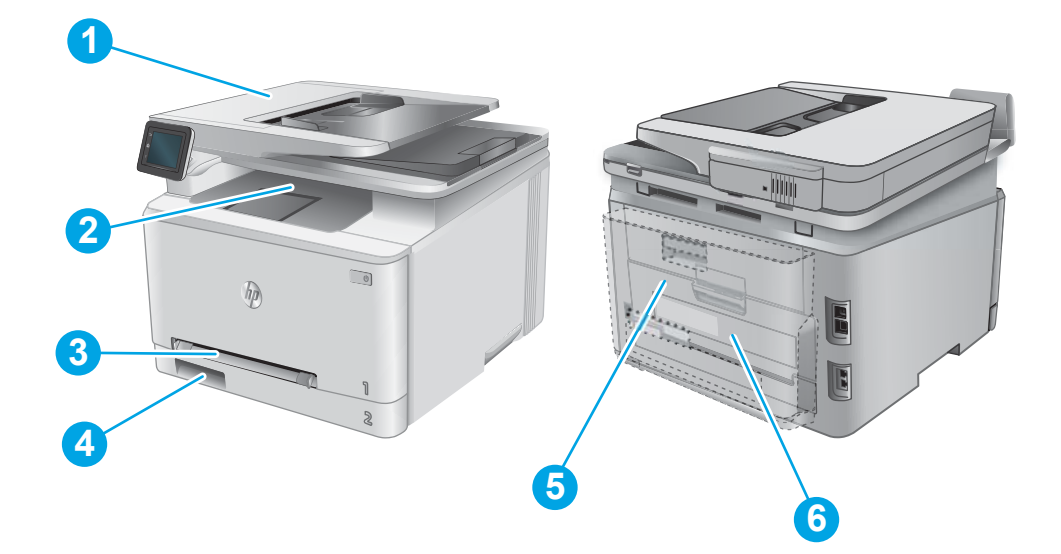

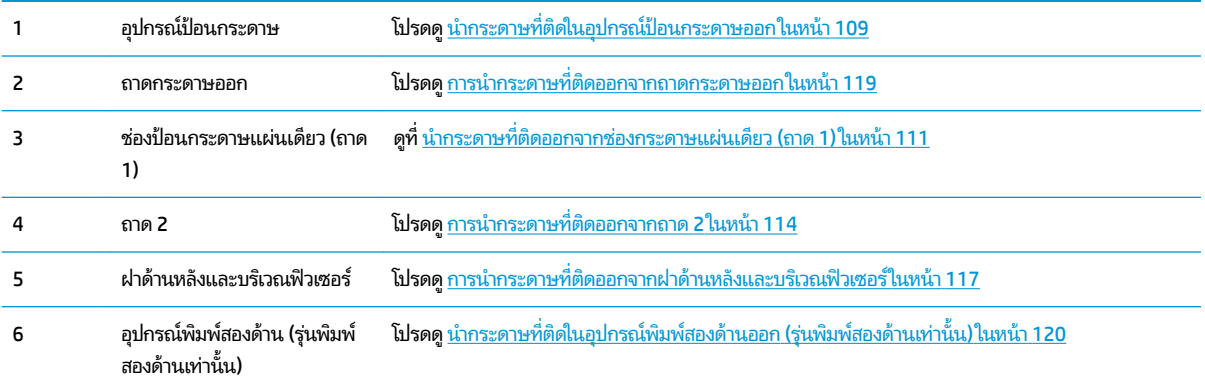

# <span id="page-118-0"></span>**นำกระดาษที่ติดในอุปกรณ์ป้อนกระดาษออก**

ข้อมูลต่อไปนี้จะอธิบายวิธีการนำกระดาษที่ติดออกจากอุปกรณ์ป้อนกระดาษ เมื่อเกิดการติด แผงควบคุมจะแสดงภาพเคลื่อนไหวที่ ช่วยในการแก้ปัญหาการติด

**1.** เปิดฝาอุปกรณ์ป้อนกระดาษ

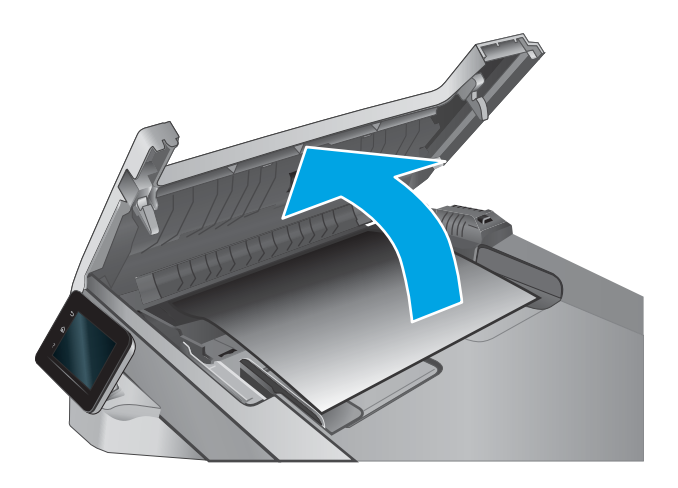

**2.** นำกระดาษที่ติดออก

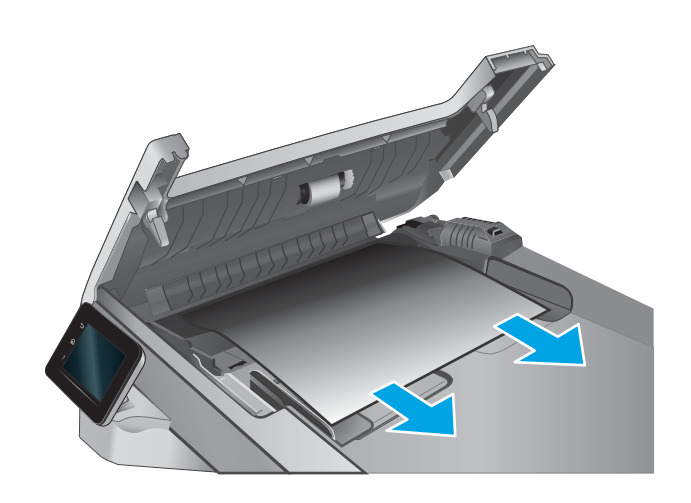

**3.** ปิดฝาสแกนเนอร ์

ี**4.** ยกถาดป้อนกระดาษของอุปกรณ์ป้อนกระดาษเพื่อเข้าถึง ถาดกระดาษออกของอุปกรณ์ป้อนกระดาษได้ดีขึ้น นำ กระดาษที่ติดออกจากบริเวณกระดาษออก

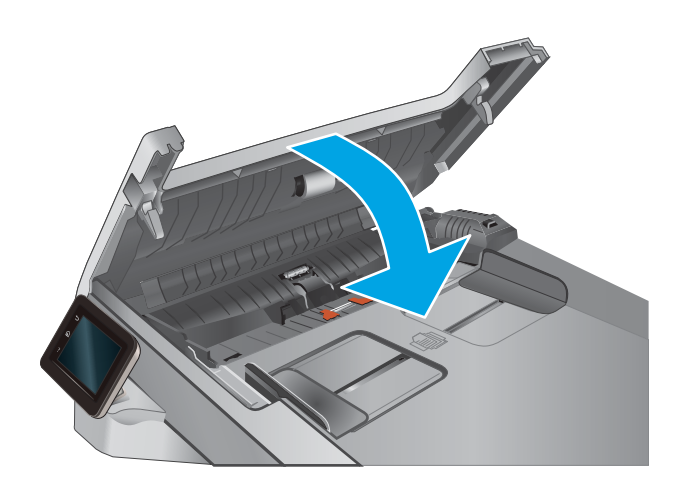

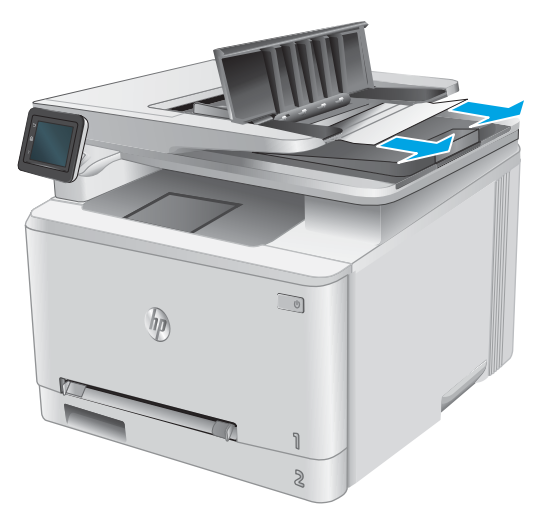

<span id="page-120-0"></span>**5.** เปิดฝาสแกนเนอร์ หากกระดาษติดด้านหลังแผ่นพลาสติกสี ขาวให้ค่อยๆ ดึงออกมา

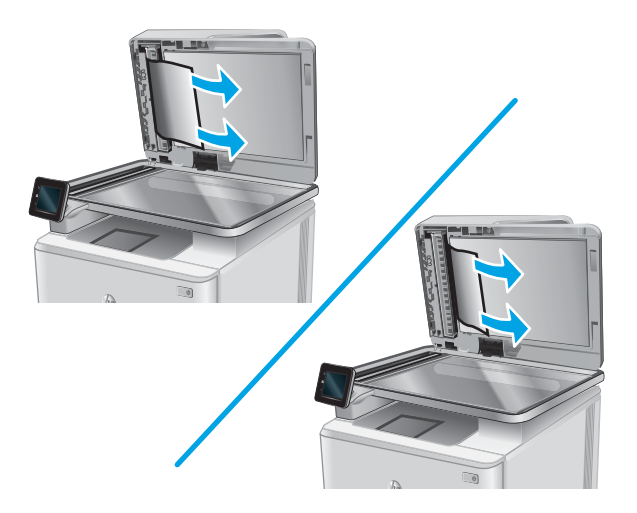

- $\bigcirc$  $\eta_{\bm{p}}$
- **หมายเหตุ:** เพื่อป้องกันไม่ ให้กระดาษติด ตรวจสอบให้แน่ใจว่าปรับตัวกั้นของถาดป้อนกระดาษของอุปกรณ์ป้อนกระดาษให้พอดี ้กับเอกสารแล้ว ดึงลวดเย็บกระดาษและคลิปหนีบกระดาษออกจากเอกสารต้นฉบับให้หมด
- **หมายเหตุ:** เอกสารต้นฉบับที่พิมพ์ลงบนกระดาษมันแบบหนาอาจติดในเครื่องบ่อยกว่าเอกสารต้นฉบับที่พิมพ์บนกระดาษ ธรรมดา

# **นำกระดาษที่ติดออกจากช่องกระดาษแผ่นเดียว (ถาด 1)**

เมื่อเกิดการติด แผงควบคุมจะแสดงภาพเคลื่อนไหวที่ช่วยในการแก้ปัญหาการติด

**6.** ปิดฝาสแกนเนอร ์

**1.** ดึงถาด 2 ออกมาจากเครื่องพิมพ์

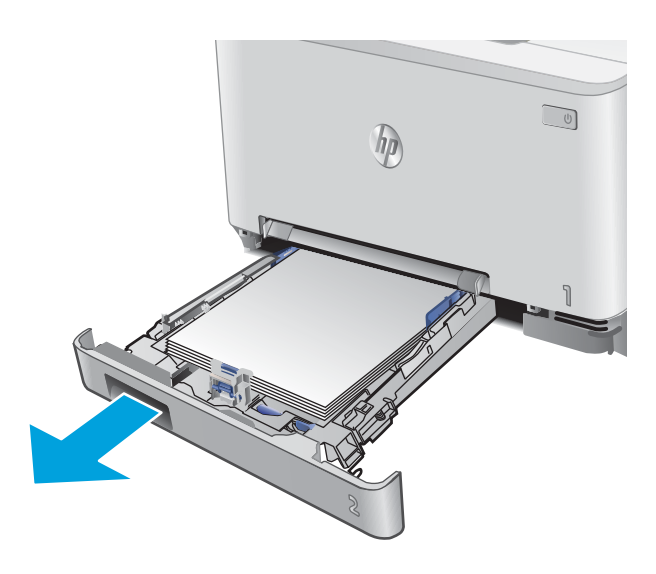

- $\Box$  $h$
- **2.** กดลงบนช่องป้อนกระดาษแผ่นเดียว แล้วดึงถาดช่องป้อน กระดาษออก

**3.** ค่อยๆ ดึงกระดาษที่ติดออกตรงๆ จากช่องป้อนกระดาษ แผ่นเดียว

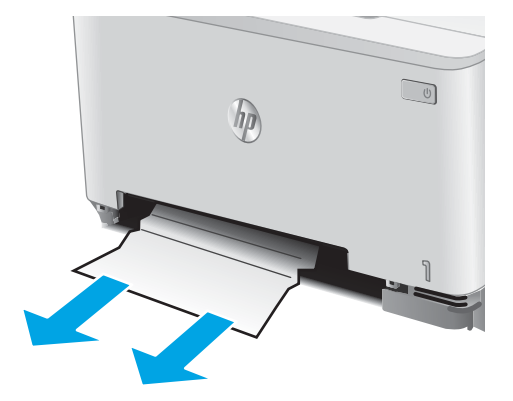

ี**4.** ดันถาดช่องป้อนกระดาษแผ่นเดียวเข้าไปในเครื่องพิมพ์

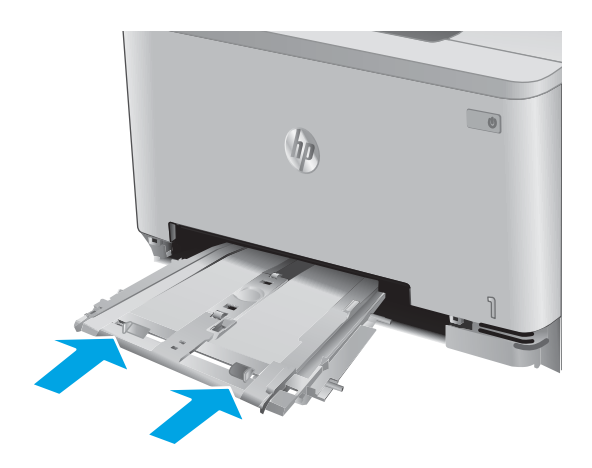

**5.** ใส่และปิดถาด 2

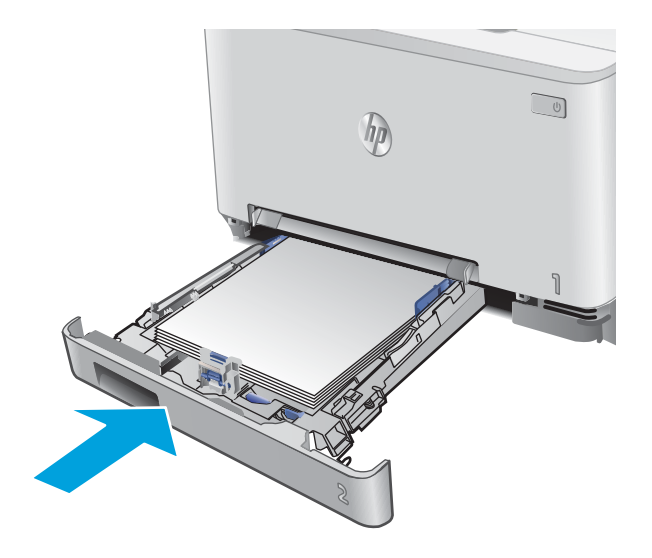

# <span id="page-123-0"></span>**การนำกระดาษที่ติดออกจากถาด 2**

ไช้วิธีการต่อไปนี้เพื่อตรวจสอบกระดาษติดในถาด 2 เมื่อเกิดการติด แผงควบคุมจะแสดงภาพเคลื่อนไหวที่ช่วยในการแก้ปัญหาการ ติด

**1.** ดึงถาดออกจากเครื่องพิมพ์

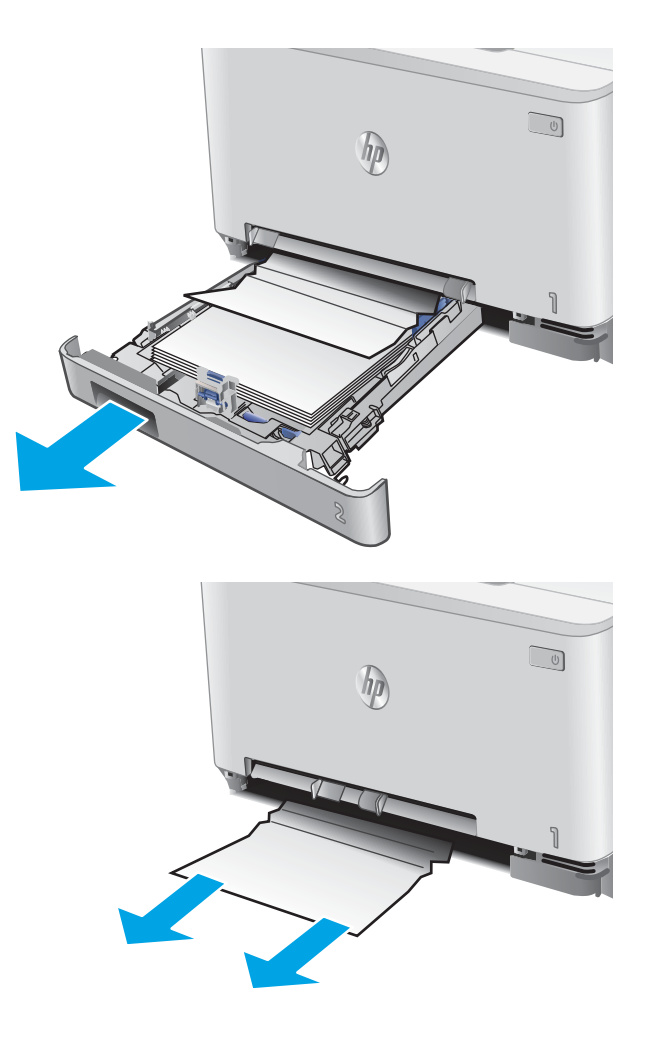

**2.** นำกระดาษที่ติดหรือเสียออก

**3.** หากมองไม่เห็นกระดาษที่ติด หรือหากกระดาษที่ติดอยู่ลึก ในช่องใส่ถาด 2 จนยากที่จะนำออก ให้กดลงบนช่องป้อน กระดาษแผ่นเดียว แล้วถอดถาดช่องป้อนกระดาษออก

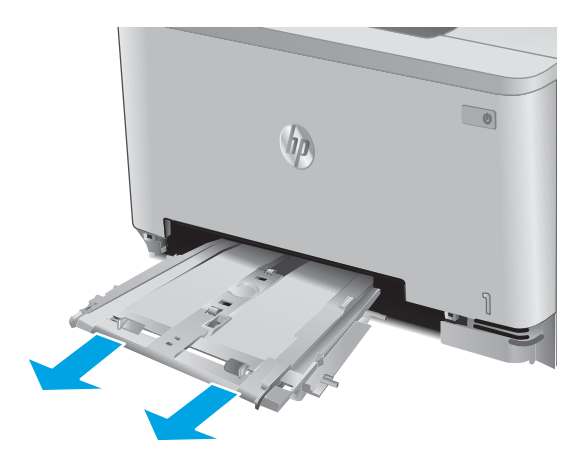

**4.** นำกระดาษที่ติดหรือเสียออก

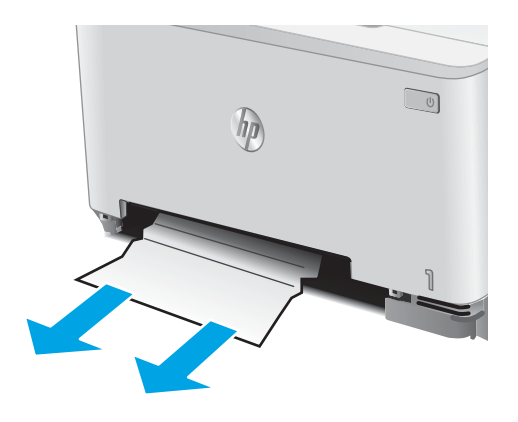

**5.** ดันถาดช่องป้อนกระดาษแผ่นเดียวเข้าไปในเครื่องพิมพ์

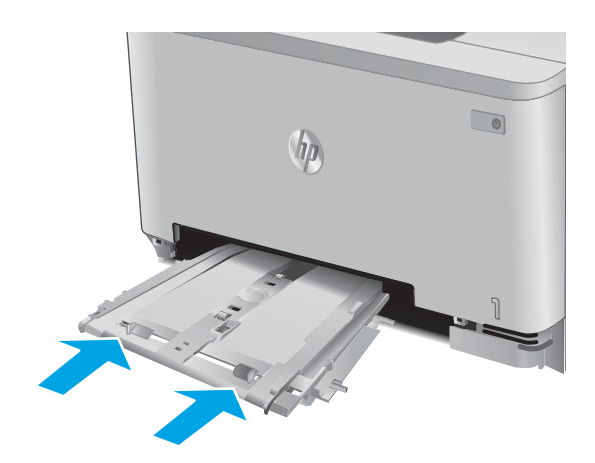

**6.** ใส่และปิดถาด 2

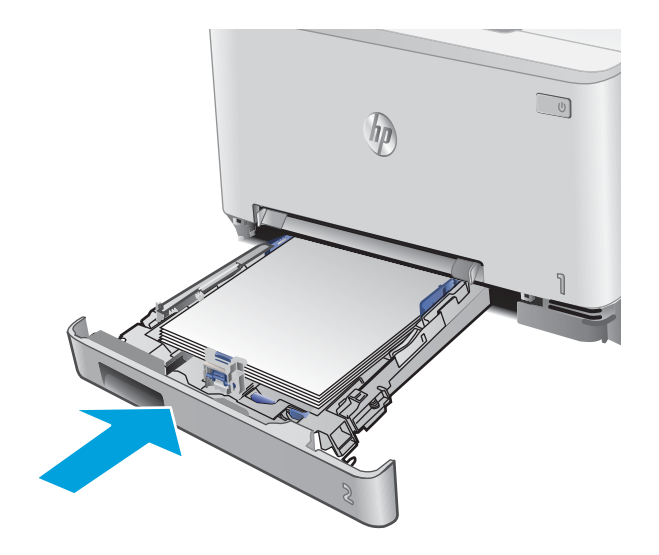

# <span id="page-126-0"></span>**การนำกระดาษที่ติดออกจากฝาด้านหลังและบริเวณฟิวเซอร์**

ไช้วิธีการต่อไปนี้เพื่อตรวจสอบกระดาษในฝาด้านหลัง เมื่อเกิดการติด แผงควบคุมจะแสดงภาพเคลื่อนไหวที่ช่วยในการแก้ปัญหา การติด

ข้อควรระวัง**:** ฟิวเซอร์อยู่ที่ด้านบนของฝาด้านหลังจะร้อนจัด อย่าเข้าไปในพื้นที่ด้านบนของฝาด้านหลังจนกว่าฟิวเซอร์จะเย็นลง

**1.** เปิดฝาด้านหลัง

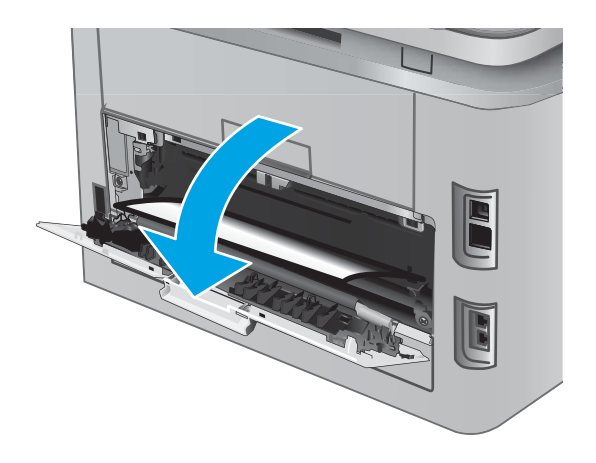

**2.** ค่อยๆ ดึงกระดาษที่ติดออกจากลูกกลิ้งในบริเวณฝาด้าน หลัง

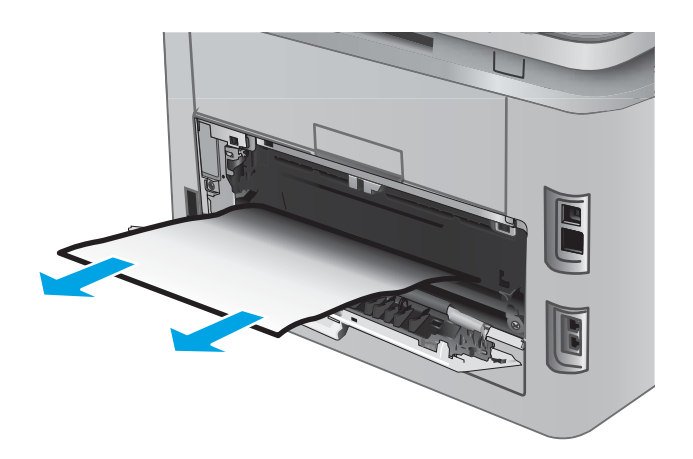

**3.** ปิดฝาด้านหลัง

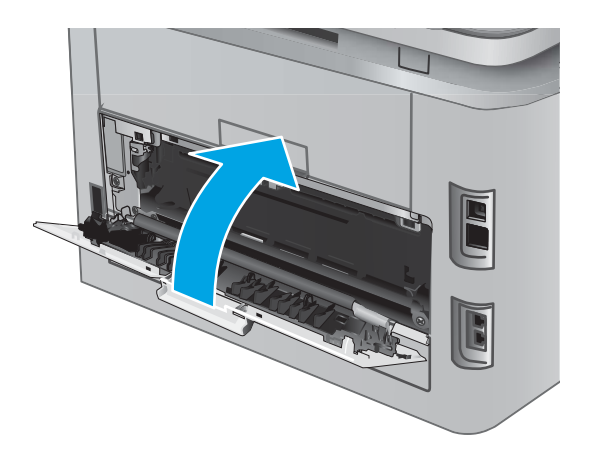

# <span id="page-128-0"></span>**การนำกระดาษที่ติดออกจากถาดกระดาษออก**

ไช้วิธีการต่อไปนี้เพื่อเพื่อนำกระดาษที่ติดอยู่ออกจากถาดกระดาษออก เมื่อเกิดการติด แผงควบคุมจะแสดงภาพเคลื่อนไหวที่ช่วยใน การแก้ปัญหาการติด

**1.** หากมองเหนกระดาษในถาดกระดาษออก ็ ใหจ้ับขอบ กระดาษ และดึงออก

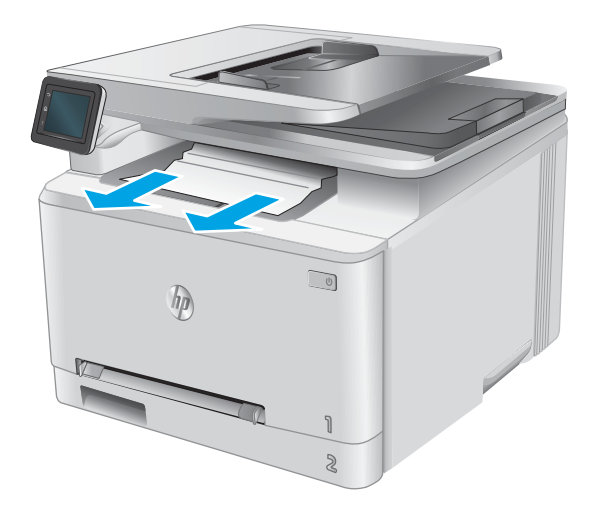

# <span id="page-129-0"></span>้นำกระดาษที่ติดในอุปกรณ์พิมพ์สองด้านออก (รุ่นพิมพ์สองด้านเท่านั้น)

ไช้วิธีการต่อไปนี้เพื่อตรวจสอบกระดาษในอุปกรณ์พิมพ์สองด้าน เมื่อเกิดการติด แผงควบคุมจะแสดงภาพเคลื่อนไหวที่ช่วยในการ แก้ปัญหาการติด

ี**่ 1.** ที่ด้านหลังของเครื่องพิมพ์ให้เปิดอุปกรณ์พิมพ์สองด้าน

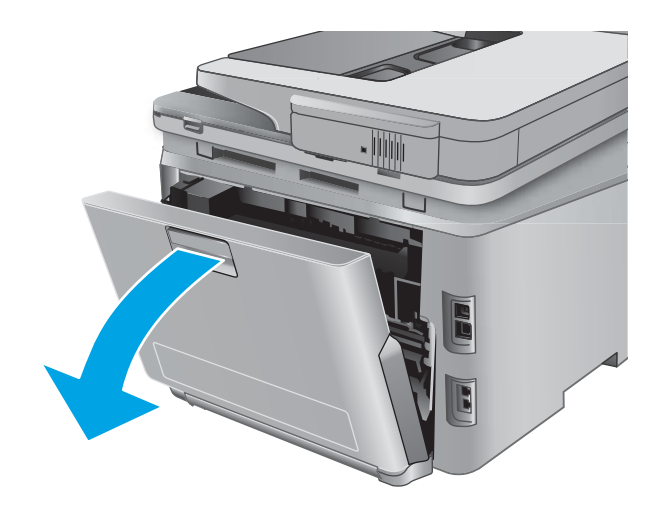

**2.** นำกระดาษที่ติดหรือเสียออก

**ข้อควรระวัง: ฟิวเซอร์**อยู่ที่ด้านบนของฝาด้านหลังจะ ร้อนจัด อย่าเข้าไปในพื้นที่ด้านบนของฝาด้านหลังจนกว่าฟิว เซอรัจะเย็นลง

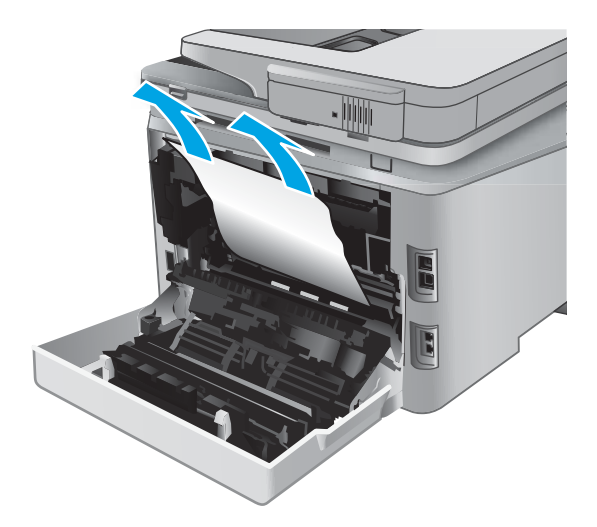

**3.** ปิดอุปกรณ์พิมพ์สองด้าน

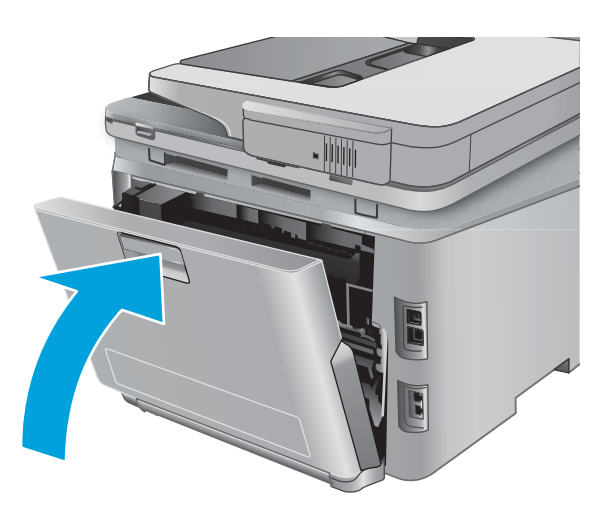

#### <span id="page-131-0"></span>ปรับปรุงคุณภาพงานพิมพ์ **ุ**

#### **บทนำ**

หากเครื่องพิมพ์มีปัญหาคุณภาพการพิมพ์ให้

หากเครื่องพิมพ์มีปัญหาคุณภาพการสแกน แฟกซ์ หรือทำสำเนาให้ลองแก้ไขดังต่อไปนี้ และดู "ปรับปรุงคุณภาพการสแกน", "ปรับปรุงคุณภาพแฟกซ์" หรือ "ปรับปรุงคุณภาพสำเนา" สำหรับการแก้ไขปัญหาเพิ่มเติม

- <u>● พิมพ์จากโปรแกรมซอฟต์แวร์อื่น</u>
- ตรวจสอบการตั้งค่าประเภทกระดาษสำหรับงานพิมพ์
- ตรวจสอบสถานะตลับผงหมึก
- [พิมพ์และทำความเข้าใจหน้าคุณภาพการพิมพ์](#page-133-0)
- [ทำความสะอาดอุปกรณ์](#page-133-0)
- ตรวจสอบตลับผงหมึกด้วยสายตา
- ้ตรวจสอบกระดาษและสภาพแวดล้อมในการพิมพ์
- <u>● ปรับเทียบเครื่องพิมพ์เพื่อปรับส</u>ื
- <u>● ตรวจสอบการตั้งค่างานพิมพ์อื่น</u>
- $\bullet$  <u>ดองใช้ ไดรเวอร์การพิมพ์อื่น</u>

## **พิมพจากโปรแกรมซอฟต ์ แวร ์ อ์ื ่น**

ลองพิมพ์จากโปรแกรมซอฟต์แวร์อื่น หากพิมพ์หน้าออกมาได้อย่างถูกต้อง แสดงว่าเกิดปัญหาขึ้นที่โปรแกรมซอฟต์แวร์ที่คุณใช้ ่ พิ่มพ<sup>ื</sup>

### **ตรวจสอบการตั้งค่าประเภทกระดาษสำหรับงานพิมพ์**

ตรวจสอบการตั้งค่าประเภทกระดาษเมื่อพิมพ์จากโปรแกรมซอฟต์แวร์ และหน้าที่พิมพ์มีรอยเปื้อน ไม่ชัดหรือเข้ม กระดาษม้วนงอ ้จุดผงหมึกกระจาย ผงหมึกหกเลอะ หรือผงหมึกขาดหายในบริเวณเล็กๆ

### **ตรวจสอบการตั ้งȀาประเ ่ ภทกระดาษ (Windows)**

- **1.** จากโปรแกรมซอฟต์แวร์ให้เลือกตัวเลือก **Print** (พิมพ์)
- $\,$ **2.** เลือกเครื่องพิมพ์ แล้วคลิกปุ่ม **Properties** (คุณสมบัติ) หรือ **Preferences** (กำหนดลักษณะ)
- **3.** Ȁลกแท ิ บ็ **กระดาษ/Ȁุณภาพ**
- **4.** จากรายการดรอปดาวน์**ประเภทกระดาษ** ใหȀล้ กติ ัวเลอกื **อื ่นๆ...**
- **5.** ขยายรายการ **ประเภท:** ตัวเลือกอื่นๆ
- ี**6.** ขยายหมวดหมู่ของประเภทกระดาษที่ระบุกระดาษของคุณได้ดีที่สุด
- <span id="page-132-0"></span>**7.** เลือกตัวเลือกของประเภทกระดาษที่คุณกำลังใช้ แล้วคลิกปุ่ม **ตกลง**
- **8.** คลิกปุ่ม **ตกลง** เพื่อปิดกล่องโต้ตอบ **คุณสมบัติของเอกสาร** ในกล่องโต้ตอบ **การพิมพ์** ให้คลิกปุ่ม **ตกลง** เพื่อพิมพ์งาน

#### **ตรวจสอบการตั ้งȀาประเ ่ ภทกระดาษ (OS X)**

- **1.** คลิกเมน **File (**ไฟล์) แล้วคลิกตัวเลือก **Print** (พิมพ์)
- **2. ในเมนู Printer** (เครื่องพิมพ์)ให้เลือกเครื่องพิมพ์
- **3.** ตามค่าเริ่มต้น ไดรเวอร์การพิมพ์จะแสดงเมนู **Copies & Pages** (สำเนาและหน้า) เปิดรายการดรอปดาวน์เมนู แล้วคลิกเมนู **Finishing** (ตกแต่ง)
- **4.** เลอกประเภทจากรายการดรอปดาวน ื ์**Media Type** (ประเภทกระดาษ)
- **5.** Ȁลกปิ ุ่ม **Print** (พมพิ )์

#### **ตรวจสอบสถานะตȡับผงหมกึ**

ตรวจสอบหน้าสถานะอุปกรณ์สิ้นเปลืองสำหรับข้อมูลต่อไปนี้ :

- $\bullet$  เปอร์เซ็นต์ โดยประมาณของอายุการใช้งานที่เหลืออยู่ของตลับหมึก ่
- จำนวนหน้าที่เหลือโดยประมาณ
- หมายเลขชิ้นส่วนสำหรับตลับผงหมึกของ HP
- จำนวนหน้าที่พิมพ์ไปแล้ว

ไช้วิธีการดังต่อไปนี้เพื่อพิมพ์หน้าสถานะอุปกรณ์สิ้นเปลือง:

- **1.** จากหน้าจอหลักบนแผงควบคุมเครื่องพิมพ์ให้แตะปุ่ม อุปกรณ์สิ้นเปลือง
- **2.** แตะปุ่ม รายงาน เพื่อพิมพ์หน้าสถานะอุปกรณ์สิ้นเปลือง
- **3.** ตรวจสอบเปอร์เซ็นต์อายุใช้งานที่เหลืออยู่ของตลับผงหมึก และหากมี สถานะของอะไหล่ที่สามารถเปลี่ยนได้อื่นๆ ่

ปัญหาคุณภาพการพิมพ์สามารถเกิดขึ้นได้เมื่อใช้ตลับผงหมึกที่หมดอายุการใช้งานที่ประมาณไว้แล้ว หน้าสถานะวัสดุสิ้น เปลืองจะแสดงเมื่อระดับวัสดุสิ้นเปลืองมีระดับต่ำมาก เมื่อวัสดุสิ้นเปลืองของ HP เหลือถึงเกณฑ์ต่ำมาก การรับประกันความ  $^{\rm \tilde{e}}$ ุ้มครองระดับพรีเมียมของ  $\rm \dot{H}P$  สำหรับวัสดุสิ้นเปลืองนั้นจะสิ้นสุดลง

ไม่จำเป็นต้องเปลี่ยนตลับผงหมึกในขณะนี้ เว้นแต่คุณภาพการพิมพ์ไม่เป็นที่พอใจอีกต่อไป โปรดพิจารณาการเตรียมอุปกรณ์ สำหรับเปลี่ยนเพื่อติดตั้งเมื่อคุณภาพการพิมพ์ไม่สามารถยอมรับได้

ี หากคุณตัดสินใจว่าคุณจำเป็นต้องเปลี่ยนตลับผงหมึกหรือชื้นส่วนที่สามารถเปลี่ยนได้อื่นๆ หน้าสถานะวัสดุสิ้นเปลืองจะ แสดงหมายเลขชินส้ วน่ HP ของแท้

**4.** ตรวจสอบเพื่อดูว่าคุณกำลังใช้ตลับหมึก HP ของแท้อยู่หรือไม่

ิ ตลับผงหมึก HP ของแท้ จะมีคำว่า "HP" อยู่บนตลับ หรือมีโลโก้ HP อยู่บนตลับ สำหรับข้อมูลเพิ่มเติมเกี่ยวกับการระบุตลับ หมึก HP โปรดไปที่ <u>[www.hp.com/go/learnaboutsupplies](http://www.hp.com/go/learnaboutsupplies)</u>

HPไม่แนะนำให้ใช้วัสดุสิ้นเปลืองที่ไม่ใช่ของ HPไม่ว่าจะเป็นวัสดุใหม่หรือนำมาผลิตใหม่ เนื่องจากผลิตภัณฑ์เหล่านั้นไม่ใช่ ผลิตภัณฑ์ของ HP ทาง HP จึงไม่สามารถควบคุมการออกแบบหรือคุณภาพได้ หากคุณใช้ตลับผงหมึกที่เติมใหม่หรือผลิตใหม่ ่ และไม่พอใจกับคุณภาพการพิมพ์ให้เปลี่ยนตลับหมึกพิมพ์ด้วยตลับผงหมึก HP ของแท้

### <span id="page-133-0"></span>**พิมพ์และทำความเข้าใจหน้าคุณภาพการพิมพ์**

- **1.** จากหน้าจอหลักให้แตะปุ่ม <mark>การตั้</mark>งค่า {៝)
- **2.** แตะปุ่ม รายงาน
- **3. แตะปุ่ม** หน้าคุณภาพการพิมพ์

หน้านี้มีแถบสีห้าแถบซึ่งแบ่งเป็นสี่กลุ่มตามที่แสดงในภาพประกอบต่อไปนี้ ด้วยการพินิจพิเคราะห์แต่ละกลุ่ม คุณจะแยกแยะข้อผิด พลาดของตลับผงหมึกตลับใดตลับหนึ่งได้

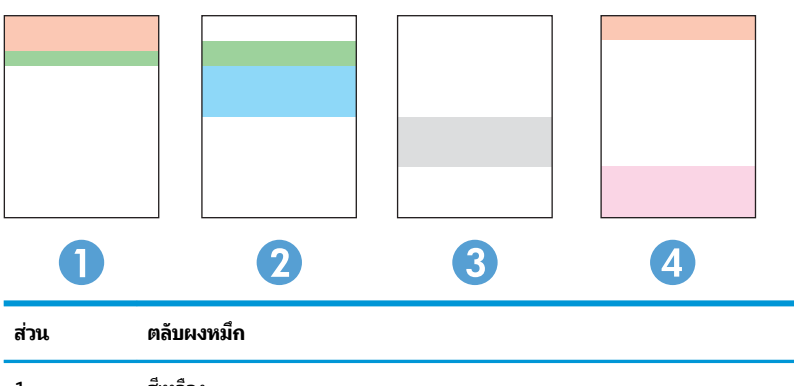

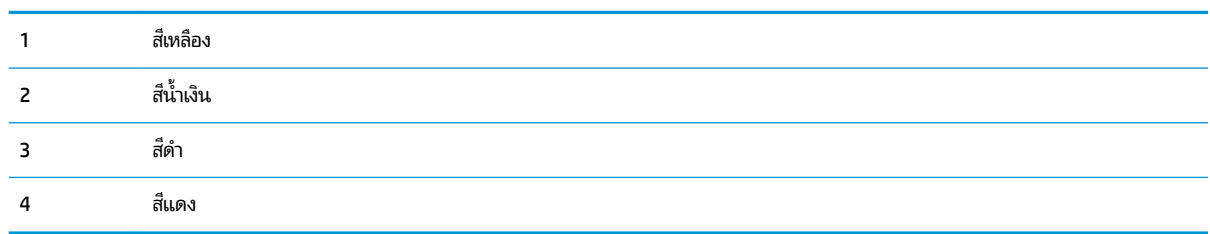

- หากมีจุดหรือริ้วลายในหนึ่งกลุ่มเท่านั้น ให้เปลี่ยนตลับผงหมึกที่เกี่ยวข้องกับกลุ่มนั้น ่
- หากมีจุดในกลุ่มมากกว่าหนึ่งกลุ่มให้พิมพ์หน้าทำความสะอาด หากยังไม่สามารถแก้ปัญหาได้ให้ตรวจดูว่าจุดมีสีเดียวกันเสมอ หรือไม่ เช่น หากมีจุดสี่แดงในแถบสี่ทั้งห้าแถบ หากจุดมีสีเดียวกันทั้งหมดให้เปลี่ยนตลับผงหมึก
- หากแถบสึมีริ้วลายหลายสึให้ติดต่อ HP อาจเกิดปัญหาจากส่วนประกอบอื่นนอกเหนือจากตลับผงหมึก

### **ทำความสะอาดอุปกรณ์**

#### **พิมพ์หน้าทำความสะอาด**

ระหว่างกระบวนการพิมพ์ อาจมีเศษกระดาษ, ผงหมึก และฝุ่นสะสมอยู่ภายในเครื่องพิมพ์ และอาจทำให พิมพ์ เช่น จุดผงหมึกหรือผงหมึกกระเด็นเลอะ รอยเปื้อน รอยทาง เส้น ห

ใช้วิธีการดังต่อไปนี้เพื่อพิมพ์หน้าทำความสะอาด

- <span id="page-134-0"></span>**1.** จากหน้าจอหลักบนแผงควบคุมเครื่องพิมพ์ให้แตะปุ่ม การตั้งค่า
- **2.** คลิกเมนู บริการ
- **3.** แตะปุ่ม หน้าการทำความสะอาด
- ี**4.** ป้อนกระดาษ Letter ธรรมดาหรือกระดาษขนาด A4 เมื่อเครื่องแจ้งให้ทราบ
- **5.** แตะปุ่ม OK เพื่อเริ่มกระบวนการทำความสะอาด

เครื่องพิมพ์จะพิมพ์ด้านแรกก่อน แล้วแจ้งให้คุณนำกระดาษออกจากถาดกระดาษออก และใส่ ในถาด 1 โดยไม่ต้องเปลี่ยน การวางแนว รอจนกว่ากระบวนการนี้เสร็จสมบูรณ์ นำ

### **ตรวจสอบสิ่งสกปรกแȡะรอยเปื ้อนที ่กระจกของสแกนเนอร ์**

เมื่อเวลาผ่านไปจุดด่างจากสิ่งสกปรกอาจสะสมบนกระจกของเครื่องสแกนและด้านในพลาสติกสีขาวซึ่งจะมีผลต่อประสิทธิภาพการ ทำงาน ให้ทำตามขั้นตอนต่อไปนี้ในการทำความสะอาดเครื่องสแกน

- ี**่ 1.** กดปุ่มเปิด/ปิดเพื่อปิดเครื่องพิมพ์ จากนั้นให้ถอดสายไฟออกจากเต้าเสียบไฟ
- **2.** เปิดฝาสแกนเนอร ์
- **3.** ทำความสะอาดกระจกของสแกนเนอร์และด้านในพลาสติกสีขาวใต้ฝาสแกนเนอร์ด้วยผ้านุ่มหรือฟองน้ำบิดหมาดๆ ที่มีน้ำยา ทำความสะอาดกระจกที่ไม่มีสารกัดกร่อน
- $\bigwedge$  ข้อควรระวัง: ห้ามใช้สารกัดกร่อน สารขัดเงา เบนซิน แอมโมเนีย เอทิลแอลกอฮอล์ หรือคาร์บอนเตตราคลอไรด์บนชิ้นส่วน โดๆ ของเครื่องพิมพ์ เพราะสิ่งเหล่านี้อาจสร้างความเสียหายให้กับเครื่องพิมพ์ได้ ห้ามวางของเหลวบนกระจกหรือลูกกลิ้งของ เครื่องพิมพ์โดยตรง เห
- **4.** เช็ดกระจกและด้านในพลาสติกสีขาวให้แห้งด้วยผ้าชามัวร์หรือฟองน้ำเซลลูโลสเพื่อป้องกันจุดด่าง
- <mark>5.</mark> เชื่อมต่อสายไฟกับเต้าเสียบ จากนั้นกดปุ่มเปิด/ปิดเพื่อเปิดเครื่องพิมพ์

### **ตรวจสอบตȡับผงหมกดึ ้วยสายตา**

- **1.** ถอดตลับผงหมึกออกจากเครื่องพิมพ์ และตรวจสอบว่าดึงเทปที่ปิดอยู่ออกแล้ว
- **2.** ตรวจสอบความเสียหายของชิพหน่วยความจำ
- **3.** ตรวจสอบพื้นผิวของดรัมส่งภาพบนตลับผงหมึก
- ข้อควรระวัง: ห้ามสัมผัสลูกกลิ้ง (ดรัมส่งภาพ) ในตลับหมึก รอยนิ้วมือที่ดรัมส่งภาพอาจก่อให้เกิดปัญหาเกี่ยวกับคุณภาพ การพิมพ์
- ี**4.** หากมีรอยขีดข่วน รอยนิ้วมือ หรือความเสียหายอื่นบนดรัมส่งภาพให้เปลี่ยนตลับผงหมึก
- <mark>5.</mark> หากดรัมส่งภาพไม่มีความเสียหายให้เขย่าตลับผงหมึกเบาๆ หลายๆ ครั้งและติดตั้งใหม่ ลองสั่งพิมพ์อีกสองถึงสามหน้า เพื่อดู ว่าสามารถแก้ปัญหานี้ได้หรือไม่

# <span id="page-135-0"></span>**ตรวจสอบกระดาษแȡะสภาพแวดȡ้อมในการพิมพ์**

### **ขั ้นตอนที ่หนึ ่ง: ใช้กระดาษที่มีคุณสมบัติตรงตามข้อกำหนดของ HP**

ปัญหาคุณภาพการพิมพ์บางอย่างเกิดจากการใช้กระดาษที่ไม่ตรงตามข้อกำหนดของ HP

- ให้ใช้ประเภทกระดาษและน้ำหนักที่ใช้ ได้กับเครื่องพิมพ์นี้เสมอ
- ใช้กระดาษที่มีคุณภาพดี ไม่มีรอยตัด แหว่ง ฉีกขาด รอยด่าง เศษผง ฝุ่น รอยยับ รู ลวดเย็บกระดาษ และม้วนหรือขอบ กระดาษโค้งงอ
- ใช้กระดาษที่ไม่เคยพิมพ์งานมาก่อน ่
- ใช้กระดาษที่ไม่มีวัสดุโลหะ เช่น กากเพชร ่
- ใช้กระดาษที่ออกแบบมาสำหรับเครื่องพิมพ์เลเซอร์ โดยเฉพาะ ห้ามใช้กระดาษที่ออกแบบมาสำหรับเครื่องพิมพ์อิงค์เจ็ต
- ใช้กระดาษที่ไม่หยาบจนเกินไป กา ่

### **ขั ้นตอนที ่สอง: ตรวจสอบสภาพแวดȡ้อม**

สภาพแวดล้อมอาจสง่กระทบโดยตรงต่อคุณภาพการพิมพ์ และเป็นสาเหตุที่พบทั่วไปสำหรับปัญหาคุณภาพการพิมพ์หรือการป้อน กระดาษ ลองแก้ ไขดังต่อไปนี้:

- ย้ายเครื่องพิมพ์ออกจากตำแหน่งที่มีลมพัดผ่าน เช่น หน้าต่างหรือประตูที่เปิดไว้ หรือช่องลมระบบปรับอากาศ ่
- ตรวจสอบให้แน่ใจว่าเครื่องพิมพ์ไม่ได้สัมผัสกับอุณหภูมิหรือความชื้นเกินข้อกำหนดของเครื่องพิมพ์
- $\bullet$  ช้ามวางเครื่องพิมพ์ไว้ในพื้นที่จำกัด เช่น ตู้เก็บของ
- วางเครื่องพิมพ์บนพื้นผิวที่มั่นคงและเรียบ
- นำสิ่งใดๆ ที่ก็ดขวางช่องระบายอากาศของเครื่องพิมพ์ออก เครื่องพิมพ์ต้องการการไหลเวียนของอากาศที่ดี ในทุกด้าน รวมถึง ด้านบนด้วย
- ปกป้องเครื่องพิมพ์จากเศษวัสดุที่ลอยในอากาศ ฝุ่น ไอน้ำ น้ำมัน และสิ่งต่างๆ ที่อาจเข้าไปติดอยู่ภายในเครื่องพิมพ์ ได้

# **ปรบเท ั ียบเȀรืองพ ่ ิมพเพ์ ื ่อปรบสี ั**

การปรับเทียบเป็นฟังก์ชันงานของเครื่องพิมพ์ที่ปรับใช้คุณภาพของภาพให้ดีที่สุด

้ทำตามขั้นตอนเหล่านี้เพื่อแก้ ไขผัญหาคุณภาพการพิมพ์ เช่น สี ไม่ตรง เงาสี กราฟิกไม่ชัด หรือปัญหาคุณภาพการพิมพ์

- **1.** แตะปุ่ม <u>การตั้งค่า (</u>⊙ิ) บนแผงควบคุมเครื่องพิมพ์
- **2.** เปิดเมนูดังต่อไปนี้
	- ึ การตั้งค่าระบบ
	- <u>คุณภาพการพิมพ์</u>
	- $\bullet$  การปรับเทียบมาตรฐานของสี
	- $\bullet$  ปรับเทียบเดี้ยวนี้
- <span id="page-136-0"></span>**3.** ข้อความ **กำลังปรับเทียบ** จะปรากฏบนแผงควบคุมเครื่องพิมพ์ กระบวนการปรับเทียบใช้เวลาสองสามนาที อย่าปิด เครื่องพิมพ์จนกว่ากระบวนการปรับเทียบจะเสร็จสิ้น
- ี**4.** รอให้เครื่องพิมพ์ปรับเทียบ แล้วลองพิมพ์อีกครั้ง

## **ตรวจสอบการตั ้งȀางาน ่ พิมพอ์ื ่น**

เมื่อพิมพ์จากโปรแกรมซอฟต์แวร์ให้ทำ

#### **ตรวจสอบการตั ้งȀา่ EconoMode**

HP ไม่แนะนำให้ ใช้ EconoMode ตลอดเวลา หากใช้ EconoMode ตลอดเวลา ปริมาณหมึกอาจเหลืออยู่นานเกินกว่าอายุของชิ้น ส่วนในตลับผงหมึก หากคุณภาพการพิมพ์เริ่มลดลง และไม่สามารถยอมรับได้ โปรดพิจารณาการเปลี่ยนตลับผงหมึก

**หมายเหตุ:** คุณสมบัตินี้ใช้งานได้กับไดรเวอร์การพิมพ์ PCL 6 สำหรับ Windows หากคุณไม่ ได้ใช้ ไดรเวอร์ดังกล่าว คุณ สามารถเปิดคุณสมบัตินี้โดยการใช้ HP Embedded Web Server

ทำตามขั้นตอนต่อไปนี้หากทั้งหน้าเข้มหรือจากเกินไป

- **1.** จากโปรแกรมซอฟต์แวร์ให้เลือกตัวเลือก **Print** (พิมพ์)
- $\,$ **2.** เลือกเครื่องพิมพ์ แล้วคลิกปุ่ม **Properties** (คุณสมบัติ) หรือ **Preferences** (กำหนดลักษณะ)
- **3.** Ȁลกแถบ ิ **กระดาษ/Ȁุณภาพ** และȀนหาพ ้ ืนท้ ี ่**Ȁุณภาพการพิมพ์**
- ี**4.** หากทั้งหน้าเข้มเกินไปให้ใช้การตั้งค่าเหล่านี้**:** 
	- เลอกต ื ัวเลอกื **600 dpi**
	- เลือกช่องทำเครื่องหมาย **EconoMode** เพื่อเปิดใช้งาน

หากทั้งหน้าจางเกินไปให้ใช้การตั้งค่าเหล่านี้:

- เลอกต ื ัวเลอกื **FastRes 1200**
- $\bullet$  คล้างเครื่องหมายออกจากช่อง **EconoMode** เพื่อเลิกใช้
- **5.** คลิกปุ่ม **ตกลง** เพื่อปิดกล่องโต้ตอบ **คุณสมบัติเอกสาร**ในกล่องโต้ตอบ **การพิมพ์** ให้คลิกปุ่ม **ตกลง** เพื่อพิมพ์งาน

#### **ปรบการต ั ั ้งȀาสี ่ (Windows)**

้ทำตามขั้นตอนเหล่านี้หากสี ในหน้าที่พิมพ์ไม่ตรงกับสี ในหน้าจอคอมพิวเตอร์ หรือหากไม่พอใจกับสี ในหน้าที่พิมพ์

#### **เปȡี ่ยนชุดรูปแบบสี**

- **1.** จากโปรแกรมซอฟตแ์วร ให์ เล้ อกต ื ัวเลอกื **Print** (พมพิ )์
- <mark>2.</mark> เลือกเครื่องพิมพ์ แล้วคลิกปุ่ม **Properties** (คุณสมบัติ) หรือ **Preferences** (กำหนดลักษณะ)
- **3.** Ȁลกแถบ ิ **สี**
- **4.** เลือกช่องทำเครื่องหมาย **HP EasyColor** เพื ่อลาง้
- **5. เ**ลือกชุดรูปแบบสีจากรายการดรอปดาวน์ **ชุดรูปแบบส**ี
- <span id="page-137-0"></span> $\bullet$  **ต่าเริ่มต้น (sRGB):** ชุดรูปแบบนี้จะตั้งค่าเครื่องพิมพ์เพื่อพิมพ์ข้อมูล RGBในโหมดอุปกรณ์ดั้งเดิม เมื่อใช้ชุดรูปแบบนี้ ให้จัดการสีในโปรแกรมซอฟต์แวร์หรือในระบบปฏิบัติการสำหรับการแสดงสีที่ถูกต้อง
- $\bullet$  **ี่สีสดใส (sRGB):** เครื่องพิมพ์จะเพิ่มความอิ่มตัวของสี ในระดับกลางใช้ชุดรูปแบบนี้เมื่อพิมพ์กราฟิกด้านธุรกิจ
- **ภาพถ่าย (sRGB):** เครื่องพิมพ์จะแปลงสี RGB ราวกับว่าถูกพิมพ์เป็นภาพถ่ายโดยใช้มินิแล็บแบบดิจิตอล ซึ่ง<br>เครื่องพิมพ์จะให้สีที่คมชัดมากกว่าแตกต่างกับชุดรูปแบบค่าเริ่มต้น (sRBG) ใช้ชุดรูปแบบนี้สำหรับพิมพ์ภาพ ่เครื่องพิมพ์จะให้สีที่คมชัดมากกว่าแตกต่างกับชุดรูปแบบค่าเริ่มต้น (sRBG) ใช้ชุดรูปแบบนี้สำหรับพิมพ์ภาพถ่าย
- **ภาพถาย่ (Adobe RGB 1998)**: ใช้ชุดรูปแบบนี้สำหรับภาพถ่ายดิจิตอลที่ใช้สี AdobeRGB แทนที ่จะใช้sRGB ปิดการ จัดการสี ในโปรแกรมซอฟต์แวร์เมื่อใช้ชุดรูปแบบนี้
- **None** (ไม่มี): ไม่ใช้ชุดรูปแบบสื
- **รูปแบบที่กำหนดเอง:** เลือกตัวเลือกนี้เพื่อใช้ โปร่ไฟล์การป้อนค่าด้วยตนเอง เพื่อควบคุมความถูกต้องของงานพิมพ์สึ (ตัวอย่างเช่น เพื่อจำลองสีของเครื่องพิมพ์ HP Color LaserJet) ดาวน์โหลดโปรไฟล์ที่กำหนดเองได้จาก [www.hp.com](http://www.hp.com)
- **6.** คลิกปุ่ม **ตกลง** เพื่อปิดกล่องโต้ตอบ **คุณสมบัติของเอกสาร** ในกล่องโต้ตอบ **การพิมพ์** ให้คลิกปุ่ม **ตกลง** เพื่อพิมพ์งาน

#### **เปȡี ่ยนตัวเȡือกสี**

- **1.** จากโปรแกรมซอฟต์แวร์ให้เลือกตัวเลือก **Print** (พิมพ์)
- $\,$ **2.** เลือกเครื่องพิมพ์ แล้วคลิกปุ่ม **Properties** (คุณสมบัติ) หรือ **Preferences** (กำหนดลักษณะ)
- **3.** Ȁลกแถบ ิ **สี**
- **4.** เลือกช่องทำเครื่องหมาย **HP EasyColor** เพื ่อลาง้
- **5.** Ȁลกการต ิ ังȀ้ า่ **อัตโนมัติ**หรอื **ด้วยตนเอง**
	- การตังȀ้ า่ **อัตโนมัติ**: เลือกการตั้งค่านี้สำหรับงานพิมพ์สีส่วนใหญ่
	- การตั้งค่า **ด้วยตนเอง:** เลือกการตั้งค่านี้เพื่อปรับการตั้งค่าสี ให้แยกจากการตั้งค่าอื่น คลิกปุ่ม **การตั้งค่า** เพื่อเปิด หน้าต่างการปรับสีด้วยตนเอง
	- $\ddot{\mathbb{B}}$  ทมายเหตุ: เปลี่ยนการตั้งค่าสีด้วยตนเองทำให้มีผลกระทบต่องานพิมพ์ HP แนะนำให้ผู้เชี่ยวชาญเท่านั้นเป็นผู้เปลี่ยน การตั้งค่ากราฟิกสี
- **6.** Ȁลกติ ัวเลอกื **พิมพ์ในโทนสีเทา** เพื่อพิมพ์เอกสารสีเป็นสีดำและเฉดสีเทา ใช้ตัวเลือกนี้เพื่อพิมพ์เอกสารสีสำหรับการถ่าย ี เอกสารหรือแฟกซ์ นอกจากนั้นใช้ตัวเลือกนี้เพื่อพิมพ์สำเนาฉบับร่างหรือเพื่อประหยัดหมึกสี
- **7.** คลิกปุ่ม **ตกลง** เพื่อปิดกล่องโต้ตอบ **คุณสมบัติของเอกสาร** ในกล่องโต้ตอบ **การพิมพ์** ให้คลิกปุ่ม **ตกลง** เพื่อพิมพ์งาน

## **ȡองใช้ไดรเวอรการ ์ พิมพอ์ื ่น**

คุณอาจต้องการใช้ ไดรเวอร์การพิมพ์อื่นเมื่อพิมพ์จากโปรแกรมซอฟต์แวร์ และหน้าที่พิมพ์มีเส้นที่ไม่ต้องการในกราฟิก ข้อความ ่ หายไป กราฟิกหายไป รูปแบบไม่ถูกต้อง หรือแบบอักษรถูกเปลี่ยน

ดาวน์โหลดไดรเวอร์ ใดๆ ต่อไปนี้จากเว็บไซต์ของ HP: <u>[www.hp.com/support/colorljMFPM277](http://www.hp.com/support/colorljMFPM277)</u>

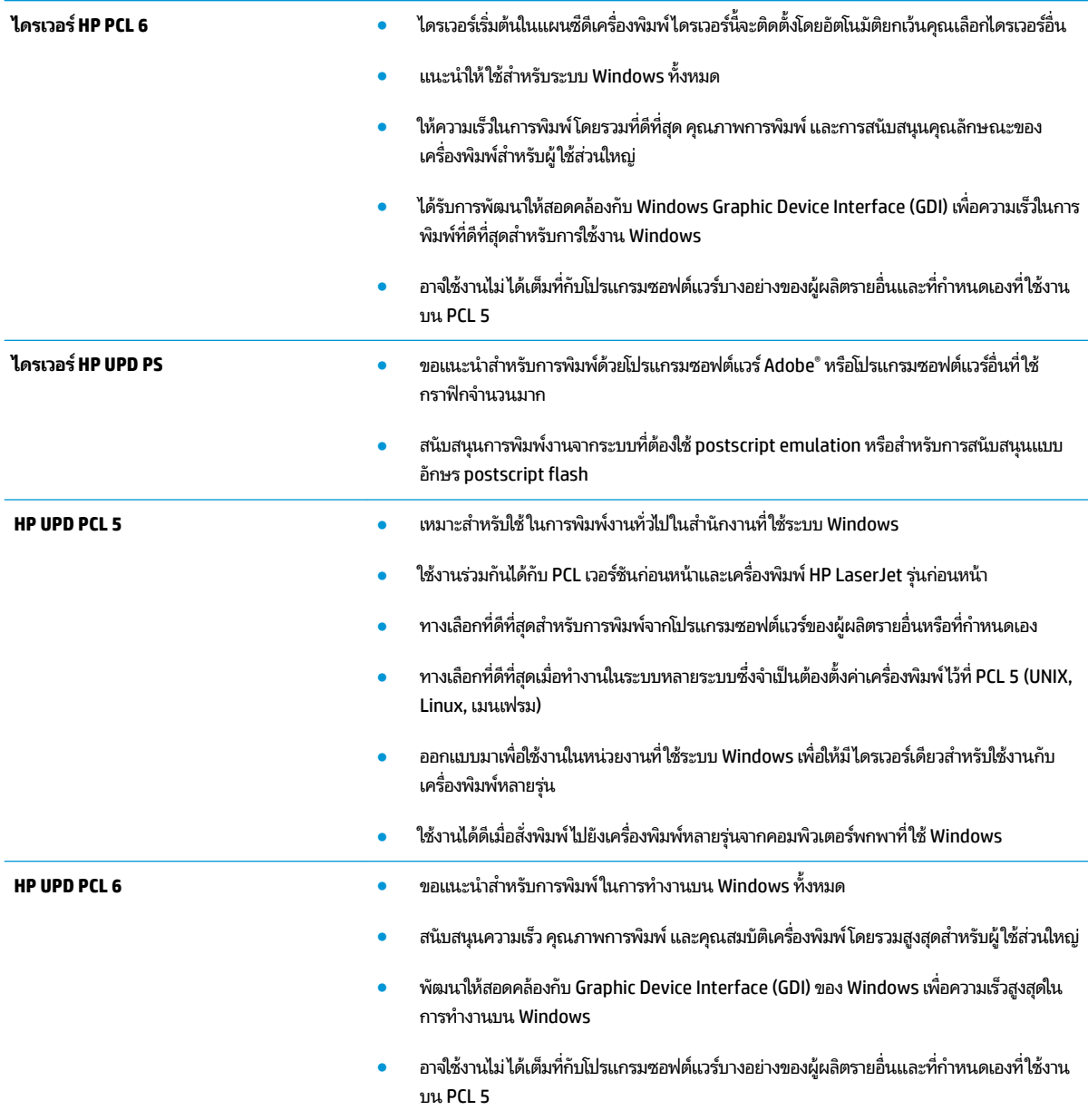

# <span id="page-139-0"></span>**ปรับปรุงคุณภาพของสำเนาและการสแกน**

#### **บทนำ**

หากเครื่องพิมพ์มีปัญหาคุณภาพของภาพให้

- <u>• ตรวจสอบสิ่งสกปรกและรอยเปื้อนที่กระจกของสแกนเนอร์</u>
- <u>● ขจัดเส้นหรือรอยทางเมื่อใช้อุปกรณ์ป้อนกระดาษ</u>
- ้ตรวจสอบการตั้งค่ากระดาษ
- <u>● ตรวจสอบการตั้งค่าการปรับเปลี่ยนภาพ</u>
- <u>● ปรับข้อความหรือรูปภาพให้ดีที่สุด</u>
- ตรวจสอบการตั้งค่าความละเอียดและสี่ของสแกนเนอร์ ในคอมพิวเตอร์
- [การทำสำเนาแบบจรดขอบเต็ม](#page-142-0)
- [ทำความสะอาดลูกกลิ้งดึงกระดาษและแผ่นแยกกระดาษของอุปกรณ์ป้อนกระดาษ](#page-142-0)

ลองทำตามขั้นตอนเหล่านี้ก่อน :

- ใช้สแกนเนอร์์แบบแท่นแทนอุปกรณ์ป้อนกระดาษ
- ่ ใช้ต้นฉบับที่มีคุณภาพสูง
- $\bullet$  เมื่อใช้อุปกรณ์ป้อนกระดาษ ให้ ใส่เอกสารต้นฉบับในอุปกรณ์ป้อนอย่างถูกต้อง ใช้ตัวกั้นกระดาษ เพื่อหลีกเลี่ยงภาพที่ไม่ ่ ชัดเจนหรือเอี่ยง

หากปัญหายังคงอยู่ให้ลองแก้ ไขเพิ่มเติมเหล่านี้ หากไม่สามารถแก้ ไขปัญหา โปรดดู "ปรับปรุงคุณภาพงานพิมพ์" สํ ปัญหาเพิ่มเติม

## **ตรวจสอบสิ่งสกปรกแȡะรอยเปื ้อนที ่กระจกของสแกนเนอร ์**

เมื่อเวลาผ่านไปจุดด่างจากสิ่งสกปรกอาจสะสมบนกระจกของเครื่องสแกนและด้านในพลาสติกสีขาวซึ่งจะมีผลต่อประสิทธิภาพการ ทำงานให้

- **1.** กดปุ่มเปิด/ปิดเพื่อปิดเครื่องพิมพ์ จากนั้นให้ถอดสายไฟออกจากเต้าเสียบไฟ
- **2.** เปิดฝาสแกนเนอร ์
- **3.** ทำความสะอาดกระจกของสแกนเนอร์และด้านในพลาสติกสีขาวใต้ฝาสแกนเนอร์ด้วยผ้านุ่มหรือฟองน้ำบิดหมาดๆ ที่มีน้ำยา ทำความสะอาดกระจกที่ไม่มีสารกัดกร่อน

 $\bigwedge$  ข้อควรระวัง: ห้ามใช้สารกัดกร่อน สารขัดเงา เบนซิน แอมโมเนีย เอทิลแอลกอฮอล์ หรือคาร์์บอนเตตราคลอไรด์บนชิ้นส่วน โดๆ ของเครื่องพิมพ์ เพราะสิ่งเหล่านี้อาจสร้างความเสียหายให้กับเครื่องพิมพ์ได้ ห้ามวางของเหลวบนกระจกหรือลูกกลิ้งของ เครื่องพิมพ์โดยตรง เห

- **4.** เช็ดกระจกและด้านในพลาสติกสีขาวให้แห้งด้วยผ้าชามัวร์หรือฟองน้ำเซลลูโลสเพื่อป้องกันจุดด่าง
- <mark>5.</mark> เชื่อมต่อสายไฟกับเต้าเสียบ จากนั้นกดปุ่มเปิด/ปิดเพื่อเปิดเครื่องพิมพ์

# <span id="page-140-0"></span>**ขจัดเส้นหรอรอยทางเม ื ื ่อใชอ้ ุปกรณป์้อนกระดาษ**

หากเส้นหรือรอยทางปรากฏบนเอกสารที่ทำสำเนาหรือสแกนเมื่อใช้อุปกรณ์ป้อนกระดาษ ให้ใช้ขั้นตอนด้านล่างเพื่อทำความสะอาด สิ่งสกปรกออกจากกระจกอุปกรณ์ป้อนกระดาษ สิ่งสกปรกรวมถึงฝุ่นละออง ผงกระดาษหรือผงหมึก กาวที่เหลือของกระดาษโน้ต ่ น้ำยาหรือเทปลบคำผิด หมึก รอยนิ้วมือ และอื่นๆ

- **1.** เปิดฝาสแกนเนอร ์
- **2.** ค้นหาแถบกระจกขนาดหนึ่งนิ้วทางด้านซ้ายของกระจกแท่นสแกนเนอร์หลัก แ สะอาดแถบกระจก
- $\bigwedge$  ข้อควรระวัง: ห้ามใช้สารกัดกร่อน สารขัดเงา เบนซิน แอมโมเนีย เอทิลแอลกอฮอล์ หรือคาร์บอนเตตราคลอไรด์บนชิ้นส่วน โดๆ ของเครื่องพิมพ์ เพราะสิ่งเหล่านี้อาจสร้างความเสียหายให้กับเครื่องพิมพ์ได้ ห้ามวางของเหลวบนกระจกหรือลูกกลิ้งของ เครื่องพิมพ์โดยตรง เห
- ี**่ 3.** ที่ด้านใต้ของฝาสแกนเนอร์เหนือแถบของกระจกให้ใช้ผ้านุ่มไม่มีขนชุบน้ำบิดหมาดเพื่อทำความสะอาดแถบพลาสติกด้านบน
- **4. ใช้ผ้านุ่มแห้งเช็ดแถบกระจกและแถบด้านบนเพื่อป้องกันจุดด่าง แ**

### **ตรวจสอบการตั ้งȀากระดา ่ ษ**

- ี**่ 1.** แตะปุ่ม ถ่ายฯในหน้าจอหลักบนแผงควบคุมเครื่องพิมพ์
- **2.** แตะปุ่ม การตั้งค่า และเลื่อนและแตะปุ่ม กระดาษ
- <mark>3.</mark> จากรายการขนาดกระดาษให้แตะชื่อของขนาดกระดาษที่อยู่ในถาด
- ี**4.** จากรายการประเภทกระดาษให้แตะชื่อของประเภทกระดาษที่อยู่ในถาด

## **ตรวจสอบการตั ้งȀาการปร ่ บเ ั ปȡี ่ยนภาพ**

- **1.** จากหน้าจอหลักให้แตะปุ่ม สำเนา
- **2.** แตะปุ่ม การตั้งค่า และเลื่อนและแตะปุ่ม การปรับภาพ
- **3.** แตะชื่อของการตั้งค่าที่คุณต้องการปรับ
	- ความสว่าง: ปรับการตั้งค่าจางลง/เข้มขึ้น
	- ความเปรียบต่าง: ปรับความเปรียบต่างระหว่างพื้นที่ที่จางที่สุดและเข้มที่สุดของภาพ
	- ้ ความคม: ปรับความชัดเจนของของตัวอักษรในข้อความ
	- การลบพื้นหลัง: ปรับความเข้มของพื้นหลังของภาพ ตั ส ี
	- ี สมดุลสี: ปรับค่าสีแดง เขียว และน้ำเงิน
	- ์ สี่เทา: ปรับความสดใสของสี่
- **4.** แตะปุ่ม หรือ + เพื่อปรับค่าของการตั้งค่า และแตะปุ่ม <mark>OK</mark>
- **5.** ปรับการตั้งค่าอื่น*ห*

# <span id="page-141-0"></span>**ปรบขั อȀวามหร ้ อรื ูปภาพให้ดีที ่สดุ**

- ี**่ 1.** แตะปุ่ม ถ่ายฯในหน้าจอหลักบนแผงควบคุมเครื่องพิมพ์
- **2.** แตะปุ่ม การตั้งค่า และเลื่อนและแตะปุ่มใช้ประโยชน์สูงสุด
- **3.** แตะชื่อของการตั้งค่าที่คุณต้องการปรับ
	- เลือกอัตโนมัติ: ใช้การตั้งค่านี้เมื่อคุณไม่ ได้คำนึงถึงคุณภาพของสำเนา ค่านี้เป็นค่าเริ่มต้น
	- ผสม: ใช้การตั้งค่านี้สำหรับเอกสารที่มีข้อความและกราฟิกผสมกัน
	- ขอȀวาม ้ : ใช้การตั้งค่านี้สำหรับเอกสารที่ประกอบด้วยข้อความเป็นส่วนใหญ่
	- ภาพ: ใช้การตั้งค่านี้สำหรับเอกสารที่ประกอบด้วยกราฟิกเป็นส่วนใหญ่

### **ตรวจสอบการตั ้งȀาȀวามȡะเอ ่ ียดแȡะสีของสแกนเนอร ์ในȀอมพิวเตอร ์**

หากคุณพิมพ์ภาพที่สแกน แต่ได้คุณภาพไม่ตรงตามที่ต้องการ คุณอาจเลือกการตั้งค่าความละเอียดหรือสึ ในซอฟต์แวร์สแกนเนอ ร์ไม่ตรงกับที่คุณต้องการ ความละเอียดและสี่จะมีผลกับคุณสมบัติของภาพที่สแกนดังต่อไปนี้:

- ความชัดเจนของภาพ
- ์ พื้นผิวของการไล่สี (ละเอียดหรือหยาบ)
- เวลาสแกน
- *จ*ูเนาดไฟล์

์ ความละเอียดในการสแกนจะวัดออกมาเป็นพิกเซลต่อนิ้ว (ppi)

 $\bar{\mathbb{B}}$  ทมาย**เหตุ:** ระดับ ppi ของการสแกนระดับ dpi (dots per inch) ของการพิมพ์ ไม่สามารถใช้แทนกันได้

สีโทนสีเทา และสีขาว/ดำจะกำหนดจำนวนสีที่จะนำมาใช้ คุณสามารถปรับค่าความละเอียดของฮาร์ดแวร์สแกนเนอร์ ได้สูงสุดถึง 1200 ppi

ตารางคำแนะนำความละเอียดและสีจะแสดงเคล็ดลับง่ายๆ ที่คุณสามารถทำตามให้เหมาะสมกับความต้องการด้านการสแกนของคุณ ได้

**หมายเหตุ:** การตั้งค่าความละเอียดและสีที่สูงอาจส่งผลให้ ไฟล์มีขนาดใหญ่ซึ่งต้องใช้พื้นที่ดิสก์มาก รวมทั้งต้องใช้เวลาในการ ้ สแกนมากไปด้วย ก่อนการตั้งค่าความละเอียดและสีให้คุณกำหนดวัตถุประสงค์การใช้งานของรูปที่สแกนก่อน

#### **คำแนะนำความละเอียดและสี**

ตารางต่อไปนี้กล่าวถึงการตั้งค่าความละเอียดและสีที่แนะนำสำหรับงานสแกนประเภทต่างๆ

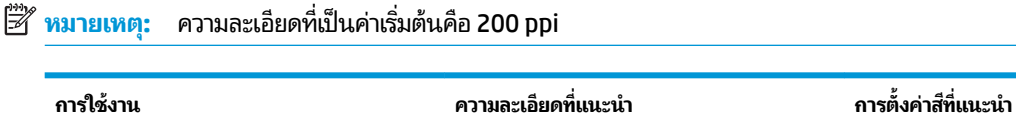

แฟกซ ์ 150 ppi ● ขาวดำ

<span id="page-142-0"></span>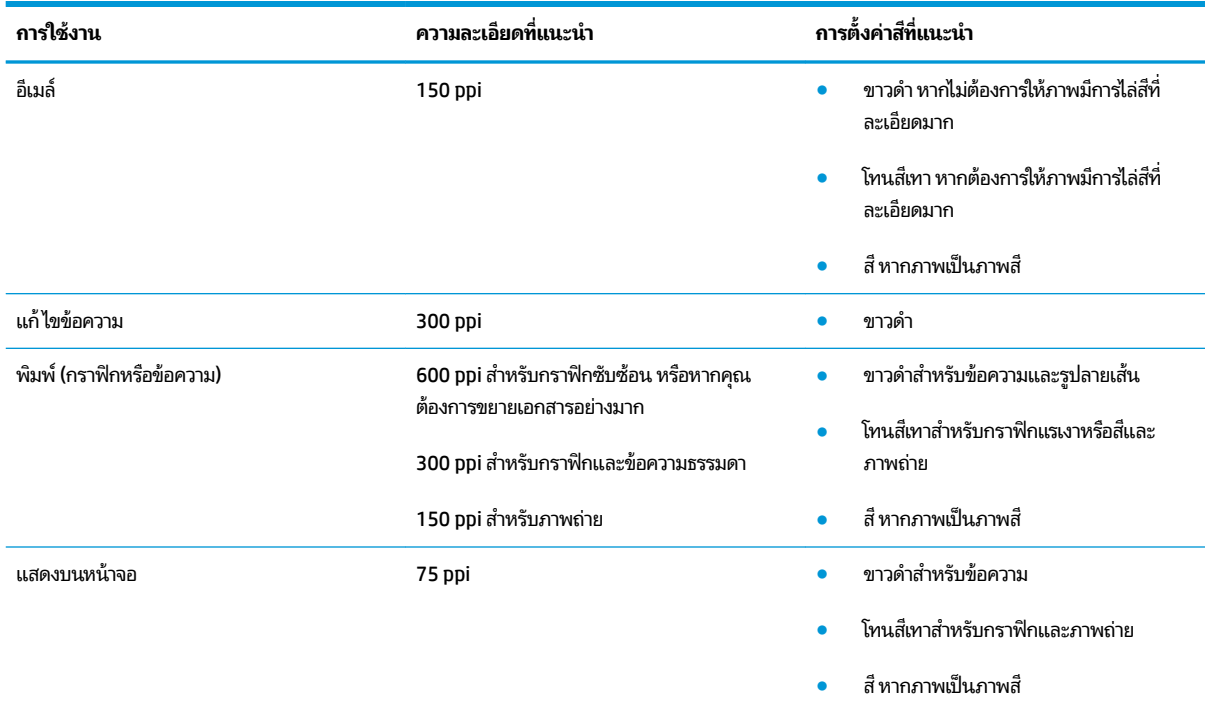

#### **สี**

คุณสามารถต้งค่าสีตามการต้งค่าต่อไปนี้เมื่อสแกน

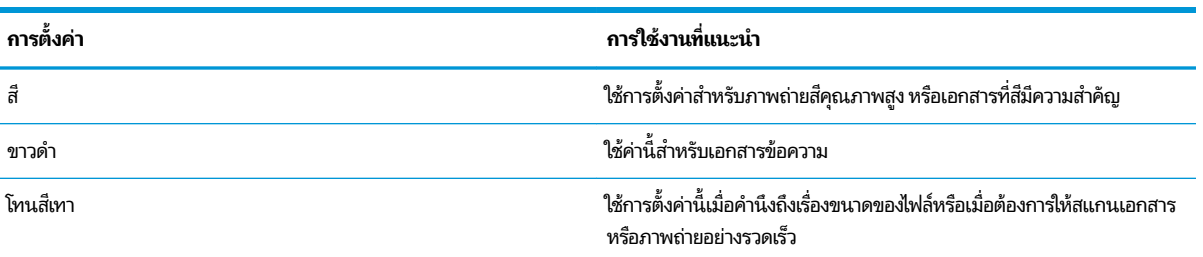

### **การทำสำเนาแบบจรดขอบเต็ม**

เครื่องพิมพ์ไม่สามารถพิมพ์แบบจรดขอบเต็มที่ได้ โดยมีขอบที่ไม่สามารถพิมพ์ได้ 4 มม. รอบหน้า ่ ่

#### **ข้อควรพิจารณาสำหรับการพิมพ์หรือการทำสำเนาเอกสารที่มีขอบแบบครอบตัด :**

- หากต้นฉบับมีขนาดเล็กกว่าขนาดเอาต์พุตให้เลื่อนต้นฉบับออกมาจากมุมที่ระบุด้วยเครื่องหมายบนสแกนเนอร์ 4 มม. ทํ อีกครั้งหรือสแกนในตำแหน่งนี้
- เมื่อต้นฉบับมีขนาดเท่างานพิมพ์ที่คุณต้องการให้ใช้คุณสมบัติ <u>ย่อ/ขยาย</u>ใน

## **ทำความสะอาดลูกกลิ้งดึงกระดาษและแผ่นแยกกระดาษของอุปกรณ์ป้อนกระดาษ**

่ หากอุปกรณ์ป้อนกระดาษเกิดปัญหาในการจัดการกระดาษ เช่น กระดาษติดหรือดึงกระดาษหลายแผ่น ให้ทำความสะอาดลูกกลิ้งและ แผ่นแยกกระดาษของอุปกรณ์ป้อนกระดาษ

#### **1.** เปิดฝาปิดอุปกรณ์ป้อนกระดาษ

**2.** ใช้ แยกกระดาษเพื่อขจัดสิ่งสกปรก

**ขอȀวรระว ้ ัง:** หามใช ้ สารก ้ ัดกรอน่ สารขัดเงา เบนซนิ แอมโมเนีย เอทิลแอลกอฮอล์ หรือคารับอนเตตราคลอไรด์ บนชิ้นส่วนใดๆ ของเครื่องพิมพ์ เพราะสิ่งเหล่านี้อาจสร้าง ความเสียหายให้กู้บเครื่องพิมพ์ได้ ห้ามวางของเหลวบน กระจกหรือลูกกลิ้งของเครื่องพิมพ์ โดยตรง เพราะของเหลว อาจรั่วซึมและทำให้เครื่องพิมพ์เสียหายได้

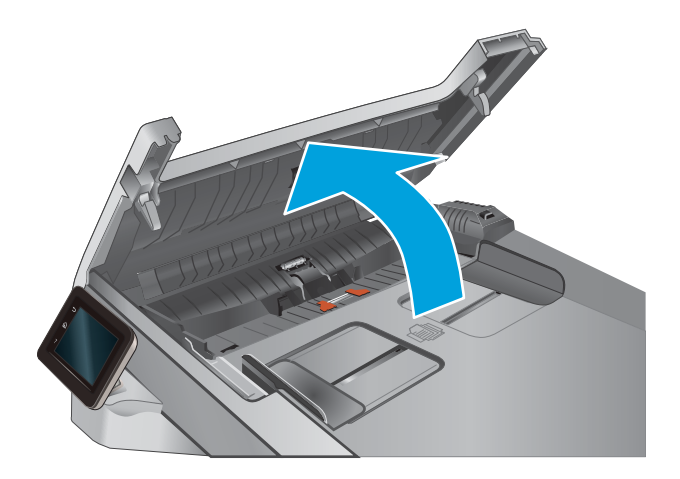

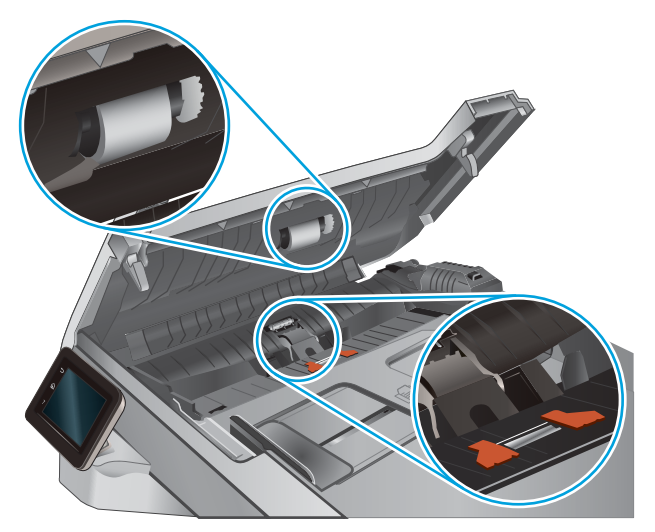

**3.** ปิดฝาปิดอปกรณ ุ ป์้อนกระดาษ

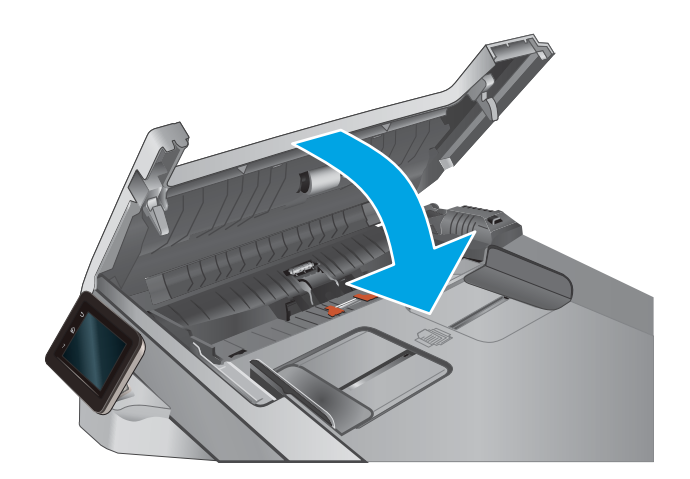
### <span id="page-144-0"></span>**ปรบปร ั ุ งȀ ณภาพของภาพโทรสาร ุ**

### **บทนำ**

หากเครื่องพิมพ์มีปัญหาคุณภาพของภาพให้

- <u>• ตรวจสอบสิ่งสกปรกและรอยเปื้อนที่กระจกของสแกนเนอร์</u>
- ตรวจสอบการตั้งค่าความละเอียดการส่งแฟกซ์
- ้ตรวจสอบการตั้งค่าการแก้ ไขข้อผิดพลาด
- ่ การตรวจสอบการตั้งค่าแบบเหมาะกับขนาดกระดาษ
- [ทำความสะอาดลูกกลิ้งดึงกระดาษและแผ่นแยกกระดาษของอุปกรณ์ป้อนกระดาษ](#page-145-0)
- <u>● ส่งไปยังเครื่องแฟกซ์เครื่องอื่น</u>
- <u>● ตรวจสอบเครื่องแฟกซ์ของผู้ส่ง</u>

ลองทำตามขั้นตอนเหล่านี้ก่อน :

- ใช้สแกนเนอร์์แบบแท่นแทนอปกรณ์ป้อนกระดาษ
- ่ ใช้ต้นฉบับที่มีคุณภาพสูง
- $\bullet$  เมื่อใช้อุปกรณ์ป้อนกระดาษ ให้ ใส่เอกสารต้นฉบับในอุปกรณ์ป้อนอย่างถูกต้อง ใช้ตัวกั้นกระดาษ เพื่อหลีกเลี่ยงภาพที่ไม่ ่ ชัดเจนหรือเอียง

หากปัญหายังคงอยู่ให้ลองแก้ไขเพิ่มเติมเหล่านี้ หากไม่สามารถแก้ไขปัญหา โปรดดู "ปรับปรุงคุณภาพงานพิมพ์" สํ ้ ปัญหาเพิ่มเติม

## **ตรวจสอบสิ่งสกปรกแȡะรอยเปื ้อนที ่กระจกของสแกนเนอร ์**

เมื่อเวลาผ่านไปจุดด่างจากสิ่งสกปรกอาจสะสมบนกระจกของเครื่องสแกนและด้านในพลาสติกสีขาวซึ่งจะมีผลต่อประสิทธิภาพการ ทำงานให้

- ี**่ 1.** กดปุ่มเปิด/ปิดเพื่อปิดเครื่องพิมพ์ จากนั้นให้ถอดสายไฟออกจากเต้าเสียบไฟ
- **2.** เปิดฝาสแกนเนอร ์
- **3.** ทำความสะอาดกระจกของสแกนเนอร์และด้านในพลาสติกสีขาวใต้ฝาสแกนเนอร์ด้วยผ้านุ่มหรือฟองน้ำบิดหมาดๆ ที่มีน้ำยา ทำความสะอาดกระจกที่ไม่มีสารกัดกร่อน

\_⁄\_<mark>่\ ข้อควรระวัง:</mark> ห้ามใช้สารกัดกร่อน สารขัดเงา เบนซิน แอมโมเนีย เอทิลแอลกอฮอล์ หรือคาร์บอนเตตราคลอไรด์บนชิ้นส่วน โดๆ ของเครื่องพิมพ์ เพราะสิ่งเหล่านี้อาจสร้างความเสียหายให้กับเครื่องพิมพ์ได้ ห้ามวางของเหลวบนกระจกหรือลูกกลิ้งของ เครื่องพิมพ์โดยตรง เห

- **4.** เช็ดกระจกและด้านในพลาสติกสีขาวให้แห้งด้วยผ้าชามัวร์หรือฟองน้ำเซลลูโลสเพื่อป้องกันจุดด่าง
- **5.** เชื่อมต่อสายไฟกับเต้าเสียบ จากนั้นกดปุ่มเปิด/ปิดเพื่อเปิดเครื่องพิมพ์

# <span id="page-145-0"></span>**ตรวจสอบการตั ้งȀาȀวามȡะเอ ่ ียดการส ่งแฟกซ์**

หากเครื่องไม่สามารถส่งแฟกซ์ ได้เนื่องจากเครื่องที่รับแฟกซ์ ไม่รับสายหรือไม่ว่าง เครื่องจะพยายามโทรซ้ำโดยใช้ตัวเลือก โห กรณีสายไมว่ าง่ โทรซ้ำเมื่อไม่รับสาย และโทรซ้ำเมื่อเกิดข้อผิดพลาดในการสื่อสาร

- **1.** แตะปุ่มการตั้งค่า อิ๊ะในหน้าจอหลักบนแผงควบคุมเครื่องพิมพ์
- **2.** แตะเมนู การตั้งค่าแฟกซ์
- **3.** แตะเมนู การตั้งค่าขั้นสูง
- **4.** เปิดเมน ความละเอียดแฟกซ์

## **ตรวจสอบการตั ้งȀาการ ่ แก้ไขขอผ้ ิดพȡาด**

ตามปกติเครื่องพิมพ์จะคอยตรวจหาสัญญาณในสายโทรศัพท์ขณะที่กำลังส่งหรือได้รับแฟกซ์ หากเครื่องพิมพ์พบข้อผิดพลาดใน ่ ระหว่างการรับส่งและการตั้งค่าการแก้ ไขข้อผิดพลาดตั้งเป็น เปิด เครื่องพิมพ์สามารถแจ้งให้ส่งบางส่วนของแฟกซ์ซ้ำใหม่อีกครั้งได้ ค่าที่ระบบตั้งไว้จากโรงงานของการแก้ ไขข้อผิดพลาด คือ เ<mark>ปิด</mark>

คุณควรปิดการแก้ไขข้อผิดพลาดในกรณีที่คุณกำลังมีปัญหาในการส่งหรือรับแฟกซ์ และคุณยอมรับข้อผิดพลาดในการส่ง การปิด การทำงานส่วนนี้อาจเป็นประโยชน์เมื่อคุณกำลังส่งแฟกซ์ไปยังต่างประเทศหรือรับแฟกซ์จากต่างประเทศ หรือหากคุณกำลังใช้การ เชื้อมต่อโทรศัพท์ผ่านดาวเทียม

- **1.** แตะปุ่มการตั้งค่า ๏ํ ในหน้าจอหลักบนแผงควบคุมเครื่องพิมพ์
- **2.** คลิกเมนู บริการ
- **3.** แตะเมน บริการแฟกซ์
- **4. แตะปุ่ม การแก้ไขข้อผิดพลาด แล้วแตะปุ่ม เปิด**

## **การตรวจสอบการตั ้งȀาแบบเ ่ หมาะกับขนาดกระดาษ**

หากเครื่องพิมพ์แฟกซ์ออกนอกพื้นที่กระดาษให้เปิดคุณสมบัติการพิมพ์แบบเหมาะกับขนาดกระดาษจากแผงควบคุมของ เครื่องพิมพ์

 $\ddot{\mathbb{B}}$  หมายเหต: ตรวจสอบให้แน่ใจว่าการตั้งค่าขนาดกระดาษเริ่มต้นตรงกับขนาดของกระดาษในถาด

- **1.** แตะปุ่มการตั้งค่า ๏ํ ในหน้าจอหลักบนแผงควบคุมเครื่องพิมพ์
- **2.** แตะเมนู การตั้งค่าแฟกซ์
- **3.** แตะเมนู การตั้งค่าขั้นสูง
- **4. แตะปุ่ม พ**อดีกับกระดาษ แล้วแตะปุ่ม เ<mark>ปิด</mark>

## **ทำความสะอาดลูกกลิ้งดึงกระดาษและแผ่นแยกกระดาษของอุปกรณ์ป้อนกระดาษ**

หากอุปกรณ์ป้อนกระดาษเกิดปัญหาในการจัดการกระดาษ เช่น กระดาษติดหรือดึงกระดาษหลายแผ่น ให้ทำความสะอาดลูกกลิ้งและ ่ แผ่นแยกกระดาษของอุปกรณ์ป้อนกระดาษ

#### **1.** เปิดฝาปิดอุปกรณ์ป้อนกระดาษ

**2.** ใช้ แยกกระดาษเพื่อขจัดสิ่งสกปรก

**์ขอควรระวัง: ทำมใช้สารกัดกร่อน สารขัดเงา เบนซิน** แอมโมเนีย เอทิลแอลกอฮอล์ หรือคารับอนเตตราคลอไรด์ บนชิ้นส่วนใดๆ ของเครื่องพิมพ์ เพราะสิ่งเหล่านี้อาจสร้าง ความเสียหายให้กู้บเครื่องพิมพ์ได้ ห้ามวางของเหลวบน กระจกหรือลูกกลิ้งของเครื่องพิมพ์ โดยตรง เพราะของเหลว อาจรั่วซึมและทำให้เครื่องพิมพ์เสียหายได้

**3.** ปิดฝาปิดอปกรณ ุ ป์้อนกระดาษ

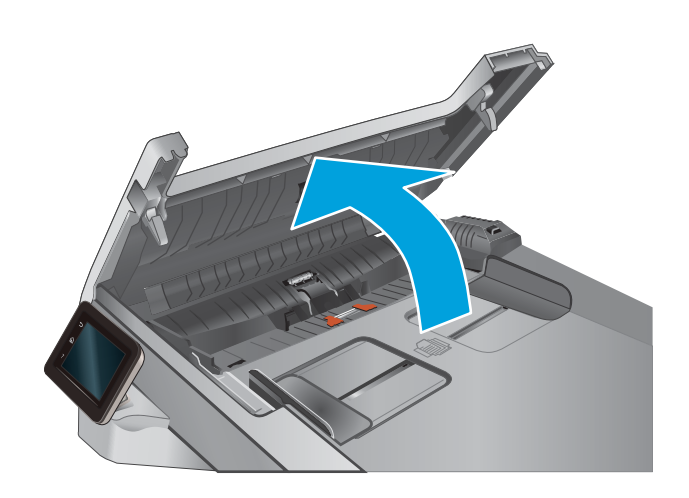

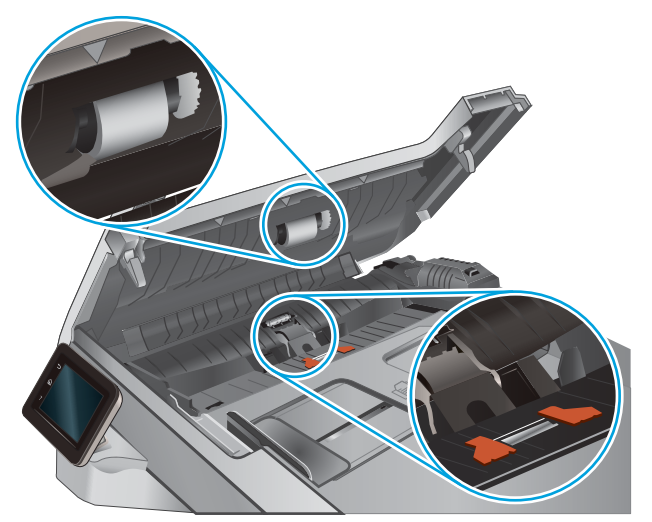

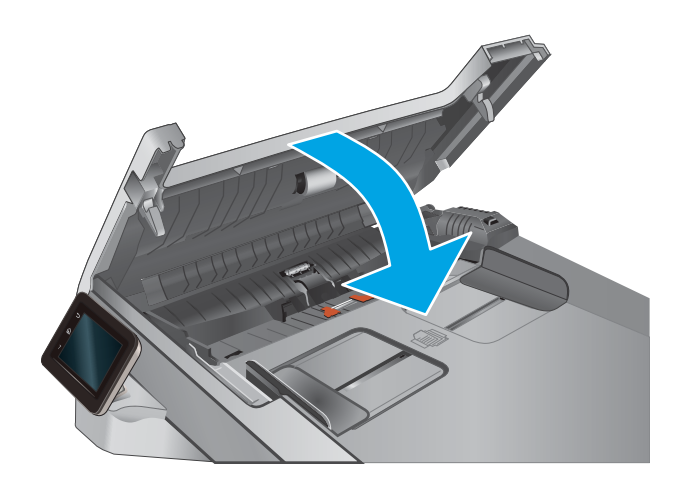

# <span id="page-147-0"></span>ี่<mark>ส่งไปยังเครื่องแฟกซ์เครื่องอื่น</mark>

ลองส่งแฟกซ์ ไปที่เครื่องแฟกซ์อื่น หากคุณภาพแฟกซ์ดีขึ้น ปัญหาจะเกี่ยวข้องกับการตั้งค่าหรือสถานะอุปกรณ์สิ้นเปลืองของ ่ เครื่องแฟกซ์ของผู้รับเริ่มต้น

# **ตรวจสอบเȀรืองแฟกซ ่ ของผ ์ ู้ส ่ง**

ขอให้ผู้ส่งลองส่งจากเครื่องแฟกซ์อื่น หากคุณภาพแฟกซ์ดีขึ้น ปัญหาจะอยู่ที่เครื่องแฟกซ์ของผู้ส่ง หากไม่มีเครื่องแฟกซ์อื่น ขอให้ผู้ ่ ส่งพิจารณาทำการเปลี่ยนแปลงดังต่อไปนี้ :

- ตรวจสอบให้แน่ใจว่าเอกสารต้นฉบับเป็นกระดาษสีขาว (ไม่ใช่กระดาษสี่)
- $\bullet$  เพิ่มการตั้งค่าความละเอียดแฟกซ์ ระดับคุณภาพ หรือความคมชัด
- ิ หากเป็นไปได้ให้ส่งแฟกซ์จากโปรแกรมซอฟต์แวร์คอมพิวเตอร์

# <span id="page-148-0"></span>ี่<mark>แก้ปัญหาเครื่อข่ายแบบใช้สาย</mark>

## **บทนำ**

้ตรวจสอบรายการต่อไปนี้เพื่อตรวจดูว่าผลิตภัณฑ์กำลังสื่อสารกับเครือข่ายอยู่หรือไม่ ก่อนการเริ่มต้น ให้พิมพ์หน้าการกำหนดค่าจาก แผงควบคุมเครื่องพิมพ์และระบุ IP แอดเดรสเครื่องพิมพ์ที่อยู่ในหน้านี้

- $\bullet$  <u>การเชื่อมต่อไม่ด</u>ื
- <u>เครื่องคอมพิวเตอร์กำลังใช้ IP แอดเดรสที่ไม่ถูกต้องสำหรับเครื่องพิมพ์</u>
- <u>● เครื่องคอมพิวเตอร์ไม่สามารถสื่อสารกับเครื่องพิมพ์</u>
- <u>่ เครื่องพิมพ์ใช้การตั้งค่าลิงค์และ [Duplex](#page-149-0) ส</u>ำ
- [โปรแกรมซอฟต์แวร์ใหม่อาจทำให้เกิดปัญหาการใช้งานร่วมกัน](#page-149-0)
- <u>คอมพิวเตอร์หรือเวิร์คสเตชั่นอาจตั้งค่าไม่ถูกต้อง</u>
- <u>• เครื่องพิมพ์ถูกปิดใช้ หรือการตั้งค่าเครือข่ายอื่นไม่ถูกต้อง</u>

**หมายเหตุ: HPไม่สนับสนุนการเชื่อมต่อระบบเครือข่ายแบบ Peer-to-Peer เนื่องจากคุณลักษณะนี้เป็นฟังก์ชันของระบบ** ปฏิบัติการ Microsoft ไม่ ไซ่ ไดรเวอรัการพิมพ์ของ HP สำหรับข้อมูลเพิ่มเติม โปรดไปที่เว็บไซต์ของ Microsoft ที่ ' ่ [www.microsoft.com](http://www.microsoft.com)

## **การเชื ่อมต่อไมด่ ี**

- **1.** ตรวจสอบว่าเครื่องพิมพ์ได้เชื่อมต่อกับพอร์ตเครือข่ายที่ถูกต้องโดยใช้สายเคเบิลที่มีความยาวเหมาะสม
- ี**2.** ตรวจสอบว่าสายเคเบิลเชื่อมต่ออย่างแน่นหนาดีแล้ว
- ่ **3.** ดูการเชื่อมต่อพอร์ตเครือข่ายที่ด้านหลังเครื่องพิมพ์ และตรวจสอบว่าไ เขียวยังสว่างอย่
- ี**4.** หากปัญหายังคงเกิดขึ้นให้ลองใช้สายเคเบิลหรือพอร์ตอื่นบนฮับ

## **เครื่องคอมพิวเตอร์กำลังใช้ IP แอดเดรสที่ไม่ถูกต้องสำหรับเครื่องพิมพ์**

- **1.** เปิดคุณสมบัติเครื่องพิมพ์ และคลิกแถบ **พอร์ต** ตรวจสอบว่าเลือกที่อยู่ IP ปัจจุบันของเครื่องพิมพ์ IP แอดเดรสของ เครื่องพิมพ์จะแสดงอยู่ในหน้าการกำหนดค่าเครื่องพิมพ์
- **2.** หากคุณติดตั้งเครื่องพิมพ์ โดยใช้พอร์ต TCP/IP มาตรฐานของ HP ให้เลือกกล่องที่ระบุว่า **พิมพ์ ไปยังเครื่องพิมพ์นี้ทุกครั้ง แม้กระทั ่งในกรณีที IP แอดเดรสเปȡี ่ยนไป**
- <mark>3.</mark> หากคุณติดตั้งเครื่องพิมพ์ โดยใช้พอร์ต TCP/IP มาตรฐานของ Microsoft ให้ ใช้ชื่อโฮสต์แทน IP แอดเดรส
- ี**4.** หาก IP แอดเดรสถูกต้องให้ลบเครื่องพิมพ์ออก และเพิ่มอีกครั้ง

# ิเครื่องคอมพิวเตอร์ไม่สามารถสื่อสารกับเครื่องพิมพ์

<mark>1.</mark> ทดสอบการสื่อสารเครือข่ายโดยการ Ping เครือข่าย

- <span id="page-149-0"></span>**a.** เปิดพรอมต์บรรทัดคำสั่งที่คอมพิวเตอร์
	- $\bullet$  คล้ำหรับ Windows ให้คลิก **Start** (เริ่ม) คลิก **Run** (เรียกใช้) พิมพ์ cmd แล้วกด Enter
	- สำหรับ OS X ให้ไปที ่**Applications** จากนัน้ **Utilities** และเปิด **Terminal**
- **b.** พิมพ์ ping ตามด้วย IP แอดเดรสเครื่องพิมพ์
- **c.** หากหนาต้ างแสดงเวล ่ าระยะเวลาไปกลับ แสดงว่าเครือข่ายกำลังทำงาน
- 2. หากคำสั่ง ping ไม่สำเร็จให้ตรวจดูว่าฮับเครือข่ายเปิดอยู่ แล้วตรวจดูการตั้งค่าเครือข่าย เครื่องพิมพ์ และคอมพิวเตอร์ว่า อุบ

## ้<mark>เครื่องพิมพ์ใช้การตั้งค่าลิงค์และ Duplex ส</mark>ำ

HP ขอแนะนำให้ปรับการตั้งค่าเหล่านี้เป็นโหมดอัตโนมัติ (การตั้งค่าเริ่มต้น) หากคุณเปลี่ยนการตั้งค่าเหล่านี้ คุณต้องเปลี่ยนการตั้ง ค่าที่ว่าสำหรับเครือข่ายของคุณด้วย

## **โปรแกรมซอฟต์แวร์ใหม่อาจทำให้เกิดปัญหาการใช้งานร่วมกัน**

้ ตรวจสอบว่าติดตั้งโปรแกรมซอฟต์แวร์ ใหม่อย่างถูกต้อง และใช้ ไดรเวอร์การพิมพ์ที่ถูกต้อง

# **Ȁอมพิวเตอรหร์ อเื วิรȀสเตช ์ ันอา ่ จตั ้งȀาไม ่ ถ่ ูกต้อง**

- **1.** ตรวจสอบไดรเวอร์เครือข่ายไดรเวอร์การพิมพ์ และการตั้งค่าการกำหนดเส้นทางเครือข่าย
- **2.** ตรวจสอบว่ากำหนดค่าระบบการปฏิบัติการอย่างถูกต้อง

## **เȀรืองพ ่ ิมพถ์ ูกปิดใช้หรอการต ื ั ้งȀาเȀร ่ อขื ายอ ่ ื ่นไมถ่ ูกต้อง**

- **1.** ตรวจดูหน้าการกำหนดค่าเพื่อตรวจสอบสถานะโปรโตคอลเครือข่าย เปิดใช้งาน หากจำเป็น
- **2.** กำหนดค่าการตั้งค่าเครือข่ายใหม่ หากจำเป็น

# <span id="page-150-0"></span>**การแก ้ปัȉหาเȀรอข ื ายแบบไร ่ สาย ้**

### **บทนำ**

ใช้ข้อมูลการแก้ ไขปัญหาเพื่อช่วยแก้ ไขปัญหา

- **หมายเหตุ:** ในการระบุว่า HP NFC และ HP Wireless Direct Printing เปิดใช้งานในเครื่องพิมพ์ของคุณหรือไม่ให้พิมพ์หน้าการ กำหนดค่าจากแผงควบคุมเครื่องพิมพ์ หากมีหน้าชื่อ <mark>Wireless</mark> แสดงว่าการพิมพ์ HP Jetdirect 2800w NFC & Wireless Direct Accessory เปิดใช้งานในเครื่องพิมพ์
	- <u>● รายการตรวจสอบการเชื่อมต่อไร้สาย</u>
	- [เครื่องพิมพ์ไม่พิมพ์งานหลังจากสิ้นสุดการกำหนดค่าไร้สาย](#page-151-0)
	- $\bullet$  เครื่องพิมพ์ไม่พิมพ์ และมีการติดตั้งไฟร์วอลล์อื่นบนคอมพิวเตอร์
	- [การเชื่อมต่อไร้สายไม่ทำงานหลังจากย้ายเราเตอร์ไร้สายหรือเครื่องพิมพ์](#page-151-0)
	- <u>• ไม่สามารถเชื่อมต่อคอมพิวเตอร์อื่นเข้ากับอุปกรณ์ไร้สาย</u>
	- $\bullet$  เครื่องพิมพ์ไร้สายสูญเสียการสื[่อสารเมื](#page-152-0)่อเชื่อมต่อกับ VPN
	- เครือข่ายไม่[ปรากฏในรายก](#page-152-0)ารเครือข่ายไร้สาย
	- [เครือข่ายไร้สายไม่ทำงาน](#page-152-0)
	- [ทำการทดสอบการวินิจฉัยเครือข่ายไร้สาย](#page-152-0)
	- <u>● ลดคลื่นรบกวนบนเครือข่ายไร้สาย</u>

## **รายการตรวจสอบการเชื ่อมต่อไรสาย ้**

- ตรวจสอบว่าไม่ได้เชื่อมต่อสายเคเบิลเครือข่าย
- ๏ ตรวจสอบว่าเครื่องพิมพ์และเราเตอร์ ไร้สายเปิดเครื่องอยู่และมีไฟเข้า และตรวจสอบว่าเปิดสัญญาณไร้สายในเครื่องพิมพ์แล้ว
- ่ ตรวจสอบว่าชุดตัวระบุบริการ (SSID) ถูกต้อง พิมพ์หน้าการกำหนดค่าเพื่อตรวจสอบ SSID หากไม่แน่ใจว่า SSID ถูกต้องให้ ทำการตั้งค่าไร้สายอีกครั้ง
- สำหรับเครือข่ายที่มีการรักษาความปลอดภัย ให้ตรวจสอบว่าข้อมูลการรักษาความปลอดภัยถูกต้อง หากข้อมูลการรักษาความ ้ ปลอดภัยไม่ถูกต้องให้ทำการตั้งค่าไร้สายอีกครั้ง
- หากเครือข่ายไร้สายทำงานถูกต้องให้ลองเข้าถึงคอมพิวเตอร์เครื่องอื่นบนเครือข่ายไร้สาย หากเครือข่ายมีการเชื่อมต่อ อินเตอร์เน็ตให้ลองเชื่อมต่ออินเตอร์เน็ตผ่านการเชื่อมต่อไร้สาย
- ตรวจสอบว่าวิธีเข้ารหัส (AES หรือ TKIP) เหมือนกันสำหรับเครื่องพิมพ์และจุดเชื่อมต่อไร้สาย (ในเครือข่ายที่ ใช้การรักษา ่ Ȁวามปลอดภัย WPA)
- ตรวจสอบว่าเครื่องพิมพ์อยู่ภายในช่วงเครือข่ายไร้สาย สำหรับเครือข่ายส่วนใหญ่ เครื่องพิมพ์ต้องอยู่ภายใน 30 ม. ของจุด เชื้อมต่อไร้สาย (เราเตอร์ไร้สาย)
- ตรวจสอบว่าไม่มีวัตถุบดบังสัญญาณไร้สาย ย้ายวัตถุโลหะขนาดใหญ่ ใดๆ ที่ตั้งอยู่ระหว่างจุดเชื่อมต่อกับเครื่องพิมพ์ ตรวจดูว่า เสา ผนัง หรือเสาที่มีโลหะหรือคอนกรีตไม่ ได้อยู่ค้นกลางระหว่างเครื่องพิมพ์และจุดเชื่อมต่อสัญญาณ
- <span id="page-151-0"></span>● ตรวจสอบว่าเครื่องพิมพ์ตั้งอยู่ห่างจากอุปกรณ์อิเล็กทรอนิกส์ที่อาจมึคลื่นรบกวนสัญญาณไร้สาย อุปกรณ์ต่างๆ สามารถ รบกวนสัญญาณไร้สายได้รวมถึง มอเตอร์โทรศัพท์ ไร้สาย ระบบกล้องรักษาความปลอดภัย เครือข่ายไร้สายอื่น และอุปกรณ์ Bluetooth บางชิน้
- ตรวจสอบว่าติดตั้งไดรเวอร์การพิมพ์บนคอมพิวเตอร์แล้ว
- ่ ตรวจสอบว่าคุณเลือกพอร์ตเครื่องพิมพ์ถูกต้อง
- ตรวจสอบว่าคอมพิวเตอร์และเครื่องพิมพ์เชื่อมต่อเครือข่ายไร้สายเดียวกัน
- สำหรับ OS X ให้ตรวจสอบว่าเราเตอร์ ไร้สายสนับสนุน Bonjour

# **เครื่องพิมพ์ไม่พิมพ์งานหลังจากสิ้นสุดการกำหนดค่าไร้สาย**

- **1.** ตรวจดูให้แน่ใจว่าได้เปิดเครื่องพิมพ์แล้วและเครื่องพิมพ์อยู่ในสถานะพร้อม
- **2.** ปิดไฟร์วอลล์อื่นบนคอมพิวเตอร์ของคุณ
- **3.** ตรวจสอบว่าเครือข่ายไร้สายทำงานอย่างถูกต้อง
- **4.** ตรวจดูว่าคอมพิวเตอร์ของคุณทำงานถูกต้อง หากจำเป็น ให้รีสตาร์ทคอมพิวเตอร์
- <mark>5.</mark> ตรวจสอบว่าคุณสามารถเปิด HP Embedded Web Server ของเครื่องพิมพ์จากคอมพิวเตอร์บนเครือข่าย

# ิเครื่องพิมพ์ไม่พิมพ์ และมีการติดตั้งไฟร์วอลล์อื่นบนคอมพิวเตอร์

- **1.** อัปเดตไฟร์วอลล์ด้วยการอัปเดตล่าสุดที่มีจากผู้ผลิต
- **2.** หากโปรแกรมต้องการการเข้าถึงไฟร์วอลล์เมื่อคุณติดตั้งเครื่องพิมพ์หรือพิมพ์งานให้ตรวจดูว่าคุณได้อนุญาติให้โปรแกรม ทำงาน
- ี**3.** ปิดไฟร์วอลล์ชั่วคราว แล้วติดตั้งเครื่องพิมพ์ไร้สายบนคอมพิวเตอร์ เปิดใช้งานไฟร์วอลล์เมื่อติดตั้งระบบไร้สายเสร็จสมบูรณ์

## **การเชื่อมต่อไร้สายไม่ทำงานหลังจากย้ายเราเตอร์ไร้สายหรือเครื่องพิมพ์**

- **1.** ตรวจดูว่าเราเตอร์หรือเครื่องพิมพ์เชื่อมต่อกับเครือข่ายเดียวกันกับที่คอมพิวเตอร์ของคุณเชื่อมต่ออยู่
- **2.** พิมพ์หน้าการกำหนดค่า
- ี **3.** เปรียบเทียบชุดตัวระบุบริการ (SSID) ในหน้าการกำหนดค่ากับ SSID ในการกำหนดค่าเครื่องพิมพ์สำหรับคอมพิวเตอร์
- ี**4.** หากหมายเลขไม่เหมือนกัน อุปกรณ์จะไม่เชื่อมต่อเครือข่ายเดียวกัน กำ

## **ไมสามารถเช ่ ื ่อมต่อȀอมพิวเตอรอ์ื ่นเขาก้ ับอุปกรณ์ไรสาย ้**

- **1.** ตรวจสอบว่าคอมพิวเตอร์อื่นอยู่ในช่วงสัญญาณไร้สายและไม่มีสิ่งกึดขวางสัญญาณ สำหรับเครือข่ายส่วนใหญ่ ช่วงสัญญาณ ไร้สายคือ ภายใน 30 ม. ของจุดเชื่อมต่อไร้สาย
- **2.** ตรวจดูให้แน่ใจว่าได้เปิดเครื่องพิมพ์แล้วและเครื่องพิมพ์อยู่ในสถานะพร้อม
- **3.** ปิดไฟร์วอลล์อื่นบนคอมพิวเตอร์ของคุณ
- <span id="page-152-0"></span>**4.** ตรวจสอบว่าเครือข่ายไร้สายทำงานอย่างถูกต้อง
- **5.** ตรวจดูว่าคอมพิวเตอร์ของคุณทำงานถูกต้อง หากจำเป็นให้รีสตาร์ทคอมพิวเตอร์

# **เȀรืองพ ่ ิมพ์ไรสายส ้ ูȉเสียการสื่อสารเมื ่อเชื ่อมต่อกับ VPN**

 $\bullet$  โดยปกติแล้ว คุณไม่สามารถเชื่อมต่อกับ VPN และเครือข่ายอื่นได้ ในเวลาเดียวกัน

## **เȀรอขื ายไม ่ ปรากฏใน ่ รายการเȀรอขื ายไร ่ สาย ้**

- ้ ตรวจดูว่าเราเตอร์ ไร้สายเปิดอยู่และมีไฟเข้า
- $\bullet$  เครือข่ายอาจซ่อนอยู่ อย่างไรก็ตาม คุณสามารถเชื่อมต่อกับเครือข่ายที่ซ่อนอยู่ได้

## **เครือข่ายไร้สายไม่ทำงาน**

- **1.** ตรวจสอบให้แน่ใจไม่ได้เชื่อมต่อสายเคเบิลเครือข่าย
- **2.** ในการตรวจสอบว่าเครือข่ายไร้สายสูญเสียการสื่อสารหรือไม่ให้ลองเชื่อมต่อกับอุปกรณ์อื่นบนเครือข่าย
- <mark>3.</mark> ทดสอบการสื่อสารเครือข่ายโดยการ Ping เครือข่าย
	- **a.** เปิดพรอมต์บรรทัดคำสั่งที่คอมพิวเตอร์
		- $\bullet$  คลำหรับ Windows ให้คลิก **Start** (เริ่ม) คลิก **Run** (เรียกใช้) พิมพ์  $\circ$ md แล้วกด Enter
		- สำหรับ OS X ให้ไปที ่**Applications** จากนัน้ **Utilities** และเปิด **Terminal**
	- **b.** พิมพ์ ping ตามด้วย IP แอดเดรสของเราเตอร์
	- **c.** หากหนาต้ างแสดงเวล ่ าระยะเวลาไปกลับ แสดงว่าเครือข่ายกำลังทำงาน
- ี**4.** ตรวจดูว่าเราเตอร์หรือผลิตภัณฑ์เชื่อมต่อกับเครือข่ายเดียวกันกับที่คอมพิวเตอร์เชื่อมต่ออยู่
	- **a.** พิมพ์หน้าการกำหนดค่า
	- **b.** เปรียบเทียบหมายเลขชุดบริการ (SSID) บนรายงานการกำหนดค่ากับ SSID ในการกำหนดค่าคอมพิวเตอร์
	- **c.** หากหมายเลขไม่เหมือนกัน อุปกรณ์จะไม่เชื่อมต่อเครือข่ายเดียวกัน กำ

### **ทำการทดสอบการวินิจฉัยเครือข่ายไร้สาย**

คุณสามารถเรียกใช้การทดสอบวินิจฉัยที่มีข้อมูลเกี่ยวกับการตั้งค่าเครือข่ายไร้สายได้จากแผงควบคุมผลิตภัณฑ์

- **1.** จากหน้าจอหลักบนแผงควบคุมเครื่องพิมพ์ให้แตะปุ่ม การตั้งค่า
- **2.** เปิดเมนู การวินิจฉัยด้วยตัวเอง
- ี**3.** แตะปุ่ม <u>ทดสอบระบบไร้สาย</u> เพื่อเริ่มต้นทดสอบ ผลิตภัณฑ์จะพิมพ์หน้าทดสอบที่แสดงผลลัพธ์การทดสอบ

## **ȡดȀȡื ่นรบกวนบนเȀรอขื ายไร ่ สาย ้**

เคล็ดลับต่อไปนี้สามารถลดคลื่นรบกวนเครือข่ายไร้สายได้:

- ื● วางอุปกรณ์ไร้สายให้ห่างจากวัตถุโลหะขนาดใหญ่ เช่น ตู้เก็บเอกสารและอุปกรณ์ที่มีคลื่นแม่เหล็กไฟฟ้าอื่น เช่นไมโครเวฟ และโทรศัพท์ไร้สาย วัตถุเหล่านั้นสามารถรบกวนสัญญาณวิทยุได้
- วางอุปกรณ์ไร้สายให้ห่างจากสิ่งก่อสร้างขนาดใหญ่และสิ่งก่อสร้างอื่นๆ วัต ออนลง ่
- วางเราเตอร์ไร้สายในตำแหน่งกึ่งกลางที่อุปกรณ์ไร้สายในเครือข่ายสามารถมองเห็นได้

# <span id="page-154-0"></span>ี่<mark>แก้ไขปัญหาโทรส</mark>าร

## **บทนำ**

ใช้ข้อมูลการแก้ ไขปัญหาโทรสารเพื่อช่วยแก้ ไขปัญหา

- รายการตรวจสอบการแก้ไขปัญหาแฟกซ์
- แก้ปัญหาแฟกซ์ทั่วไป

### **รายการตรวจสอบการแก้ไขปัȉหาแฟกซ์**

- วิธีการแก้ ไขมีหลายวิธี หลังจากทำตามวิธีแก้ ไขแต่ละวิธีให้ทดลองแฟกซ์เพื่อดูว่ายังคงมีอยู่หรือไม่
- เพื่อให้แก้ ไขปัญหาได้อย่างได้ผลที่สุดให้ต่อสายโทรศัพท์จากเครื่องพิมพ์กับแจ็คโทรศัพท์ที่ผนังโดยตรง ถอดอุปกรณ์อื่น ทั้งหมดที่ต่อกับเครื่องพิมพ์
- **1.** ตรวจสอบว่าสายโทรศัพท์ต่อกับพอร์ตที่ถูกต้องบริเวณด้านหลังของเครื่องพิมพ์
- **2.** ตรวจสอบสายโทรศัพท์โดยใช้ทดสอบแฟกซ์:
	- **a.** จากหน้าจอหลักบนแผงควบคุมเครื่องพิมพ์ให้แตะปุ่มการตั้งค่า (๑) แล้วแตะเมนู บริการ
	- **b.** เลือกเมนู บริการแฟกซ์
	- **c.** เลือกตัวเลือกใช้ทดสอบแฟกซ์ เครื่องจะพิมพ์รายงานการทดสอบแฟกซ์

รายงานจะประกอบด้วยผลลัพธ์์ที่เป็นไปได้ดังนี้: ่

- **สำเร็จ** : รายงานจะประกอบด้วยการตั้งค่าแฟกซ์ปัจจุบันทั้งหมดสำหรับตรวจสอบ
- **ไมผ่ าน่** : รายงานจะระบุรายละเอียดของปัญหาพร้อมให้คำแนะนำวิธีการแก้ไขปัญหา
- ี**3.** ตรวจสอบว่าเฟิร์มแวร์ของเครื่องพิมพ์เป็นเวอร์ชันปัจจุบัน
	- **a.** ให้พิมพ์หน้าแสดงค่าคอนฟิกจากเมนูแผงควบคุม รายงาน เพื่อรับรหัสวันที่เฟิร์มแวร์ปัจจุบัน ่
	- **b.** ไปที่ <u>[www.hp.com/go/support](http://www.hp.com/go/support)</u> คลิกลิงค์ **Drivers & Software** พิมพ์ชื่อเครื่องพิมพ์ในฟิลด์ค้นหา กดปุ่ม ี <mark>ENTER</mark> แล้วเลือกเครื่องพิมพ์จากรายการผลการค้นหา
	- **c.** เลือกระบบปฏิบัติการ
	- **d.** ภายใต้ส่วน **Firmware** ให้ค้นหา **Firmware Update Utility**

**หมายเหตุ:** ตรวจสอบวาใช่ ้Firmware Update Utility ที่ระบุสำหรับรุ่นเครื่องพิมพ์

- **e.** Ȁลกิ **Download** Ȁลกิ **Run** แลวȀล ้ กิ **Run** อกȀร ี ัง้
- **f.** เมื่อยูทิลิตีเปิดให้เลือกเครื่องพิมพ์จากรายการดรอปดาวน์ แล้วคลิก Send Firmware
- <span id="page-155-0"></span>**หมายเหตุ:** ในการพิมพ์หน้าการกำหนดค่าเพื่อตรวจสอบเวอร์ชันเฟิร์มแวร์ที่ติดตั้งก่อนหรือหลังกระบวนการอัปเดต **ให้คลิก Print Config**
- **g.** ทำตามคำแนะนำบนหน้าจอเพื่อทำการติดตั้งจนเสร็จสมบูรณ์ แล้วคลิกปุ่ม **Exit** เพื่อปิดยูทิลิตี
- ี**4.** ตรวจสอบว่าตั้งค่าแฟกซ์แล้วเมื่อติดตั้งซอฟต์แวร์เครื่องพิมพ์ใหม่

จากเครื่องคอมพิวเตอร์ในโฟลเดอร์ โปรแกรมของ HP เรียกใช้ Fax Setup Utility (ยูทิลิตี้การตั้งค่าแฟกซ์)

- **5.** ตรวจสอบว่าบริการโทรศัพท์รองรับแฟกซ์อะนาล็อก
	- หากคุณใช้ ISDN หรือ PBX แบบดิจิตอล ให้ติดต่อผู้ให้บริการของคุณเพื่อขอรับข้อมูลเกี่ยวกับการกำหนดค่าเป็นสาย แฟกซ์อะนาล็อก
	- หากคุณใช้บริการ VoIP ให้เปลี่ยนการตั้งค่า ความเร็วแฟกซ์ เป็น ช้า(V.29) จากแผงควบคุม สอบถามผู้ ให้บริการของ ดุณว่ารองรับการใช้งานแฟกซ์หรือไม่ และความเร็วแฟกซ์ โมเด็มที่แนะนำให้ ใช้ บางบริษัทอาจต้องใช้อะแดปเตอร์
	- $\bullet$  หากคุณใช้บริการ DSL ให้ตรวจสอบว่ามีวงจรกรองสัญญาณต่อกับสายโทรศัพท์ที่ต่อเข้ากับเครื่องพิมพ์ ติดต่อผู้ให้ บริการ DSL หรือวงจรกรองสัญญาณ DSL หากคุณยังไม่มี หากคุณติดตั้งวงจรกรองสัญญาณ DSL อยู่แล้วให้ลอง เปลี่ยนวงจรกรองสัญญาณ เนื่

## **แก้ปัȉหาแฟกซท์ ั ่วไป**

- ้ส่งแฟกซ์ ได้ช้า
- ิ คณภาพแฟกซ์ ไม่ดี
- แฟกซ์์ถูกตัดหรือพิมพ์บนสองหน้า

### **ส ่งแฟกซ์ได้ชา้**

คุณภาพสายโทรศัพท์ของเครื่องพิมพ์ไม่ดี

- $\bullet$  ลองส่งแฟกซ์อีกครั้งเมื่อสภาพสายโทรศัพท์ได้รับการแก้ไขแล้ว
- ตรวจสอบกับผ้ให้บริการโทรศัพท์ว่าสายโทรศัพท์รองรับแฟกซ์หรือไม่
- ้<br>ปิดการตั้งค่า การแก้ไขข้อผิดพลาด
	- **a. เปิดเมนู เมนูการตั้งค่า**
	- **b.** เปิดเมนู บริการ
	- **c.** เปิดเมนู บริการแฟกซ์
	- **d.** เปิดเมนู การแก้ไขข้อผิดพลาด
	- **e.** เลือกการตั้งค่า <mark>ปิด</mark>
- **หมายเหตุ:** การดำเนินการนี้จะลดคุณภาพของภาพได้
- ใช้กระดาษขาวเป็นต้นฉบับ อย่าใช้สี เช่น สีเทา เหลือง หรือชมพู
- เพิ่มการตั้งค่า ความเร็วแฟกซ์
- <span id="page-156-0"></span>**a. เปิดเมนู เมนูการตั้งค่า**
- **b.** เปิดเมนู การตั้งค่าแฟกซ์
- **c.** เปิดเมนู การตั้งค่าขั้นสูง
- **d.** เปิดเมนู ความเร็วแฟกซ์
- **e.** เลือกการตั้งค่าที่ถูกต้อง
- ่ แบ่งงานแฟกซ์์ขนาดใหญ่เป็นส่วนเล็กๆ และส่งแฟกซ์์แยกกัน
- เปลี่ยนการตั้งค่าแฟกซ์บนแผงควบคุมให้มีความละเอียดต่ำลง
	- **a.** เปิดเมนู เมนูการตั้งค่า
	- **b.** เปิดเมนู การตั้งค่าแฟกซ์
	- **c.** เปิดเมนู การตั้งค่าขั้นสูง
	- **d.** เปิดเมนู ความละเอียดแฟกซ์
	- **e.** เลือกการตั้งค่าที่ถูกต้อง

## **Ȁุณภาพแฟกซ์ไมด่ ี**

แฟกซ์ ไม่ชัดเจนหรือจาง

- $\bullet$  เพิ่มความละเอียดแฟกซ์เมื่อส่งแฟกซ์ ความละเอียดไม่มีผลต่อแฟกซ์ที่ได้รับ ่
	- **a.** เปิดเมนู เมนูการตั้งค่า
	- **b.** เปิดเมนู การตั้งค่าแฟกซ์
	- **c.** เปิดเมนู การตั้งค่าขั้นสูง
	- **d.** เปิดเมนู ความละเอียดแฟกซ์
	- **e.** เลือกการตั้งค่าที่ถูกต้อง

**หมายเหตุ:** การเพิ่มความละเอียดจะทำให้ความเร็วในการส่งช้า

- ่ เปิดการตั้งค่า การแก้ไขข้อผิดพลาด จากแผงควบคุม
	- **a.** เปิดเมนู เมนูการตั้งค่า
	- **b.** เปิดเมนู บริการ
	- **c.** เปิดเมนู บริการแฟกซ์
	- **d.** เปิดเมนู การแก้ไขข้อผิดพลาด
	- **e.** เลือกการตั้งค่า เปิด
- <span id="page-157-0"></span>● ตรวจสอบตลับผงหมึกและเปลี่ยนใหม่หากจำเป็น
- $\bullet$  ให้ผู้ส่งปรับการตั้งค่าความคมชัดบนเครื่องแฟกซ์ที่ส่งให้เข้มขึ้น และส่งแฟกซ์อีกครั้ง

## **แฟกซถ์ ูกตัดหรอพื ิมพบนสองหน ์ ้า**

- ์ ตั้งค่า <u>ขนาดกระดาษเริ่มต้น</u> แฟกซ์จะพิมพ์บนกระดาษขนาดเดียวตามการตั้งค่า <u>ขนาดกระดาษเริ่มต้น</u>
	- **a.** เปิดเมนู เมนูการตั้งค่า
	- **b.** เปิดเมนู การตั้งค่าระบบ
	- **c.** เปิดเมนู การตั้งค่ากระดาษ
	- **d.** เปิดเมนู ขนาดกระดาษเริ่มต้น
	- **e.** เลือกการตั้งค่าที่ถูกต้อง
- กำหนดประเภทและขนาดกระดาษสำหรับถาดที่ใช้สำหรับแฟกซ์
- เปิดการตั้งค่า พอดีกับกระดาษ เพื่อพิมพ์แฟกซ์ที่มีความยาวมากขึ้นบนกระดาษ Letter หรือ A4
	- **a. เปิดเมนู เ**มนูการตั้งค่า
	- **b.** เปิดเมนู การตั้งค่าแฟกซ์
	- **c.** เปิดเมนู การตั้งค่าขั้นสูง
	- **d.** เปิดเมนู พอดีกับกระดาษ
	- **e.** เลือกการตั้งค่า เปิด
- $\mathbb{B}^{\!\!*}$  <mark>หมายเหตุ:</mark> หากปิดการตั้งค่า พอดีกับกระดาษ และตั้งค่า ขนาดกระดาษเริ่มต้น เป็น Letter ต้นฉบับขนาด Legal จะพิมพ์สอง ่ หนา้

## **ด ั ชน ี**

### **A**

AirPrint [45](#page-54-0)

### **E**

Embedded Web Server (EWS) คณสมบัติ [84](#page-93-0) Explorer, เวอร์ชันที่รองรับ HP Embedded Web Server [84](#page-93-0)

### **H**

HP Customer Care [100](#page-109-0) HP Device Toolbox, การใช้ [84](#page-93-0) HP Embedded Web Server (EWS) คณสมบัติ [84](#page-93-0) HP ePrint [44](#page-53-0) HP EWS, การใช้ [84](#page-93-0) HP Utility [87](#page-96-0) HP Utility สำหรับ Mac Bonjour [87](#page-96-0) ึคณสมบัติ [87](#page-96-0) HP Utility, Mac [87](#page-96-0) HP Web Jetadmin [95](#page-104-0)

### **I**

Internet Explorer, เวอร์ซันที่รองรับ HP Embedded Web Server [84](#page-93-0)

### **J**

Jetadmin, HP Web [95](#page-104-0)

### **M**

Macintosh HP Utility [87](#page-96-0)

### **N**

Netscape Navigator, เวอร์ซันที่รองรับ HP Embedded Web Server [84](#page-93-0)

### **O**

0S (ระบบปฏิบัติการ) รองรับ [7](#page-16-0)

### ก

กระจก, การทำความสะอาด [125,](#page-134-0) [130](#page-139-0), [135](#page-144-0) กระดาษ การวางแนวถาด 1 [19](#page-28-0) การวางแนวถาด 2 [25](#page-34-0) การเลอกื [126](#page-135-0) การใส่กระดาษในถาด 1 [16](#page-25-0) การใส่กระดาษในถาด 2 [20](#page-29-0) กระดาษ, การสั ่งซื ้อ [28](#page-37-0) กระดาษตดิ ี่ ช่องป้อนกระดาษแผ่นเดียว [111](#page-120-0) ตำแหน่ง [108](#page-117-0) ถาด 1 [111](#page-120-0) ถาด 2 [114](#page-123-0) ถาดกระดาษออก [119](#page-128-0) ีฝาด้านหลัง [117](#page-126-0) ฟิวเซอร ์ [117](#page-126-0) อปกรณ์ป้อนกระดาษ [109](#page-118-0) อุปกรณ์สำหรับพิมพ์งานสองด้าน [120](#page-129-0) กระดาษพเศษิ การพิมพ์ (Windows)  $\,$  [40](#page-49-0)  $\,$ การตั้งค่า ค่าที่ตั้งจากโรงงาน, การเรียกคืน [102](#page-111-0) การตังȀ้ า่ EconoMode [93](#page-102-0), [127](#page-136-0)

ึการตั้งค่าการประหยัด [93](#page-102-0) ึการติดตั้งเครือข่าย [83](#page-92-0) การทำความสะอาด กระจก [125](#page-134-0), [130,](#page-139-0) [135](#page-144-0) ทางผานกระดาษ ่ [124](#page-133-0) การทำสำเนา การตั้งค่าขนาดและประเภทกระดาษ [131](#page-140-0) การปรับข้อความหรือรูปภาพให้ดีที่สุด [132](#page-141-0) ขอบของเอกสาร [133](#page-142-0) สำเนาชุดเดียว [48](#page-57-0) สำเนาหลายชุด [48](#page-57-0) เอกสารสองดาน้ [49](#page-58-0) การทำสำเนาทั้งสองด้าน [49](#page-58-0) การทำสำเนาสองด้าน [49](#page-58-0) การพมพิ ์ จากแฟลชไดร์ฟ USB [46](#page-55-0) การพมพิ Near Field Communication ์ [43](#page-52-0) การพมพิ NFC ์ [43](#page-52-0) การพมพิ Wi-Fi Direct ์ [43](#page-52-0) การพิมพ์ที่เครื่องด้วย USB [46](#page-55-0) ่ การพิมพ์บนทั้งสองด้าน การตั้งค่า (Windows) [39](#page-48-0) การพิมพ์มือถือ อปกรณ์ Android [45](#page-54-0) การพิมพ์มือถือ, ซอฟต์แวร์ที่สนับสนุน [10](#page-19-0) การพิมพ์สองด้าน Mac [41](#page-50-0) Windows [39](#page-48-0) การตั้งค่า (Windows) \_ [39](#page-48-0) ด้วยตนเอง (Mac) [41](#page-50-0)

ึการพิมพ์สองด้าน (สองด้าน) Windows [39](#page-48-0) การสนับสนนุ ออนไลน์ [100](#page-109-0) การสนับสนนด้านเทคนิค ออนไลน์ [100](#page-109-0) การสนับสนุนสำหรับลูกค้า ออนไลน์ [100](#page-109-0) การสนับสนนออนไลน ุ ์ [100](#page-109-0) การสั่งซื้อ ้อุปกรณ์สิ้นเปลืองและอุปกรณ์เสริม [28](#page-37-0) การสแกน จากซอฟต์แวร์ HP Scan (OS X) [53](#page-62-0) จากซอฟต์แวร์ HP Scan (Windows) [52](#page-61-0) การส่งแฟกซ์ จากสแกนเนอร์แบบแท่น [74](#page-83-0) จากอปกรณ์ป้อนกระดาษ [75](#page-84-0) การเปลี ่ยน ตลับผงหมกึ [30](#page-39-0) การเรียกคืนค่าที่ตั้งจากโรงงาน [102](#page-111-0) การแก้ไขปัญหา ปัญหาเครือข่าย [139](#page-148-0) ้เครือข่ายแบบใช้สาย [139](#page-148-0) เครือข่ายไร้สาย [141](#page-150-0) แฟกซ ์ [145](#page-154-0) การแก้ไขปัญหาแฟกซ์ รายการตรวจสอบ [145](#page-154-0) การใส่ กระดาษในถาด 1 [16](#page-25-0) กระดาษในถาด 2 [20](#page-29-0) แก้ปัญหา แฟกซ ์ [146](#page-155-0)

#### ข

ึขนาด, ผลิตภัณฑ์ [11](#page-20-0) ข้อกำหนด ไฟฟ้าและเสยงี [12](#page-21-0) ข้อกำหนดทางเสียง [12](#page-21-0) ข้อกำหนดทางไฟฟ้า [12](#page-21-0)

#### Φ

คลื่นรบกวนเครือข่ายไร้สาย [143](#page-152-0)

ความต้องการด้านระบบ HP Embedded Web Server [84](#page-93-0) ความต้องการด้านเบราเซอร์ HP Embedded Web Server [84](#page-93-0) ความต้องการด้านเว็บเบราเซอร์ HP Embedded Web Server [84](#page-93-0) ค่าที่ตั้งจากโรงงาน, การเรียกคืน [102](#page-111-0) ์ ค่าเริ่มต้น. การเรียกคืน [102](#page-111-0) เครือข่าย HP Web Jetadmin [95](#page-104-0) การติดตั้งเครื่องพิมพ์ [83](#page-92-0) ที ่รองรบั [7](#page-16-0) เครือข่ายไร้สาย การแก้ไขปัญหา [141](#page-150-0)

#### จ

จำนวนสำเนา, การเปลี่ยนแปลง [48](#page-57-0) จำนวนหน้าต่อแผ่น การเลือก (Mac) [42](#page-51-0) การเลือก (Windows)  $40$ จดต่อสายไฟ ทีต่ ัง้ [3](#page-12-0)

### ฉ

ฉลาก การพิมพ์ (Windows)  $\,$  [40](#page-49-0)  $\,$ ฉลากหมายเลขประจำเครื่อง ทีต่ ัง้ [3](#page-12-0) ฉลากหมายเลขผลิตภัณฑ์และหมายเลข ประจำเครื่อง ทีต่ ัง้ [3](#page-12-0)

### ช

ชิพหน่วยความจำ (ผงหมกึ) ทีต่ ัง้ [30](#page-39-0) ชิ้นส่วนสำรอง ้หมายเลขชื้นส่วน [28](#page-37-0) ชุดคิทการบำรุงรักษา หมายเลขชินส้ วน่ [28](#page-37-0) ชดรปแบบสื การเปลี ่ยนแปลง, Windows [127](#page-136-0) ช่องป้อนกระดาษแผ่นเดียว การวางแนวกระดาษ [19](#page-28-0)

การใส่ [16](#page-25-0) ตดิ [111](#page-120-0) ช่องล็อคเพื่อความปลอดภัย ทีต่ ัง้ [3](#page-12-0)

#### ซ

ซองจดหมาย การวางแนวกระดาษ [19](#page-28-0) การใส่ ในถาด 1 [16](#page-25-0) ซอฟต์แวร์ HP Utility [87](#page-96-0) ซอฟต์แวร์ HP ePrint [44](#page-53-0) ซอฟต์แวร์ HP Scan (OS X) [53](#page-62-0) ซอฟต์แวร์ HP Scan (Windows) [52](#page-61-0) โซลูชันการพิมพ์มือถือ [7](#page-16-0)

#### ด

ไดรเวอร, ์สนับสนนุ [8](#page-17-0) ไดรเวอร์การพิมพ์, สนับสนน [8](#page-17-0)

#### ต

ตล้าเผงหมึก การตรวจสอบȀวามเสยหาย ี [125](#page-134-0) การตั้งค่าจำนวนต่ำสุด [103](#page-112-0) การเปลี ่ยน [30](#page-39-0) การใช้เมื่อเหลือน้อย [103](#page-112-0) ่ส่วนประกอบ [30](#page-39-0) ้หมายเลขชื้นส่วน [28](#page-37-0) ตลับลวดเย็บกระดาษ ้หมายเลขชื้นส่วน [28](#page-37-0) ตลับหมึกพิมพ์ การเปลี ่ยน [30](#page-39-0) ตัวเลือกสิ่ การเปลี ่ยนแปลง, Windows [127](#page-136-0) ติด ี่ ช่องป้อนกระดาษแผ่นเดียว [111](#page-120-0) ถาด 2 [114](#page-123-0) ฟิวเซอร ์ [117](#page-126-0) ือปกรณ์พิมพ์สองด้าน [120](#page-129-0)

#### ถ

ถาด Ȁวามจุ [7](#page-16-0)

ทีต่ ัง้ [2](#page-11-0) มาพร้อมเครื่อง <mark>[7](#page-16-0)</mark> ถาด 1 การวางแนวกระดาษ [19](#page-28-0) ตดิ [111](#page-120-0) ถาด 2 การวางแนวกระดาษ [25](#page-34-0) ตดิ [114](#page-123-0) ถาด, กระดาษออก ทีต่ ัง้ [2](#page-11-0) ถาดกระดาษ 1 การใส่ [16](#page-25-0) ถาดกระดาษ 2 การใส่กระดาษ [20](#page-29-0) ถาดกระดาษออก ทีต่ ัง้ [2](#page-11-0) นำกระดาษที่ติดออก [119](#page-128-0)

### น

้น้ำหนัก. ผลิตภัณฑ์ [11](#page-20-0)

### บ

บริการบนเว็บ การเปิดใช้งาน [82](#page-91-0) ี แอปพลิเคชัน [82](#page-91-0) บริการบนเว็บของ HP การเปิดใช้งาน [82](#page-91-0) ี แอปพลิเคชัน [82](#page-91-0)

### ป

ประเภทกระดาษ การเลือก (Mac) [42](#page-51-0) การเลือก (Windows)  $40$ าใร๊าแท็ยาเ ส ี [126](#page-135-0) ปัญหาการดึงกระดาษ การแก้ไขปัญหา [105](#page-114-0) ปุ่มเปิด/ปิด, ตำแหน่ง [2](#page-11-0) ปุ่มแผงȀวบȀมุ ทีต่ ัง้ [4](#page-13-0)

#### ผ

แผงȀวบȀมุ ทีต่ ัง้ [2](#page-11-0) วธิีใช้ [101](#page-110-0) แผ่นใส การพิมพ์ (Windows)  $\,$  [40](#page-49-0)  $\,$ 

### ฝ

ฝา, ตำแหน่ง [2](#page-11-0) ฝาด้านหลัง กระดาษตดิ [117](#page-126-0)

### พ

พอรต์ USB ทีต่ ัง้ [3](#page-12-0) พอรต์ USB สำหรับการพิมพ์ที่เครื่อง ตำแหน่ง [2](#page-11-0) พอร์ตอินเตอร์เฟซ ทีต่ ัง้ [3](#page-12-0) พอร์ตเครือข่าย ทีต่ ัง้ [3](#page-12-0) พอร์ตโทรสาร ทีต่ ัง้ [3](#page-12-0) ้พิมพ์บนทั้งสองด้าน Mac [41](#page-50-0) Windows [39](#page-48-0) ด้วยตนเอง, Windows  $39$ พิมพ์สองด้าน ด้วยตนเอง (Windows) [39](#page-48-0) ่ พิมพ์สองด้านด้วยตนเอง Mac [41](#page-50-0) Windows [39](#page-48-0)

### ฟ

ฟิวเซอร์ กระดาษตดิ [117](#page-126-0) แฟกซ์ หมายเลขการโทรแบบเรว็ [75](#page-84-0) ี่แก้ปัญหาทั่วไป [146](#page-155-0) แฟลชไดรฟ์ USB การพิมพ์จาก [46](#page-55-0) ไฟฟ้า การใช้ [12](#page-21-0)

### σ

เมนโปรฯ ู [82](#page-91-0)

### υ

ระบบปภิบัติการ (OS) รองรับ [7](#page-16-0) ระบบปฏิบัติการ, สนับสนุน [8](#page-17-0) รายการตรวจสอบ การเชื ่อมตอไร ่ สาย ้ [141](#page-150-0) การแก้ไขปัญหาแฟกซ์ [145](#page-154-0)

### ω

วัสดพิมพ์ การใส่ ในถาด 1 [16](#page-25-0) วัสดสิ้นเปลือง การสั ่งซื ้อ [28](#page-37-0) การเปลี่ยนตล<mark>ั</mark>บผงหมึก [30](#page-39-0) วิธีใช้, แผงควบคุม [101](#page-110-0) วิธีใช้ออนไลน์, แผงควบคม [101](#page-110-0) เว็บเซิร์ฟเวอร์ ในตัว (EWS) การกำหนดรหัสผ่าน [92](#page-101-0) เว็บไซต์ HP Web Jetadmin, การดาวน์โหลด [95](#page-104-0) การสนับสนุนสำหรับลูกค้า [100](#page-109-0)

### ส

สถานะ HP Utility, Mac [87](#page-96-0) ี สถานะของวัสดสิ้นเปลือง [123](#page-132-0) สถานะตลับผงหมกึ [123](#page-132-0) สมุดโทรศัพท์, แฟกซ์ การลบรายการทังหมด ้ [78](#page-87-0) การเพิมรายการ ่ [75](#page-84-0) สวิตช์เปิด/ปิดเครื่อง, ตำแหน่ง [2](#page-11-0) สองหนา้ [49](#page-58-0) ส ี ปรับเทียบ [126](#page-135-0) สแกนเนอร์ การทำความสะอาดกระจก [125](#page-134-0), [130,](#page-139-0) [135](#page-144-0) การแฟกซ์จาก [74](#page-83-0)

#### ห

้ หน่วงเวลาปิดระบบหลังจาก การตั้งค่า [93](#page-102-0) ่ หน่วงเวลาพักเครื่อง ึการตั้งค่า [93](#page-102-0) หน่วยความจำ มาพร้อมเครื่อง <mark>[7](#page-16-0)</mark> หน้าต่อนาที [7](#page-16-0) หมายเลขการโทรแบบเร ว็ การตังโปรแกรม ้ [75](#page-84-0) หมายเลขชื้นส่วน ชิ้นส่วนสำรอง [28](#page-37-0) ตลับผงหม ก ึ [28](#page-37-0) ัตลับลวดเย็บกระดาษ [28](#page-37-0) ้อุปกรณ์สิ้นเปลือง [28](#page-37-0) อุปกรณ์เสริม [28](#page-37-0) หลายหน้าในหน้าเดียว การพมพิ (Mac) ์ [42](#page-51-0) การพิมพ์ (Windows)  $\,$  [40](#page-49-0)  $\,$ 

#### ์ก

อุปกรณ์ Android การพิมพ์จาก [45](#page-54-0) อปกรณ์ป้อนกระดาษ [49](#page-58-0) กระดาษต ด ิ [109](#page-118-0) การทำสำเนาเอกสารที่พิมพ์สองด้าน [49](#page-58-0) การแฟกซจาก์ [75](#page-84-0) ปัญหาการป้อนกระดาษ [105](#page-114-0) อปกรณ์พิมพ์สองด้าน กระดาษต ด ิ [120](#page-129-0) อุปกรณ์สิ้นเปลือง การตั้งค่าจำนวนต่ำสุด [103](#page-112-0) การใชเม้ ื่อเหลอนื อย้ [103](#page-112-0) สถานะ, การดูด้วย HP Utility สั Mac [87](#page-96-0) ้หมายเลขชื้นส่วน [28](#page-37-0) อุปกรณ์เสริม ิเรณํเสริม<br>การสั่งซื้อ <mark>[28](#page-37-0)</mark> ้หมายเลขชื้นส่วน [28](#page-37-0) ูแอปพลิเคช<mark>ั</mark>น การดาวน์โหลด [82](#page-91-0)